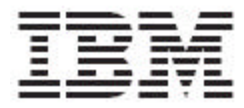

IBM Global Data Synchronization for WebSphere Product Center Version 1.1.0

# User Guide – Demand Side

*Version 1.0*

Note: Before using this information and the product it supports, read the information in "Notices" on page 151.

19 November, 2004

This edition of this document applies to IBM Global Data Synchronization for WebSphere Product Center, version 1.1, and to all subsequent releases and modifications until otherwise indicated in new editions.

**© Copyright International Business Machines Corporations 2004. All rights reserved.** 

US Government Users Restricted Rights – Use, duplication or disclosure restricted by GSA ADP Schedule Contract with IBM Corp.

### **Table of Contents**

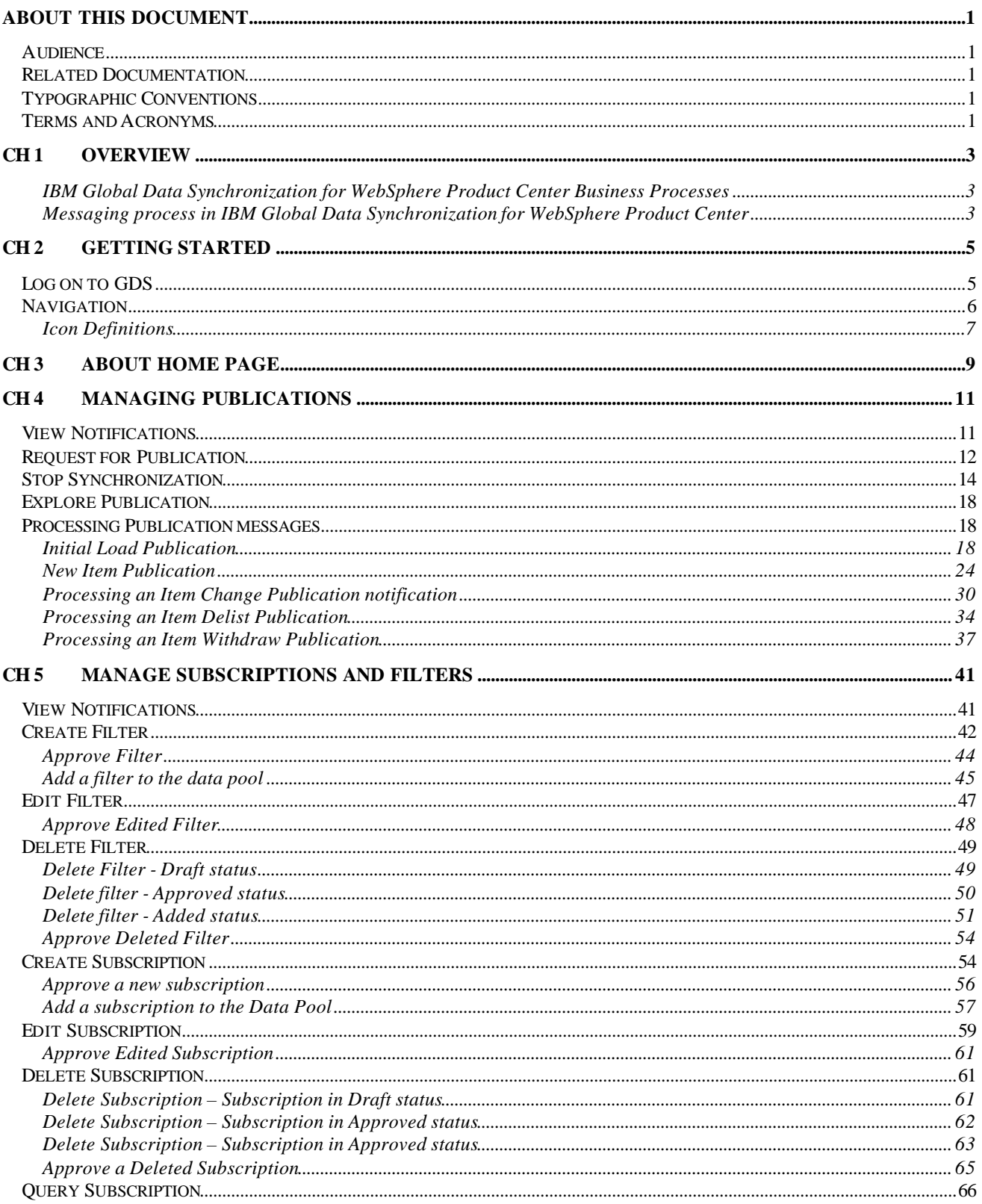

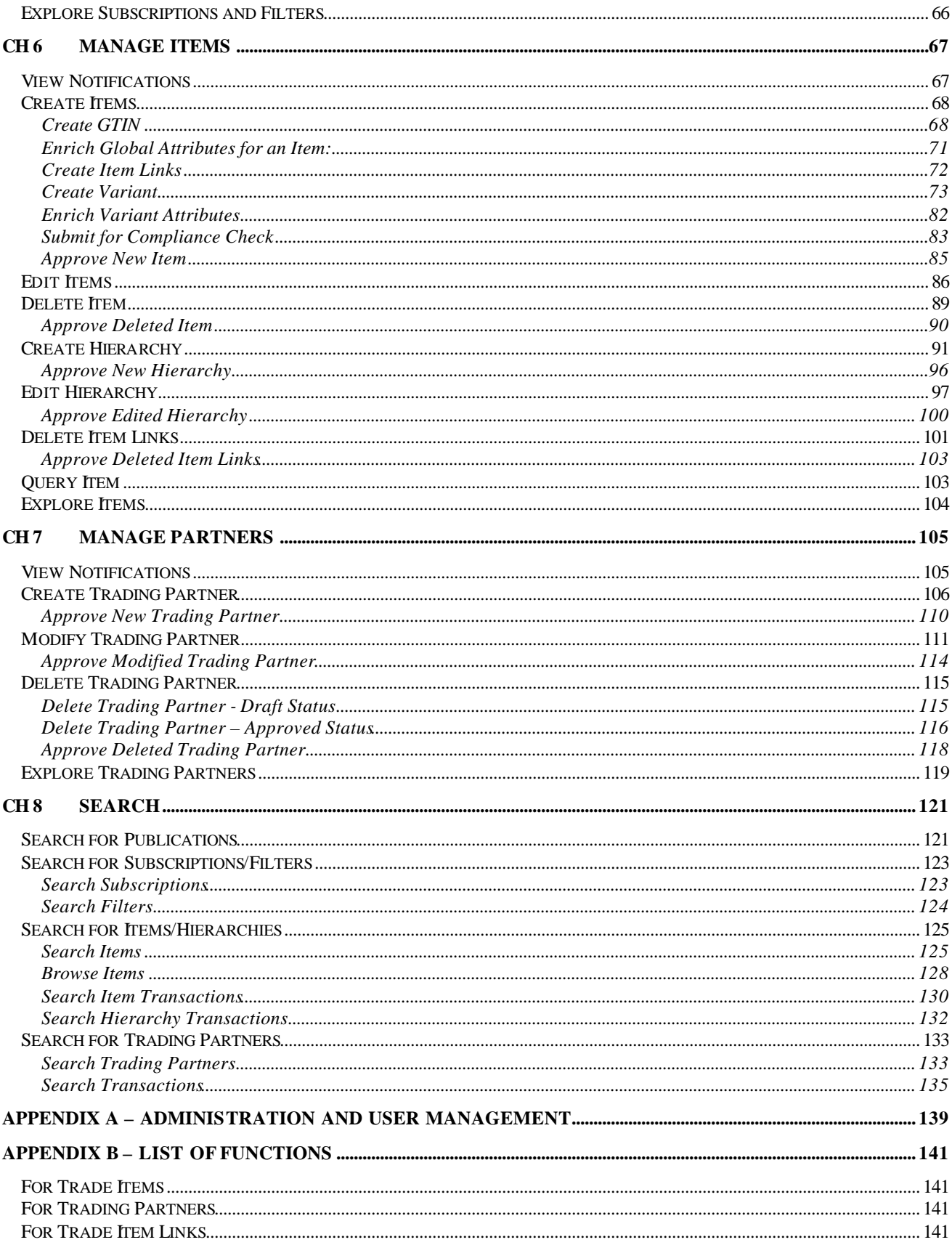

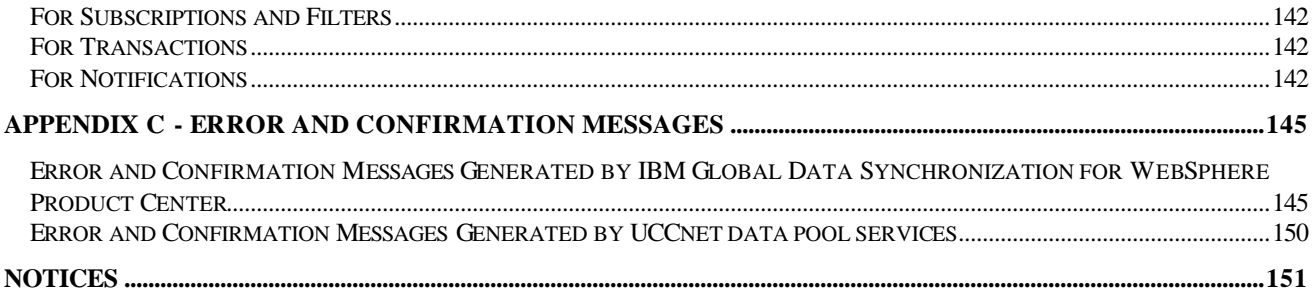

### **About this Document**

### *Audience*

The objective of this guide is to facilitate the users to navigate through the IBM Global Data Synchronization for WebSphere Product Center and identify and operate the main application functionalities. The document guides you through the application features using a step-bystep approach.

The intended audiences for this guide are retailers in the supply chain industry.

### *Related Documentation*

The following related IBM Global Data Synchronization for WebSphere Product Center documentation is also available:

- Installation and Configuration Guide
- Release Notes

### *Typographic Conventions*

This document uses the following conventions:

- Courier New font Indicates commands, directory names, user names, path names, and file names.
- Note Indicates important or clarifying information including exceptions, interdependencies, and special situations.
- Tip Indicates a helpful action that will simplify or streamline the current procedure.
- **Bold** font Indicates buttons, tabs, menus, and keyboard key names. For example, the **Save** button.
- *Italics* font Indicates page names. For example, the *Login* page.

### *Terms and Acronyms*

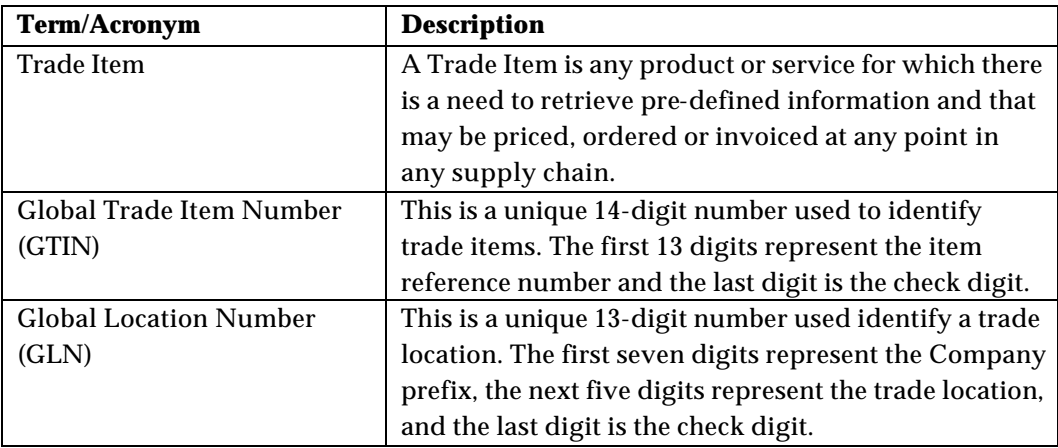

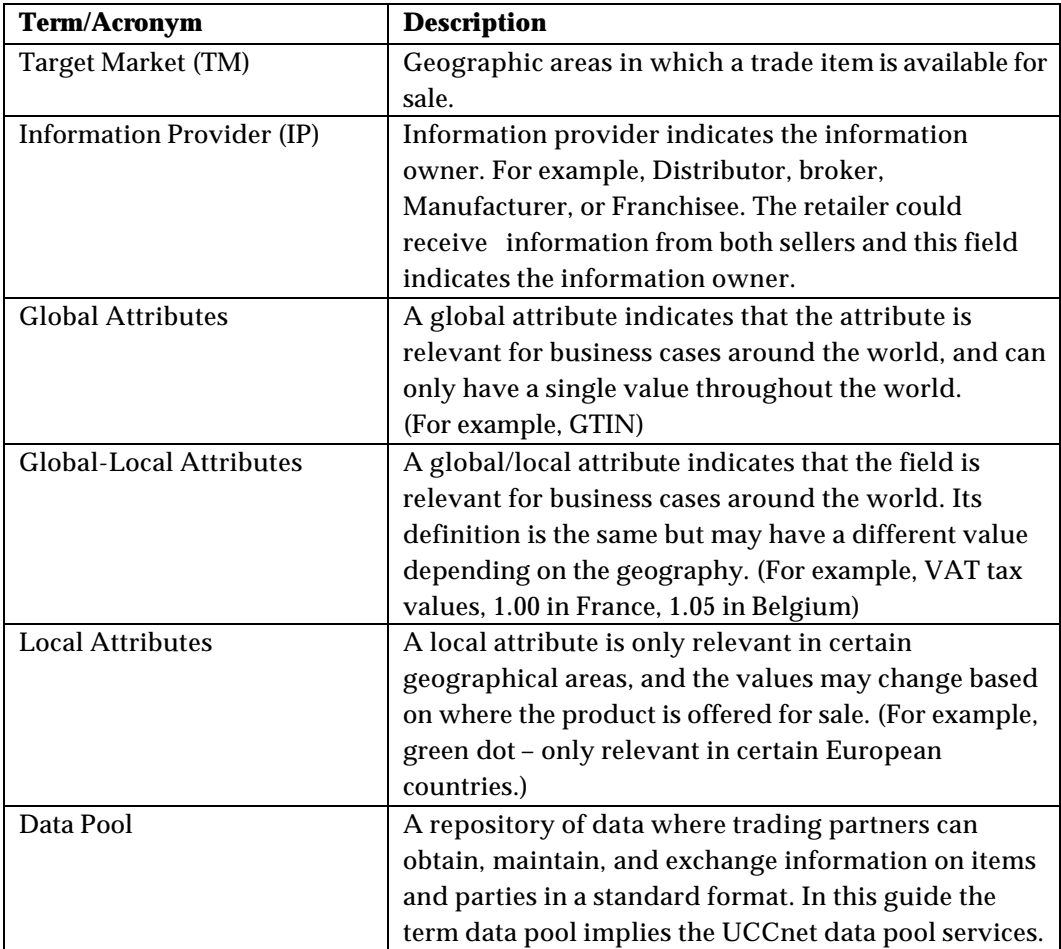

### **Ch 1 Overview**

Global Data Synchronization is the process by which trading partners exchange basic information about products on an ongoing basis. The information can be on price, party, and other relationship-specific details. This process ensures that all stakeholders for a product are kept in "sync" about the latest information on the product.

Global Data Synchronization enables you to:

- Reduce costs and increase competitiveness through the efficient and accurate transfer and on-going synchronization of information.
- Lay the foundation for future supply chain collaboration initiatives which require that trading partners are in "sync" on the basic product, price, party, and relationship specific information.

### **IBM Global Data Synchronization for WebSphere Product Center Business Processes**

The IBM Global Data Synchronization for WebSphere Product Center enables the demand side trading partner (retailer) to perform key business functions. These include:

- Managing information on trade items and trading partners.
- Creating new items and trading partners
- Managing subscriptions
- Processing published item information

The IBM Global Data Synchronization for WebSphere Product Center connects to the UCCnet data pool services to enable a trading partner to perform demand side data synchronization via the UCCnet data pool services.

### **Messaging process in IBM Global Data Synchronization for WebSphere Product Center**

This section explains the messaging process between the IBM Global Data Synchronization for WebSphere Product Center and UCCnet Data Pool Services.

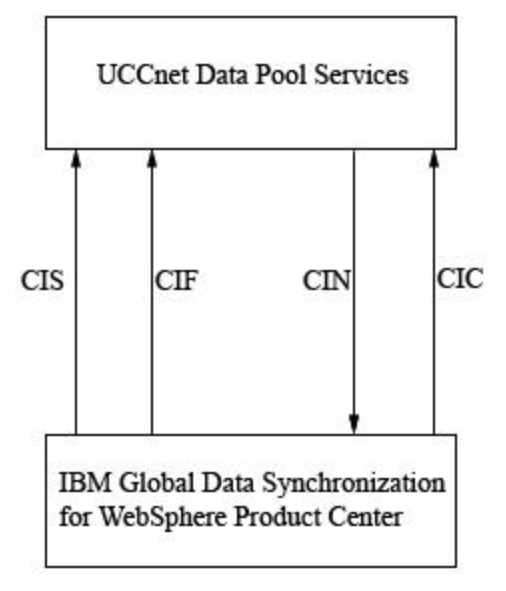

*Messaging Process*

- 1. Using the IBM Global Data Synchronization for Websphere Product Center, a trading partner (retailer) first sends a Catalog Item Subscription (CIS) or a Catalog Item Filter (CIF) message to the UCCnet data pool services requesting for information about an item.
- 2. After receiving a CIS or a CIF message, the UCCnet data pool services processes the CIS and CIF requests and sends responses as Catalog Item Notifications (CIN) to the retailer who has subscribed for the item details. The types of Catalog Item Notifications are:
	- Initial Load publication
	- New Item Publication
	- Item Change Publication
	- Item DeList Publication
	- Item Withdraw Publication
- 3. The CIN messages are processed by the IBM Global Data Synchronization for Websphere Product Center application and a Catalog Item Confirmation (CIC) message is sent back to the UCCnet data pool services. The types of CIC messages that are sent by the application are:
	- Review
	- Accept or Reject
	- **Synchronized**

## **Ch 2 Getting Started**

This chapter describes the initial steps to start working with the application, and provides basic navigational information.

Topics include:

- Log on to GDS
- **Navigation**

### *Log on to GDS*

To log on to the application:

Access the IBM Global Data Synchronization for WebSphere Product Center application. The *Login* page is displayed.

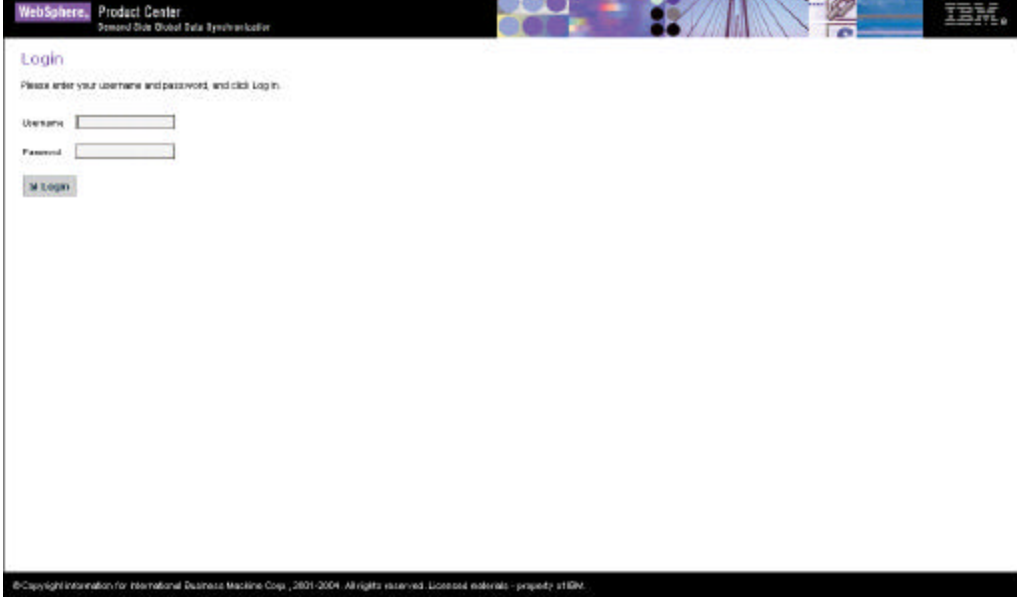

*Login*

Enter your user ID and your password in the **User ID** and **Password** fields respectively. Click **Login**. The *Home page* is displayed.

| WebSphere, Product Center                     |                                         | Welcome maybe mayber will |                                                                        |                                              |  |
|-----------------------------------------------|-----------------------------------------|---------------------------|------------------------------------------------------------------------|----------------------------------------------|--|
|                                               | Demand Side Global Data Synchronization |                           | <b>Harage Publication</b><br><b>Manage Subscription</b><br><b>Home</b> | <b>Manage Item</b><br><b>Planage Partner</b> |  |
| 64                                            |                                         |                           |                                                                        |                                              |  |
| <b>P</b> Quick Search                         | <b>B</b> Notification Summary           |                           |                                                                        | <b>Tuesday, September 28, 2004</b>           |  |
| select search atribute [M]                    |                                         |                           |                                                                        |                                              |  |
| $\overline{\mathbf{u}}$<br>enter search value | <b>21 Publication Requests</b>          |                           | <b>Hem Requests</b><br>и                                               |                                              |  |
|                                               | Initial Load Publication                | 0                         | <b>New Item Request</b>                                                | ۰                                            |  |
| 89<br><b>Quick Links</b>                      | New Item Publication                    | $\bf{0}$                  | Item Change Request                                                    | ۰                                            |  |
| Request for Publication                       | Item Change Publication                 | ۰                         | New Item Herarchy Request                                              | ۰                                            |  |
|                                               | <b>Item DeList Publication</b>          | $\bf{0}$                  | Item Hierachy Change Request                                           | ۰                                            |  |
| Create Filter                                 | Item Withdrawal Publication             | o                         |                                                                        |                                              |  |
| Create Subscription                           | <b>Subscriptions</b><br>F4.             |                           | <b>622 Trading Partner Requestss</b>                                   |                                              |  |
| Stop Synchronization                          | Subscription Requests                   | o                         | New Trading Partner Request                                            | ۰                                            |  |
|                                               | <b>Filter Requests</b>                  | $\bf{0}$                  | Trading Partner: Change Request                                        | ۰                                            |  |
| Quick Tasks<br>0001881                        |                                         |                           |                                                                        |                                              |  |

*Home Page*

Each of the modules is aligned with a user's role and responsibility. Access to the various areas depends on the level of access assigned to your position and user ID.

### *Navigation*

This section describes the product layout and the methods you can use to navigate through the IBM Global Data Synchronization for WebSphere Product Center application.

The page comprises three segments:

- Top Navigation Bar
- Left Navigation Pane
- Task Area

Each segment provides you with several methods that allow you to access various pages and views.

**Top Navigation Bar**: This segment provides tabs that allow you to navigate between various tasks, such as Manage Items, Manage Publications, and so on.

**Left Navigation Pane**: This segment is located on the left side of each page. It displays the quick links and quick search. It can also be customized to suit your preference.

**Task Area**: This is the largest segment on the page. When you select a tab or a link on any of the other segments, the related page where you can perform tasks is displayed here.

The segments are as shown.

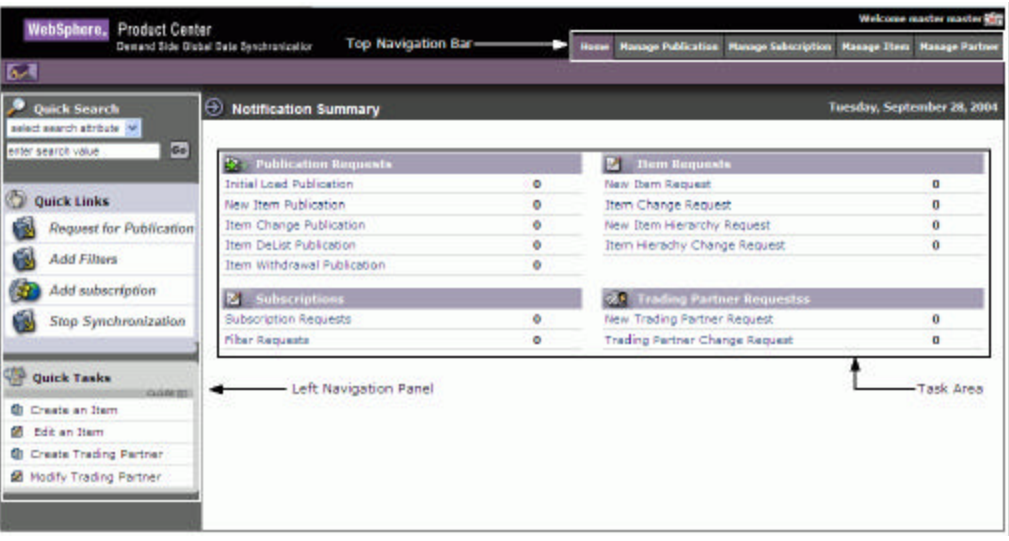

*Segments*

### **Icon Definitions**

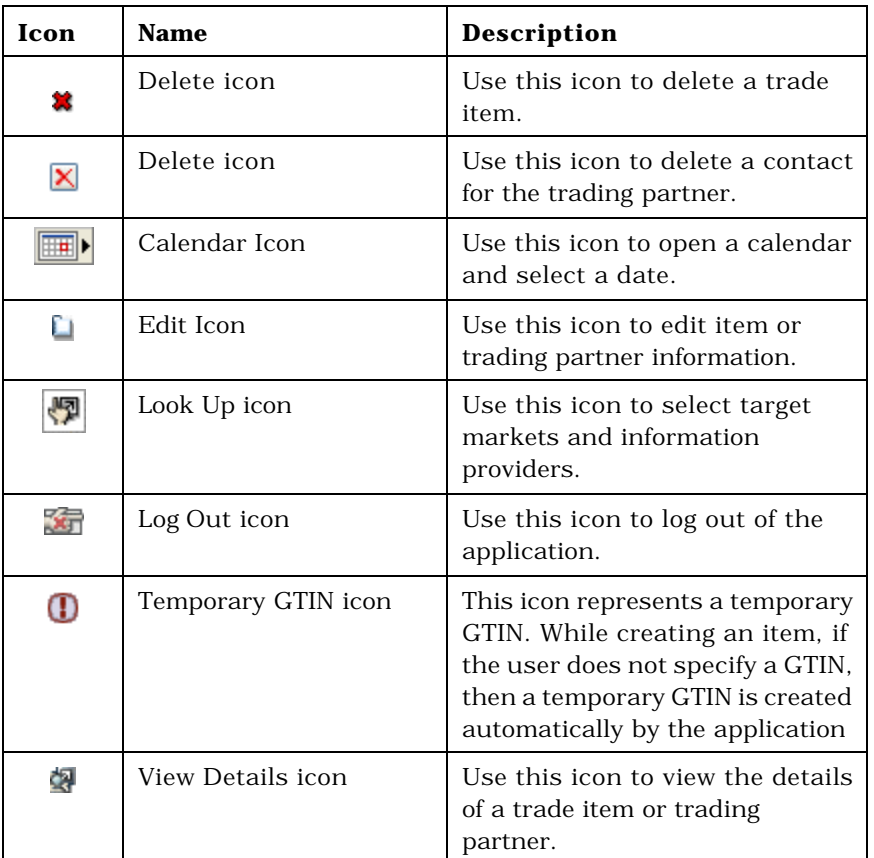

This section provides information about the icons used in the application.

### **Ch 3 About Home Page**

This chapter describes the home page of the IBM Global Data Synchronization for WebSphere Product Center application. This page acts as a dashboard that provides an overview of the number of notifications related to publications, subscriptions, trade items, and trading partners.

When you log on to the application, the home page displays the number of notifications related to items, subscriptions, publications, and trading partners by default.

The home page displays the following tables:

- **Publications** This table displays the number of notifications that you have received or sent. This includes of notifications related to:
	- o Initial Load Publications
	- o New Item Publications
	- o Item Change Publications
	- o Item De-List Publications
	- o Item Withdrawal Publications
	- o Stop Synchronization

For more information on viewing details of publications, refer the Managing Publications chapter.

- **Subscriptions** This table displays the number of notifications received or sent for subscriptions. This includes notifications related to:
	- o Subscription Requests
	- o Query Subscription requests
	- o Filter Requests

For more information on viewing details of subscriptions, refer the Managing Subscriptions chapter.

- **Items**  This table displays the number of notifications received or sent for trade items/hierarchies. This includes notifications related to:
	- o New Item Request
	- o Item Change Request
	- o Item Hierarchy Request
	- o Query Item Request

For more information on viewing details of items, refer the Managing Items chapter.

- **Trading Partner Requests**  This table displays the number of notifications received or sent for trading partners. This includes:
	- o New Trading Partner Requests

o Trading Partner Change Request

For more information on viewing details of Trading Partners, refer the **Managing** Partners chapter.

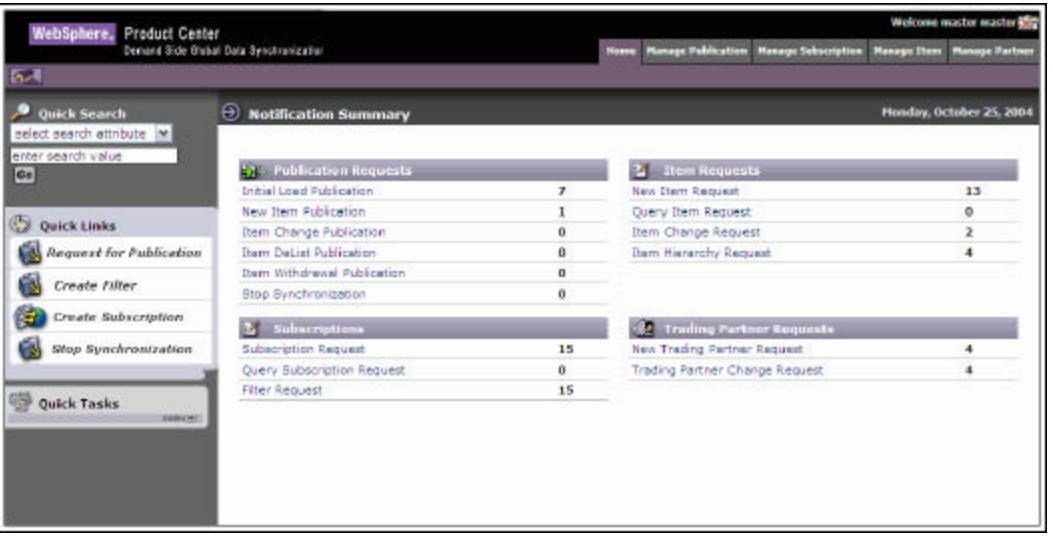

The *Home* page appears as shown.

*Home Page*

You can click on each of the displayed links to view the related list of notifications. For example, if you click on the **Initial Load Publication** link, the page which shows you the list of notifications for Initial Load is displayed.

| WebSphere. Product Center                          |                                         |             |                                                                                                    | <b>Welcome master master \$25</b>                                        |  |
|----------------------------------------------------|-----------------------------------------|-------------|----------------------------------------------------------------------------------------------------|--------------------------------------------------------------------------|--|
|                                                    | Demand Side Global Data Synchronization |             | <b>Nanase Publication Nanaoe Subscription</b><br><b>Home</b>                                                           | <b>Nanage Item Nanage Partner</b>                                        |  |
| <b>Gull</b>                                        |                                         |             |                                                                                                    | notifications   request for publication   stop synchronization   explure |  |
| <b>Quick Search</b><br>select search attribute [M] | ⊕<br><b>Notifications</b>               |             | Monday, October 25, 2004                                                                                               |                                                                          |  |
| enter search value.<br>Ge)                         | <b>Datiel Load Pablication</b>          |             | New Etern Publication   Diam Change Publication   Diam DeList Publication   Diam Withbrawal Publication   Stop Spectru | œ                                                                        |  |
|                                                    | Type                                    | 1d          | <b>Transaction</b><br>1d                                                                                               | <b>Status</b>                                                            |  |
|                                                    | Publication                             | 6987161 0   | UCCNet_0000000762                                                                                                    | <b>Initial Load</b><br>Approval<br>Pending                               |  |
|                                                    | Publication                             | 6987149 0   | UCCNet 0000000761                                                                                                    | <b>Initial Load</b><br>Approval<br>Pending                               |  |
|                                                    | Publication                             | 6987117 0   | UCCNet 0000000760                                                                                                    | <b>Initial Load</b><br>Approval<br>Pending                               |  |
|                                                    | Publication                             | 6987113 0   | <b>UCCNet 0000000759</b>                                                                                               | <b>Initial Load</b><br>Approval<br>Pending                               |  |
|                                                    | Publication                             | 687473502 0 | <b>UCCNet 0000000758</b>                                                                                               | <b>Initial Load</b><br>Approval<br>Pending                               |  |
|                                                    | Publication                             | 6986993 0   | UCCNet 0000000757                                                                                                    | <b>Initial Load</b><br>Approval<br>Pending                               |  |

*Initial Load Publication Notifications*

### **Ch 4 Managing Publications**

This chapter describes the various tasks related to managing publications within the IBM Global Data Synchronization for WebSphere Product Center application.

You can view information on all published items and request (publication) information on an item from your trading partner.

The application receives publications for new items and item hierarchies. You can receive publications as a New Item or as an Initial Load. The items are published when the demandside trading partner(s) sends a request for publication to the supply-side. Only those items that have been added to the data pool by a supply side user will be published on the demand side.

Topics:

- View Notifications
- **Request for Publication**
- Stop synchronization
- Explore Publication
- Processing Publication Messages

You can request for publications from the *Home* page also. The tasks are displayed under **Quick Links** on the left navigation pane.

#### *View Notifications*

You can view all notifications related to publications in the *Notifications* page. This page contains the following tabs:

- Initial Load Publication
- New Item Publication
- Item Change Publications
- Item De-List Publications
- Item Withdrawal Publications
- Stop Synchronization

To view the list of notifications for each, click on the corresponding tab. The *Initial Load Publication* tab view is displayed by default.

| WebSphere.<br><b>Product Center</b>                |                                         |           |                                                                                             | Welcome master master                                                                          |  |  |  |
|----------------------------------------------------|-----------------------------------------|-----------|---------------------------------------------------------------------------------------------|------------------------------------------------------------------------------------------------|--|--|--|
|                                                    | Demand Side Global Data Synchronization |           | Horne                                                                                       | Manage Pubbistion<br><b>Manage Subscription</b><br><b>Monage Partner</b><br><b>Manage Item</b> |  |  |  |
| ब्ब                                                |                                         |           |                                                                                             | netifications   request for publication   stap synchronization   explore                       |  |  |  |
| <b>Quick Search</b>                                | ல<br><b>Notifications</b>               |           |                                                                                             | Monday, October 25, 2004                                                                       |  |  |  |
| celect caarch attribute [M]<br>enter search value. |                                         |           |                                                                                             |                                                                                                |  |  |  |
| 6 <sub>0</sub>                                     | <b>Jeffiel Lead Publication</b>         |           | Rew Hen Pablosiss   Hen Clump Pablosise   New DeList Pablosise   Henr Withdrawa Publication | <b>Step Symbriorniation</b>                                                                    |  |  |  |
|                                                    |                                         |           |                                                                                             | <b>CG</b> refresh                                                                              |  |  |  |
|                                                    | <b>Type:</b>                            | Id        | <b>Transaction</b><br><b>Id</b>                                                             | <b>Status</b>                                                                                  |  |  |  |
|                                                    | <b>Publication</b>                      | 6985777 0 | UCCNet 0000000728                                                                           | <b>Initial Load</b><br>Approval<br>Pending                                                     |  |  |  |
|                                                    | Publication                             | 6913344 0 | <b>UCCNet 0000000650</b>                                                                    | <b>Review</b><br>Incorrect<br><b>Triftial Load</b>                                             |  |  |  |
|                                                    | <b>Publication</b>                      | 6913288 0 | UCCNet 0000000646                                                                           | <b>Review</b><br>Incorrect<br><b>Initial Load</b>                                              |  |  |  |
|                                                    | Publication                             | 6913237 0 | <b>UCCNet 0000000644</b>                                                                    | Review<br>Incorrect<br><b>Initial Load</b>                                                     |  |  |  |
|                                                    | Publication                             | 6913172 0 | <b>UCCNet 0000000641</b>                                                                    | Review<br>Incorrect<br><b>Initial Load</b>                                                     |  |  |  |
|                                                    | Publication                             | 6413012 0 | UCCNet 0000000638                                                                           | Review<br><b>Tacorrect</b><br><b>Initial Load</b>                                              |  |  |  |

*Initial load Page*

To view the details of a notification, click on the notification message. The details of that notification are displayed.

Notifications that are for information only can be viewed and deleted. To remove the notification from the list, click on the **Delete<sup>x</sup>icon**.

### *Request for Publication*

When you need information about an item, you have to request for a publication for that item from a trading partner. You have two options for requesting a publication. You can request publications as a new item publication or as an initial load publication.

To request for publications:

1. In the *Home* page, click on the **Manage Publication** tab. The *Manage Publication* tab view is displayed.

| WebSphere, Product Center                          |                                                       |           |                                                                                                    | Welcome master master                                                                          |  |  |  |
|----------------------------------------------------|-------------------------------------------------------|-----------|----------------------------------------------------------------------------------------------------|------------------------------------------------------------------------------------------------|--|--|--|
|                                                    | Demand Side Global Data Synchronization               |           | Home                                                                                                    | Manage Pubbistion<br><b>Manage Subscription</b><br><b>Manage Item</b><br><b>Monage Partner</b> |  |  |  |
| $\sqrt{2}$                                         |                                                       |           |                                                                                                    | netifications I request for publication I stag synchronization I explore                       |  |  |  |
| <b>Quick Search</b>                                | Monday, October 25, 2004<br>ல<br><b>Notifications</b> |           |                                                                                                    |                                                                                                |  |  |  |
| celect cearch attribute [se]<br>enter search value |                                                       |           |                                                                                                    |                                                                                                |  |  |  |
| a <sub>0</sub>                                     | <b>Jeffiel Load Policytics</b>                        |           | <b>Rew Tten Pablosine   Then Change Pablosine   Tten Dat bl. Pablosine   Tten Withdrawal Publication  </b> | <b>Step Synchronization</b>                                                                    |  |  |  |
|                                                    | Type                                                  | Id        | <b>Transaction</b><br>Id.                                                                                  | <b>Strefresh</b><br>Status                                                                     |  |  |  |
|                                                    | <b>Publication</b>                                    | 6985777 0 | UCCNet_0000000728                                                                                          | <b>Initial Load</b><br>Approval<br>Pending                                                     |  |  |  |
|                                                    | Publication                                           | 6913344 0 | <b>UCCNet 0000000650</b>                                                                                   | Review<br>Incorrect<br><b>Triftial Load</b>                                                    |  |  |  |
|                                                    | <b>Publication</b>                                    | 6913288 0 | UCCNet_0000000646                                                                                          | <b>Review</b><br>Incorrect<br><b>Initial Load</b>                                              |  |  |  |
|                                                    | Publication                                           | 6913237 0 | <b>UCCNet 0000000644</b>                                                                                   | Review<br>Incorrect<br><b>Initial Load</b>                                                     |  |  |  |
|                                                    | Publication                                           | 6913172 0 | UCCNet 0000000641                                                                                          | Review<br>Incorrect<br><b>Initial Load</b>                                                     |  |  |  |
|                                                    | Publication                                           | 6913012 0 | UCCNet 0000000638                                                                                          | Review<br><b>Truccureect</b><br><b>Initial Load</b>                                            |  |  |  |

*Manage Publication Tab View*

2. Click on the **request for publication** link. The *Request for Publication* page is displayed.

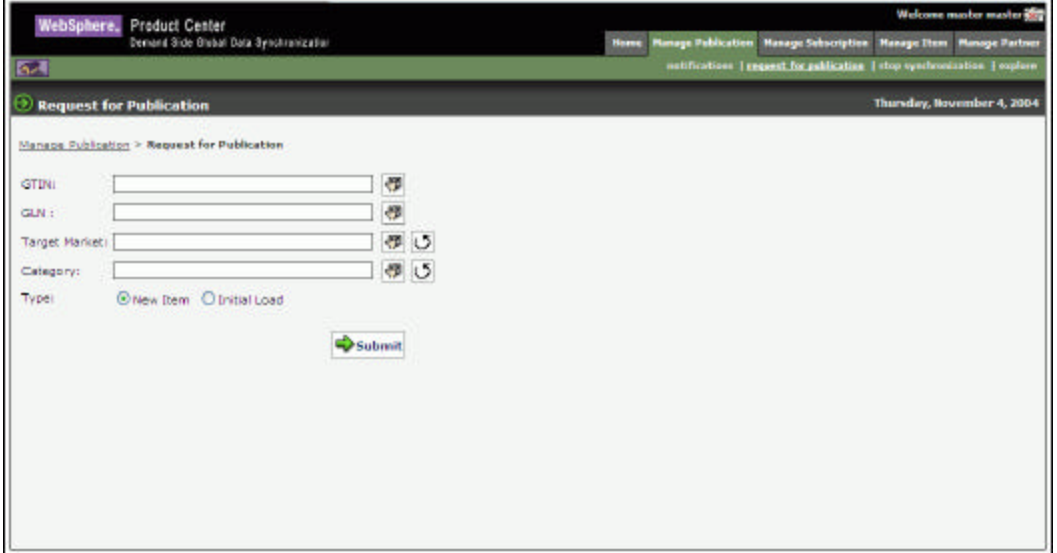

*Request for Publication*

- 3. You can type values in any or all the following fields.
	- a. In the **GTIN** field, type the global trade item number of the item for which you want to receive publications. You can also select the GTIN using the **Lookup** icon.
	- b. In the **GLN** field, type the global location number. You can also select the global location number using the **Lookup** icon.
	- c. In the **Target Market** field, type the name of the target market. You can also select the target market using the **Lookup** icon.
- d. In the **Category** field, using the **Lookup** icon, select the category to which the item belongs.
- e. If you want to clear the data in the **Target Market** and **Category** fields, click on the  $\textbf{U}$ ndo $\left|\mathcal{O}\right|$ icon.
- f. Select **New Item** or **Initial Load** for the type of publication that you want to receive for the item.

Note: An item that has not yet been published to any trading partner is called a new item.

4. A screen showing the details you have entered is displayed.

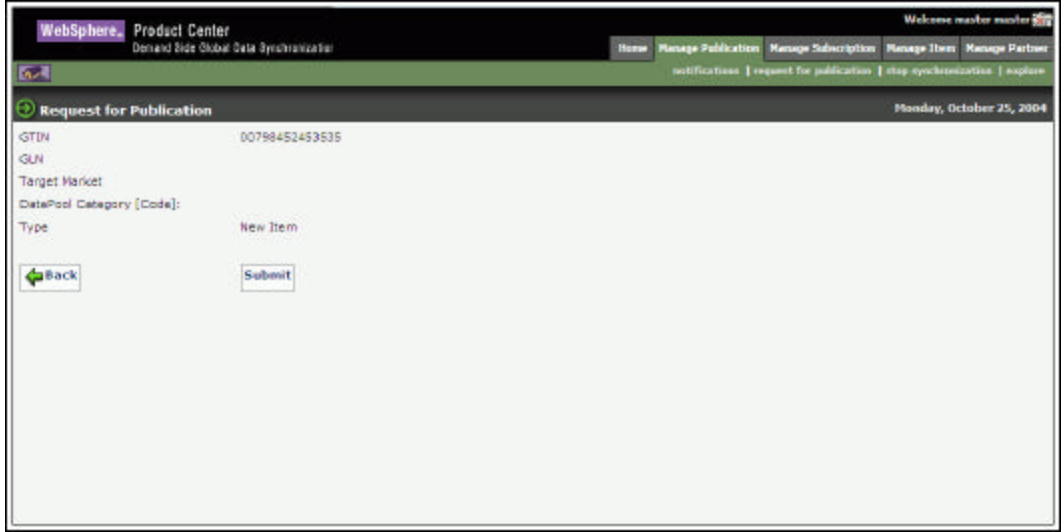

*Request for Publication – GTIN details*

5. Click **Submit**. A message "Request for notification submitted" is displayed on the same page.

### *Stop Synchronization*

You can stop synchronization for items for which you do not want to receive any more publications.

To stop synchronization:

1. Click on the **Manage Publication** tab in the *Home* Page. The *Manage Publication* tab view is displayed.

| WebSphere, Product Center                          |                                                       |           |                                                                                                    | Welcome master master                                                                          |  |  |  |
|----------------------------------------------------|-------------------------------------------------------|-----------|----------------------------------------------------------------------------------------------------|------------------------------------------------------------------------------------------------|--|--|--|
|                                                    | Demand Side Global Data Synchronization               |           | Home                                                                                                    | Manage Pubbistion<br><b>Manage Subscription</b><br><b>Manage Item</b><br><b>Monage Partner</b> |  |  |  |
| $\sqrt{2}$                                         |                                                       |           |                                                                                                    | netifications I request for publication I stag synchronization I explore                       |  |  |  |
| <b>Quick Search</b>                                | Monday, October 25, 2004<br>ல<br><b>Notifications</b> |           |                                                                                                    |                                                                                                |  |  |  |
| celect cearch attribute [se]<br>enter search value |                                                       |           |                                                                                                    |                                                                                                |  |  |  |
| a <sub>0</sub>                                     | <b>Jeffiel Load Policytics</b>                        |           | <b>Rew Tten Pablosine   Then Change Pablosine   Tten Dat bl. Pablosine   Tten Withdrawal Publication  </b> | <b>Step Synchronization</b>                                                                    |  |  |  |
|                                                    | Type                                                  | Id        | <b>Transaction</b><br>Id.                                                                                  | <b>Strefresh</b><br>Status                                                                     |  |  |  |
|                                                    | <b>Publication</b>                                    | 6985777 0 | UCCNet_0000000728                                                                                          | <b>Initial Load</b><br>Approval<br>Pending                                                     |  |  |  |
|                                                    | Publication                                           | 6913344 0 | <b>UCCNet 0000000650</b>                                                                                   | Review<br>Incorrect<br><b>Triftial Load</b>                                                    |  |  |  |
|                                                    | <b>Publication</b>                                    | 6913288 0 | UCCNet_0000000646                                                                                          | <b>Review</b><br>Incorrect<br><b>Initial Load</b>                                              |  |  |  |
|                                                    | Publication                                           | 6913237 0 | <b>UCCNet 0000000644</b>                                                                                   | Review<br>Incorrect<br><b>Initial Load</b>                                                     |  |  |  |
|                                                    | Publication                                           | 6913172 0 | UCCNet 0000000641                                                                                          | Review<br>Incorrect<br><b>Initial Load</b>                                                     |  |  |  |
|                                                    | Publication                                           | 6913012 0 | UCCNet 0000000638                                                                                          | Review<br><b>Truccureect</b><br><b>Initial Load</b>                                            |  |  |  |

*Manage Publication Tab View*

2. Click on the **stop synchronization** link. The S*top Synchronization* page is displayed.

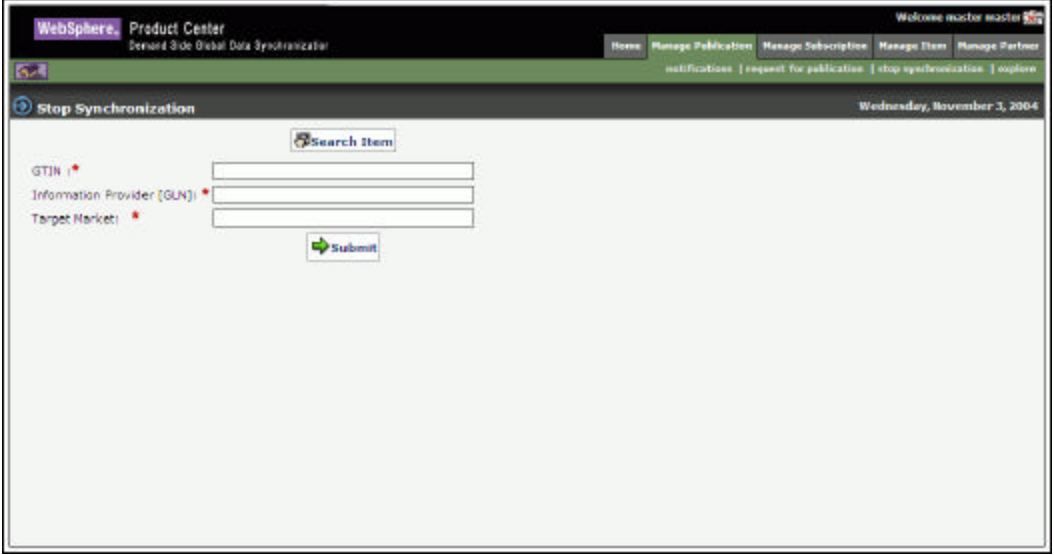

*Stop Synchronization*

3. Click on the **Search Item** button. A window where you can search for the item is displayed.

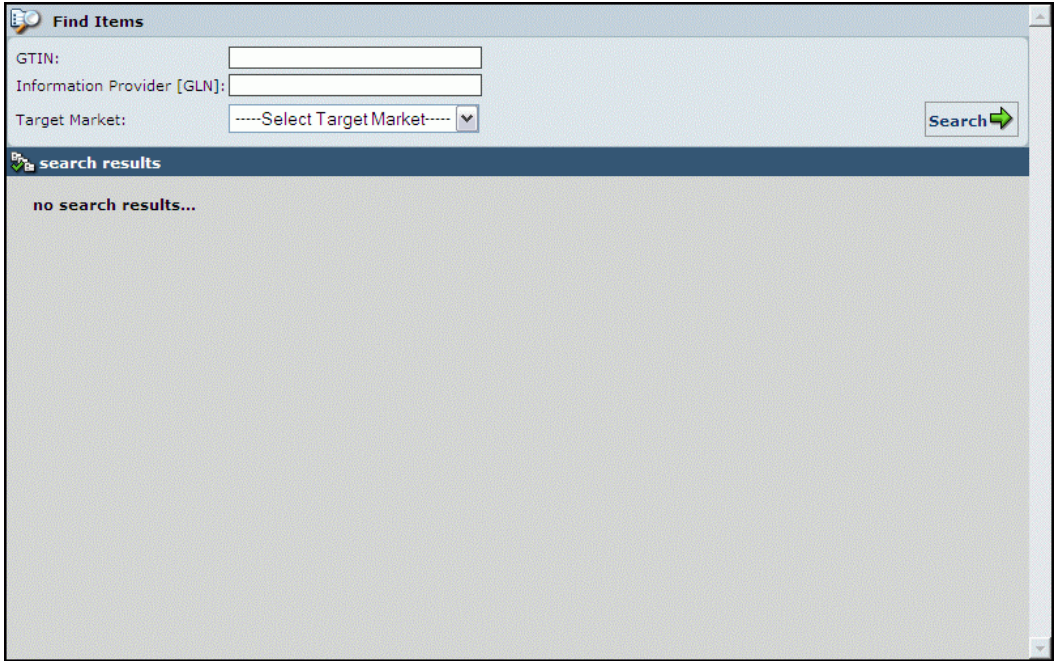

*Stop Synchronization - Search*

- 4. In the Search page:
	- a. In the GTIN field, type the global trade item number of the item for which you want to stop synchronization
	- b. In the GLN field, type the GLN that you want to stop synchronizing items with.
	- c. Select the Target Market of the GLN that you want to stop synchronizing items from.
	- d. Click on the Search button. The search results are displayed in the Search Results area.

| D<br><b>Find Items</b>                              |                                  |               |                  |                     |
|-----------------------------------------------------|----------------------------------|---------------|------------------|---------------------|
| GTIN:                                               |                                  |               |                  |                     |
| Information Provider [GLN]:                         |                                  |               |                  |                     |
| Target Market:                                      | -----Select Target Market----- V |               |                  | Search <sub>y</sub> |
| $\frac{B_{\text{th}}}{B_{\text{B}}}$ search results |                                  |               |                  |                     |
| <b>GTIN</b>                                         | <b>GLN</b>                       | $\mathbf{IP}$ | <b>MessageID</b> |                     |
| 00000060000354                                      | 0000609623334                    | <u>US</u>     | 1098084445 2     |                     |
| 00000060000170                                      | 0000609623334                    | <u>US</u>     | 1098084445 0     |                     |
| 00000060000019                                      | 0000609623334                    | <u>US</u>     | 1098760462 2     |                     |
| 00000060000187                                      | 0000609623334                    | <u>US</u>     | 1098760462 1     |                     |
| 00000060000019                                      | 0000609623334                    | US.           | 1098760462 0     |                     |
|                                                     |                                  |               |                  |                     |
|                                                     |                                  |               |                  |                     |
|                                                     |                                  |               |                  |                     |

*Stop Synchronization – Search Results*

5. From the search results click on the GTIN that you want to stop synchronization for. The details of the GTIN will be displayed.

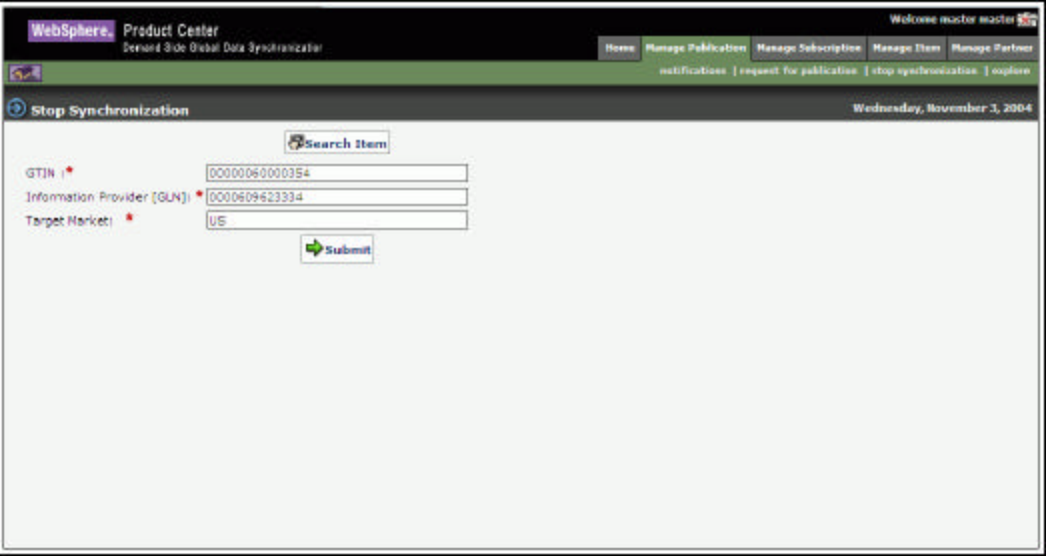

*Stop Synchronization – Selected GTIN details*

6. To stop the synchronization for that particular Item, click **Submit**. A confirmation page is displayed.

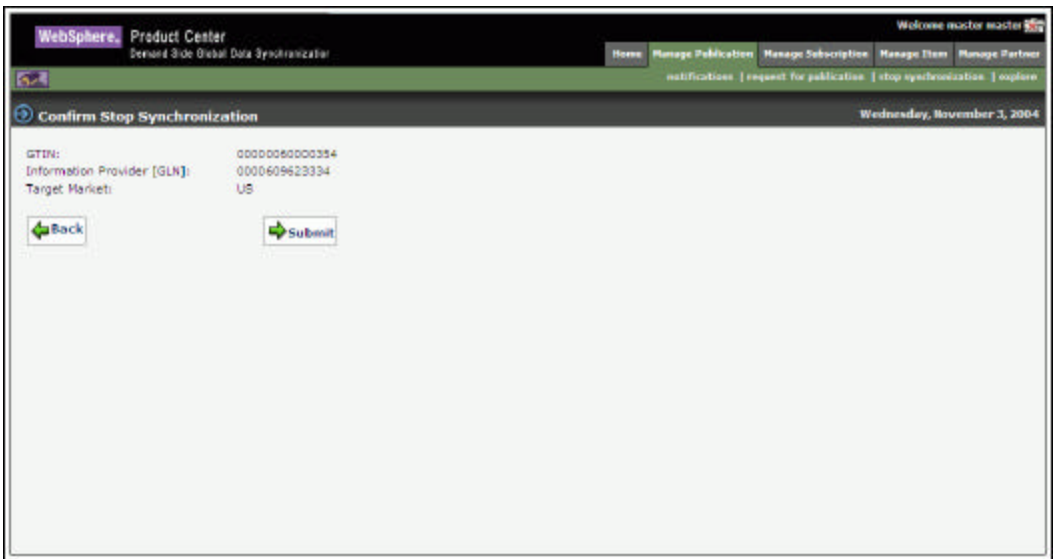

*Confirm Stop Synchronization*

7. If you are sure of stopping the synchronization for that particular Item, click **Submit**. A message is sent to UCCnet data pool services to reject the item. A notification that a reject message has been sent to the UCCnet data pool services will be sent to the appropriate user(s). The status of the item is changed "Stop Synchronized"

### *Explore Publication*

For information about performing a search for publications, refer the section Search Publications in *Chapter 8 – Search*.

### *Processing Publication messages*

### **Initial Load Publication**

Initial Load is a synchronization message that is received for a trade item that has already been published to you by the supplier.

When an Initial Load publication is received by the application, it goes through an internal validation process. If the item fails validation, then a notification "Review Incorrect Initial Load publication" is sent to the appropriate user(s).

To review an incorrect initial load:

1. Click on the **Notifications** link under **Manage Publication** tab. The **Initial Load** tab view is displayed by default. Click on the notification "Review Incorrect Initial Load publication" for the trade item that you want to validate. The details of the failure are displayed.

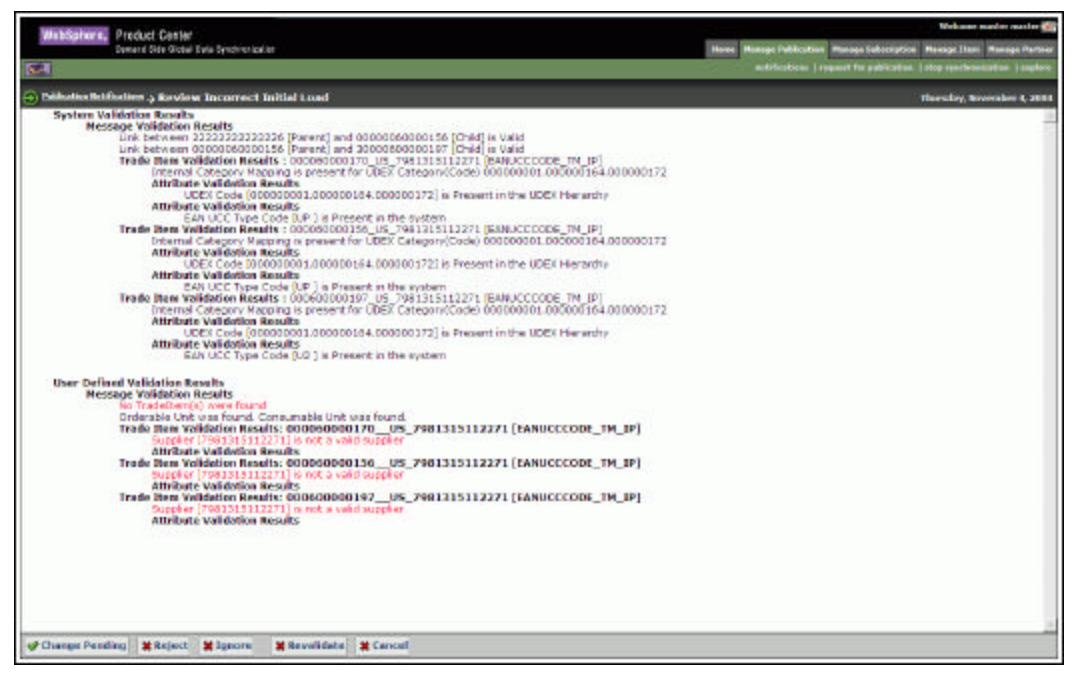

*Review Incorrect Initial Load* 

- 2. If the supplier has agreed to make the changes to the item, then click **Change Pending**. The status of the item is changed to "Awaiting Changes". If the supplier resends the item as an initial load, the initial load goes through an approval process again. The status gets changed accordingly.
- 3. If the supplier has disagreed to make the changes click **Reject**. A reject message is sent to the UCCnet data pool services.
- 4. Click **Ignore** to ignore the validation. No message will be sent to UCCnet data pool services and the notification will be deleted.
- 5. If the initial load has failed only the user level validations then, you can turn off the user level validation process and revalidate the initial load. Click **Revalidate** to revalidate the initial load.
- 6. Click **Cancel** to exit the page.
- Note: The validation process can be turned off in the IBM Global Data Synchronization for WebSphere Product Center configuration. The initial load will not go through any validation.

To approve an initial load item:

1. Click on the **Notifications** link under manage publication tab. The initial load tab is displayed by default. Click on "Initial Load Approval Pending" message for the trade item that you want to approve. Both the old and new details of the item are displayed.

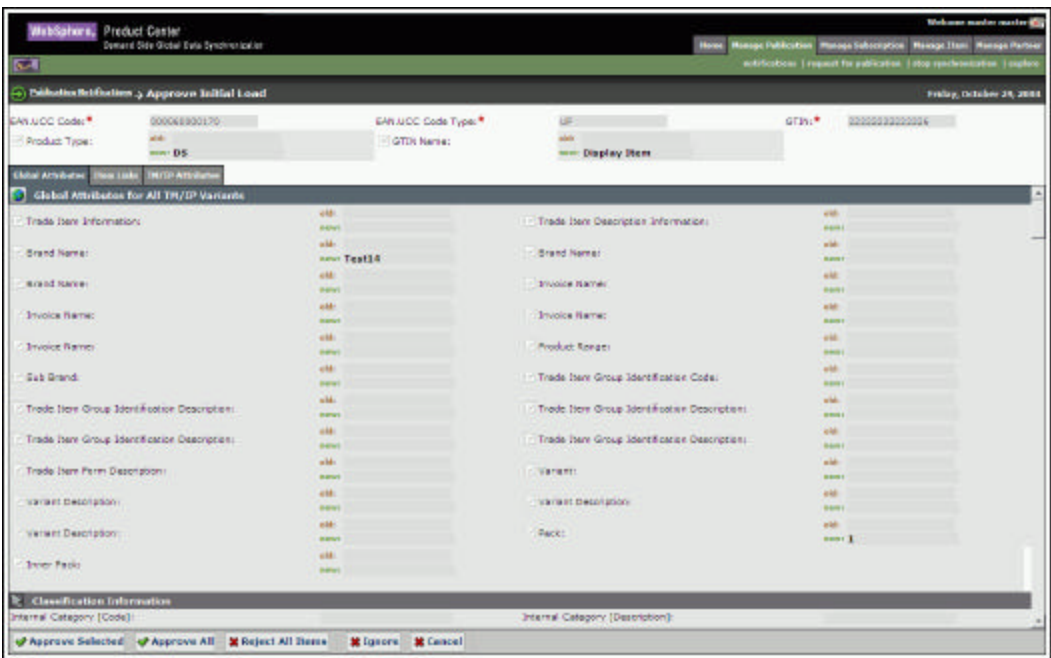

*Approve Initial Load*

- 2. You can approve either selected attributes or you can approve all the attributes. If you do not want to approve all the attributes, select the attributes you want to approve and Click **Approve Selected**. If you want to approve the entire set of attributes click **Approve all**. A notification "Initial Load Enrichment pending" is sent to the appropriate user(s).
- 3. Click **Reject all Items** if you want to reject all the attributes of the item.

### **Enriching an InitialLoad**

To enrich an item that passes Initial Load validation:

1. Click on the **Notifications** link under manage publication tab. The initial load tab is displayed by default. Click on the initial load validation failed message for the trade item that you want to validate. The details of the item are displayed.

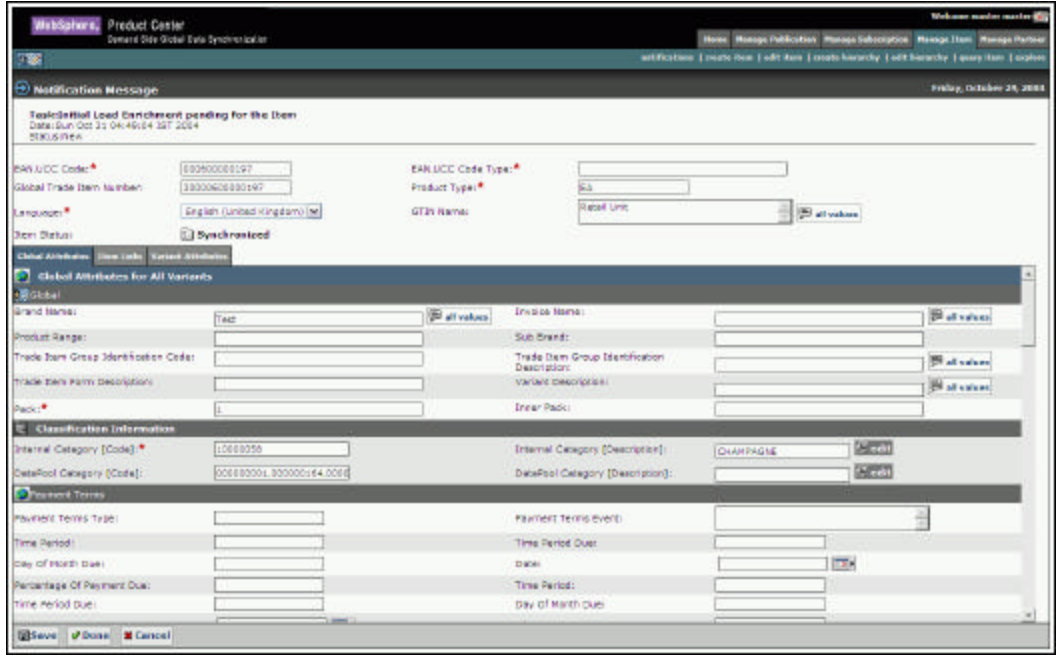

*Initial Load Enrichment*

- 2. Enter the values for various fields under the **Global attributes** tab.
- 3. Under the variant attributes tab, enter the values for fields under the **Logistics**, **General**, **Hazardous Materials** and **Partner Specific Local Attributes** tab.

Note: For a detailed description of all the Trade Item attributes refer to the UCCnet attribute starter Kit--*Attribute Starter Kit (UCCnet Mandatory XSD Attributes) 012904.pdf*

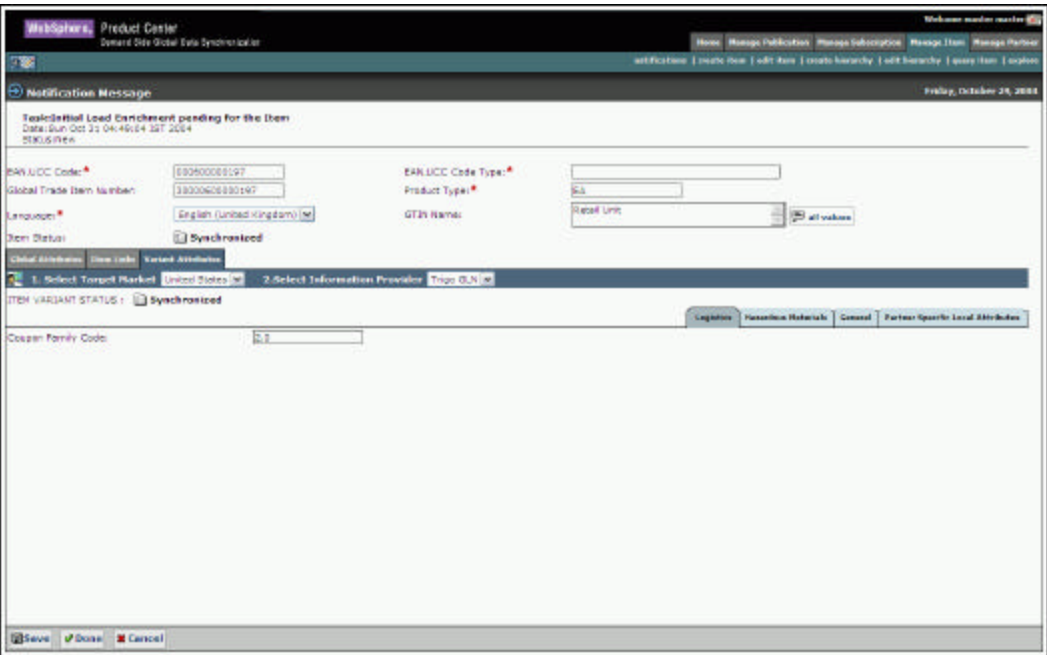

*Variant Attributes*

- 4. When you have finished the enrichment click **Done**. A notification "Initial Load Approval Pending" is sent to appropriate user(s).
- 5. If the enrichment is not complete and you want to save the item, click **Save**.

#### **Synchronizing an Initial Load publication**

To synchronize an Initial Load Publication:

1. Under the *Manage Item* tab view, click on **Item Change Request** tab. The *Item Change Request* tab view is displayed.

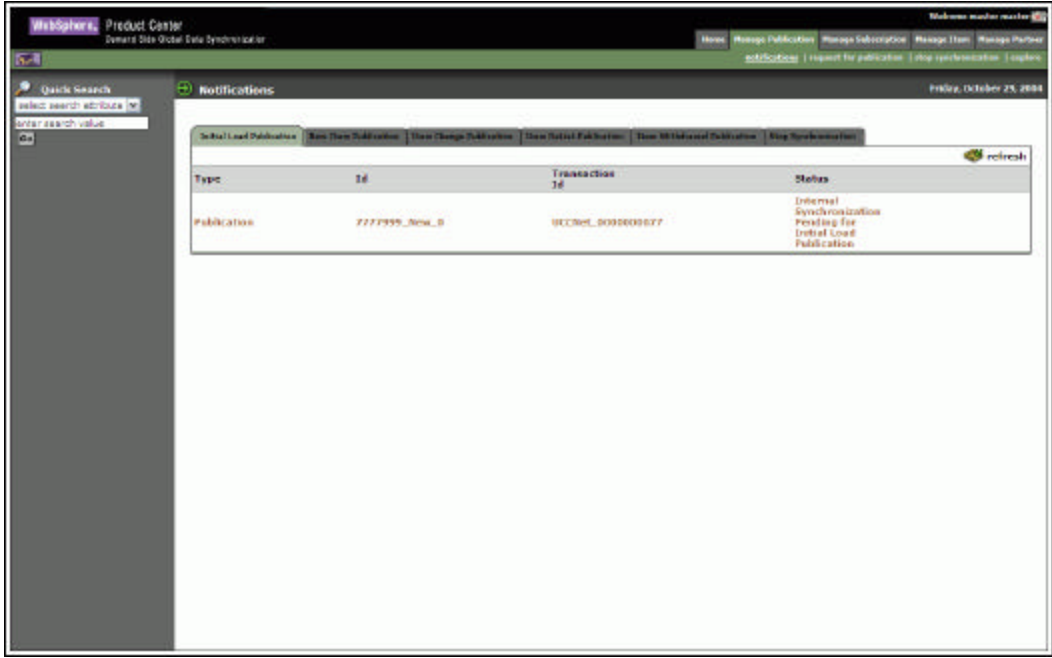

*Manage Item – Item change Request*

2. Click on the notification "Initial Load Publication Synchronization Pending". The details of the item are displayed.

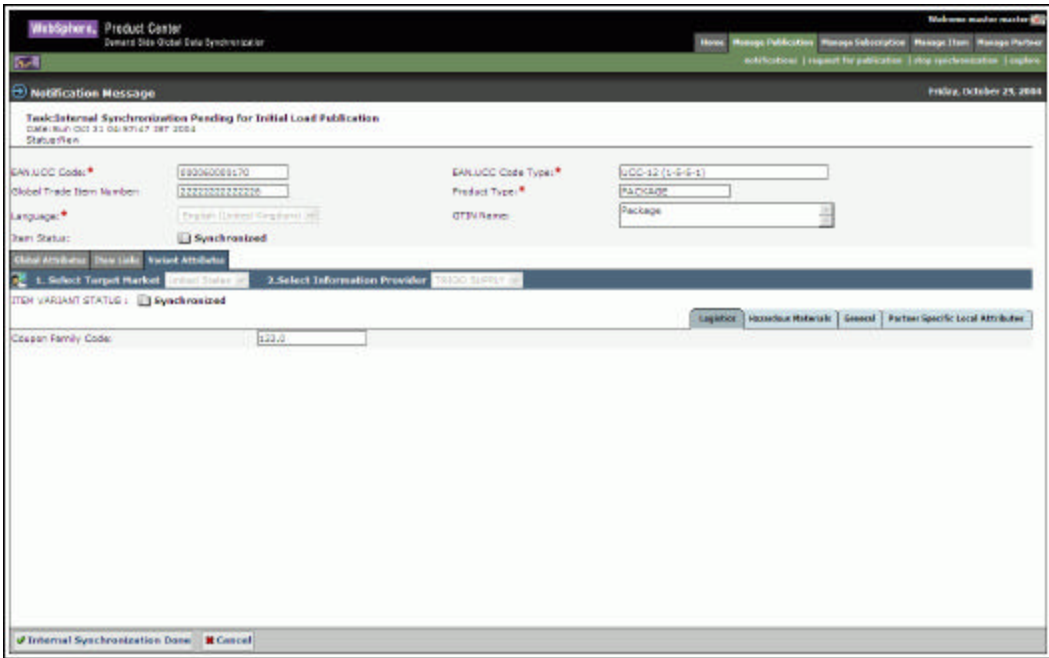

*Initial Load Publication – Internal Synchronization*

3. You can view the details of item under the **Global Attributes, Item Link, and Variant Attributes** tab.

To internally synchronize the item, click **Internal Synchronization Done**. The item will be internally synchronized. A notification "Internal Synchronization Completed" is sent to the appropriate user(s).

### **New Item Publication**

When a new item is published by the supplier, a notification "New Item Published" is displayed under the new item publication tab. The item has to go through the following steps.

- Mapping new item to an internal classification
- New item approval
- Item enrichment
- Item synchronization

### **Mapping new item to an internal classification**

To map a new item to an internal classification:

1. Click on the **Manage Publications** link. The *Notifications* page is displayed.

| WebSphere, Product Center                                                 | Densed Side Blobal Data Synchranization |           | <b>Manage Publication</b> | <b>Welcome moster master</b><br><b>Hanson Sebscription</b><br><b>Hanage Item: Planage Partner</b>                                                                 |
|---------------------------------------------------------------------------|-----------------------------------------|-----------|---------------------------|----------------------------------------------------------------------------------------------------|
| īм.                                                                       |                                         |           | Home                      | netifications   request for publication   stop synchronization   explore                                                                                          |
| <b>Quick Search</b>                                                       | இ<br><b>Notifications</b>               |           |                           | Honday, October 25, 2004                                                                                                    |
| select search attribute [M]<br>enter search value<br>$\left( 0.0 \right)$ | <b>Tritial Load Publication</b><br>Type | 1d        | <b>Transaction</b><br>1d  | New Hore Fallication   Hore Change Fublication   Dean DeList Fublication   How Withhrowal Fablication   Sing Synchronization<br><b>S</b> refresh<br><b>Status</b> |
|                                                                           | Publication                             | 6985777 0 | UCCNet 0000000728         | <b>Initial Load</b><br>Approval<br>Pending                                                                                                    |
|                                                                           | Publication                             | 5913344 0 | UCCNet 0000000650         | Review<br>Incorrect<br>Initial Load                                                                                                    |
|                                                                           | Publication                             | 6913288 0 | UCCNet 0000000646         | Represent<br>Incorrect<br><b>Initial Lead</b>                                                                                                    |
|                                                                           | Publication                             | 6913237 0 | UCCNet 0000000644         | Review<br>Incorrect<br><b>Initial Load</b>                                                                                                    |
|                                                                           | Publication                             | 6913172 0 | UCCNet 0000000641         | Review<br>Incorrect<br><b>Initial Lead</b>                                                                                                    |
|                                                                           | Publication                             | 6913012 0 | UCCNet 0000000638         | Review<br>Incorrect<br><b>Trittial Load</b>                                                                                                    |

*Manage Publications*

2. In the *Item change publication* tab view, click on a notification that has "New Item Publication" status. The details of the notification are displayed.

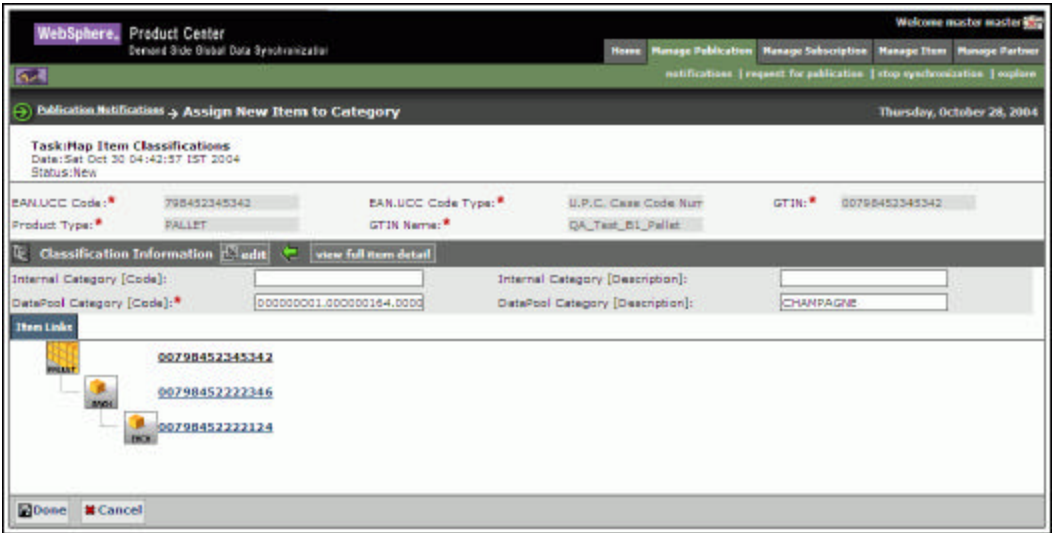

*New Item Publication - Details*

3. Click **Edit**. A screen where you can browse the internal classification is displayed. The internal classification list view is displayed by default.

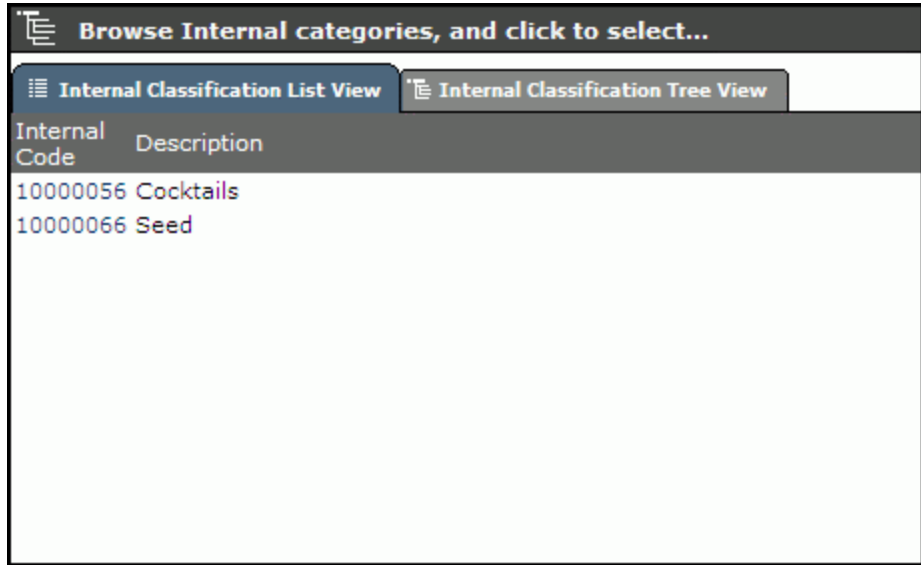

*Internal Classification List View*

4. Select the category to which you want to map the item. The item will be classified as per the selected internal category. The selected category will be mapped and the item and will be displayed on the screen.

| WebSphere, Product Center                                                                  |                                          |                          |                                                |                                                   |                           |                            |                                                                          | <b>Welcome master master and</b> |
|--------------------------------------------------------------------------------------------|------------------------------------------|--------------------------|------------------------------------------------|---------------------------------------------------|---------------------------|----------------------------|--------------------------------------------------------------------------|----------------------------------|
|                                                                                            | Demond Side Bluball Data Synchranization |                          |                                                | Home                                              | <b>Manage Publication</b> | <b>Hanage Subscription</b> | <b>Manage Thum</b>                                                       | <b>Manage Partner</b>            |
| 网                                                                                          |                                          |                          |                                                |                                                   |                           |                            | natifications   request for publication   stop synchronization   coplore |                                  |
| A BAlication Natifications > Assign New Item to Category                                   |                                          |                          |                                                |                                                   |                           |                            |                                                                          | Thursday, October 28, 2004       |
| <b>Task: Hap Item Classifications</b><br>Date: Sat Oct 30 04:42:57 IST 2004<br>Status: New |                                          |                          |                                                |                                                   |                           |                            |                                                                          |                                  |
| EAN.UCC.Code: <sup>9</sup><br>Product Type:                                                | 798452345342<br>PALLET                   |                          | <b>EAN.UDC Code Type:</b><br><b>GTIN Name:</b> | U.P.C. Case Code Nurr<br><b>QA Test B1 Pallet</b> |                           | GTJN: <sup>W</sup>         | 00798452345342                                                           |                                  |
| <b>IL Classification Information El edit</b>                                               |                                          | e                        | view full item detail                          |                                                   |                           |                            |                                                                          |                                  |
| Internal Category [Code]:                                                                  |                                          | 10000056                 |                                                | Internal Category [Description]:                  |                           | Cocktails                  |                                                                          |                                  |
| DataPool Category [Code]:*                                                                 |                                          | 000000001.000000164.0000 |                                                | DataPool Category [Description]:                  |                           | CHANPAGNE                  |                                                                          |                                  |
| <b>Item Links</b>                                                                          |                                          |                          |                                                |                                                   |                           |                            |                                                                          |                                  |
| <b>WHEAT</b>                                                                               | 00798452345342                           |                          |                                                |                                                   |                           |                            |                                                                          |                                  |
|                                                                                            | 00798452222346                           |                          |                                                |                                                   |                           |                            |                                                                          |                                  |
|                                                                                            | 00798452222124                           |                          |                                                |                                                   |                           |                            |                                                                          |                                  |
|                                                                                            |                                          |                          |                                                |                                                   |                           |                            |                                                                          |                                  |
|                                                                                            |                                          |                          |                                                |                                                   |                           |                            |                                                                          |                                  |
|                                                                                            |                                          |                          |                                                |                                                   |                           |                            |                                                                          |                                  |
| <b>BOone</b><br><b>M</b> Cancel                                                            |                                          |                          |                                                |                                                   |                           |                            |                                                                          |                                  |

*Map Item Classification- Category Selected*

5. Click **Done**. A notification "New item Publication Approval Pending" is sent to the appropriate user(s). The notification is displayed under the *Manage Item->Notifications-> Item change Publication* tab.

#### **Approving a New Item Publication**

1. Click on the **Notifications** link under the **Manage Publication** tab view. In the *Item Change Publications* tab view, click on the "New item Publication Approval Pending" notification. The details of the item are displayed.

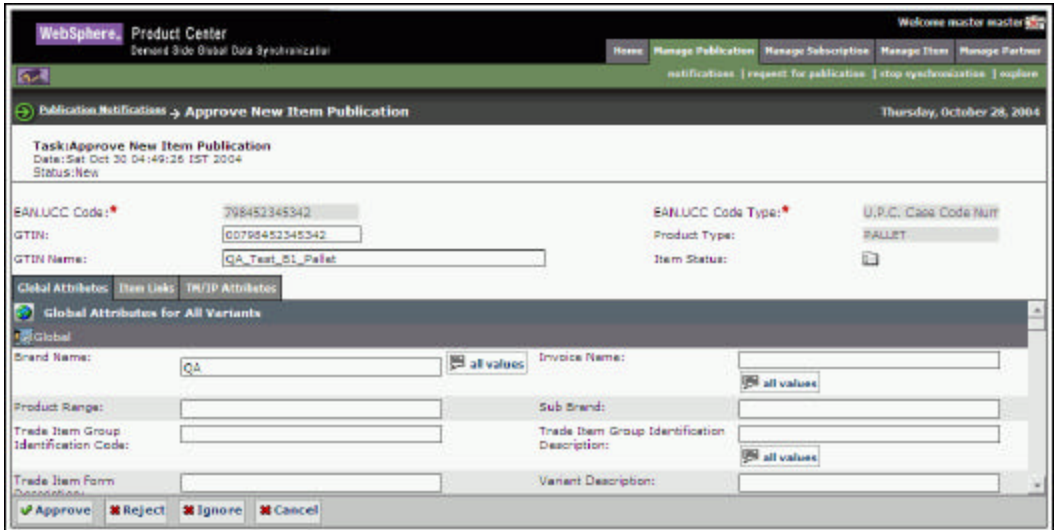

#### *Approve New Item Publication*

2. To approve the item, click **Approve**. A notification "New Item Enrichment pending" is sent to the appropriate user(s). The notifications will appear in the *Manage items -> Notifications -> Item Change Request tab view.* 

### **Enriching a new Item**.

To enrich a new item:

1. Click on the **Notifications** link under the **Manage Item** tab view. Click on the **Item Change Request** tab. The *Item Change Request* tab view is displayed.

| WebSphere.<br><b>Product Center</b>                |                                         |                                 |                              |                                                                                                    | <b>Welcome mayber master and</b>                                                                   |  |  |
|----------------------------------------------------|-----------------------------------------|---------------------------------|------------------------------|----------------------------------------------------------------------------------------------------|----------------------------------------------------------------------------------------------------|--|--|
|                                                    | Demand Side Blubal Data Synchranization |                                 |                              | <b>Manage Publication</b><br><b>Manage Sehscription</b><br><b>Hanage Them</b><br><b>Manage Partner</b><br><b>Horse</b> |                                                                                                    |  |  |
| FМ                                                 |                                         |                                 |                              |                                                                                                    | notifications I coaste item I edit item I create hierarchy I edit hierarchy I query item I explore |  |  |
| <b>Ouick Search</b><br>select search attribute [M] | Θ<br><b>Notifications</b>               |                                 |                              |                                                                                                    | Thursday, November 4, 2004                                                                         |  |  |
| enter search value<br>$G_{0}$                      | <b>New Item Regoest</b>                 | <b>Item Change Request</b>      | <b>Them Herarchy Request</b> | <b>Quary Item Request</b>                                                                                              |                                                                                                    |  |  |
| advanced search [3]                                |                                         | <b>Id</b>                       |                              | <b>Transaction Id.</b>                                                                                                 | œ<br>refresh<br>Status                                                                             |  |  |
|                                                    | Type                                    |                                 |                              |                                                                                                    | <b>New Item Publication</b>                                                                        |  |  |
|                                                    | <b>GTIN</b>                             | 00798452000005 US 0000609623334 |                              | UCCNet 0000000344                                                                                                    | <b>Enrichment Pending</b>                                                                          |  |  |
|                                                    | <b>GTIN</b>                             | 00798452333332 US 0000609623334 |                              | UCCNet 0000000344                                                                                                    | <b>New Item Publication</b><br><b>Enrichment Pending</b>                                           |  |  |
|                                                    | <b>GTIN</b>                             | 00798452666669 US 0000609623334 |                              | UCCNet 0000000344                                                                                                    | <b>New Item Publication</b><br><b>Enrichment Pending</b>                                           |  |  |
|                                                    | <b>GTIN</b>                             | 00798452111114 US 0000609623334 |                              | UCCNet 0000000344                                                                                                    | <b>New Item Publication</b><br><b>Enrichment Pending</b>                                           |  |  |
|                                                    | <b>GTIN</b>                             | 00798452555550 US 0000609623334 |                              | UCCNet 0000000344                                                                                                    | <b>New Item Publication</b><br><b>Enrichment Pending</b>                                           |  |  |
|                                                    | <b>GTIN</b>                             | 00798452999996 US 0000609623334 |                              | UCCNet 0000000344                                                                                                    | <b>New Item Publication</b><br><b>Enrichment Pending</b>                                           |  |  |
|                                                    | <b>GTIN</b>                             | 00798452444441_US_0000609623334 |                              | UCCNet 0000000344                                                                                                    | <b>New Item Publication</b><br><b>Enrichment Pending</b>                                           |  |  |
|                                                    | <b>GTIN</b>                             | 00798452888887 US 0000609623334 |                              | UCCNet 0000000344                                                                                                    | <b>New Item Publication</b><br><b>Enrichment Pending</b>                                           |  |  |
|                                                    | <b>GTIN</b>                             | 00798452012343 US 0000609623334 |                              | UCCNet 0000000344                                                                                                    | <b>New Item Publication</b><br><b>Enrichment Pending</b>                                           |  |  |
|                                                    | <b>GTIN</b>                             | 00798452222223 US 0000609623334 |                              | UCCNet 0000000344                                                                                                    | <b>New Item Publication</b>                                                                        |  |  |

*Item Change Request*

2. Click on the item with the status as "New Item Publication Enrichment Pending". The details of the item are displayed.

| $\begin{array}{c} \hline \end{array}$<br>WebSphere, Product Center |                                                       |                        |                                                    |                                                                                                    |   | Welcome mayber master      |  |
|--------------------------------------------------------------------|-------------------------------------------------------|------------------------|----------------------------------------------------|----------------------------------------------------------------------------------------------------|---|----------------------------|--|
|                                                                    | Demand Side Blubal Data Synchranization               |                        |                                                    | <b>Manage Publication Manage Sebscription Manage Them Manage Partner</b><br><b>Home</b>            |   |                            |  |
| FIX                                                                |                                                       |                        |                                                    | setifications [ create item   edit item   create hierarchy   edit hierarchy   query item   explore |   |                            |  |
| A Baldisation Mutifications > Enrich New Item                      |                                                       |                        |                                                    |                                                                                                    |   | Thursday, November 4, 2004 |  |
| Date: Sat Nov 06 11:17:42 15T 2004<br>Status:New                   | Task:Enrich item attributes from New Item Publication |                        |                                                    |                                                                                                    |   |                            |  |
| EAN.UCC Code                                                       | 00798452000005                                        | EAN.UCC Code Typer*    |                                                    | EAN-UCC-14 (1-2-5-5-1)                                                                             |   |                            |  |
| Global Trade Item Numbers                                          | 00798452000005                                        | Product Type:          |                                                    | EACH                                                                                               |   |                            |  |
| Language:                                                          | English (United Kingdom) M                            | <b>GTIN Name:</b>      |                                                    | QA Each DI                                                                                         | 盀 | <b>Bill all values</b>     |  |
| Item Status                                                        | Synchronized                                          |                        |                                                    |                                                                                                    |   |                            |  |
| <b>Global Attributors</b><br><b>Tiem Links</b>                     | Variant Attributes                                    |                        |                                                    |                                                                                                    |   |                            |  |
| <b>Colobal Attributes for All Variants</b><br><b>Recipital</b>     |                                                       |                        |                                                    |                                                                                                    |   |                            |  |
| <b>Shand Name:</b>                                                 | <b>QA</b>                                             | <b>Bill all values</b> | Sub Brand:                                         |                                                                                                    |   |                            |  |
| Trade Item Group<br>Identification Code:                           |                                                       |                        | Description:                                       | Trade Item Group Identification                                                                    |   |                            |  |
| GLN (Brand Owner ]:                                                |                                                       |                        | Alternate Party Identification<br>[ Brand Owner ]: |                                                                                                    |   |                            |  |
| Additional Party<br>Identification F Brand                         |                                                       |                        | w Alternate Party Identification                   | F Manufacturer of Tradeltern 1:                                                                    |   |                            |  |
| <b>⊎</b> Complete Enrichment                                       | <b>MSave #Cancel</b>                                  |                        |                                                    |                                                                                                    |   |                            |  |

*Enrich New Item*

3. Enter the values for various fields under the **Global attributes** tab.

4. Under the **Item links** tab you can view the hierarchy existing for that particular item. You cannot edit the item links.

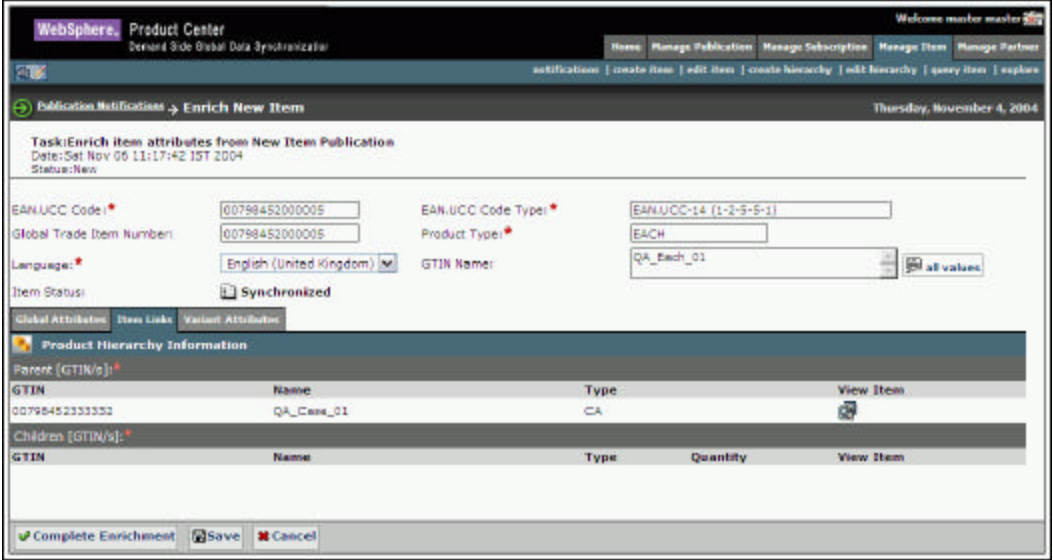

*Enrich New Item – Item Links* 

5. Under the **variant attributes** tab, enter the values for fields under the **Logistics**, **General**, **Hazardous Materials** and **Partner Specific Local Attributes** tab.

Note: For a detailed description of all the Trade Item attributes refer to the UCCnet attribute starter Kit--*Attribute Starter Kit (UCCnet Mandatory XSD Attributes) 012904.pdf*

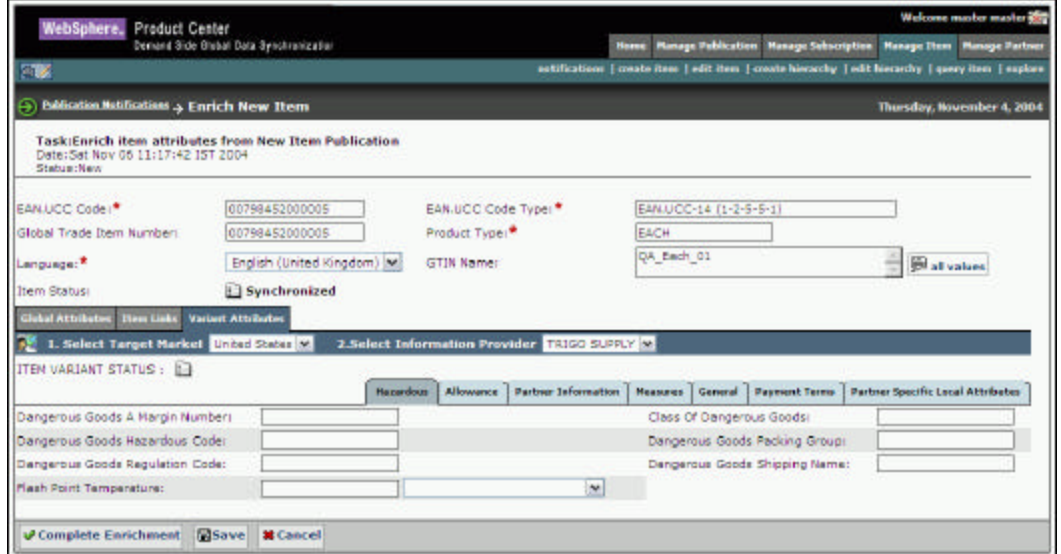

*Enrich New Item – Variant attributes*

- 6. To complete the enrichment for the item, click **Complete Enrichment**. When all the users to whom an enrichment notification is sent, complete the enrichment process, a notification "New Item synchronization pending" is sent to the appropriate user(s).
- 7. If you have not completed the enrichment and you want to save the item, click **Save**.
8. Click **Cancel** to exit without making any changes.

#### **Synchronizing an New Item Publication**

To synchronize a New Item Publication:

1. Under the *Manage Item* tab view, click on **Item Change Request** tab. The *Item Change Request* tab view is displayed.

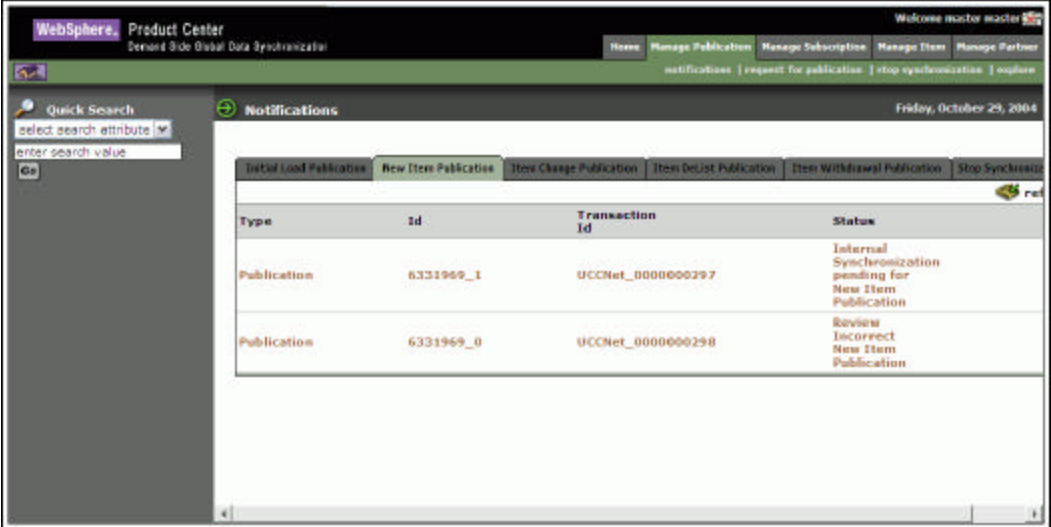

*Manage Item – Item change Request*

2. Click on the notification "New Item Publication Synchronization Pending". The details of the item are displayed.

| WebSphere, Product Center                         |                                                                   |             |                                               | <b>Welcome master master and</b>                                         |
|---------------------------------------------------|-------------------------------------------------------------------|-------------|-----------------------------------------------|--------------------------------------------------------------------------|
|                                                   | Demond Side Bluball Data Sylvanization                            | <b>Home</b> | <b>Manage Publication</b> Manage Subscription | <b>Hanage Them Manage Partner</b>                                        |
| ब्ज                                               |                                                                   |             |                                               | natifications   request for publication   stop synchronization   copiore |
|                                                   | A BAlication Natifications > Approve Item Change                  |             |                                               | Friday, October 29, 2004                                                 |
| Date: Sun Oct 31 09:38:04 15T 2004<br>Status: New | Task:Internal Synchronization pending for Item Change Publication |             |                                               |                                                                          |
| EANLUCC Code:*                                    | 0000060000019                                                     |             | EAN.UCC Code Type:*                           | U.P.C Shipping Contain                                                   |
| GTIN:                                             | 00000060000019                                                    |             | Product Type:                                 | CASE                                                                     |
| <b>GTIN Name:</b>                                 | Product                                                           |             | Item Status:                                  | Ð                                                                        |
| <b>Clobal Attributes</b><br><b>Them Links</b>     | <b>TH/ID Attributes</b>                                           |             |                                               |                                                                          |
| э.<br><b>Product Hisrarchy Information</b>        |                                                                   |             |                                               |                                                                          |
| Parent [GTIN/s]:*                                 |                                                                   |             |                                               |                                                                          |
| <b>GTIN</b>                                       | Name                                                              | <b>Type</b> |                                               | <b>View Item</b>                                                         |
| Children (GTIN/s):"                               |                                                                   |             |                                               |                                                                          |
| <b>GTIN</b>                                       | Name                                                              | <b>Type</b> | Quantity                                      | <b>View Item</b>                                                         |
|                                                   |                                                                   |             |                                               |                                                                          |
|                                                   |                                                                   |             |                                               |                                                                          |
|                                                   |                                                                   |             |                                               |                                                                          |
| <b>*</b> Cancel<br><b>V</b> Done                  |                                                                   |             |                                               |                                                                          |
|                                                   |                                                                   |             |                                               |                                                                          |

*New Item Publication – Internal Synchronization*

- 3. You can view the details of item under the **Global Attributes, Item Link, TM/IP Attributes** tab.
- 4. To internally synchronize the item, click **Done**. The item will be internally synchronized. A notification "Internal Synchronization Completed" is sent to the appropriate user(s).

# **Processing an Item Change Publication notification**

When a changed item is published by the supplier, a notification "Item change approval pending" is displayed under the **New Item Publication** tab. The item has to go through the following steps.

- Item Change Approval
- Item enrichment
- Item synchronization

#### **To approve a changed item:**

1. Click on the **Notifications** link under **Manage Publication** tab. Then click on the **Item**  change Publication tab. The *Item change Publication* tab view is displayed.

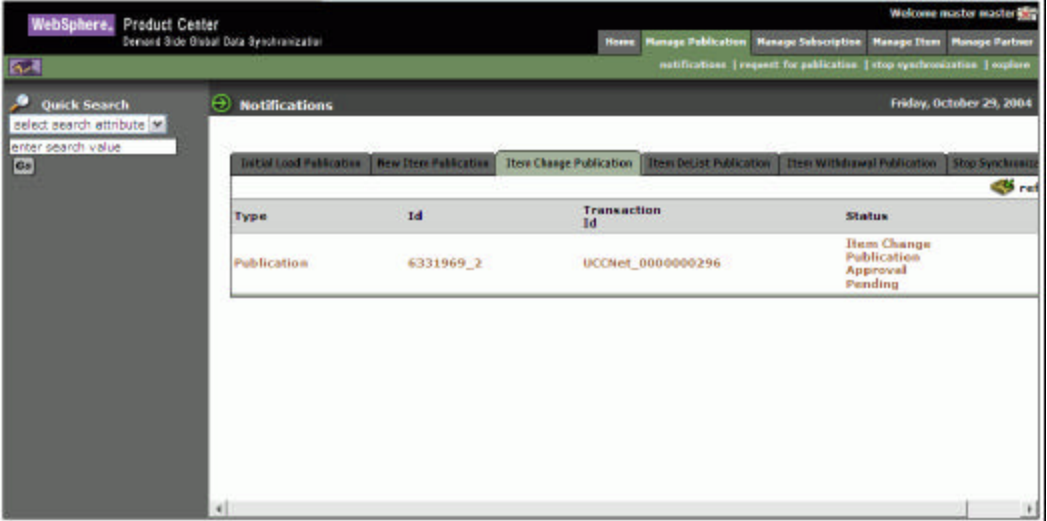

*Item Change Publication* 

2. Click on the notification "Item change approval pending". The details of the item are displayed.

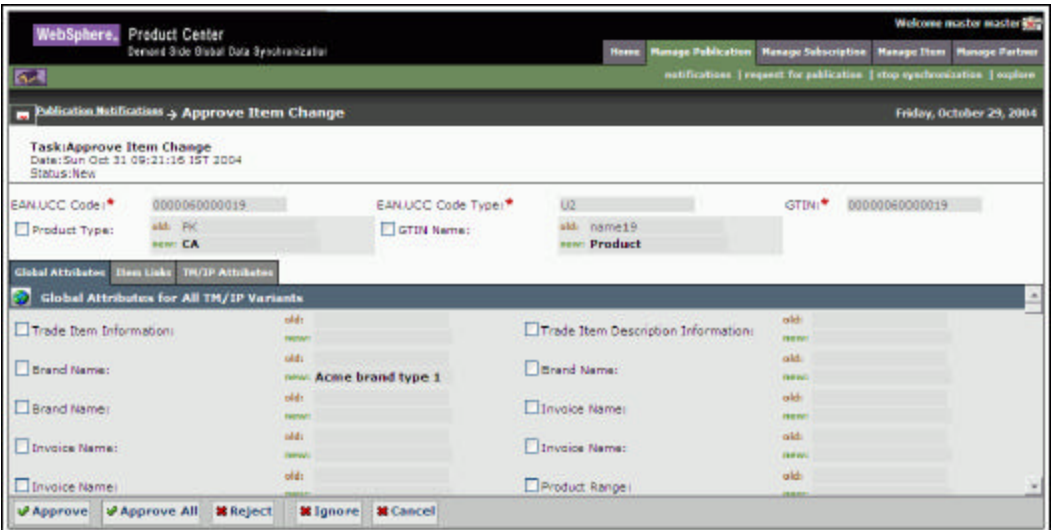

*Approve Item Change*

- 3. You can approve either selected attributes or you can approve all the attributes. If you do not want to approve all the attributes, select the attributes you want to approve and Click **Approve Selected**. If you want to approve the entire set of attributes click **Approve all**. A notification "Item Change Publication Enrichment pending" is sent to the appropriate user(s). The notification can be viewed under *Manage Item->Item Change Request* tab view.
- 4. Click **Reject all** if you want to reject all the attributes.

To enrich a changed Item:

1. Under the *Manage Item* tab view, click on **Item Change Request** tab. The *Item Change Request* tab view is displayed.

| WebSphere.<br><b>Product Center</b>               |                                         |                                                             |                                          | <b>Welcome master master star</b>                                                                  |
|---------------------------------------------------|-----------------------------------------|-------------------------------------------------------------|------------------------------------------|----------------------------------------------------------------------------------------------------|
|                                                   | Demond Side Blubal Data Synchranization |                                                             | <b>Manage Publication</b><br><b>Home</b> | <b>Hanage Subscription</b><br><b>Hanage Thom Manage Partner</b>                                    |
| <b>TV</b>                                         |                                         |                                                             |                                          | natifications   create dam. [ edit item   create hierarchy   edit hierarchy   query item   explore |
| <b>Quick Search</b><br>select search attribute w. | Θ<br><b>Notifications</b>               |                                                             |                                          | Friday, October 29, 2004                                                                           |
| enter search value<br>Go                          | <b>New Item Regaest</b>                 | <b>Item Change Request</b><br><b>Item Hierarchy Request</b> | Query Item Request                       |                                                                                                    |
| El dysant bonneda                                 |                                         |                                                             |                                          | <b>S</b> refresh                                                                                   |
|                                                   | Type                                    | Id                                                          | <b>Transaction Id</b>                    | <b>Status</b>                                                                                      |
|                                                   | <b>GTIN</b>                             | 00000060000026_US_0000609623334                             | UCCNet 0000000292                        | <b>Item Change</b><br><b>Publication Enrichment</b><br>Pending                                     |
|                                                   | <b>GTIN</b>                             | 00000060000019 US 0000609623334                             | UCCNet 0000000296                        | <b>Item Change</b><br><b>Publication Enrichment</b><br>Pending                                     |
|                                                   |                                         |                                                             |                                          |                                                                                                    |

*Manage Item – Item change Request*

2. Click on the notification "Item Change Publication Enrichment Pending". The details of the item are displayed.

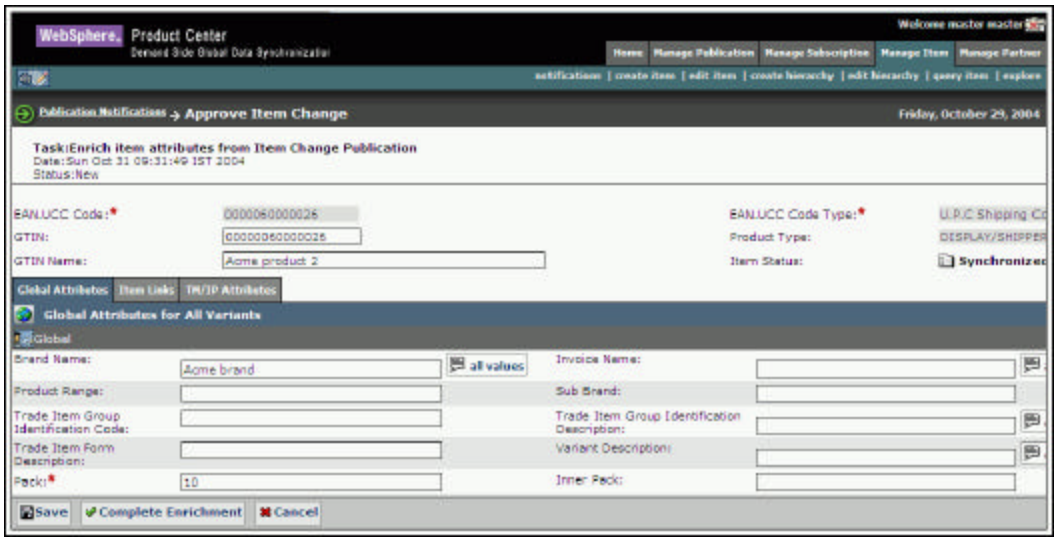

*Item change Enrichment* 

3. Enter the values for various fields under the **Global attributes** tab.

| WebSphere, Product Center                         |                                                                 |   |                                                                                                    | Welcome master master    |  |  |  |
|---------------------------------------------------|-----------------------------------------------------------------|---|----------------------------------------------------------------------------------------------------|--------------------------|--|--|--|
|                                                   | Demond Side Bisbal Data Synchranization                         |   | <b>Manage Publication   Manage Subscription</b><br><b>Manage Thom</b><br><b>Manage Partner</b><br><b>Home</b> |                          |  |  |  |
| <b>TM</b>                                         |                                                                 |   | netifications   create item   edit item   create hierarchy   edit hierarchy   query item   explore            |                          |  |  |  |
|                                                   | A Publication Natifications > Approve Item Change               |   |                                                                                                    | Friday, October 29, 2004 |  |  |  |
| Date: Sun Oct 31 09:31:49 15T 2004<br>Status: New | <b>Task:Enrich item attributes from Item Change Publication</b> | 忌 |                                                                                                    |                          |  |  |  |
| EAN.UCC Code:*                                    | 0000060000026                                                   |   | EAN.UCC Code Type:*                                                                                           | U.P.C Shipping Contair   |  |  |  |
| GTIN:                                             | 00000060000026                                                  |   | Product Type:                                                                                                 | DISPLAY/SHIPPER          |  |  |  |
| GTIN Name:                                        | Acma product 2                                                  |   | <b>Item Status:</b>                                                                                           | Synchronized             |  |  |  |
| <b>Global Attributes</b> Item Links               | <b>TH/ID Altributes</b>                                         |   |                                                                                                    |                          |  |  |  |
| <b>Product Hierarchy Information</b>              |                                                                 |   |                                                                                                    |                          |  |  |  |
| Parent [GTIN/s]:*                                 |                                                                 |   |                                                                                                    |                          |  |  |  |
| GTIN                                              | Name                                                            |   | <b>Type</b>                                                                                                   | <b>View Item</b>         |  |  |  |
| Children [GTIN/s]:                                |                                                                 |   |                                                                                                    |                          |  |  |  |
| <b>GTIN</b>                                       | Name                                                            |   | <b>Type</b><br>Quantity                                                                                       | <b>View Item</b>         |  |  |  |
|                                                   |                                                                 |   |                                                                                                    |                          |  |  |  |
|                                                   |                                                                 |   |                                                                                                    |                          |  |  |  |
|                                                   |                                                                 |   |                                                                                                    |                          |  |  |  |
| Save & Complete Enrichment # Cancel               |                                                                 |   |                                                                                                    |                          |  |  |  |

*Item change Enrichment - Enrich Item Links*

4. Under the *Item Links* tab view the hierarchy existing for that particular Item is displayed.

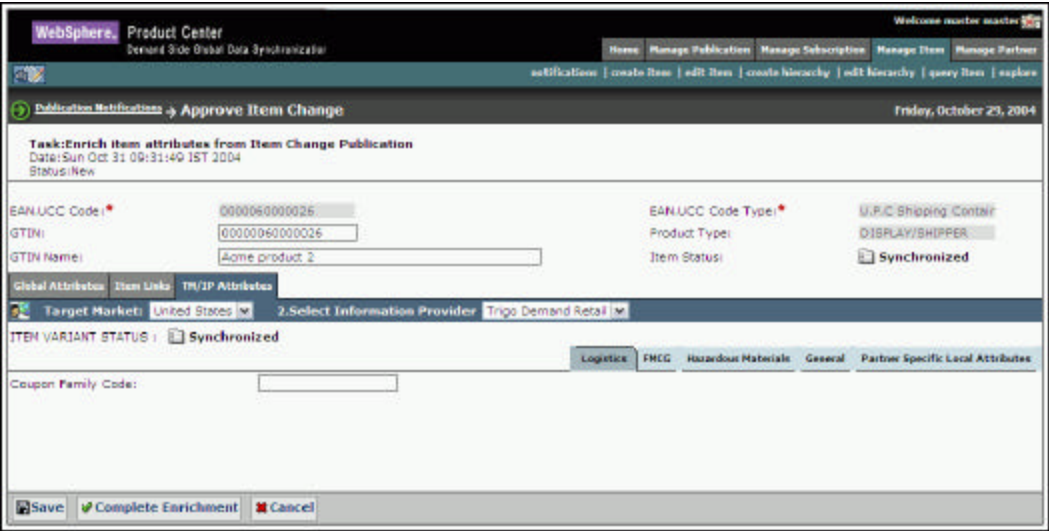

*Item Change Publication – Enrich Variant Attributes*

5. Under the variant attributes tab, enter the values for fields under the **Logistics**, **General**, **Hazardous Materials** and **Partner Specific Local Attributes** tab.

Note: For a detailed description of all the Trade Item attributes refer to UCCnet attribute starter Kit--*Attribute Starter Kit (UCCnet Mandatory XSD Attributes) 012904.pdf*

6. To complete the enrichment process, click **Complete Enrichment**. A notification "Internal Synchronization Pending for Item Change Publication" is sent to the appropriate user(s). The notification can be viewed under the *Manage Publications->Item Change Publications* tab view.

#### **Synchronizing an Item Change publication**

To synchronize an Item Change Publication:

1. Under the *Manage Item* tab view, click on **Item Change Request** tab. The *Item Change Request* tab view is displayed.

| <b>WebSphere, Preduct Center</b>                        | Demond Side Blubal Data Synchranization |                                                           |                          | Welcome master master<br><b>Manage Publication Manage Subscription</b><br><b>Hanage Item Planage Partner</b>        |
|---------------------------------------------------------|-----------------------------------------|-----------------------------------------------------------|--------------------------|----------------------------------------------------------------------------------------------------|
| 64                                                      |                                         |                                                           | <b>Home</b>              | natifications   request for publication   stop synchronization   oxplore                                            |
| <b>Quick Search</b>                                     | Θ<br><b>Notifications</b>               |                                                           |                          | Friday, October 29, 2004                                                                                            |
| select search attribute w.<br>enter search value.<br>Gs |                                         | <b>Initial Load Publication   New Tiest Publication  </b> |                          | Item Change Publication   Item DeUst Publication   Then Withdrawal Publication   Stop Synchronize<br><b>Streets</b> |
|                                                         | Type                                    | 1d                                                        | <b>Transaction</b><br>1d | <b>Status</b>                                                                                                    |
|                                                         | Publication<br>sana                     | 6331969 2                                                 | UCCNet_0000000296        | Internal<br>Synchronization<br>pending for<br><b>Item Change</b><br>Publication                                     |
|                                                         |                                         |                                                           |                          |                                                                                                    |
|                                                         |                                         |                                                           |                          |                                                                                                    |
|                                                         |                                         |                                                           |                          |                                                                                                    |
|                                                         |                                         |                                                           |                          |                                                                                                    |
|                                                         | $\left  \cdot \right $                  |                                                           |                          |                                                                                                    |

*Manage Item – Item change Request*

2. Click on the notification "Internal Synchronization Pending for Item Change Publication". The details of the item are displayed.

|                                                                                                    |                                                                      |           |                                                 |                                                                                                    | Welcome master master    |  |  |
|----------------------------------------------------------------------------------------------------|----------------------------------------------------------------------|-----------|-------------------------------------------------|----------------------------------------------------------------------------------------------------|--------------------------|--|--|
|                                                                                                    | WebSphere, Product Center<br>Demond Side Blubal Data Synchranization |           |                                                 | <b>Manage Poblication</b><br><b>Nanage Subscription</b><br><b>Manage Item Manage Partner</b><br><b>Home</b> |                          |  |  |
| <b>GAR</b>                                                                                                    |                                                                      |           |                                                 | natifications   request for publication   stop synchronization   coplore                                    |                          |  |  |
|                                                                                                    | A Publication Mutifications > Approve Item Change                    |           |                                                 |                                                                                                    | Friday, October 29, 2004 |  |  |
| Date: Sun Oct 31 09:35:04 15T 2004<br>Status: New                                                                                                    | Task:Internal Synchronization pending for Item Change Publication    |           |                                                 |                                                                                                    |                          |  |  |
| EAN LICE Code:*                                                                                                    | 0000060000010                                                        |           |                                                 | EAN.UCC Code Type:*                                                                                         | <b>U.P.C Shipping Co</b> |  |  |
| GTIN:                                                                                                    | 00000060000019                                                       |           |                                                 | Product Type:                                                                                               | CASE                     |  |  |
|                                                                                                    |                                                                      |           |                                                 |                                                                                                    |                          |  |  |
| <b>GTIN Name:</b>                                                                                                    | Product                                                              |           |                                                 | <b>Bern Status:</b>                                                                                         | Ð                        |  |  |
| <b>Them Links</b>                                                                                                    | <b>TH/ID Attributes</b>                                              |           |                                                 |                                                                                                    |                          |  |  |
|                                                                                                    |                                                                      |           |                                                 |                                                                                                    |                          |  |  |
|                                                                                                    |                                                                      |           |                                                 |                                                                                                    |                          |  |  |
|                                                                                                    | Aome brand type 1                                                    | Soulcy 1c | <b>Invoice Name:</b>                            |                                                                                                    | 图                        |  |  |
|                                                                                                    |                                                                      |           | Sub Shand:                                      |                                                                                                    |                          |  |  |
|                                                                                                    |                                                                      |           | Trade Item Group Identification<br>Description: |                                                                                                    | 图                        |  |  |
| <b>Global Attributes</b><br><b>Cobal Attributes for All Variants</b><br><b>IS Global</b><br><b>Brand Name:</b><br><b>Product Range:</b><br>Trade Item Group<br><b>Identification Code:</b><br>Trade Item Form<br>Description: |                                                                      |           | Variant Descriptions                            |                                                                                                    | 图                        |  |  |

*Item Change Publication – Internal Synchronization*

- 3. You can view the details of item under the **Global Attributes, Item Link, TM/IP (Variant Attributes)** tab.
- 4. To internally synchronize the item, click **Done**. The item will be internally synchronized. A notification "Internal Synchronization Completed" is sent to the appropriate user(s).

## **Processing an Item Delist Publication**

To review an Item Delist Publication:

When you receive an item delist publication it goes through a validation process. If the item passes the validation process, then a notification "Item Delist review Pending" is sent to the appropriate user(s).

1. Click on the **Notifications** link under the **Manage Publication** tab. Click on the **Item DeList Publication** tab. The *Item DeList Publication* tab view is displayed.

| WebSphere, Preduct Center<br>Demand Side Global Esta Synchronication |                                                                             |                                   |                      |                                                                                                    | <b>Mekane mader mader to</b>   |  |
|----------------------------------------------------------------------|-----------------------------------------------------------------------------|-----------------------------------|----------------------|----------------------------------------------------------------------------------------------------|--------------------------------|--|
| 6A)                                                                  |                                                                             |                                   |                      | Home Monope Publication Phones Educatoria Phones Home Phone Partner<br>mitrications   request for exhication.   stop synchronization.   supluse |                                |  |
| ۶<br>Quick Search                                                    | $\oplus$ notifications                                                      |                                   |                      |                                                                                                    | <b>Harsby, towerless C2001</b> |  |
| relect easith atribute he<br>enter search value<br>os)               | mittel Load Publication   then their Publication   their Chiese Publication |                                   |                      | then there rubbiston Them to the substantial This temperature                                                                                   |                                |  |
|                                                                      | Type                                                                        | ad.                               | Transaction<br>16    | <b>NEWDAY</b>                                                                                                    | <b>Si</b> redresh              |  |
|                                                                      | <b>Publication</b>                                                          | 20031975-<br>dalist-<br>$Herm\_0$ | Transcira 0000000062 | ttem be-tast<br>Publication<br><b>Review</b><br>Pending                                                                                         |                                |  |
|                                                                      |                                                                             |                                   |                      |                                                                                                    |                                |  |
|                                                                      |                                                                             |                                   |                      |                                                                                                    |                                |  |
|                                                                      |                                                                             |                                   |                      |                                                                                                    |                                |  |
|                                                                      |                                                                             |                                   |                      |                                                                                                    |                                |  |
|                                                                      |                                                                             |                                   |                      |                                                                                                    |                                |  |
|                                                                      |                                                                             |                                   |                      |                                                                                                    |                                |  |
|                                                                      |                                                                             |                                   |                      |                                                                                                    |                                |  |
|                                                                      |                                                                             |                                   |                      |                                                                                                    |                                |  |
|                                                                      |                                                                             |                                   |                      |                                                                                                    |                                |  |
|                                                                      |                                                                             |                                   |                      |                                                                                                    |                                |  |
|                                                                      |                                                                             |                                   |                      |                                                                                                    |                                |  |

*Manage Items - >Item Delist Publication* 

2. Click on the "Item DeList review Publication Pending" notification. The details of the publication are displayed.

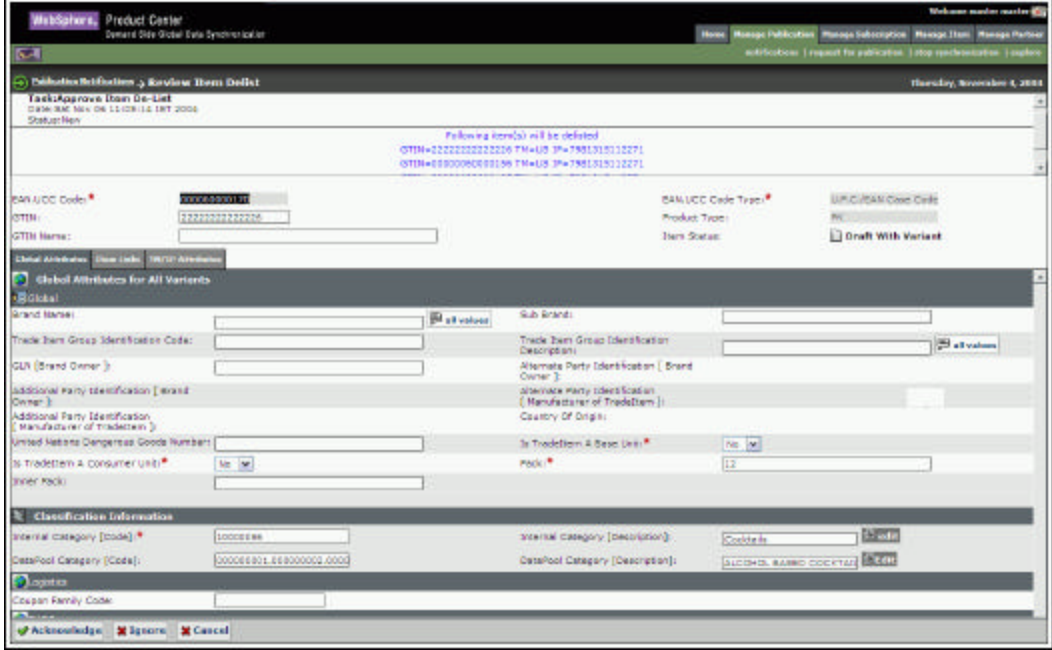

#### *Approve Item Delist*

- 3. When an item is delisted, all the child links and the parent links for that particular item will be delisted.
- 4. Click **Acknowledge** to accept the delist publication. A message is sent to UCCnet data pool services rejecting any more publications for that particular item.
- 5. Click **Ignore** to ignore the delist notification. The notification will be deleted and no message will be sent to UCCnet data pool services.
- 6. Click **Cancel** to go back to the notification screen.

If the delist publication fails validation, a notification "Review Incorrect delist publication" is sent to the appropriate user(s).

To review a failed delist publication

1. Click on the **Notifications** link under the **Manage Publication** tab. Click on the **Item DeList Publication** tab. The *Item DeList Publication* tab view is displayed.

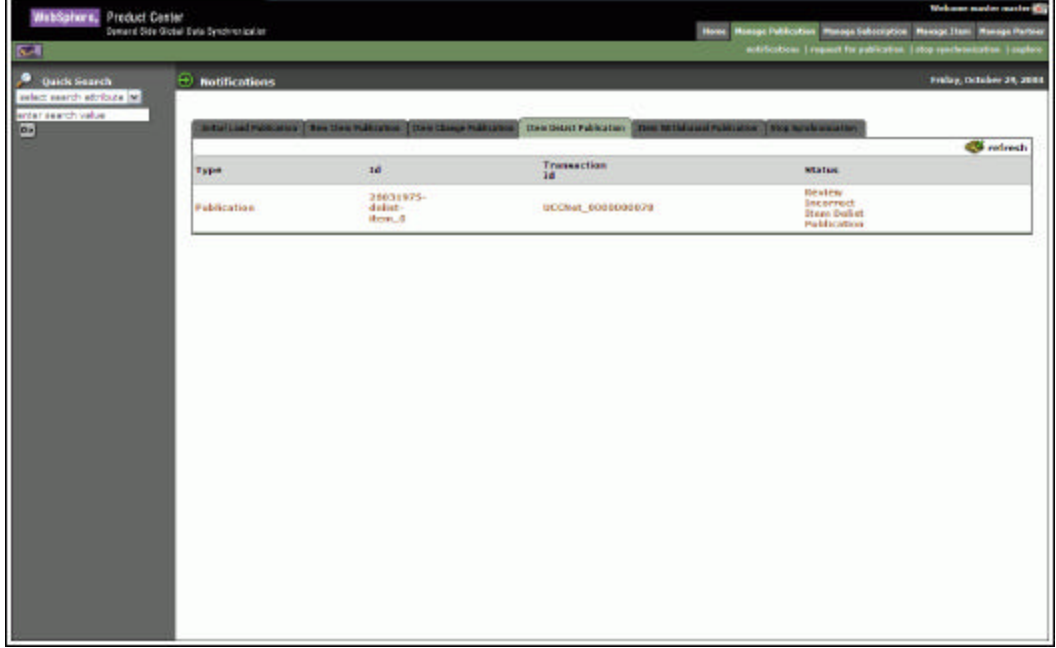

*Manage Items - >Item Delist Publication* 

2. Click on the "Review Incorrect Item Delist Publication" notification. The details of the publication are displayed.

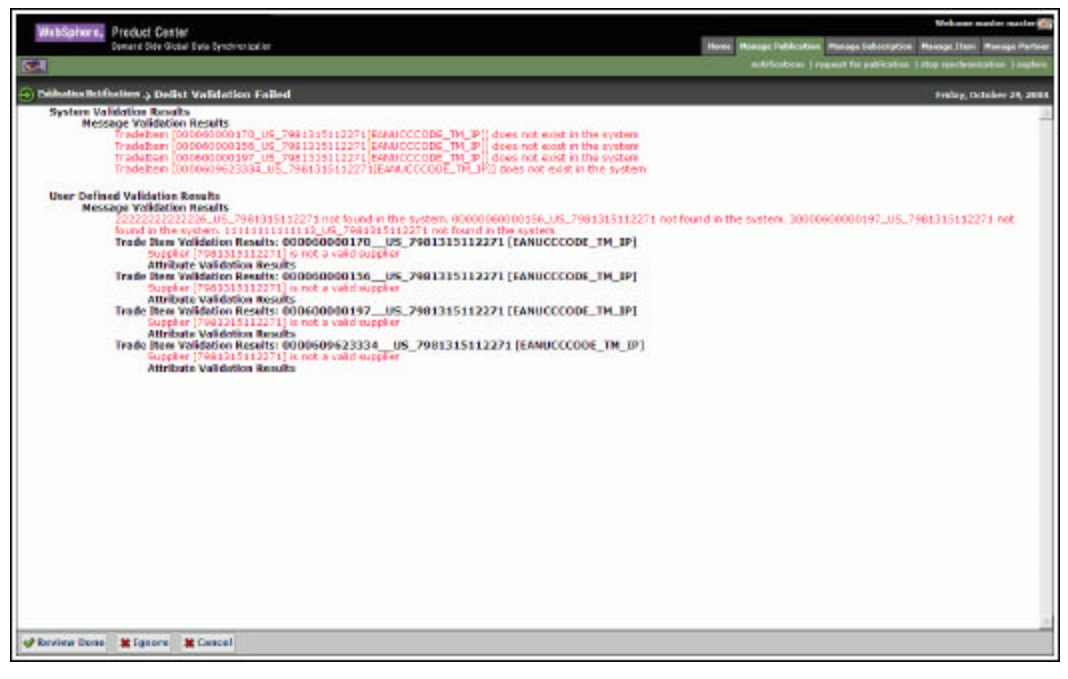

*Delist Validation Failed*

- 3. Click **Review Done** to complete the review. A validation failed message is sent to UCCnet data pool services with the failure details.
- 4. Click **Ignore** to ignore the delist notification. The notification will be deleted and no message will be sent to UCCnet data pool services.
- 5. Click **Cancel** to go back to the notifications screen.

Note: The user validation process can be turned off in the IBM Global Data Synchronization for WebSphere Product Center configuration. The item delist publication will not go through any validation process.

# **Processing an Item Withdraw Publication**

When a supplier temporarily withdraws the item from the registry, then an Item withdraw publication is sent to all users who have subscribed for that particular item.

To review an Item withdrawal Publication:

When you receive an item is withdraw publication, it goes through a validation process. If it passes the validation process, then a notification "Item Withdraw Publication Review Pending" is sent to the user.

1. Click on the **Notifications** link under the **Manage Publication** tab. Click on the **Item DeList Publication** tab. The *Item DeList Publication* tab view is displayed.

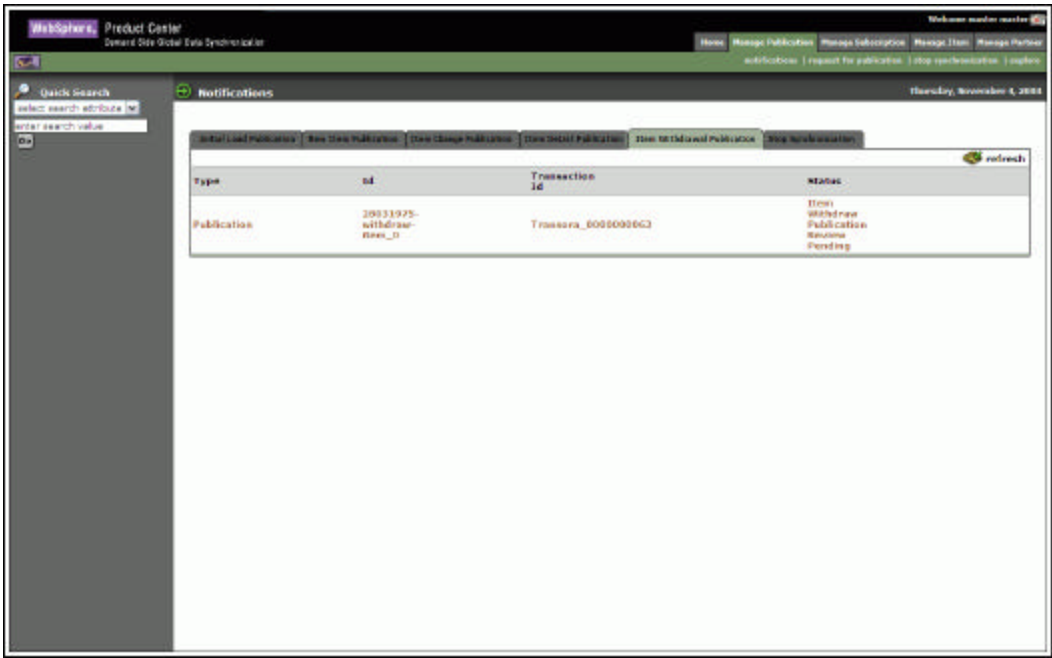

*Manage Items - >Item Withdrawal Publication* 

2. Click on the "Item Withdrawal Publication Review Pending" notification. The details of the publication are displayed.

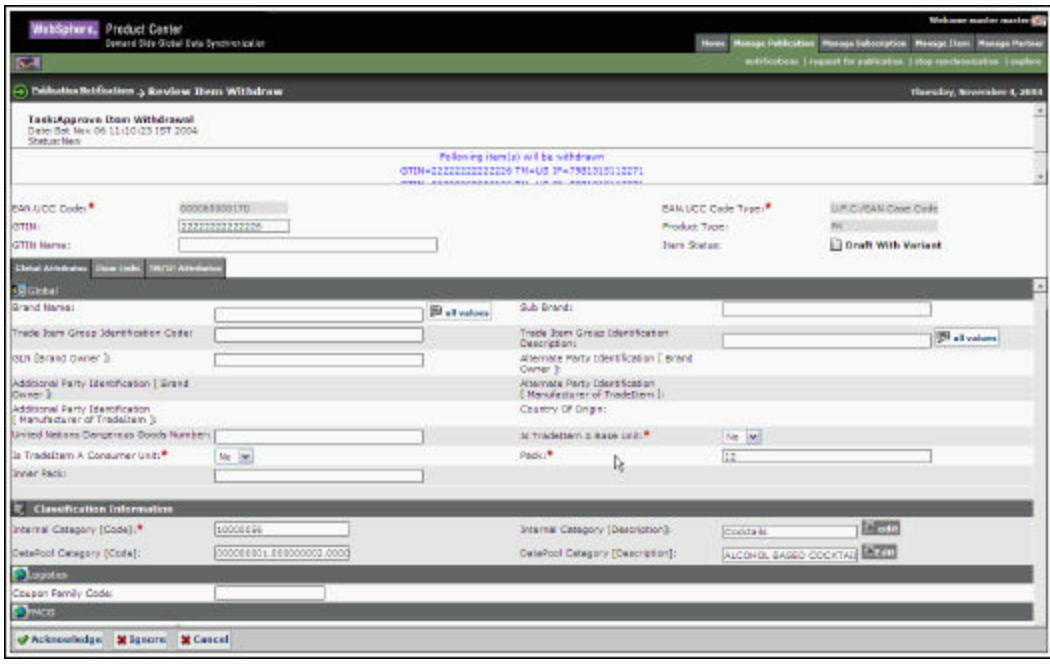

#### *Approve Item Withdrawal*

3. When an item is withdrawn, all the child links and the parent links for that particular item will be withdrawn.

- 4. Click **Acknowledge** to accept the withdrawn publication. A message is sent to UCCnet data pool services rejecting any more publications for that particular item.
- 5. Click **Ignore** to ignore the withdrawn notification. The notification will be deleted and no message will be sent to UCCnet data pool services.
- 6. Click **Cancel** to go back to the notifications screen.

If the item withdraw publication fails validation, a notification "Review Incorrect withdraw publication" is sent to the appropriate user(s).

To review a failed withdraw publication:

1. Click on the **Notifications** link under the **Manage Publication** tab. Click on the **Item Withdraw Publication** tab. The *Item Withdrawal Publication* tab view is displayed.

| WabSphore, Preduct Center                      |                                       |                                  |                                                                                                    | Web.com mayber maxim and                                          |                  |  |
|------------------------------------------------|---------------------------------------|----------------------------------|----------------------------------------------------------------------------------------------------|-------------------------------------------------------------------|------------------|--|
| БĀ.                                            | Demand Side Global Eula Synchricalcat |                                  | Hompe Publication   Manage Euboorption   Manage Ham   Manage Partner<br><b>Home</b><br>autifications   request for publication   stop synchronization   supluce |                                                                   |                  |  |
| Я<br>Quick Search<br>relect easith atribuse he | $\oplus$ motifications                |                                  |                                                                                                    | thereby, towerder 4, 2001                                         |                  |  |
| enter search value<br>os                       |                                       |                                  | mital Load Palacasters   the their Publishers   (the Chiese Publishers   (the technical Publishim   19ee After Publishers   1993 Novice and Health              |                                                                   |                  |  |
|                                                |                                       |                                  |                                                                                                    |                                                                   | <b>W</b> redresh |  |
|                                                | Type                                  | ad.                              | Transaction<br>16                                                                                                    | <b>STAGES</b>                                                     |                  |  |
|                                                | Publication                           | 20031975-<br>withdraw-<br>Beet_D | Transpra 0000000063                                                                                                    | Reutes<br>Incorrect<br><b>Down</b><br>writing care<br>Publication |                  |  |
|                                                |                                       |                                  |                                                                                                    |                                                                   |                  |  |
|                                                |                                       |                                  |                                                                                                    |                                                                   |                  |  |
|                                                |                                       |                                  |                                                                                                    |                                                                   |                  |  |
|                                                |                                       |                                  |                                                                                                    |                                                                   |                  |  |
|                                                |                                       |                                  |                                                                                                    |                                                                   |                  |  |
|                                                |                                       |                                  |                                                                                                    |                                                                   |                  |  |
|                                                |                                       |                                  |                                                                                                    |                                                                   |                  |  |
|                                                |                                       |                                  |                                                                                                    |                                                                   |                  |  |
|                                                |                                       |                                  |                                                                                                    |                                                                   |                  |  |
|                                                |                                       |                                  |                                                                                                    |                                                                   |                  |  |
|                                                |                                       |                                  |                                                                                                    |                                                                   |                  |  |
|                                                |                                       |                                  |                                                                                                    |                                                                   |                  |  |
|                                                |                                       |                                  |                                                                                                    |                                                                   |                  |  |
|                                                |                                       |                                  |                                                                                                    |                                                                   |                  |  |

*Manage Items - >Item Withdrawal Publication* 

2. Click on the "Review Incorrect Item Withdraw Publication" notification. The details of the publication are displayed.

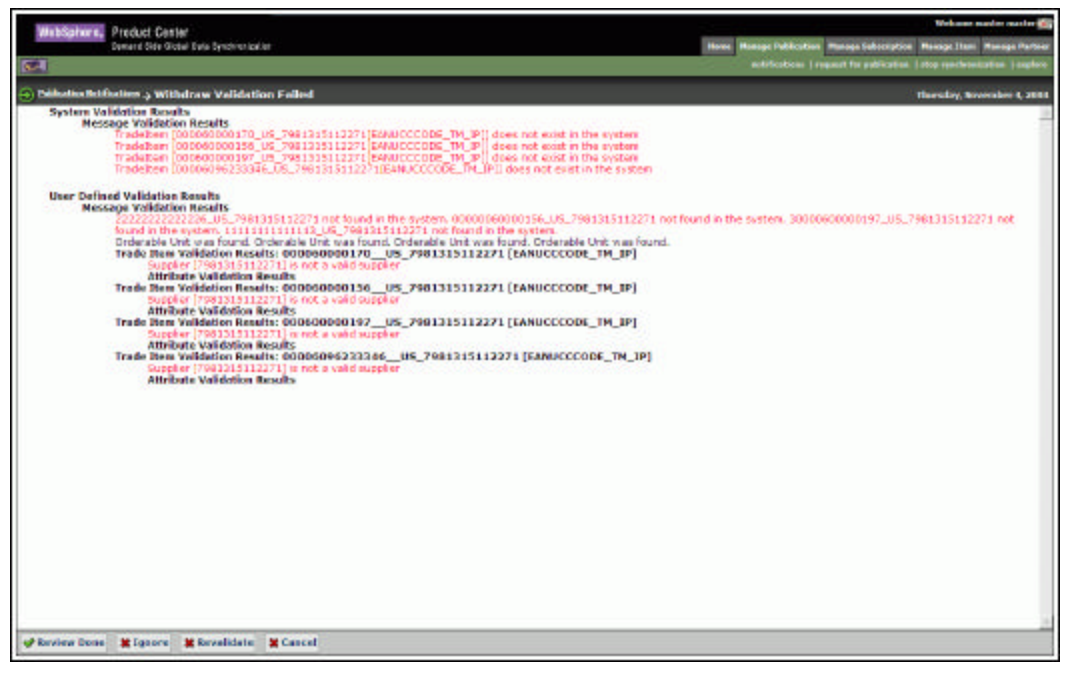

*Withdraw Validation Failed*

- 3. Click **Review Done** to complete the review. A validation failed message is sent to UCCnet data pool services with the failure details.
- 4. Click **Ignore** to ignore the withdraw notification. The notification will be deleted and no message will be sent to UCCnet data pool services.
- 5. Click **Revalidate** to revalidate the publication.
- 6. Click **Cancel** to go back to the notifications screen.
- Note: The user validation process can be turned off in the IBM Global Da ta Synchronization for WebSphere Product Center configuration. The item withdraw publication will not go through any validation process.

# **Ch 5 Manage Subscriptions and Filters**

This chapter describes the various tasks related to managing subscriptions and filters within the IBM Global Data Synchronization for WebSphere Product Center application.

#### **Subscriptions**

Subscription is a message used to establish a request for the update of trade item information for a data recipient on a continuous basis within Global Data Synchronization Network.

Subscriptions can be made based on any one of the following criteria-- GTIN, Category of the item, GLN of Information Provider and Category of the item, Target Market. Subscriptions remain valid until they are deleted.

In the IBM Global Data Synchronization for WebSphere Product Center application, you can subscribe to receive item information related to a particular GTIN from the manufacturer. You can view the GTINs that you have subscribed to.

You can add, delete subscriptions. You can edit a subscription that has not yet been added to the data pool.

#### **Filters**

Filters are also used as a criterion for subscription. However if a subscription is made based on a filter, the filter criterion overrides the other subscription criteria.

You can create a filter based on any one of the following criteria -- GTIN, Category of the item, GLN of Information Provider and Category of the item, Target Market.

As in the case of subscriptions, filters are created in IBM Global Data Synchronization for WebSphere Product Center and added to the UCCnet data pool.

You can add, edit and delete filters.

. Topics:

- **View Notifications**
- Create Filter
- Edit Filter
- Delete Filter
- **Create Subscription**
- **Edit Subscription**
- Delete subscription
- Query Subscription
- **Explore Subscriptions and Filters**

#### *View Notifications*

You can view all notifications related to subscriptions in the *Notifications* page. This page contains the following tabs:

- Subscription Requests
- Filter Requests
- Query Subscription Requests

To view the list of notifications for each, click on the corresponding tab. The *Subscription Request* tab view is displayed by default.

| WebSphere, Product Center                       |                                         |                                             |                                                                                                    |                                                                                                    | Welcome master master and |
|-------------------------------------------------|-----------------------------------------|---------------------------------------------|----------------------------------------------------------------------------------------------------|----------------------------------------------------------------------------------------------------|---------------------------|
|                                                 | Demand Side Blubal Data Synchranization |                                             | <b>Manage Publication</b><br><b>Hanage Sehscription</b><br><b>Hanage Thom Manage Partner</b><br><b>Home</b> |                                                                                                    |                           |
| <b>Geo</b>                                      |                                         |                                             |                                                                                                    | notifications   add filters   edit filters   add subscription   edit subscription   query subscription   explore |                           |
| <b>Quick Search</b>                             | ⊕<br><b>Notifications</b>               |                                             |                                                                                                    |                                                                                                    | Honday, October 25, 2004  |
| select search attribute M<br>enter search value |                                         |                                             |                                                                                                    |                                                                                                    |                           |
| Ca.                                             | Subscription Request                    | Filter Reseert   Quesu Subscription Reseert |                                                                                                    |                                                                                                    |                           |
|                                                 |                                         | Id                                          | <b>Transaction Id</b>                                                                                       | Status                                                                                                    | e të<br>refresh           |
|                                                 | Type<br>Subscriptions                   | <b>SUB 0000000073</b>                       | UCCNet 0000000668                                                                                           | Subscription<br>Approved                                                                                         |                           |
|                                                 | Subscriptions                           | <b>SUB 0000000074</b>                       | UCCNet: 0000000682                                                                                          | <b>Subscription Deletion</b><br><b>Approval Pending</b>                                                          |                           |
|                                                 | Subscriptions                           | <b>SUB 0000000064</b>                       | <b>UCCNet 0000000635</b>                                                                                    | Subscription<br>Approved                                                                                         |                           |
|                                                 | Subscriptions                           | <b>SUB 000000063</b>                        | <b>UCCNet 0000000624</b>                                                                                    | <b>Subscription Deletion</b><br>Approved                                                                         | ×                         |
|                                                 | Subscriptions                           | <b>SUB 000000062</b>                        | <b>UCCNet 0000000614</b>                                                                                    | <b>Subscription Add</b><br><b>Hessage Successful</b>                                                             | ×                         |
|                                                 | Subscriptions                           | <b>SUB 0000000061</b>                       | UCCNet 0000000605                                                                                           | Subscription<br>Approved                                                                                         | ×                         |
|                                                 | Subscriptions                           | <b>SUB 0000000060</b>                       | <b>UCCNet 0000000603</b>                                                                                    | Subscription<br>Approved                                                                                         | ×                         |
|                                                 | Subscriptions                           | <b>SUB 0000000059</b>                       | UCCNet 0000000601                                                                                           | Subscription<br>Approved                                                                                         |                           |

*Manage Subscription – Subscription Request*

To view the details of a notification, click on the notification message. The details of that notification are displayed.

Notifications that are for information only can be viewed and dismissed. To remove the notification from the list, click on the **Delete<sup>x</sup>icon**.

## *Create Filter*

To create a filter:

1. In the *Manage Subscription* tab view, click on the **create filter** link. The *Create Filter* page is displayed.

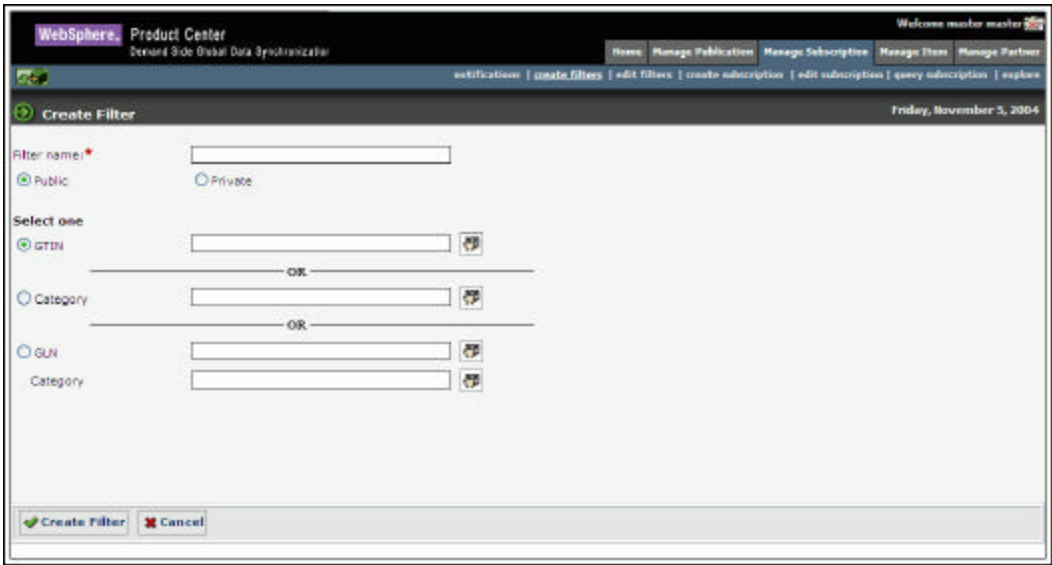

*Manage Subscriptions – Create Filter*

- 2. In the Filter name field, type a name for the filter.
- 3. Select the option **Public** or **Private**.

Note: When you choose Public, users of other companies will also be able to access the filter. If you choose Private, the filter will be accessible only by users of your company.

- 4. Specify one of the following options:
	- a. Select **GTIN**. Using the **Lookup** icon select a GTIN. The selected GTIN is displayed in the text box.
	- b. In the **Category** field, specify the category for the GTIN using the **Lookup** icon.
	- c. You can also choose to create a filter based on a particular category for a particular target market. You will have to specify both **Category** and **GLN**. Specify the GLN using the **Lookup** icon.
- 5. Click **Create Filter**. A page displaying the details of the filter is displayed.

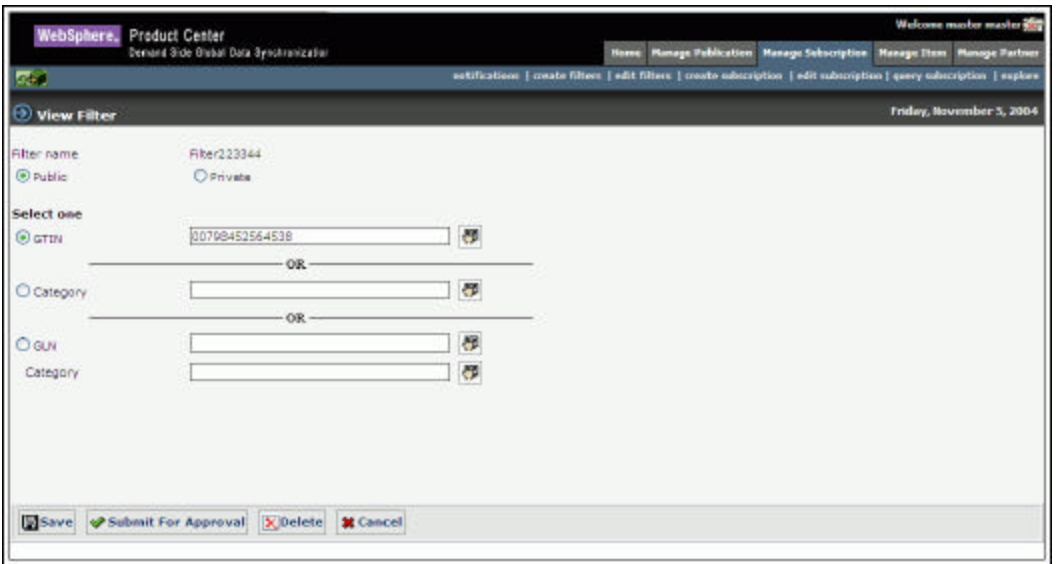

*Create Filter – View Filter*

- 6. To submit the filter for approval, click **Submit For approval.** The notification message "Filter Approval Pending" is sent to the appropriate user. This notification is displayed in the *Filter Requests* tab view.
- 7. If you want to save the filter as a draft click **Save**.
- 8. To delete the filter click Delete. For more information on deleting filters refer to the Delete Filters Section
- 9. Click **Cancel** to exit the page.

## **Approve Filter**

To approve a new filter:

1. Click on **Manage Subscriptions** tab. Click on the **notifications** link. In the *Filter Requests* tab view, click on the notification message "Filter Approval Pending". The details of the filter are displayed.

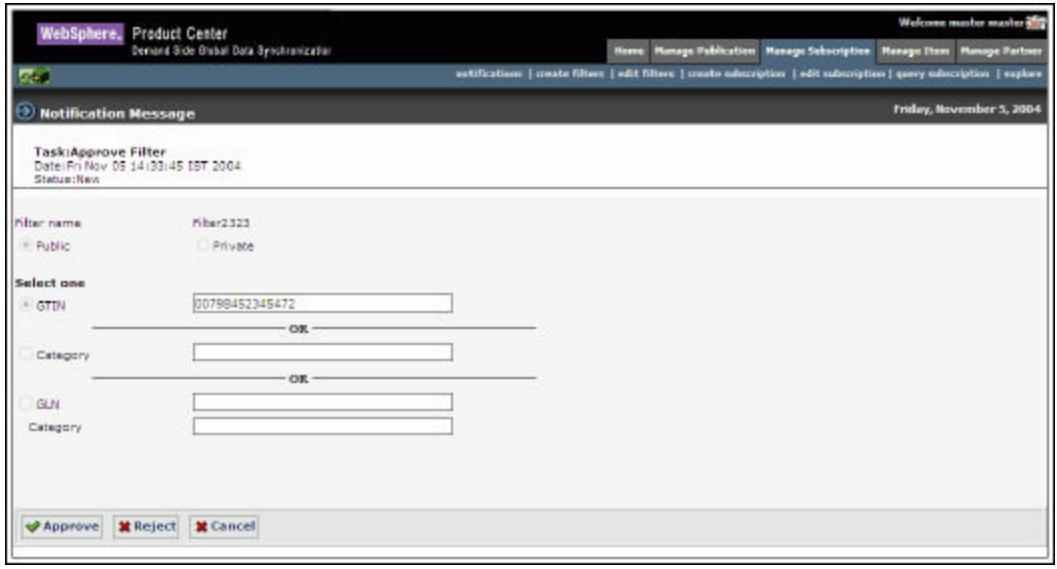

*Approve Filter* 

- 2. Click **Approve**. The filter is approved and the notification message "Filter Approved" is sent to the appropriate user.
- 3. To reject a filter, click **Reject**. The notification message "Filter Rejected" is sent to the appropriate user. This notification is displayed in the *Filter Requests* tab view.
- 4. Click **Cancel** to exit without making any changes.

# **Add a filter to the data pool**

1. In the *Manage Subscription* tab view, click on the **edit filter** link. The *Edit Filter* page is displayed.

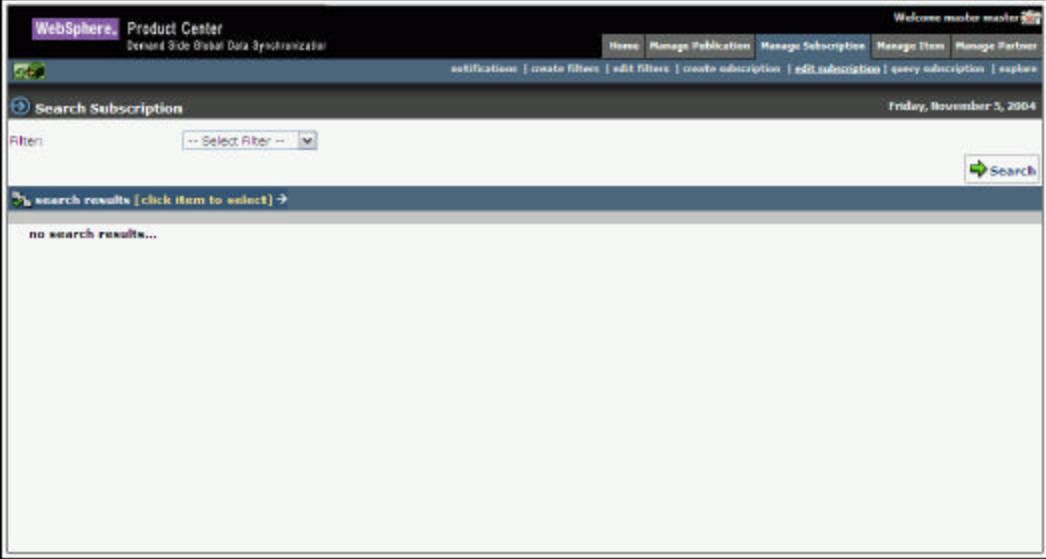

2. Search for the Filter that you want to add to the data pool. The search results are displayed in the **search results** area. For more information on performing search, refer the Search for items section in *Chapter 8- Search*

| WebSphere, Product Center                                              |                                         |                                                                                                    |      | Welcome maybe maybe and  |  |  |
|------------------------------------------------------------------------|-----------------------------------------|----------------------------------------------------------------------------------------------------|------|--------------------------|--|--|
|                                                                        | Demand Side Blubal Data Synchronization | <b>Hanage Publication Manage Sebscription Manage Thrm Manage Partner</b><br><b>Home</b>                                |      |                          |  |  |
| <b>Dest</b>                                                            |                                         | setifications   create filters   edit filters   create subscription   edit subscription   query subscription   explore |      |                          |  |  |
| Search Filter                                                          |                                         |                                                                                                    |      | Friday, November 5, 2004 |  |  |
| Filter Type!                                                           | <b>@Public</b>                          | <b>O</b> Private                                                                                                    |      |                          |  |  |
| Filter Name:                                                           |                                         |                                                                                                    |      | <b>Search</b>            |  |  |
| $\mathfrak{I}_b$ search results [ click item to select] $\mathfrak{I}$ |                                         |                                                                                                    |      |                          |  |  |
| <b>Filter name</b>                                                     | Туре                                    | <b>Stabus</b>                                                                                                    | View |                          |  |  |
| Filter223344                                                           | <b>Public</b>                           | Draft                                                                                                    | æ    |                          |  |  |
| Filter 83280423784428                                                  | Public                                  | Submitted To Add                                                                                                    |      |                          |  |  |
| Filter Cat                                                             | <b>Public</b>                           | Diaft                                                                                                    | 思想   |                          |  |  |
| rilter GTIR                                                            | Public                                  | Submitted To Add                                                                                                    | Ŵ    |                          |  |  |
| tust                                                                   | Poblic                                  | Approved                                                                                                    | 虔    |                          |  |  |
|                                                                        |                                         |                                                                                                    |      |                          |  |  |
|                                                                        |                                         |                                                                                                    |      |                          |  |  |
|                                                                        |                                         |                                                                                                    |      |                          |  |  |
|                                                                        |                                         |                                                                                                    |      |                          |  |  |
|                                                                        |                                         |                                                                                                    |      |                          |  |  |
|                                                                        |                                         |                                                                                                    |      |                          |  |  |
|                                                                        |                                         |                                                                                                    |      |                          |  |  |
|                                                                        |                                         |                                                                                                    |      |                          |  |  |
|                                                                        |                                         |                                                                                                    |      |                          |  |  |
|                                                                        |                                         |                                                                                                    |      |                          |  |  |

*Search Filter – Search Results*

3. Click on the filter you want to add to the data pool. The details of the filter are displayed.

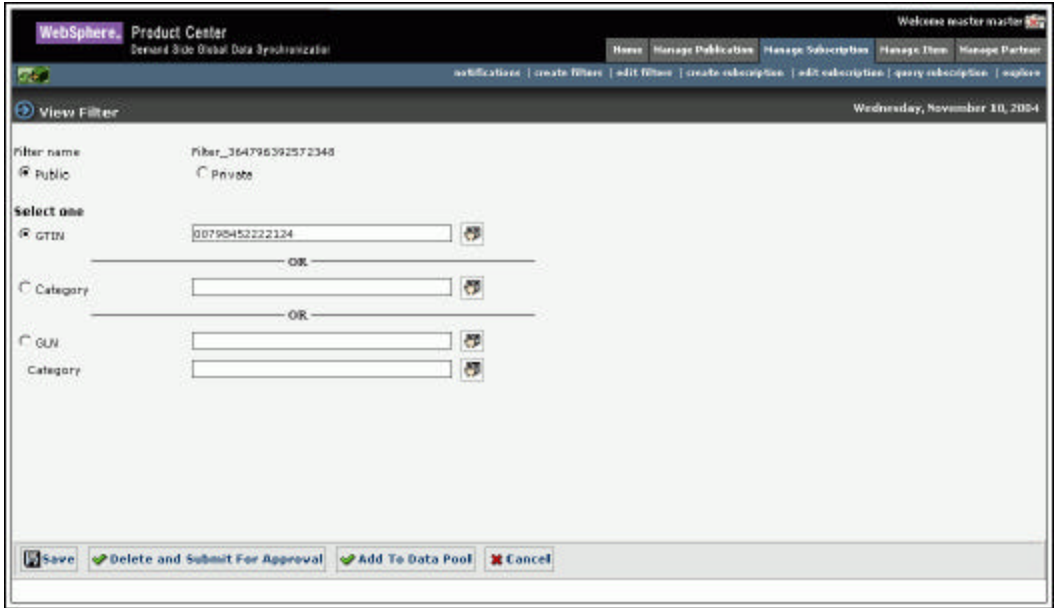

*View Filter Details*

4. Click **Add To Data Pool**. The filter will be added to the UCCnet data pool. The status of the item will be changed to "Submitted to Add".

## *Edit Filter*

To edit a filter:

1. In the *Manage Subscription* tab view, click on the **edit filter** link. The *Edit Filter* page is displayed.

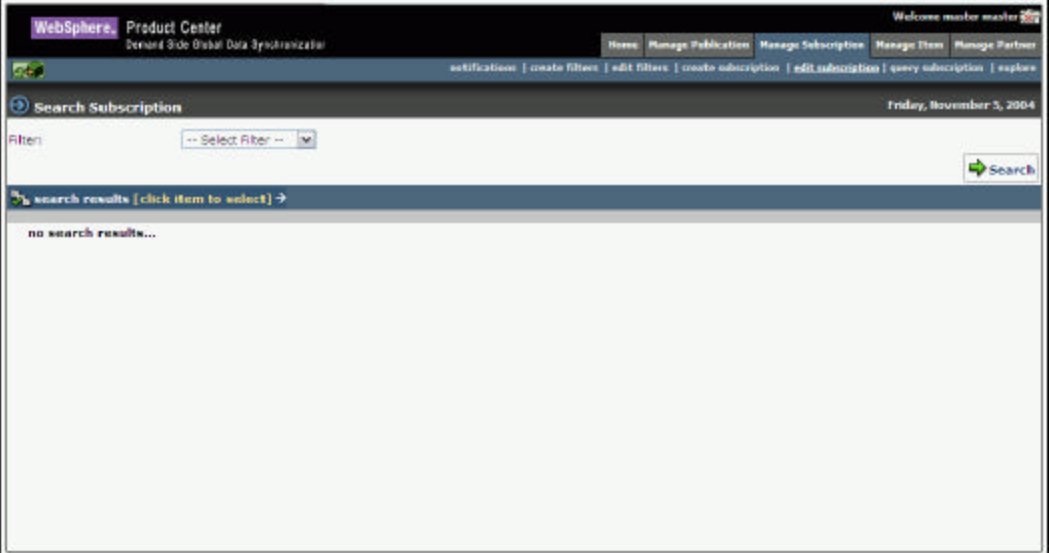

*Manage Subscription – Edit filter*

- 2. Search for the Filter that you want to edit. The search results are displayed in the **search results** area. For more information on performing search, refer the Search for filters section in *Chapter 8- Search*.
- 3. In the search results area, click on the displayed filter. The details of that filter are displayed.

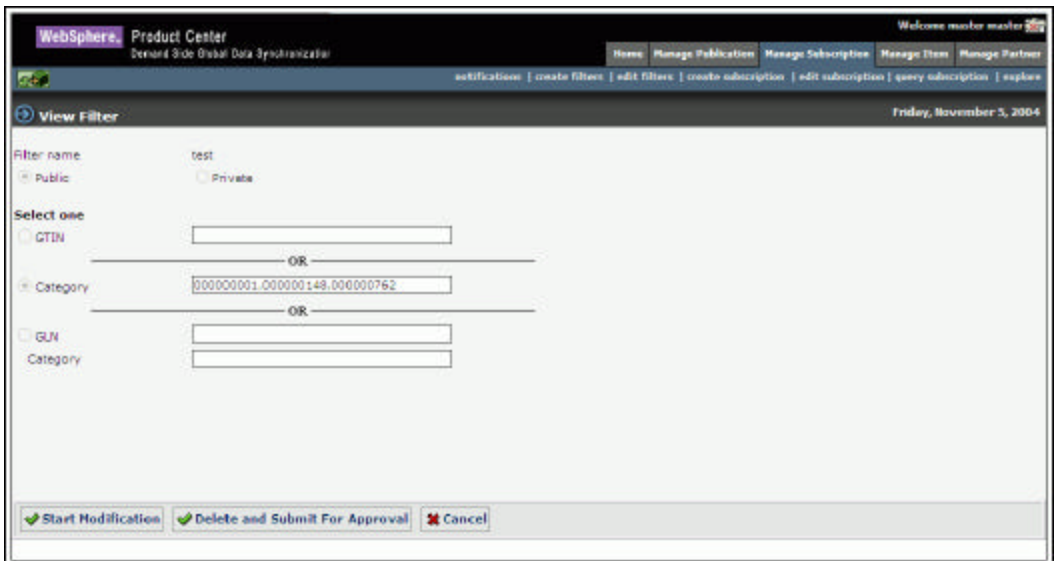

*Edit filter – Filter Details*

4. Click **Start Modification** to make the changes. The filter modification screen is displayed

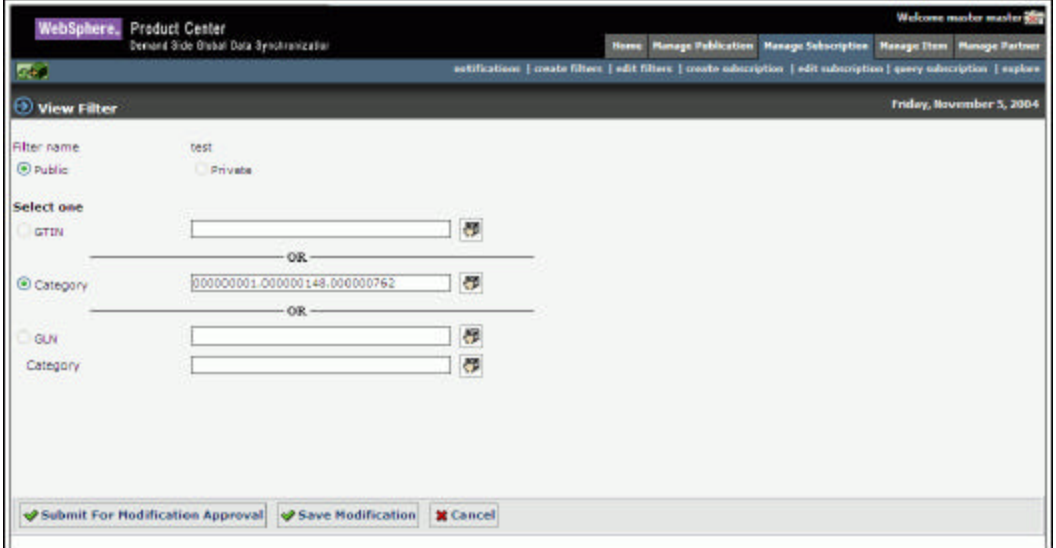

5. Type in the values for the fields that you want to make changes. Click **Submit Modification For Approval**. A notification "Filter Modification approval Pending" is sent to the appropriate user(s).

Note: You cannot modify then name and the type (public/private) of the filter.

## **Approve Edited Filter**

To approve an edited filter:

1. In the *Filter Request* tab view, click on the notification "Modify filter Approval Pending". The details of the filter are displayed.

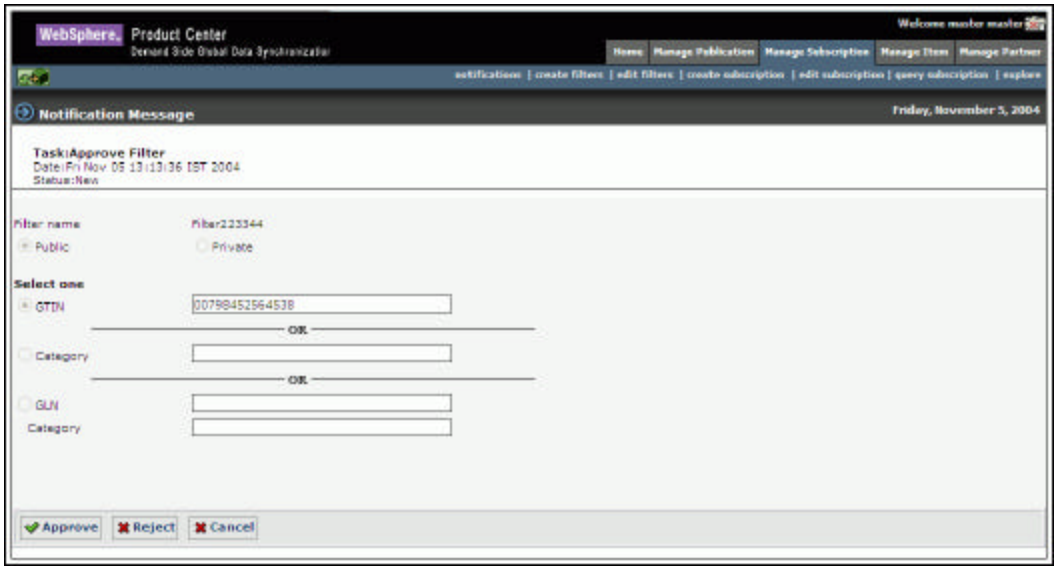

*Filter Modification Approval*

- 2. To approve the filter, click **Approve**. The notification message "Modify Filter approved" is sent to the appropriate user(s).
- 3. To reject the item, click **Reject**. The notification message "Modify filter Rejected" is sent to the appropriate users(s).
- 4. The notifications are displayed in the *Filter Request* tab view.
- 5. Click **Cancel** to exit without making any changes.

## *Delete Filter*

A Filter can be deleted when it is any one of the following status:

- Draft
- Approved
- Added

#### **Delete Filter - Draft status**:

- 1. Click on the **Edit Filter** link, the *Search Filter* page is displayed.
- 2. Search for the filter that you want to delete. For more information on search refer to the Search for Filters section in *Chapter 8 Search*.
- 3. From the search results select the filter you want to delete. If the Filter is in the "Draft" status, the details of the filter are displayed as shown in the following example.

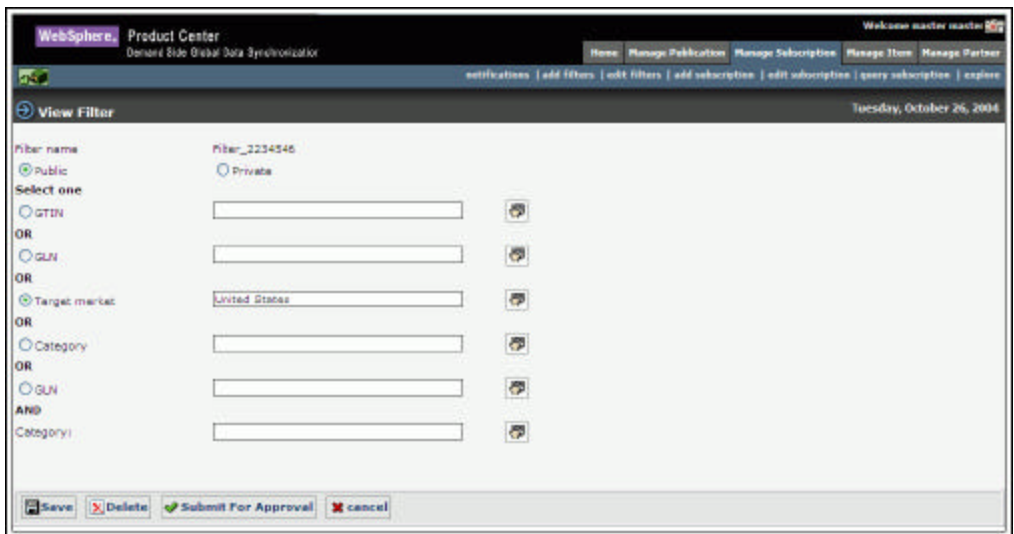

*Delete filter – Filter in Draft Status*

4. Click on **Delete** button. The filter is deleted.

# **Delete filter - Approved status**

- 1. Click on the Edit Filter link, the *Search Filter* page is displayed.
- 2. Search for the filter you want to delete. For more information on search refer to the Search for Filters section in *Chapter 8 Search*.
- 3. From the search results select the filter you want to delete. If the Filter is in the "Approved" status, the details of the filter are displayed as shown in the following example.

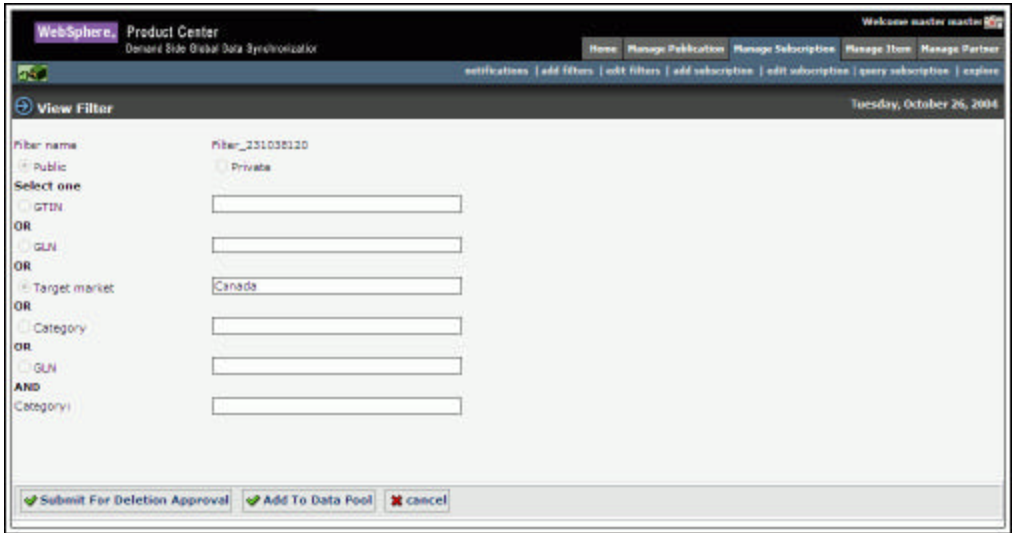

*Delete Filter – Filter in Approved Status*

4. Click on **Submit for Deletion Approval** button. A notification "Deletion approval pending" is sent to the appropriate users

# **Delete filter - Added status**

- 1. Click on the Edit Filter link, the *Search Filter* page is displayed.
- 2. Search for the filter you want to delete. For more information on search refer to the Search for Filters section in *Chapter 8 Search*.

| I<br>WebSphere, Product Center                                     |                                         |                                                                                                    |      | Welcome master master        |  |  |
|--------------------------------------------------------------------|-----------------------------------------|----------------------------------------------------------------------------------------------------|------|------------------------------|--|--|
|                                                                    | Demand Side Blubal Data Synchronization | Hanage Publication   Hanage Subscription   Hanage Thrm   Hanage Partner<br><b>Home</b>                              |      |                              |  |  |
| <b>IT&amp;</b>                                                     |                                         | notifications   create filters   edit filters   create reboniption   edit coboription   quory reboniption   explore |      |                              |  |  |
| Search Filter                                                      |                                         |                                                                                                    |      | Wednesday, November 10, 2004 |  |  |
| Filter Type:                                                       | <b>FPUDEC</b>                           | <b>C</b> Private                                                                                                    |      |                              |  |  |
| Filter Name:                                                       | Filter_364796392572348                  |                                                                                                    |      | Search                       |  |  |
| $\frac{1}{2}$ an arch results [click item to select] $\rightarrow$ |                                         |                                                                                                    |      |                              |  |  |
| Filter name                                                        | <b>Type</b>                             | <b>Status</b>                                                                                                    | View |                              |  |  |
| Filter_264746362572348                                             | Public.                                 | Added                                                                                                    | ø    |                              |  |  |
| <b>Filter Category</b>                                             | Public                                  | <b>Beleted</b>                                                                                                    | 鹵    |                              |  |  |
| Filter GLNCAG2081946                                               | Public                                  | Added                                                                                                    | ø    |                              |  |  |
| Filter GTDS                                                        | Public                                  | Add Failure                                                                                                    | ø    |                              |  |  |
| testfilter                                                         | Public                                  | Approved                                                                                                    | Ó,   |                              |  |  |
|                                                                    |                                         |                                                                                                    |      |                              |  |  |
|                                                                    |                                         |                                                                                                    |      |                              |  |  |

*Search Filters – Search Results*

3. From the search results select the filter you want to delete. From the search results select the filter you want to delete. If the Filter is in the "Added" status, the details of the filter are displayed as shown in the following example.

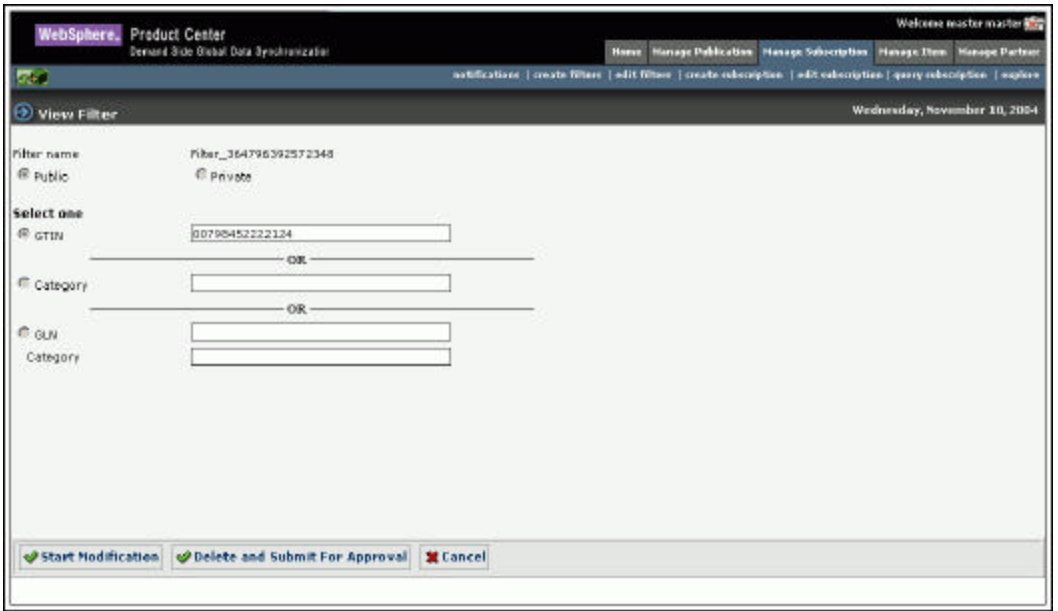

*Delete filter – Filter in Added Status*

4. Click **Delete and Submit for Approval**. A notification "Filter Deletion Approval Pending" is sent to the appropriate user(s). The notification appears under **Filter Requests** tab.

| WebSphere, Product Center |                                         |                                                                           |                                                                                                    |                                            | Welcome master master        |  |
|---------------------------|-----------------------------------------|---------------------------------------------------------------------------|----------------------------------------------------------------------------------------------------|--------------------------------------------|------------------------------|--|
|                           | Demand Side Blubal Data Synchronization |                                                                           | Hanage Pablication Hanage Subscription<br><b>Home</b><br><b>Hansan Time</b><br><b>Manage Partner</b>                |                                            |                              |  |
| m.                        |                                         |                                                                           | astifications   create filters   edit filters   create reboniption   edit caboription   quory reboniption   explore |                                            |                              |  |
| <b>Quick Search</b>       | $\Theta$ Notifications                  |                                                                           |                                                                                                    |                                            | Wednesday, November 10, 2004 |  |
| select search attribute x |                                         |                                                                           |                                                                                                    |                                            |                              |  |
| enter search value<br>Go  |                                         | <b>Fifter Request   Query Subscription Request</b><br>Subscription Search |                                                                                                    |                                            |                              |  |
|                           |                                         |                                                                           |                                                                                                    |                                            | Seefresh                     |  |
|                           | Type                                    | Id                                                                        | <b>Transaction Id</b>                                                                                               | <b>Status</b>                              |                              |  |
|                           | Pilliars                                | Filter 364796392572348                                                    | UCC Net 0000000060                                                                                                  | Filter Deletton<br><b>Approval Pending</b> |                              |  |
|                           | Filters                                 | testfilter                                                                | UCCNet 0000000041                                                                                                   | <b>Filter Approved</b>                     | ×                            |  |
|                           | Filters                                 | <b>Filter ApproveDelete</b>                                               | UCCNet 0000000031                                                                                                   | <b>Filter Deletion</b><br>Approved         | ×                            |  |
|                           | Filters                                 | <b>Filter Category</b>                                                    | UCCNet 0000000007                                                                                                   | <b>Filter Deletion</b><br>Successful       | 莗                            |  |
|                           | Filters                                 | Filter, GLNCAt2681946                                                     | UCCNet 0000000010                                                                                                   | Filter Nedification<br>Successful          | 鱸                            |  |
|                           | Filters                                 | Filter <b>GTIN</b>                                                        | UCCNet 0000000006                                                                                                   | Filter Add Nessage<br><b>Failure</b>       | ×                            |  |
|                           |                                         |                                                                           |                                                                                                    |                                            |                              |  |
|                           |                                         |                                                                           |                                                                                                    |                                            |                              |  |
|                           |                                         |                                                                           |                                                                                                    |                                            |                              |  |
|                           |                                         |                                                                           |                                                                                                    |                                            |                              |  |
|                           |                                         |                                                                           |                                                                                                    |                                            |                              |  |
|                           |                                         |                                                                           |                                                                                                    |                                            |                              |  |
|                           |                                         |                                                                           |                                                                                                    |                                            |                              |  |

*Filter Requests Tab*

5. Click on the "Filter deletion approval Pending notification". The details of the filter are displayed.

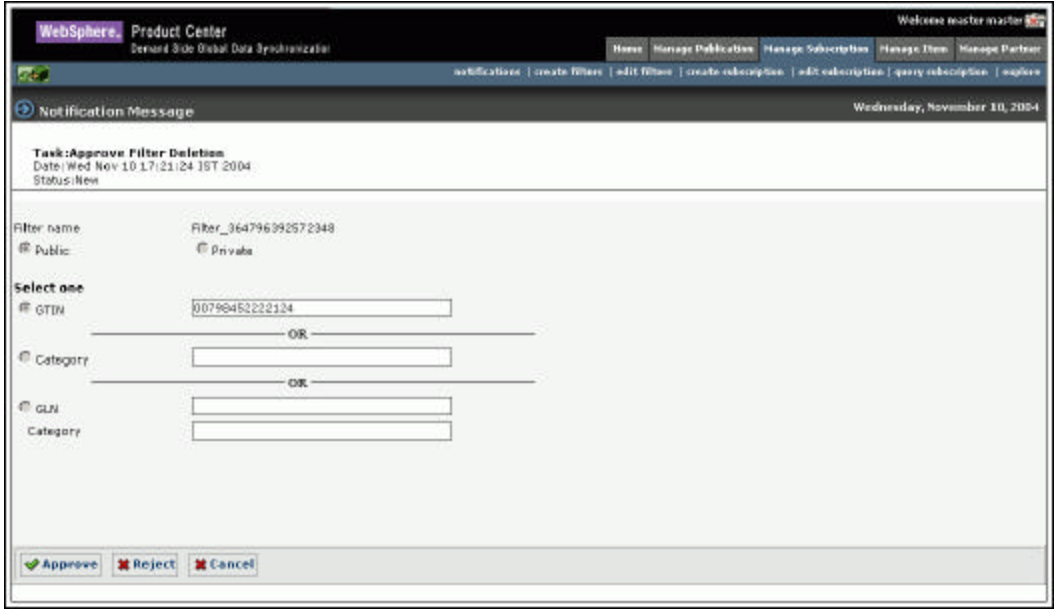

- 6. Click **Approve** to approve the filter.
- 7. Click **Reject** to reject the filter. A notification "Filter Deletion Rejected" is sent to the appropriate user(s).
- 8. Click **Cancel** to exit without making any changes.
- 9. If you click Approve, then the filter a screen to send deletion message to UCCnet data pool services is displayed.

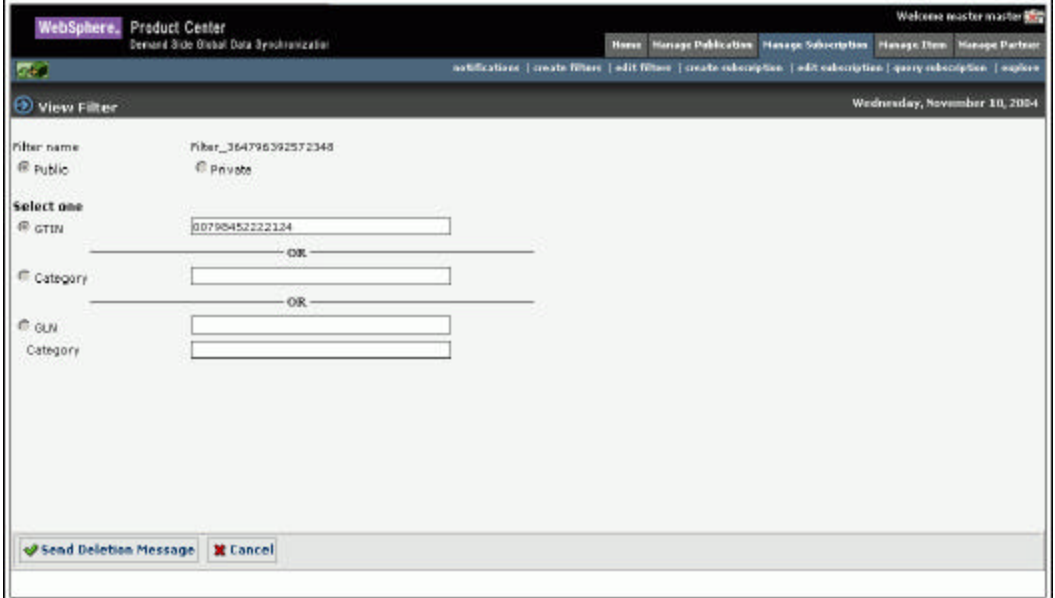

*View Filter – Send Deletion Message*

- 10. Click **Send Deletion Message**. A filter deletion message is sent to UCCnet data pool services.
- 11. Click **Cancel** to exit without making any changes.

# **Approve Deleted Filter**

To approve a deleted filter:

1. In the *Filter Request* tab view, click on the notification "Filter Deletion Approval Pending". The details of the filter are displayed.

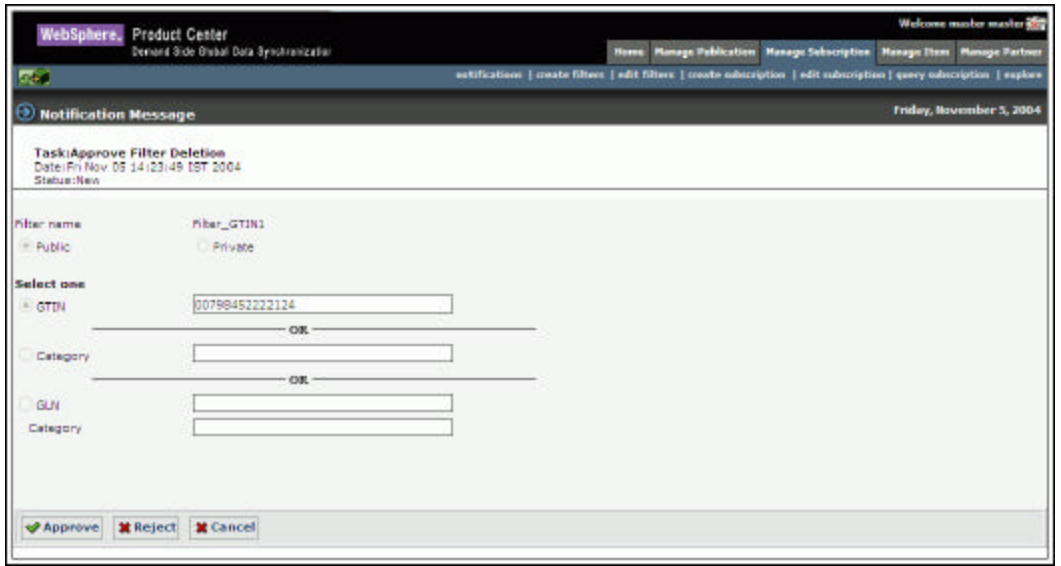

*Approve Filter Deletion*

- 2. To approve the deletion of the filter, click **Approve**. The notification message "Filter Deletion Approved" is sent to the appropriate user(s).
- 3. To reject the deletion of the filter, click **Reject**. The notification message "Filter Deletion Rejected" is sent to the appropriate users(s).
- 4. The notifications are displayed in the *Filter Request* tab view.
- Note: When you delete a filter, it is locally deleted in the application. It will be permanently removed from the system only after the system administrator runs the purge scripts. The filter will no longer appear in the search results.
- If you delete a filter that is already added to the UCCnet data pool, it appears in the search results with status "Deleted".

## *Create Subscription*

You can create a subscription to be added the data pool, to receive publications for an item. The subscriptions can be based on any one of the following:

• GTIN – This should be a valid trade item number.

- GLN of Information Provider + Item Category These should be a list of values that are already in the application.
- Target Market This should be a valid target market number.
- Category This should be a valid item category.

The IBM Global Data Synchronization for WebSphere Product Center application stores all the subscriptions that you have previously added to UCCnet data pool.

Note: If there is an existing record of the subscription in the UCCnet data pool, you get an error message saying that the there is a duplication of subscription.

To create a subscription:

1. In the *Manage Subscription* tab view, click on the **create subscription** link. The *Create Subscription* page is displayed.

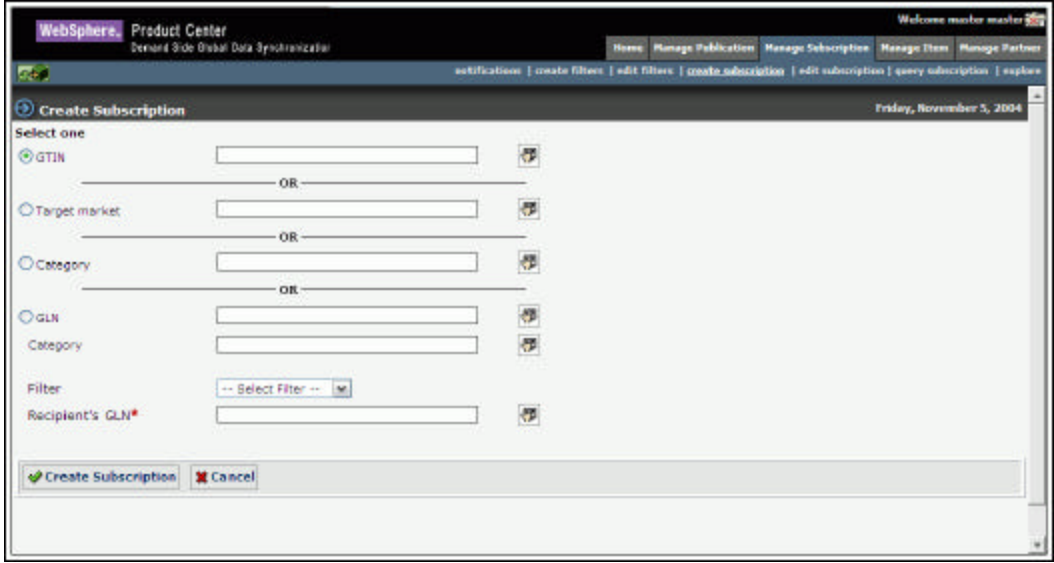

*Manage Subscriptions – Add Subscription*

- 2. Specify one of the following options:
	- d. Select **GTIN**. Using the **Lookup** icon select a GTIN. The selected GTIN is displayed in the text box.
	- e. Select **Target Market.** Using the **Lookup** icon select a target market. The selected target market is displayed in the text box.
	- f. You can also subscribe based on a particular GLN and Category combination. Using the **Lookup** icon select a GLN. The selected GLN is displayed in the text box. In the **Category** field, specify the category for the GTIN using the **Lookup** icon.
- 3. From the **Filters** drop-down menu, select a filter. Only those filter names that have been added to the data pool will be displayed in the drop down menu.

#### Note: The filter criterion overrides the other subscription criterion

- 4. In the **Recipient's GLN** field, specify the recipient's GLN.
- 5. Click **Create Subscription**. A subscription is created. No notifications are sent for the creation of a new subscription. The screen to submit the subscription for approval is displayed.

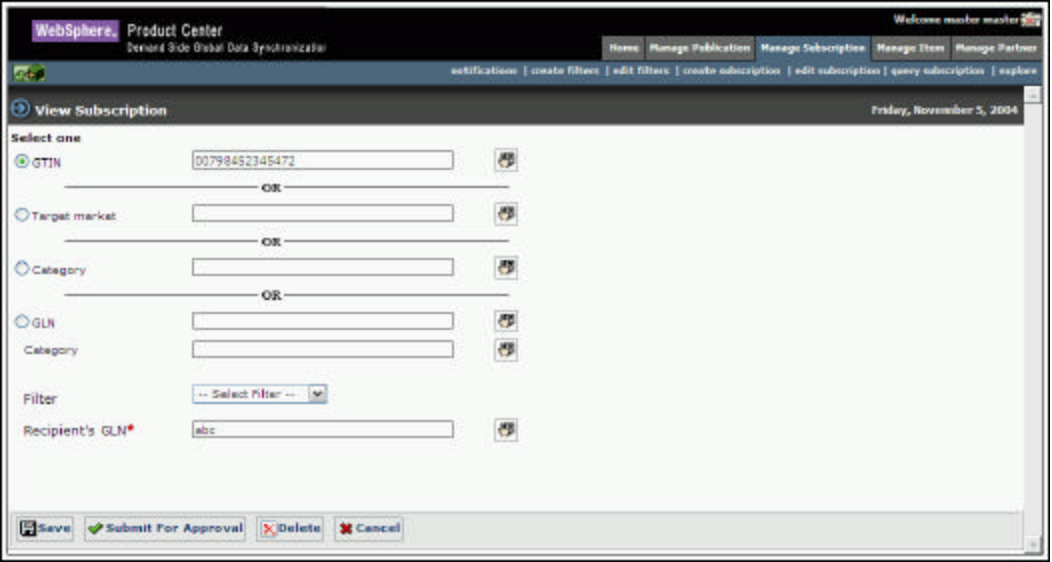

*Edit Subscription – Subscription Details*

6. Click **Submit For Approval**. A notification "Subscription Approval Pending" is sent to the appropriate user(s). The notification is displayed in the *Subscription Requests* tab view

## **Approve a new subscription**

To approve a new subscription:

1. In the *Subscription Request* tab view, click on the notification "Modify Subscription Approval Pending". The details of the subscription are displayed.

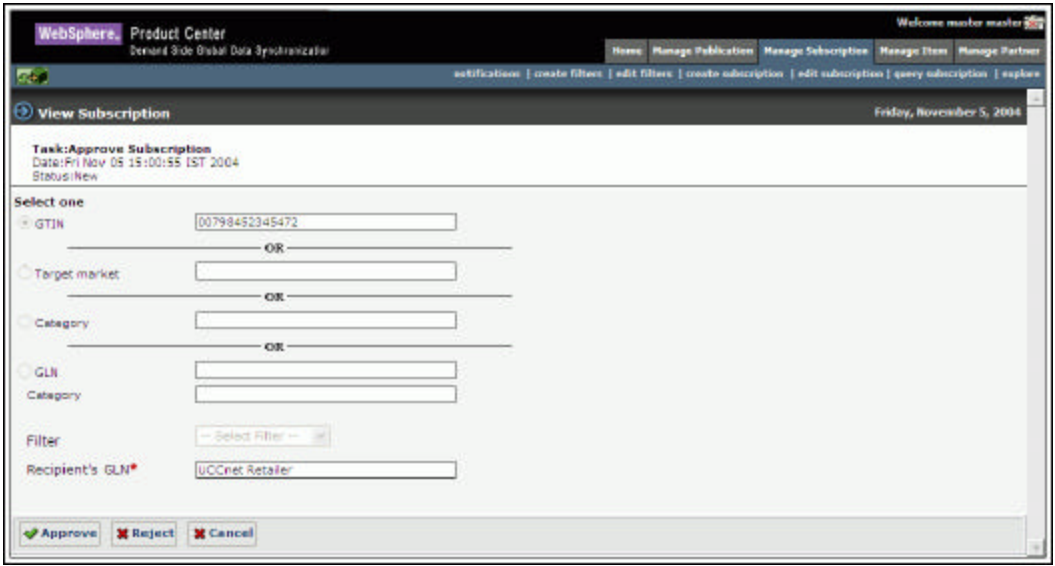

*Approve Subscription – Subscription Details*

- 2. To approve the subscription click **Approve**. The notification message "Subscription approved" is sent to the appropriate user(s).
- 3. To reject the item, click **Reject**. The notification message "Modify Subscription Rejected" is sent to the appropriate users(s).
- 4. The notifications are displayed in the *Subscription Requests* tab view.

## **Add a subscription to the Data Pool**

You can add approved subscriptions into the data pool.

To add a subscription to the data pool:

1. Under the **Manage Subscriptions** tab, click on the **Edit Subscription** link, the *Search Subscription* page is displayed.

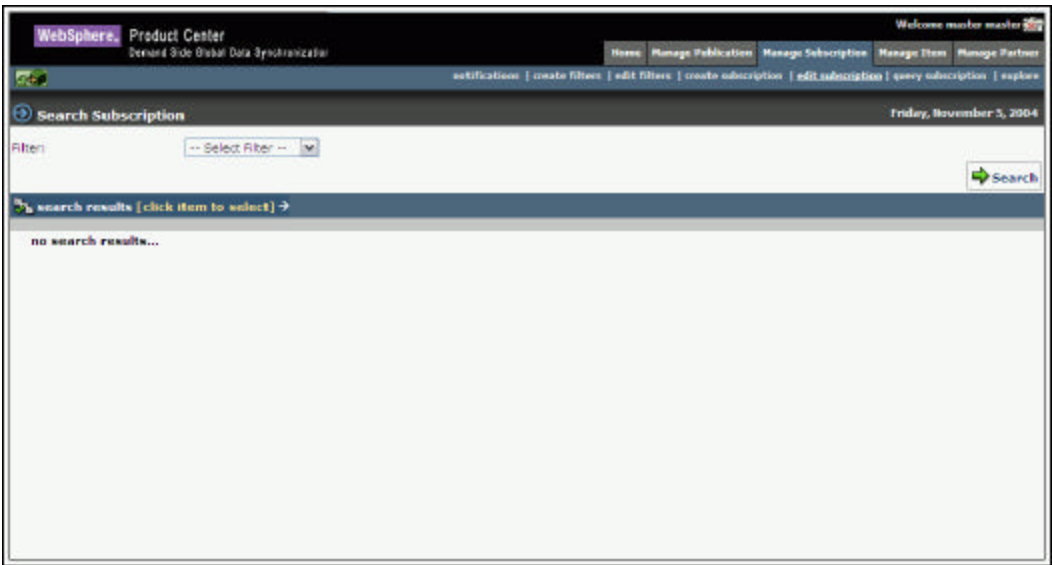

*Manage subscriptions – Edit Subscriptions*

2. Search for the subscription that you want to add to the data pool. For more information on search refer to the Search for Subscriptions section- *Chapter 8 Search*. From the search results select the subscription you want to add to the data pool. The details of the subscription are displayed.

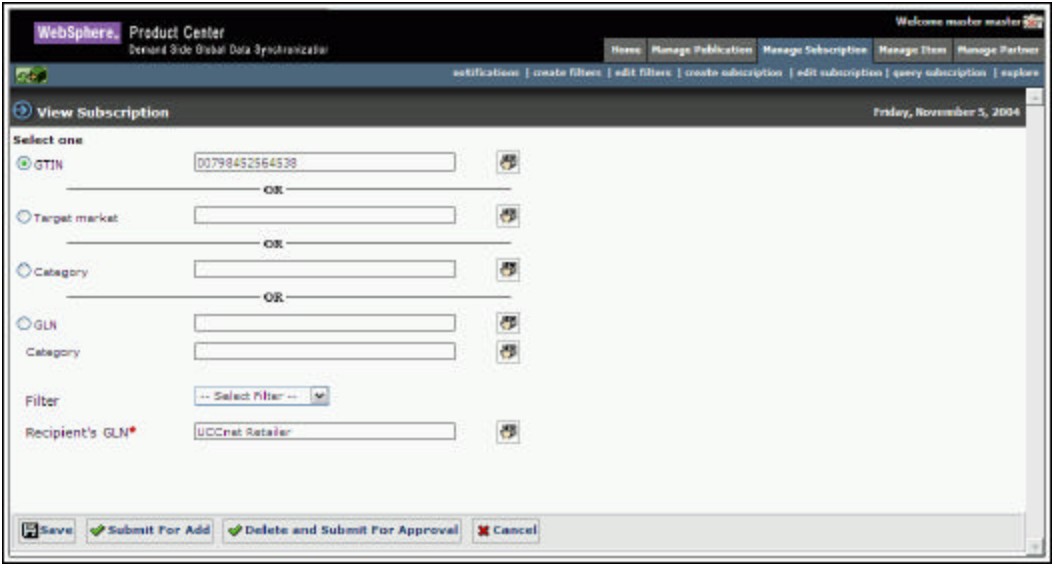

*Subscription Details*

3. Click **Submit For Add**. The subscription will be submitted to the data pool.

Note: Only subscriptions that have been approved status can be submitted to the data pool.

# *Edit Subscription*

Note: You can edit only those subscriptions that have not been added to the data pool.

To edit a subscription:

1. In the *Manage Subscription* tab view, click on the **edit subscription** link. The *Edit Subscription* page is displayed.

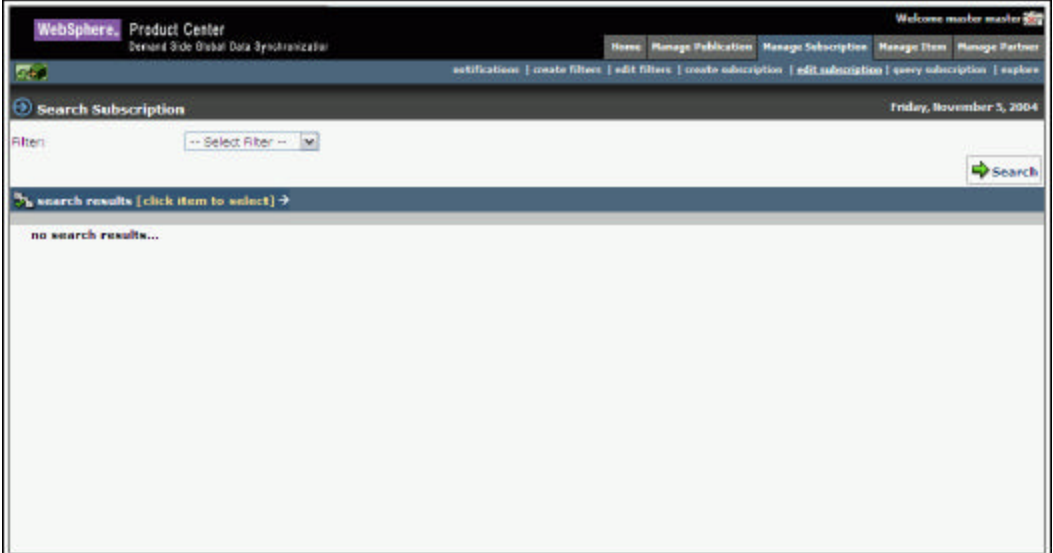

*Manage subscriptions – Edit Subscriptions*

2. Search for the subscription you want to delete. For more information on search refer to the Search for Subscriptions section in *Chapter 8 Search*.

| $\overline{\phantom{a}}$        | WebSphere, Product Center                   |                  |                                   |                                                                                                    |                                                     |                | Welcome master master        |
|---------------------------------|---------------------------------------------|------------------|-----------------------------------|----------------------------------------------------------------------------------------------------|-----------------------------------------------------|----------------|------------------------------|
|                                 | Demand Side Bluball Data Synchronization    |                  |                                   | <b>Home</b>                                                                                                    | Hanage Publication Nanage Subscription Nanage Three |                | <b>Hansope Partner</b>       |
| <b>The</b>                      |                                             |                  |                                   | notifications   create filters   edit filters   create reboniption   edit cuboniption   quory reboniption   explore |                                                     |                |                              |
| Θ<br><b>Search Subscription</b> |                                             |                  |                                   |                                                                                                    |                                                     |                | Wednesday, November 10, 2004 |
| Filter                          | -- Select Filter --                         | €                |                                   |                                                                                                    |                                                     |                |                              |
|                                 |                                             |                  |                                   |                                                                                                    |                                                     |                | Search                       |
|                                 | To search results [ click item to select] > |                  |                                   |                                                                                                    |                                                     |                |                              |
| $10^{1}$                        | <b>GTIN</b>                                 | Target<br>Harket | Category                          | DataSpurce GLN                                                                                                    | Recipient's GLN                                     | Status         | Waw                          |
| <b>SUB 0000000011</b>           | 22221111111113                              |                  |                                   |                                                                                                    | 0000105623334                                       | Added          | 鹵                            |
| <b>SUB 0000000012</b>           |                                             | US.              |                                   |                                                                                                    | 1111111111111111                                    | Added          | ø                            |
| 518 6000000004                  |                                             |                  | $000000001,000000002,000000012$   | 0000000522224                                                                                                    | 22222333332222                                      | Added          | ø                            |
| SLID: 0000000002                |                                             |                  | $000000001, 000000002, 000000012$ |                                                                                                    | 1111111111111111105                                 | <b>Deleted</b> | ø                            |
| 5U8 000000000                   |                                             |                  | 030300001.0000001b4.00003953      | 0000009523334                                                                                                    | 2222222222222                                       | Added          | 鹵                            |
| 5U8_0000000037                  |                                             |                  | 033366661,0666661b4,666603172     | 0000009523334                                                                                                    | 11111111111111111                                   | Approved       | 阌                            |
|                                 |                                             |                  |                                   |                                                                                                    |                                                     |                |                              |

*Search Subscriptions – Search Results*

3. From the list of subscriptions choose the subscription that you want to edit. The details of the subscription are displayed.

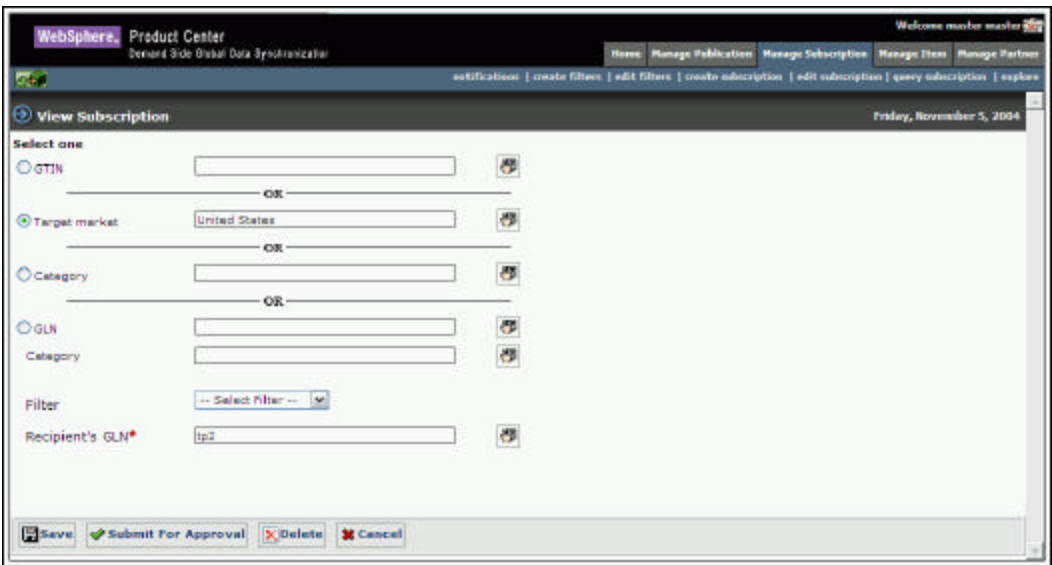

*Edit Subscription – Subscription Details*

4. Make the appropriate changes and click **Submit For Approval**. A notification "Subscription Approval Pending" is sent to the appropriate user(s). The notification is displayed in the *Subscription Requests* tab view.

# **Approve Edited Subscription**

To approve an edited subscription:

1. In the *Subscription Request* tab view, click on the notification "Subscription Approval Pending" for a particular subscription that you want to approve. The details of the subscription are displayed.

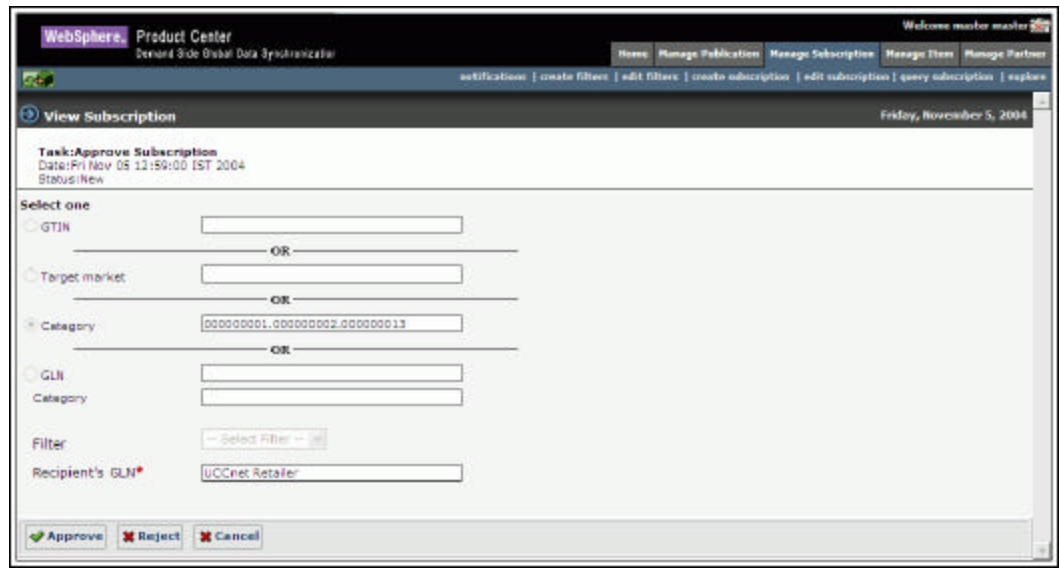

*Approve Subscription – Subscription Details*

- 4. To approve the subscription click **Approve**. The notification message "Modify Subscription approved" is sent to the appropriate user(s).
- 5. To reject the item, click **Reject**. The notification message "Subscription Rejected" is sent to the appropriate users(s).
- 6. The notifications are displayed in the *Subscription Requests* tab view.

#### *Delete Subscription*

A Filter can be deleted when it is any one of the following status:

- Draft
- Approved
- Added

#### **Delete Subscription – Subscription in Draft status**:

1. Click on the Edit Subscription link, the Search Subscription page is displayed.

- 2. Search for the subscription you want to delete. For more information on search refer to the Search for subscription section in *Chapter 8* Search.
- 3. From the search results select the subscription you want to delete. If the subscription is in "Draft" status then, the details of the subscription are displayed as shown in the following example.

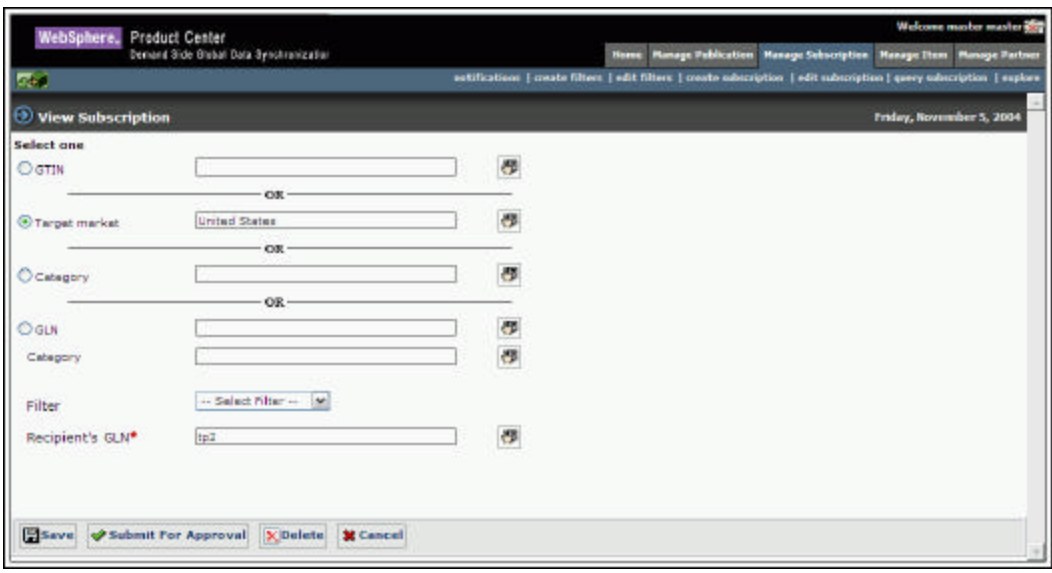

*Subscription Details*

4. Click **Delete**. The subscription is deleted from the local database.

# **Delete Subscription – Subscription in Approved status**

- 1. Click on the Edit subscription link, the Search Subscription page is displayed.
- 2. Search for the subscription that you want to delete. For more information on search refer to the Search for Subscriptions section in *Chapter 8 Search*. From the search results select the subscription you want to delete. If the subscription is in "Approved" status then, the details of the subscription are displayed as shown in the following example.

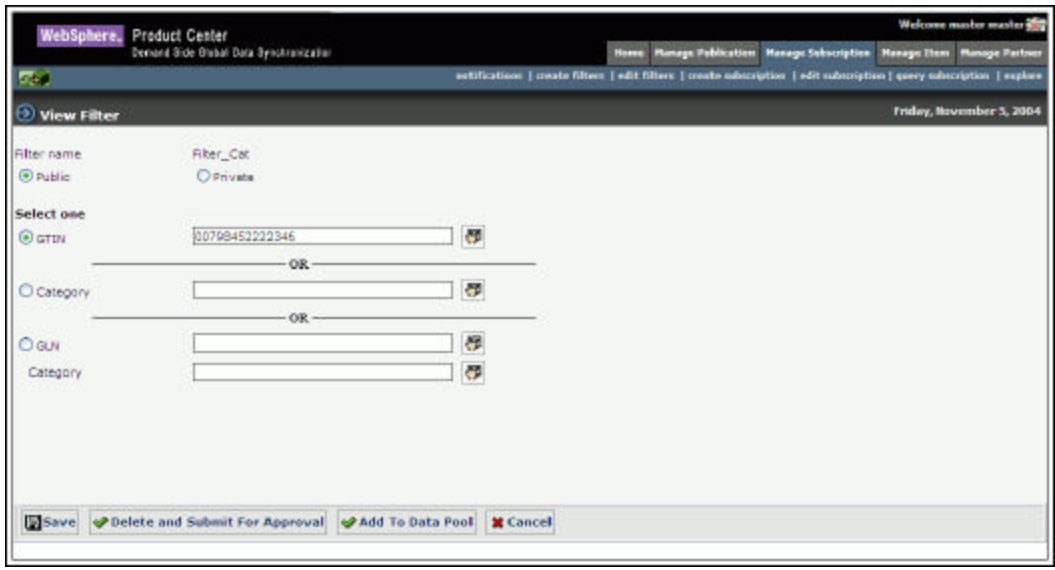

*Subscription Details*

3. Click **Delete and Submit For Approval**. A notification "Subscription Deletion Approval Pending" is sent to the appropriate user(s)

# **Delete Subscription – Subscription in Approved status**

- 1. Click on the Edit subscription link, the *Search Subscription* page is displayed.
- 2. Search for the subscription you want to delete. For more information on search refer to the Search for Subscriptions section in *Chapter 8 Search.* From the search results select the subscription you want to delete. If the subscription is in "Added" status then, the details of the subscription are displayed as shown in the following example.

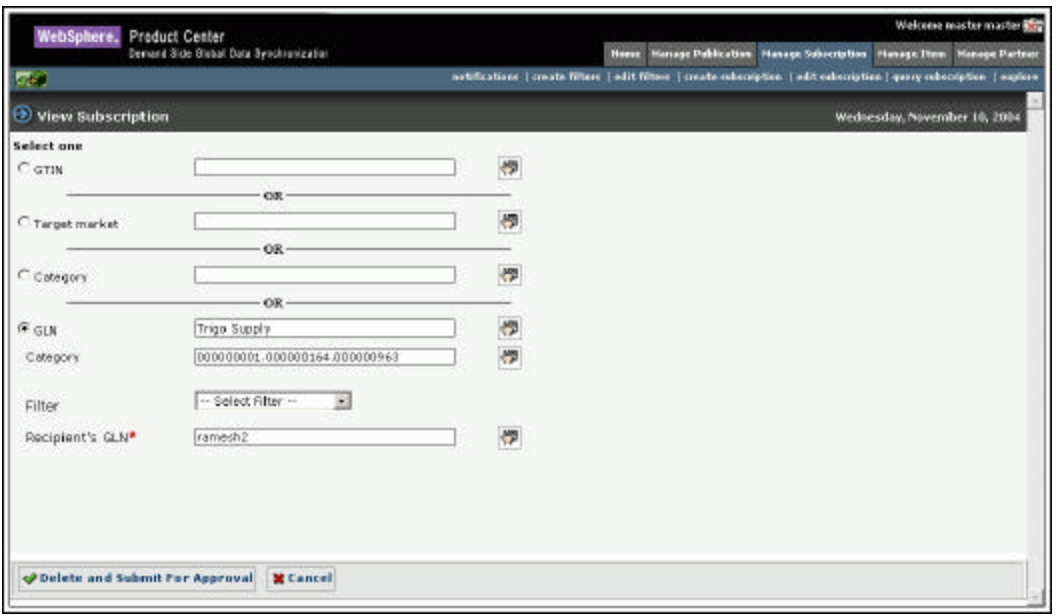

*Subscription Details*

3. Click **Delete and Submit For Approval**. A notification "Subscription Deletion Approval Pending" is sent to the appropriate user(s). The notification will appear under the **Subscription Request** tab.

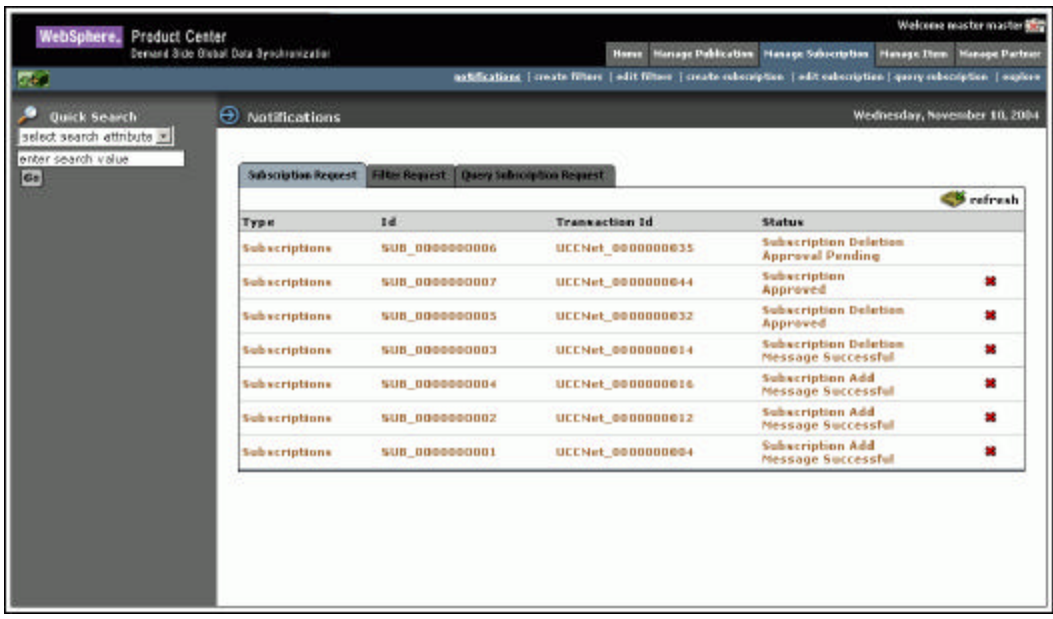

#### *Subscription Request Notifications*

4. Click on the "Subscription Deletion Approval Pending" notification. The details of the subscription will be displayed.
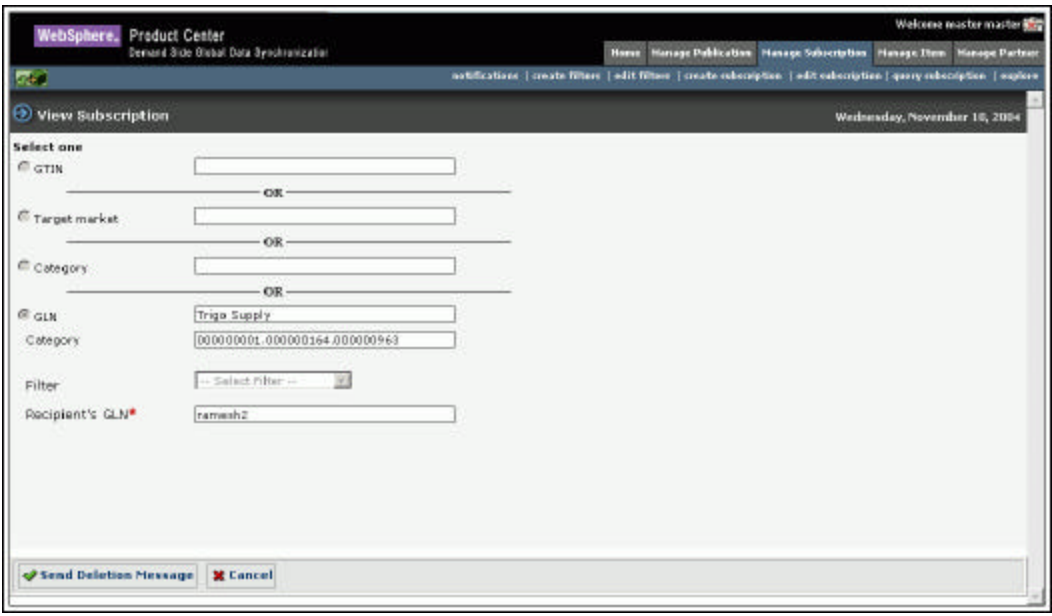

*View Subscription*

- 5. Click **Send Deletion Message**. A deletion message for that particular subscription is sent to UCCnet data pool services.
- 6. Click **Cancel** to exit without making any changes.

# **Approve a Deleted Subscription**

To approve a deleted subscription:

1. In the *Subscription Requests* tab view, click on the notification "Subscription Deletion Approval Pending". The details of the subscription are displayed.

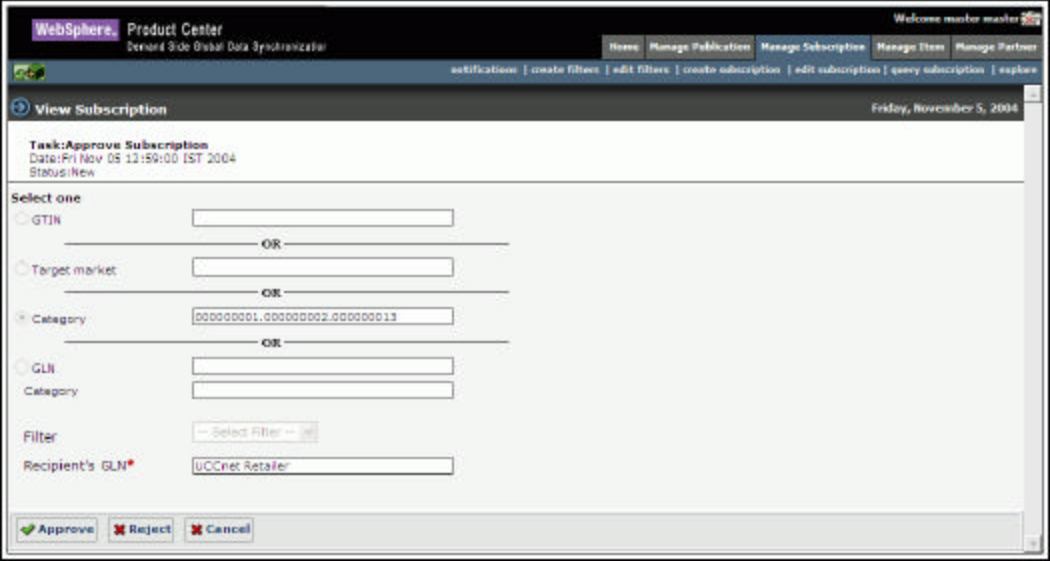

*Subscription Details*

2. To approve the deletion, click **Approve**. A notification "Subscription Deletion Approved" is sent to the appropriate users(s).

```
Note: When you delete a subscription, it is locally deleted in the application but will be 
permanently removed from the system only after the system administrator runs the 
purge scripts. The subscription will no longer appear in the search results.
```
If you delete a subscription that is already added to the UCCnet data pool, it appears in the search results with status "Deleted".

# *Query Subscription*

You can query for a subscription to view all the subscriptions made by your company.

To query a subscription, click on the **Query Subscription** link under that **Manage Items** link. The *Query Subscription* page is displayed.

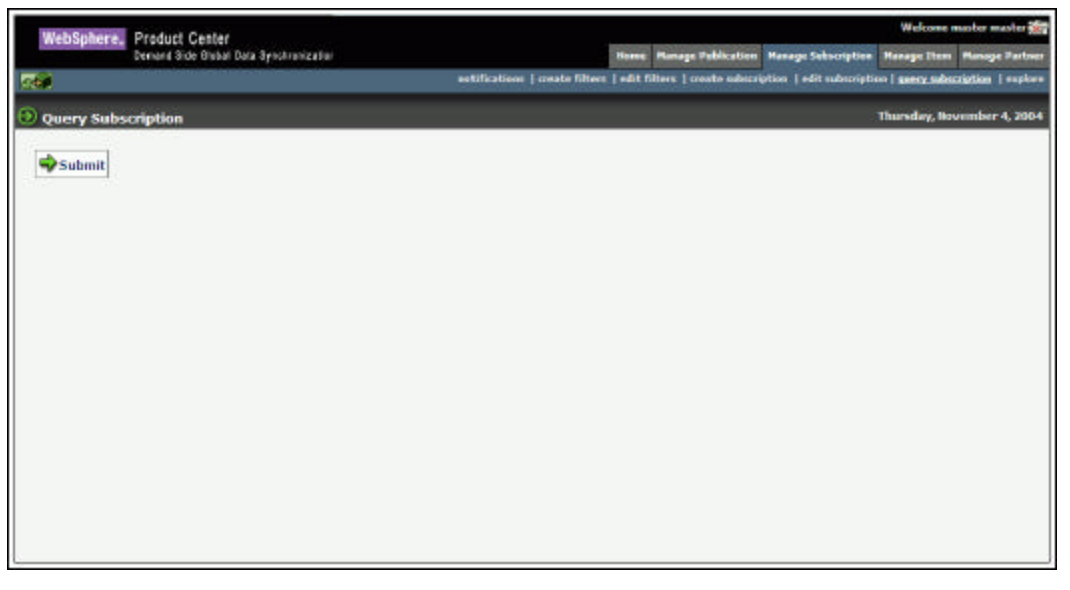

*Query Subscription*

In the *Query Subscription* page, click on the **Submit** button and the results will be sent to you as a notification. You can view this notification in the *Query Subscription Requests* tab view.

# *Explore Subscriptions and Filters*

For information about performing a search for Subscriptions and Filter, refer the section Search Publications in *Chapter 8 – Search*.

# **Ch 6 Manage Items**

This chapter describes the various tasks related to managing trade items within the IBM Global Data Synchronization for WebSphere Product Center application.

You can view and process information on trade items and item hierarchies. You can create, edit, modify, or delete items and item hierarchies as required.

Topics include:

- **View Notifications**
- **Create Items**
- Edit Items
- **Create Hierarchy**
- **Edit Hierarchy**

Note: During application setup, you can create a list of approvers for various item category+ target market+ information provider combinations. You can also choose to turn the approval process on or off. For more information, refer the *IBM Global Data Synchronization for WebSphere Product Center Installation and Configuration Guide*.

You can create an item and edit an item from the *Home* page also. The tasks are displayed in **Quick Tasks** on the left navigation pane.

#### *View Notifications*

You can view all notifications related to item requests in the *Notifications* page. This page contains the following tabs:

- New Item Request
- Item Change Request
- Item Hierarchy Request
- Query Item Request

To view the list of notifications for each, click on the corresponding tab. The *New Item Request* tab view is displayed by default.

| WebSphere, Product Center                          |                                         |                                                                                             |                                                                       | <b>Welcome master master</b>                                                          |  |  |  |
|----------------------------------------------------|-----------------------------------------|---------------------------------------------------------------------------------------------|-----------------------------------------------------------------------|---------------------------------------------------------------------------------------|--|--|--|
|                                                    | Demand Side Blobal Data Synchronization |                                                                                             | Hone Manage Pekkcatton Manage Salscription Manage Item Manage Partner |                                                                                       |  |  |  |
| 537                                                |                                         |                                                                                             |                                                                       | natifications   courte item   colt item   create hierarchy   edit hierarchy   explore |  |  |  |
| <b>Quick Search</b>                                | Θ                                       | <b>Notifications</b>                                                                        |                                                                       | Tuesday, October 5, 2004                                                              |  |  |  |
| select search attribute [M]<br>enter search value. |                                         |                                                                                             |                                                                       |                                                                                       |  |  |  |
| Go                                                 |                                         | <b>Them Change Request</b><br><b>New Item Hierarchy Keepsest</b><br><b>New Item Request</b> | <b>Them Herachy Change Request</b>                                    |                                                                                       |  |  |  |
| <b>Themselves</b>                                  |                                         |                                                                                             |                                                                       | of refresh                                                                            |  |  |  |
|                                                    | Type                                    | 1d                                                                                          | <b>Transaction Id</b>                                                 | <b>Status</b>                                                                         |  |  |  |
|                                                    | <b>GTIN</b>                             | 76857635353536_US_7981315112271                                                             | UCCNet_0000000136                                                     | New Item Approval<br>Pending                                                          |  |  |  |
|                                                    | <b>GTIN</b>                             | 54532342342346                                                                              | UCCNet 0000000138                                                     | <b>Bum Global Attribute</b><br><b>Enrichment Pending</b>                              |  |  |  |
|                                                    | GTIN                                    | 111111111111 US 7981315112271                                                               | UCCNet_0000000135                                                     | ×<br><b>New Item Approved</b>                                                         |  |  |  |
|                                                    |                                         |                                                                                             |                                                                       |                                                                                       |  |  |  |
|                                                    |                                         |                                                                                             |                                                                       |                                                                                       |  |  |  |
|                                                    |                                         |                                                                                             |                                                                       |                                                                                       |  |  |  |
|                                                    |                                         |                                                                                             |                                                                       |                                                                                       |  |  |  |
|                                                    |                                         |                                                                                             |                                                                       |                                                                                       |  |  |  |
|                                                    |                                         |                                                                                             |                                                                       |                                                                                       |  |  |  |
|                                                    |                                         |                                                                                             |                                                                       |                                                                                       |  |  |  |
|                                                    |                                         |                                                                                             |                                                                       |                                                                                       |  |  |  |

*Manage Item - Notifications*

Each notification is represented by a GTIN. To view the details of a notification, click on the notification. The details of that notification are displayed.

# *Create Items*

You can create an item by providing basic information about the item. This creates a record of that item in the item repository of the IBM Global Data Synchronization for WebSphere Product Center application. You can then submit the item for enrichment. Users from different departments can then add to the working record by providing additional information about that item.

The item is validated and a working record of the item is stored in the item repository of the IBM Global Data Synchronization for WebSphere Product Center application.

#### **Procedure**

To create an item:

- Create GTIN
- Enrich Global Attributes
- Create Item Links (Optional)
- Create Variant
- Enrich Local Attributes
- Submit for Compliance Check
- Submit for Approval
- Approve Item

### **Create GTIN**

To create the GTIN code:

1. In the *Home* page, click on the **Manage Item** tab. The *Manage Item* tab view is displayed.

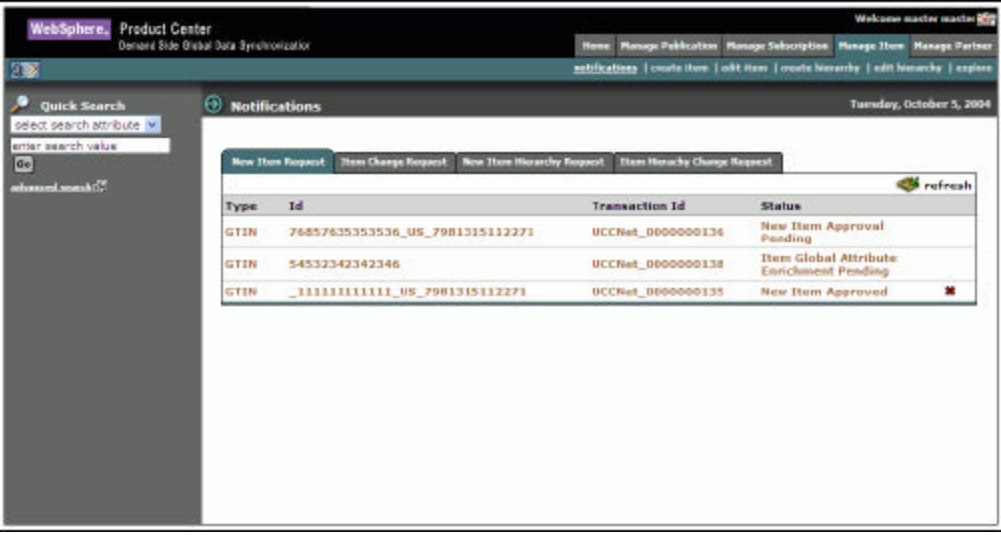

*Manage Item Tab View*

Click on the **create item** link. The *Create Item* page is displayed.

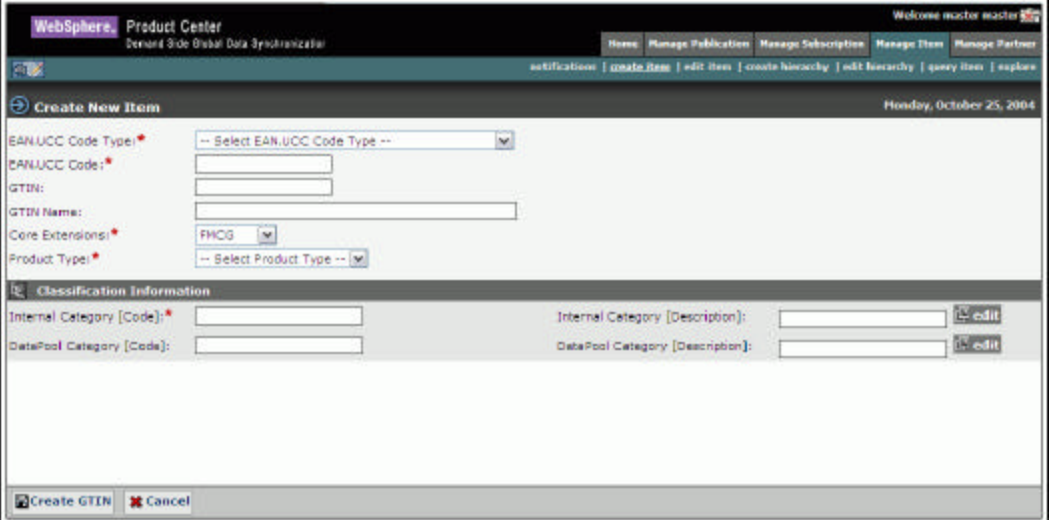

*Manage Item – Create New Item*

- 2. From the **EAN.UCC Code Type** drop-down menu, select the EAN.UCC code type.
- 3. In the **EAN.UCC Code** field, type the EAN.UCC code.
- 4. In the **GTIN** field, type the Global Trade Item Number of the item.
- 5. In the **GTIN Name** field, type the name of the trade item.
- 6. From the **Core Extensions** drop-down menu, select the Core Extension of the Trade Item
- 7. From the **Product Type** drop-down menu, select the indicator for the trade item. Options available are Case, Pallet, Each, Pack, Display/Shipper, Setpack, Prepack, Prepack/Assortment and Mod Pallet (Mixed).

#### 8. Under **Classification Information**:

a. Specify the code and the description for the internal category. To do this, click **edit**. The *Internal Classification List View* is displayed.

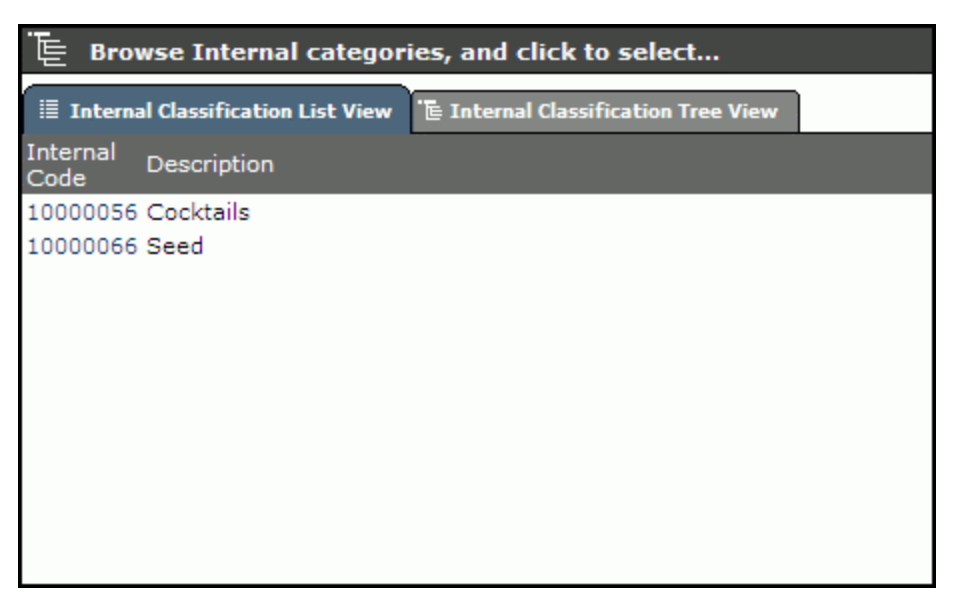

*Internal Classification List View*

- b. Click on the category code. The *Internal Classification List View* is closed. The category code and the description for that category are automatically displayed in the **Internal Category [Code]** and **Internal Category [Description]** fields.
- c. You can also select the category code from the tree view. Click on the **UDEX Tree View** tab. The *UDEX Tree View* is displayed
- d. Specify the code and the description for data pool category. To do this, click **edit**. The *UDEX List View* is displayed.

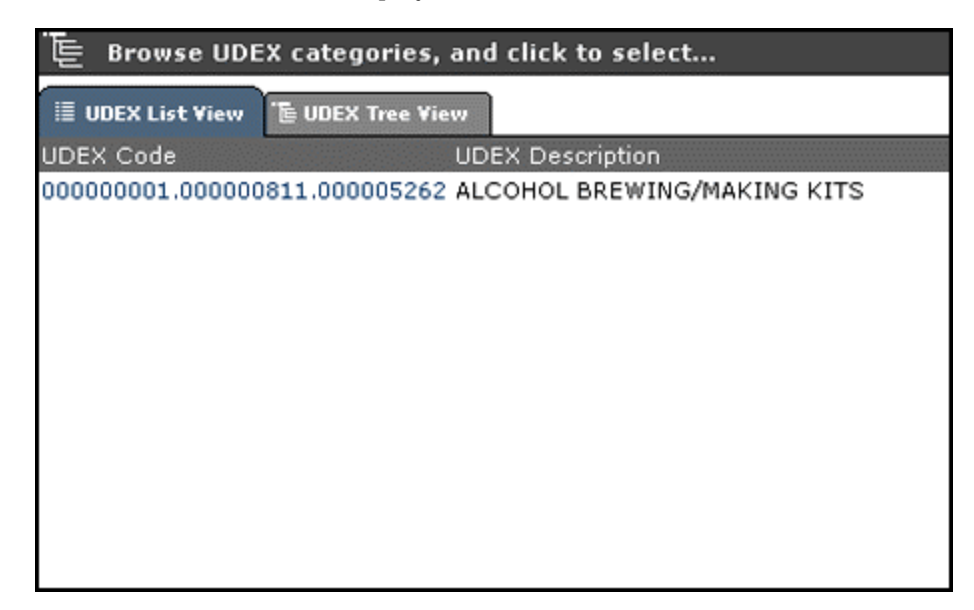

#### *UDEX List view*

Click on the category code. The UDEX List view is closed. The category code and the description for that category are automatically displayed in the **Data Pool Category[Code]** and **DataPool Category [Description]**

9. Click **Create GTIN**. The GTIN is created and the message "Item created successfully." is displayed along with additional fields.

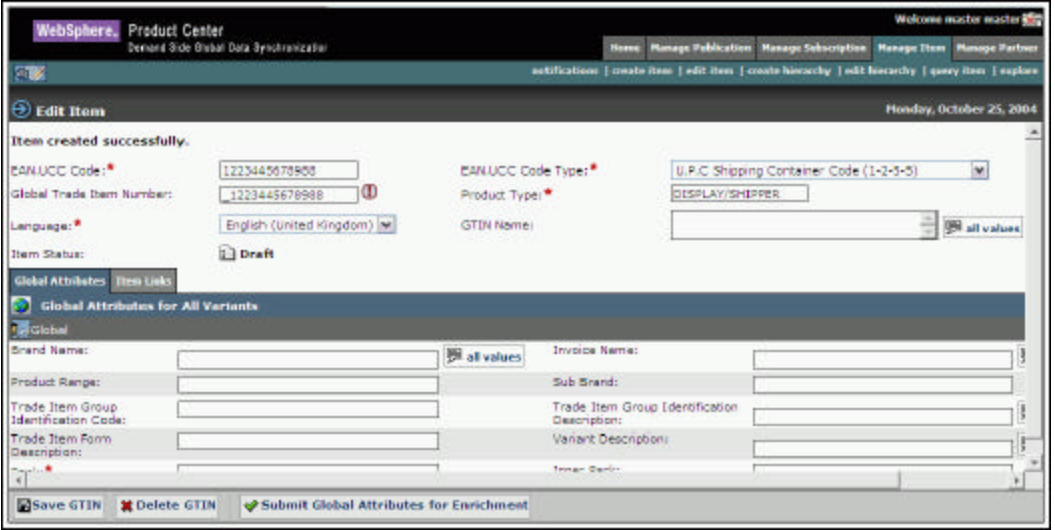

*Manage Item – Item Created Successfully* 

Note: If a GTIN is not specified by the user then a temporary GTIN is created based on the EAN.UCC.Code prefixed with an "\_" (underscore). This GTIN is represented by the  $\mathbf{0}$  icon.

- 10. You can enrich the global attributes or send the item for global enrichment. For information about enriching global attributes, refer the section "Enrich Global Attributes".
- 11. To send the item for global enrichment, click **Submit Global Item Attributes For Enrichment**. The notification message "Item Global Attribute Enrichment Pending" is sent to the appropriate user(s) for global enrichment.

# **Enrich Global Attributes for an Item:**

When an item is submitted for global enrichment, the appropriate user(s) are notified to enrich the item.

To enrich the global attributes:

1. In the *New Item Request* tab view, click on the notification "Item Global Attribute Enrichment Pending". The details of the notification are displayed.

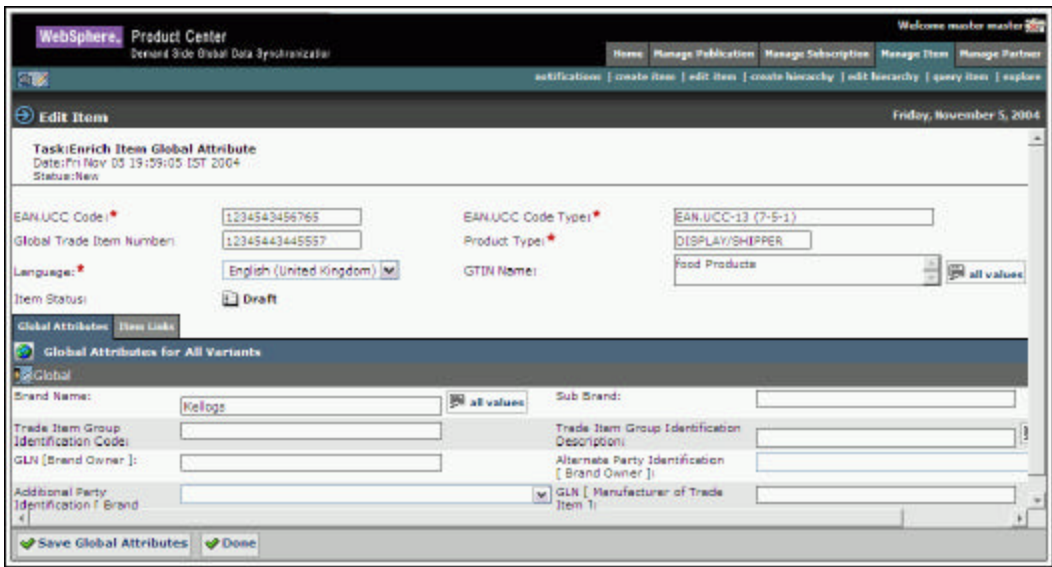

*Create Item – Global Enrichment*

2. Enter the values in the various fields.

Note: For a detailed description of all the Trade Item attributes refer to the UCCnet attribute starter Kit--*Attribute Starter Kit (UCCnet Mandatory XSD Attributes) 012904.pdf*

- 3. If you want to create trade item links, click on the **Item Links** tab. This is optional. For more information, refer *Create Item Links* section.
- 4. Click **Done**. The notification "Item Global Attribute Enrichment Completed" is sent to the appropriate user(s). The notification is displayed in the *New Item Request* tab view.
- Note: If the notification for enriching the global attributes is sent to more than one user, then only after all the users responsible for enrichment click **Done**, the notification "Item Global Attribute Enrichment Completed" is sent.

 If only one person is responsible for enriching the global attributes, then once the enrichment is complete, the notification is sent.

- 5. If you want to create item links, click on the **Item Links** tab. For more information, refer *Create Item Links* section. This is optional.
- 6. Click **Done**. The notification "Item Global Attribute Enrichment Completed" is sent to the appropriate user (s). The notification is displayed in the *New Item Request* tab view.

# **Create Item Links**

You can create item links when enriching global attributes or while enriching TM/IP variants. These links can be created when creating a new item or creating a hierarchy. For information about creating a hierarchy, refer *the Create Hierarchy* section.

To create item links while creating a new item:

1. Click on the **Item Links** tab. The *Item Links* tab view is displayed.

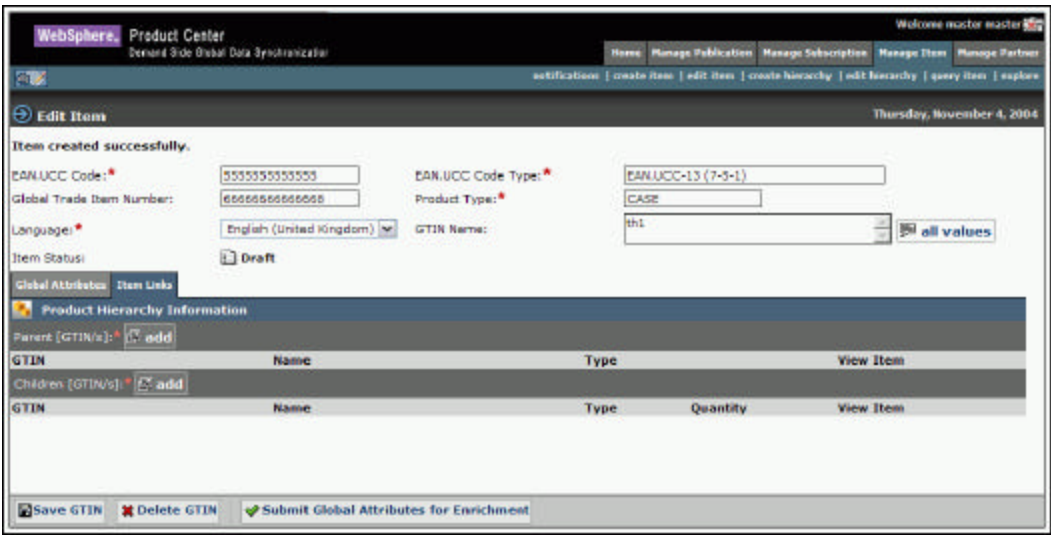

*Create new item - Item Links Tab View*

2. To add a parent GTIN, click **add**. The *Search* page is displayed. Search for the GTIN that you want to add as a parent and click **Next**.

Note: For more information on creating links, refer to the Create Hierarchy section under the same chapter.

3. To add children to the parent GTIN, click **add** and repeat the procedure in step 2.

For more information on Search, refer *Chapter 8 – Search*.

- 4. Click **Save GTIN**. The links are saved.
- Note: If you are creating the links when enriching the global attributes, the notification "Item Global Attribute Enrichment Completed" is sent to the appropriate user. If you are creating the links when enriching the TM/IP variants, the notification "Item Variant Attribute Enrichment Completed" is sent to the appropriate user(s). These notifications are displayed in the *New Item Request* tab view.

# **Create Variant**

To create a Variant:

1. In the *Manage Item* tab view, click on the **edit item** link. The *Edit Item* page is displayed.

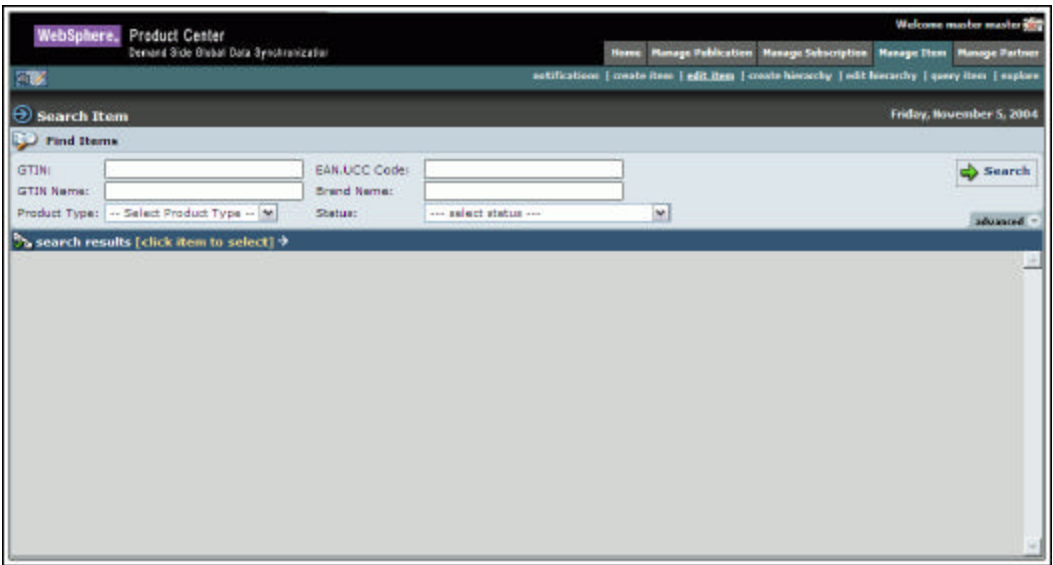

2. Search for the notification for which you want to create a variant. The search results are displayed in the *search results* area.

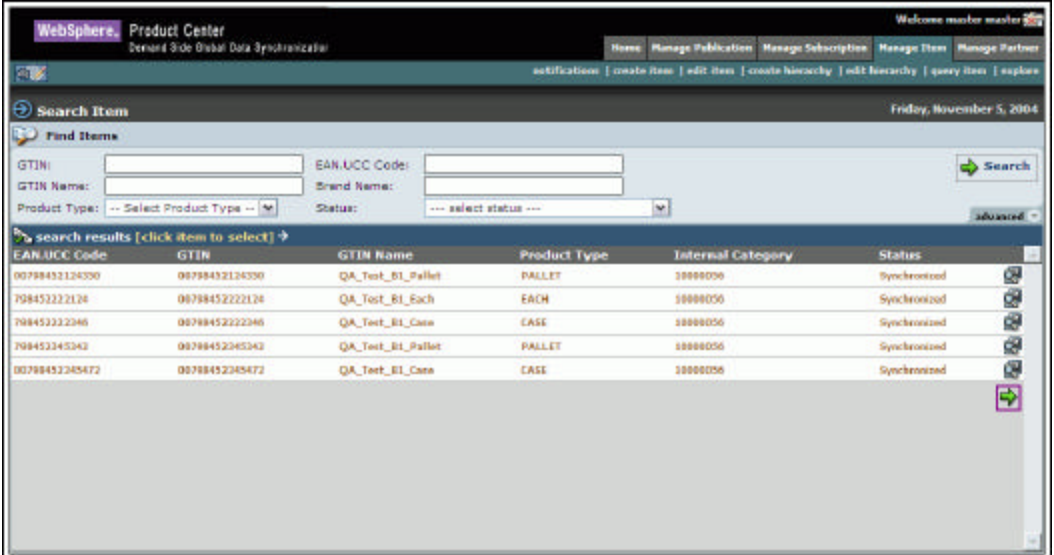

3. Click on the GTIN. The details of the GTIN are displayed.

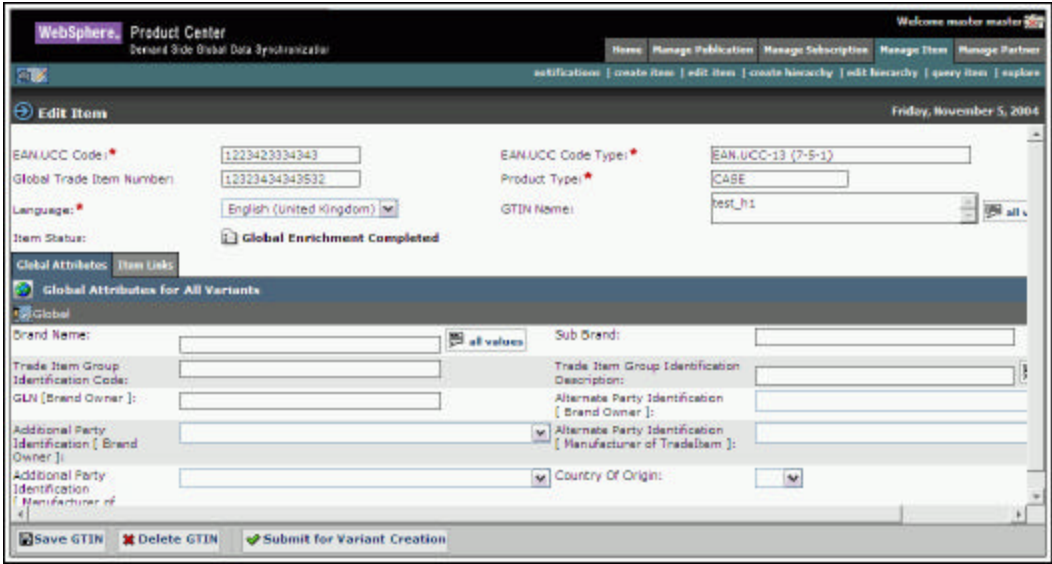

*Submit For Variant Creation*

4. Click **Submit for Variant Creation**. The notification message "Item Variant Creation Pending" is sent to the appropriate user to create the variant and the notification is displayed in the *New Item Request* tab view.

Note: You can submit only those items for variant creation for which the global enrichment is completed.

5. If you receive "Item Variant Creation Pending" notification, click on the notification message. The *Variant Attributes* tab view is displayed.

| Demand Side Blubal Data Synchranization<br><b>Notifications</b> |                                                                                                    | <b>Manage Publication</b><br><b>Home</b><br>astifications   cosate item   edit item   cosate hierarchy   edit hierarchy   query item   explore                                                                                         | <b>Manage Sebscription</b><br><b>Manage Item Manage Partner</b> |                   |
|-----------------------------------------------------------------|----------------------------------------------------------------------------------------------------|----------------------------------------------------------------------------------------------------|-----------------------------------------------------------------|-------------------|
|                                                                 |                                                                                                    |                                                                                                    |                                                                 |                   |
|                                                                 |                                                                                                    |                                                                                                    |                                                                 |                   |
|                                                                 |                                                                                                    |                                                                                                    | Friday, November 5, 2004                                        |                   |
|                                                                 |                                                                                                    |                                                                                                    |                                                                 |                   |
|                                                                 | <b>Ibm Change Request</b>                                                                                      | <b>Query Item Request</b>                                                                                                    |                                                                 |                   |
|                                                                 |                                                                                                    |                                                                                                    |                                                                 | <b>CD</b> refresh |
|                                                                 |                                                                                                    | <b>Transaction Id</b>                                                                                                    | <b>Status</b>                                                   |                   |
|                                                                 |                                                                                                    | UCCNet 0000000098                                                                                                    | <b>Item Variant Creation</b><br>Pending                         |                   |
|                                                                 |                                                                                                    | UCCNet 0000000112                                                                                                    | <b>Item Variant Attribute</b><br><b>Enrichment Pending</b>      |                   |
|                                                                 |                                                                                                    | UCCNet 0000000127                                                                                                    | <b>New Item Approved</b>                                        | 茸                 |
|                                                                 |                                                                                                    | UCCNet 0000000095                                                                                                    | <b>Item Variant Attribute</b><br><b>Enrichment Pending</b>      |                   |
|                                                                 |                                                                                                    | UCCNet 0000000104                                                                                                    | <b>Item Global Attribute</b><br><b>Enrichment</b><br>Campleted  | ×                 |
|                                                                 |                                                                                                    | UCCNet 0000000096                                                                                                    | <b>Item Global Attribute</b><br><b>Enrichment Pending</b>       |                   |
|                                                                 |                                                                                                    | UCCNet 0000000087                                                                                                    | <b>Item Global Attribute</b><br>Enrichment<br>Completed         |                   |
|                                                                 |                                                                                                    | UCCNet 0000000083                                                                                                    | <b>Hern Global Attribute</b><br><b>Enrichment Pending</b>       |                   |
|                                                                 | Type<br><b>GTIN</b><br><b>GTIN</b><br>GTIN<br><b>GTIN</b><br><b>GTIN</b><br><b>GTIN</b><br><b>GTIN</b><br>GTIN | <b>New Tiem Regnest</b><br>Id<br>12323434343532 XX XX<br>12345678912343 LT 7981315112271<br>00798452872138 AE 0087493154838<br>41334687984764 LT 0000078945647<br>22211111999998<br>22211111888889<br>22211117777774<br>34234211111110 | <b>There Herarchy Keysest</b>                                   |                   |

*Item Variant Creation Notification*

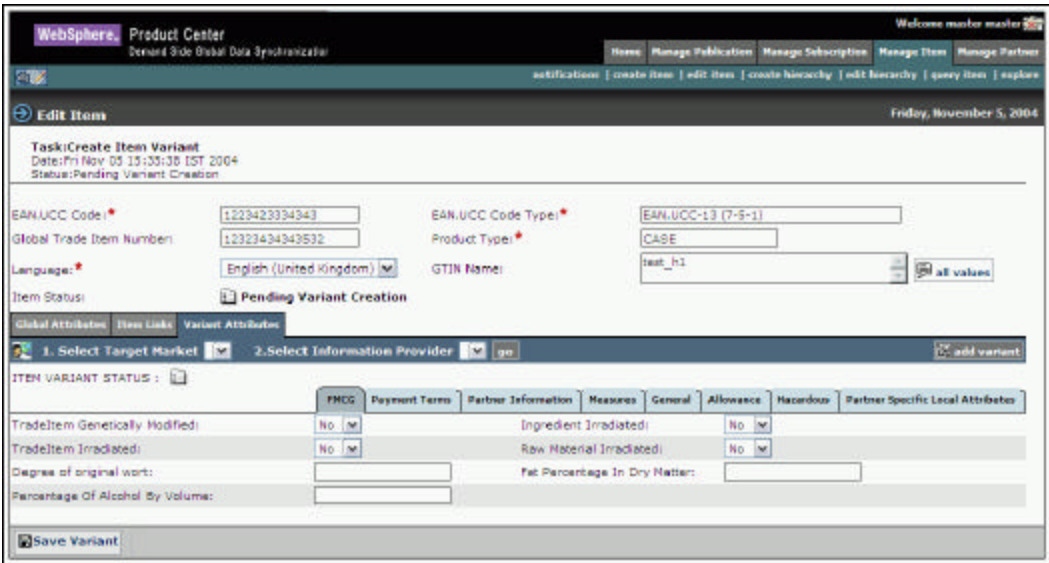

*Create Item Variant*

6. Click **add variant**. The *Add Variant* dialog box is displayed.

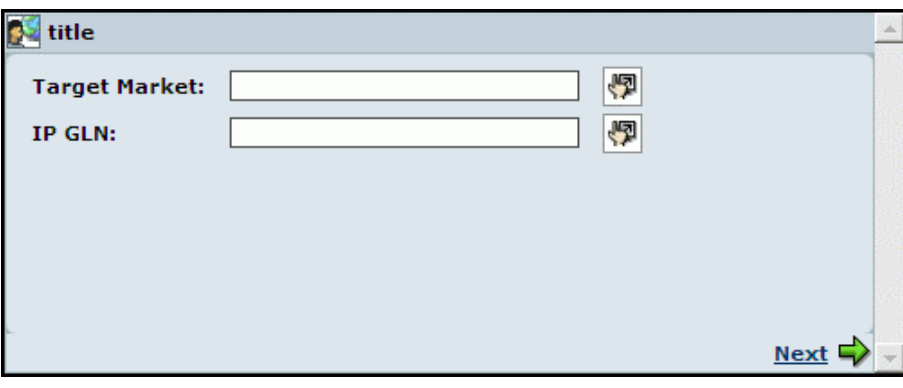

*Add Variant*

- 7. To add a target market:
	- a. Click on the **Look Up** icon . The *Target Market Search* page is displayed.

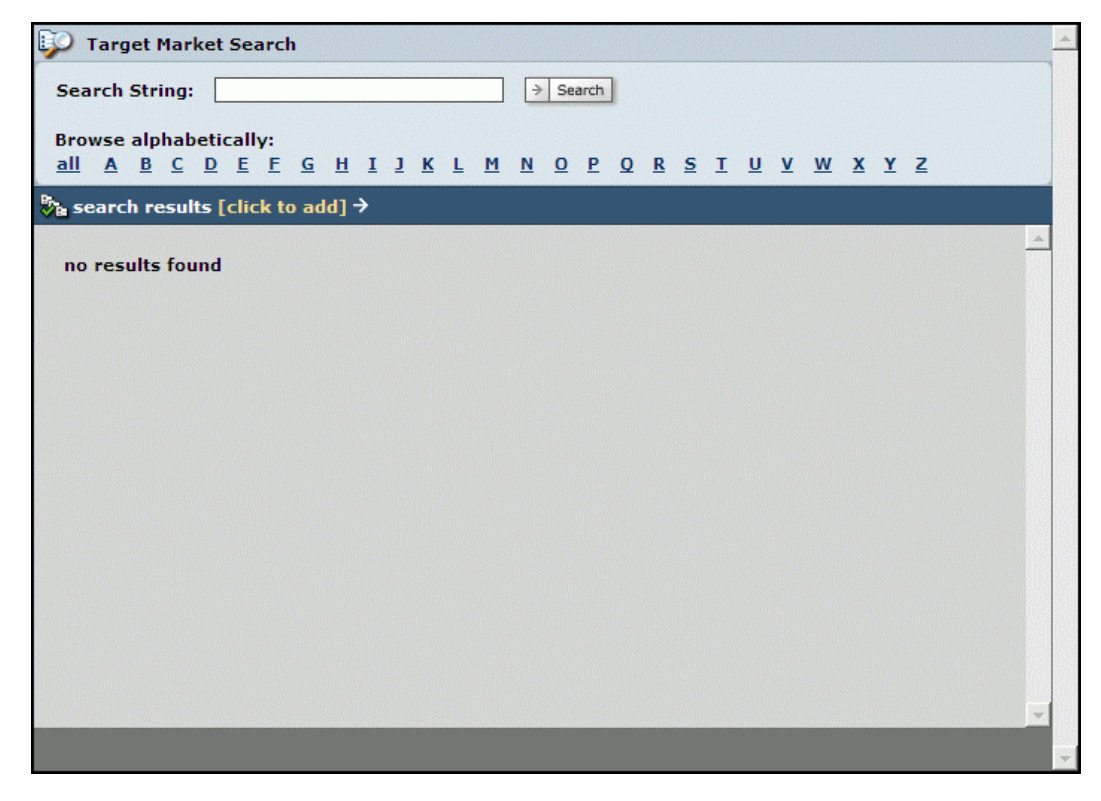

*Target Market Search*

- b. You have two options:
	- i. In the **Search String** field, type the name or first letter of the target market along with the asterisk ( \* ) and click **Search**. The search results are displayed in the **search results** area.
	- ii. Click on the alphabet from which the name of the target market starts. For example, if the Target Market is Venezuela, click **V**. All target markets that start with the letter V is displayed in the **search results** area.

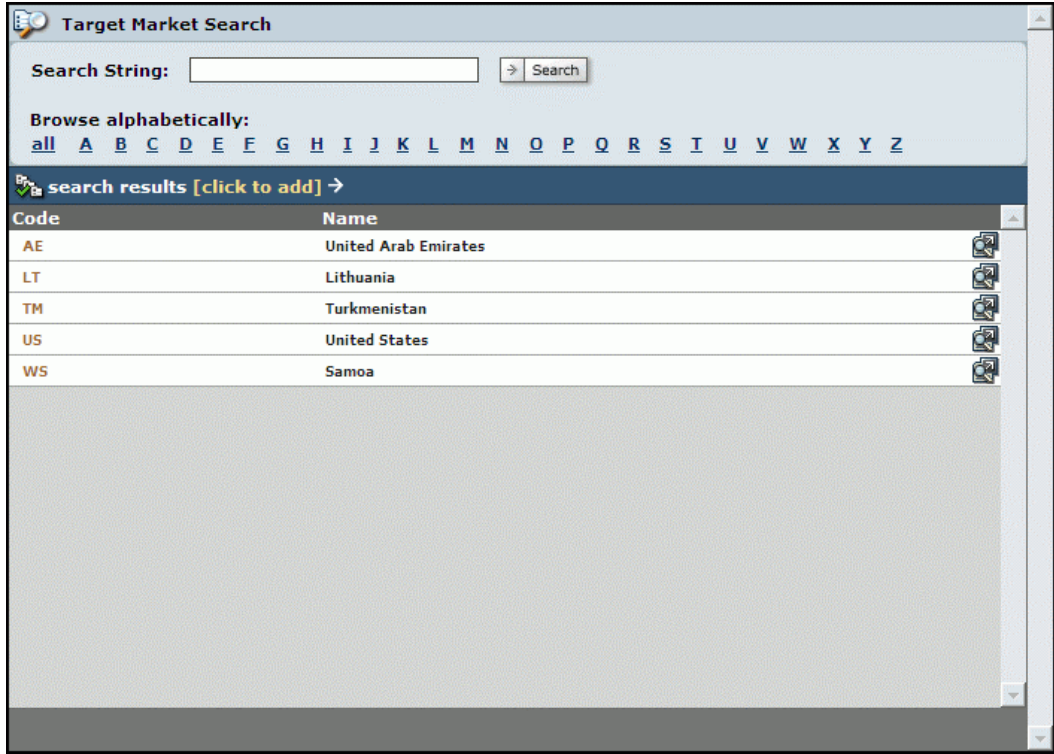

# *Target Market Search Results*

- c. Select the target market. The selected target market is displayed in the **Target Market** field.
- 8. To add the IP GLN:
	- a. Click on the **Look Up** icon . The *Information Provider Search* page is displayed.

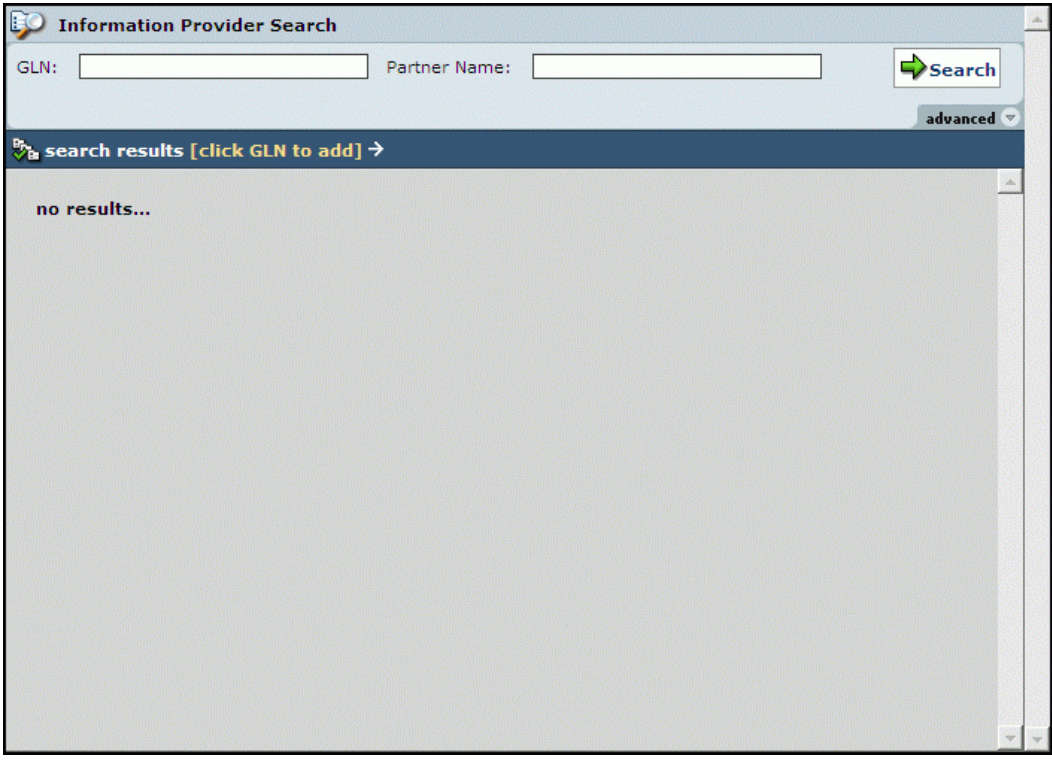

b. Perform the search to display the search results. For more information about search, refer *Chapter 8 – Search*.

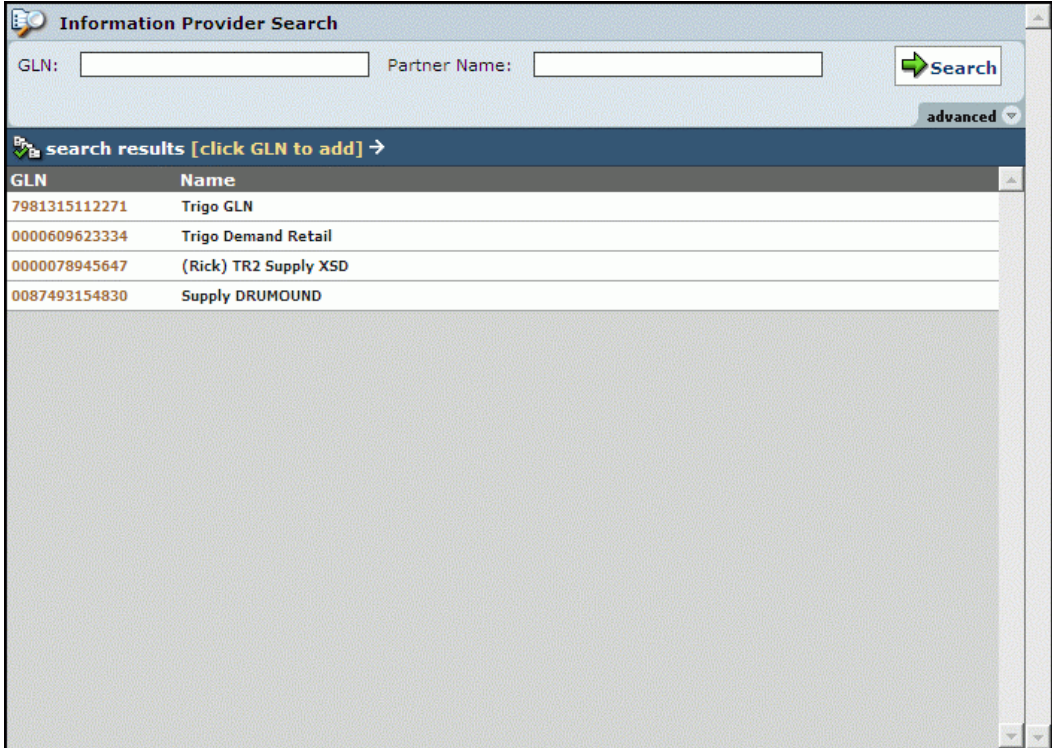

*Information Provider Search Results*

c. Select the GLN. The selected GLN is displayed in the **IP GLN** field.

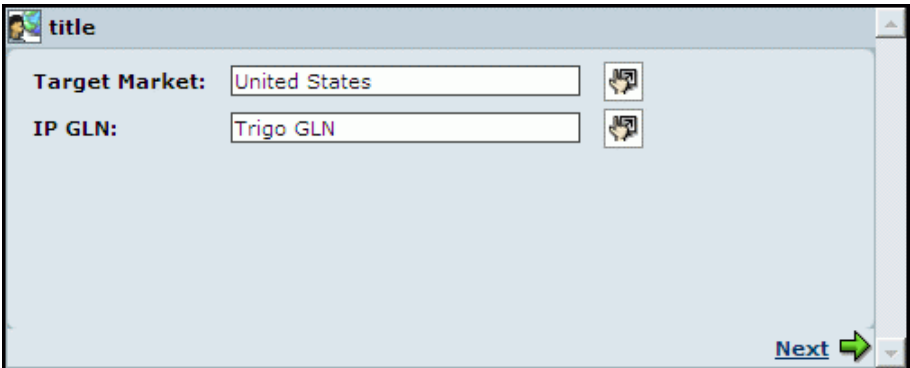

9. Click **Next.** The *Add Variant* dialog box closes and the variant is displayed in the **Select Target Market** and **Select Information Provider** drop-down menus in the *Variant Attributes* tab view.

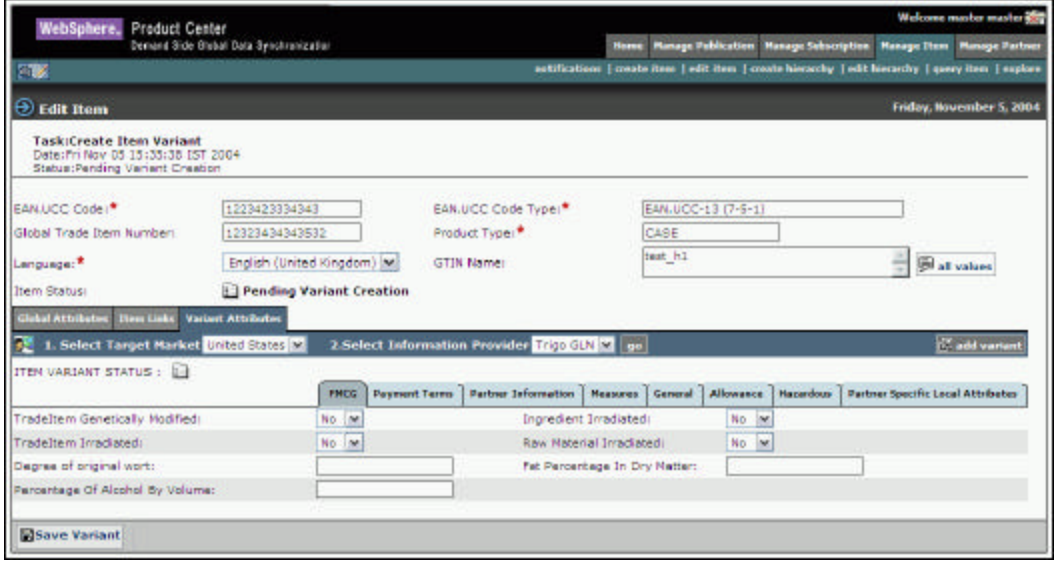

*Create Variant – Variant Selected*

10. Click **Go**. The attributes for the selected target market and information provider is displayed.

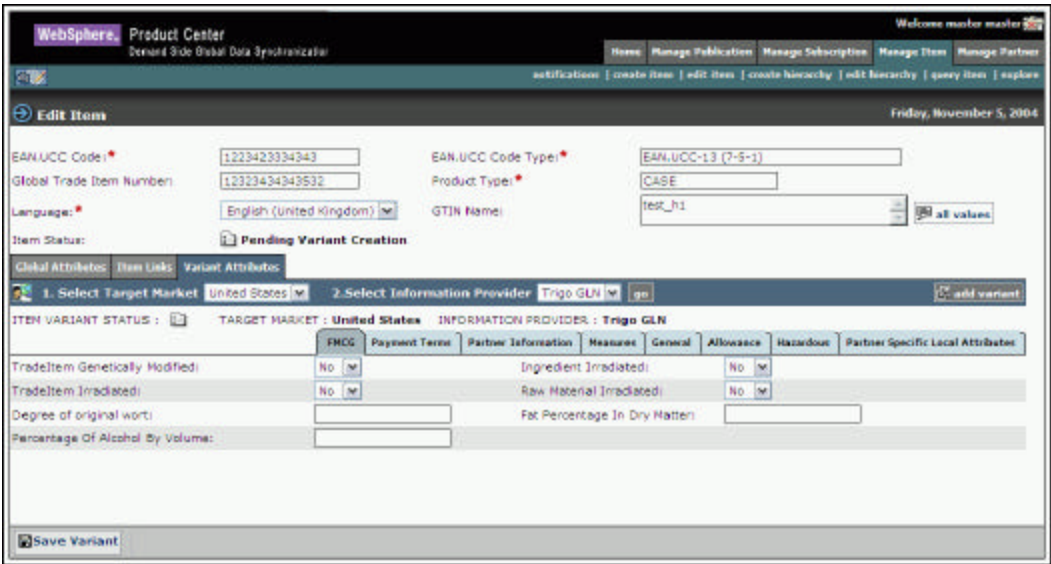

*Create Variant – Save Variant*

11. Click **Save Variant**. The screen that allows you to submit this variant for enrichment is displayed.

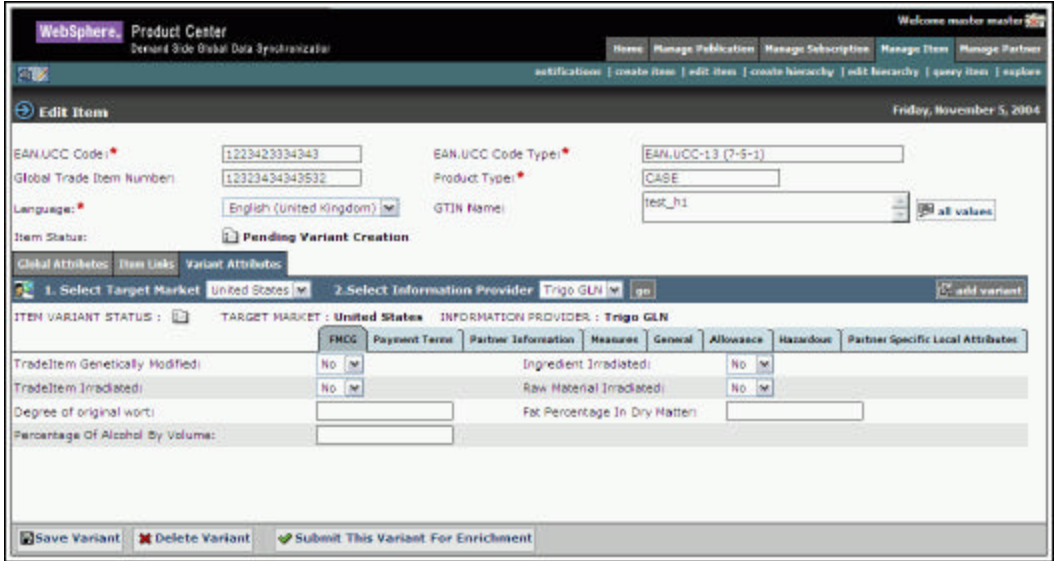

*Create Variant – Submit Variant for enrichment*

- 12. Click **Submit This Variant for Enrichment**. The notification message "Item Variant Attribute Enrichment Pending "is sent to the appropriate user(s) to enrich the variant attributes.
- Note: If you have access to enrich the local attributes, you can fill in values in the various fields and then click on **Submit This Variant for Enrichment** for other users to enrich the same.

# **Enrich Variant Attributes**

The IBM Global Data Synchronization for WebSphere Product Center enables users from different functional departments to add to the working record of an item. For example, the Logistics attributes of the item can be entered by a user from the Logistics department.

When an item is submitted for enrichment, the appropriate user(s) are notified by email or online notification to enrich the item. You can enrich the variant attributes (TM+IP) for an item. These attributes are configurable and they have to be configured by the person who submits the GTIN for enrichment. For information about configuring these attributes, refer the *IBM Global Data Synchronization for WebSphere Product Center Installation and Configuration* Guide.

The enriched item is validated to ensure that it complies with the data validation rules. Once validated, it is approved by the appropriate users before it is internally synchronized.

To enrich local attributes:

1. Click on the **Manage Items** tab. Click on the notifications link. Under the *New Item Request* tab view, click on the notification "Item Variant Attribute Enrichment Pending". The *Variant Attributes* tab view is displayed. This tab view contains the tabs that are specific to your role.

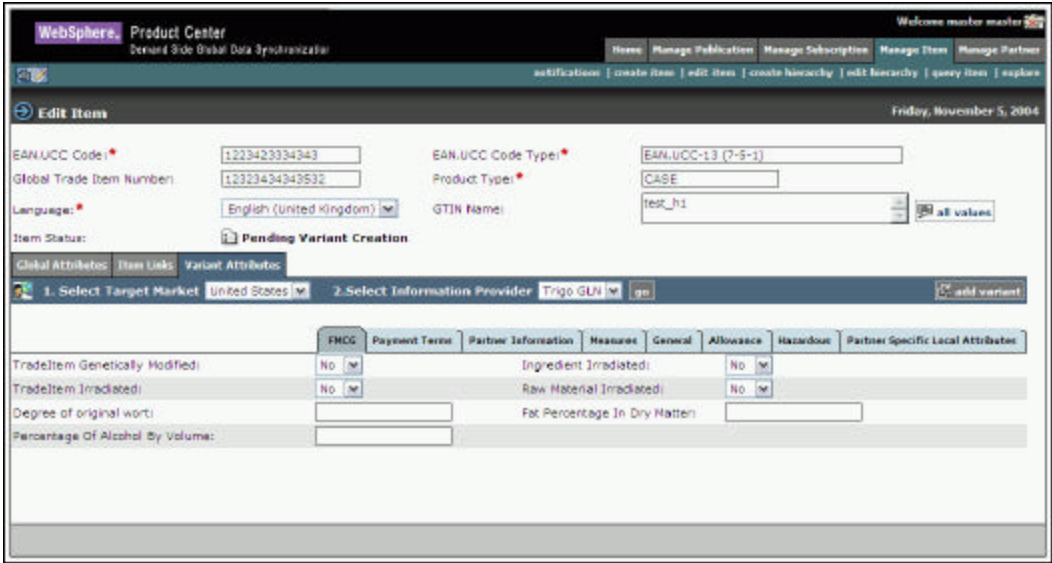

 *Variant Attributes Tab View*

2. From the **Select Target Market** and **Select Information Provider** drop-down menus, select the target market and information provider for which you want to enrich the attributes.

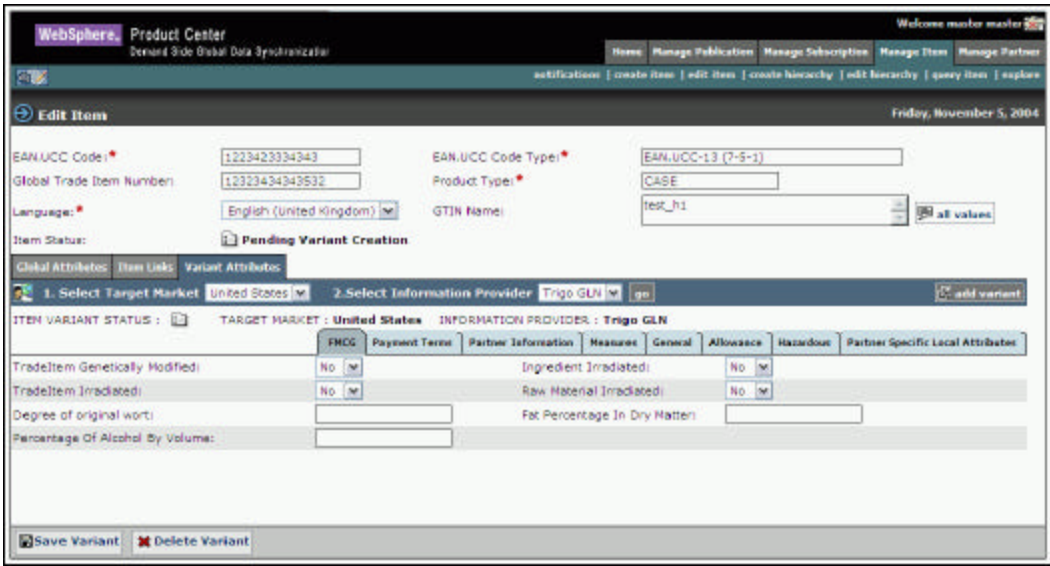

*Variant Attributes Tab View*

3. Type in the values for the fields in the various tabs and click **Done**. The notification "Item Variant Attribute Enrichment Completed" is sent to the appropriate user.

Note: If you are not ready to commit the enrichment, click **Save Variant**. This saves a draft copy of the item.

# **Submit for Compliance Check**

Once the enrichment of both the global and variant attributes is complete, the item details have to be checked for compliance. This is an internal validation that is performed to check if the values that have been entered meet the data validation rules.

To submit an item for compliance check:

1. In the *Manage Item* tab view, click on the **edit items** link. The *Search* page is displayed.

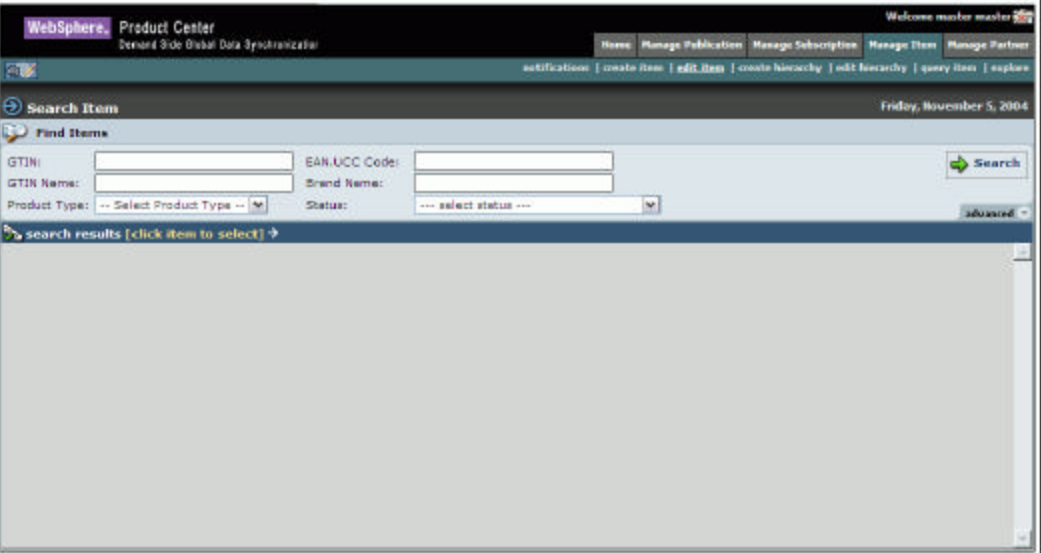

#### *Edit Item – Search*

2. Search for the item that you have to send for compliance check. For more information about performing the search, refer *Chapter 8 – Search*. The search results are displayed in the **search results** area.

| WebSphere.                        | Product Center                            |                                     |                       |                      |                                                                                                    |               | <b>Welcome maybe mayber and</b>   |
|-----------------------------------|-------------------------------------------|-------------------------------------|-----------------------|----------------------|----------------------------------------------------------------------------------------------------|---------------|-----------------------------------|
|                                   | Demand Side Blubat Data Synchronization   |                                     |                       | <b>Home</b>          | <b>Manage Publication Manage Sehscription</b>                                                      |               | <b>Hanage Item Manage Partner</b> |
| F B                               |                                           |                                     |                       |                      | setifications [ create item   edit item ] create hierarchy   edit hierarchy   query item   explore |               |                                   |
| $\Theta$ Search Item              |                                           |                                     |                       |                      |                                                                                                    |               | Friday, November 5, 2004          |
| Find Items                        |                                           |                                     |                       |                      |                                                                                                    |               |                                   |
| <b>GTINI</b><br><b>GTIN Nemet</b> |                                           | EAN.UCC Codes<br><b>Brand Name:</b> |                       |                      |                                                                                                    |               | search                            |
|                                   | Product Type: -- Select Product Type -- M | Shetua:                             | --- select status --- |                      | ×                                                                                                  |               | <b>Betraudio</b>                  |
|                                   | Search results [ click item to select] >  |                                     |                       |                      |                                                                                                    |               |                                   |
| <b>EAN.UCC Code</b>               | <b>GTIN</b>                               | <b>GTIN Name</b>                    |                       | <b>Product Type</b>  | <b>Internal Category</b>                                                                           | <b>Status</b> |                                   |
| 00798452124350                    | 08758432124330                            | QA Test 61 Pallet                   |                       | <b><i>DALLET</i></b> | 10000036                                                                                           | Synchronized  |                                   |
| 798452222124                      | 00798452222124                            | <b>QA Test B1 Each</b>              |                       | EACH                 | 10000056                                                                                           | Synchronized  |                                   |
| 7984533322946                     | 00708452222346                            | <b>QA Test_Et_Case</b>              |                       | CASE                 | 18888056                                                                                           | Synchronized  |                                   |
| 798453345343                      | 00700452345343                            | <b>QA Test Et Pallet</b>            |                       | PALLET               | 10000056                                                                                           | Synchronized  |                                   |
| 00798453245472                    | 00708452245472                            | <b>QA Test_EL Care</b>              |                       | <b>CASE</b>          | 10000056                                                                                           | Synchronized  |                                   |
|                                   |                                           |                                     |                       |                      |                                                                                                    |               | 543456                            |

*Edit Item – Search Results*

- 3. Click on the item that you want to submit for compliance check and click **Next**. The *Edit Item* page is displayed.
- 4. From the **Select Target Market** and **Select Information Provider** drop-down menus, select the target market and the information provider that you want to submit for compliance check. Click **Go**. The screen that allows you to submit for compliance check is displayed.

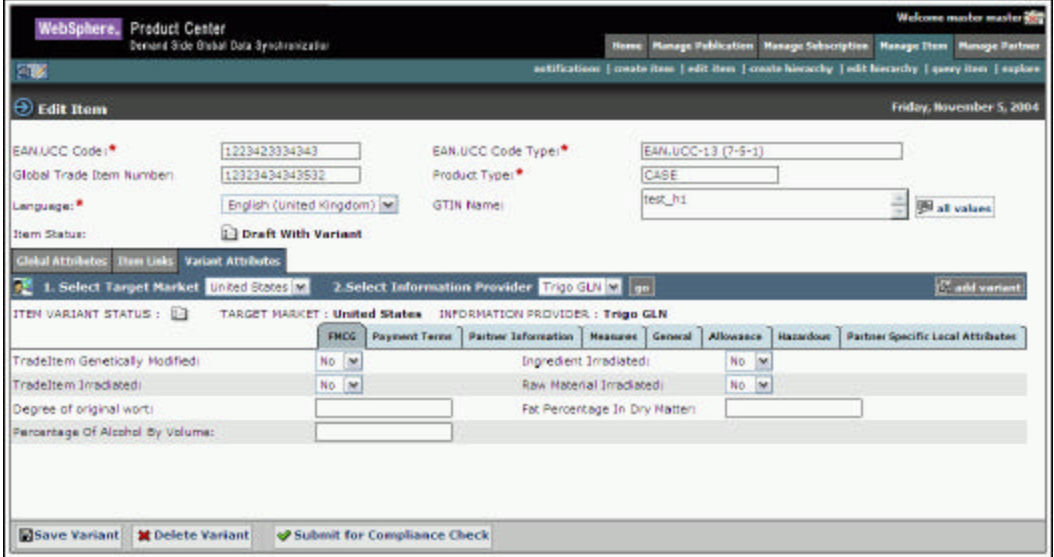

*Create Item – Submit for Compliance Check*

5. Click **Submit for Compliance Check**. An internal validation is performed on the values that have been entered for the various fields. Once the item passes the compliance check, it has to be approved internally by the appropriate user.

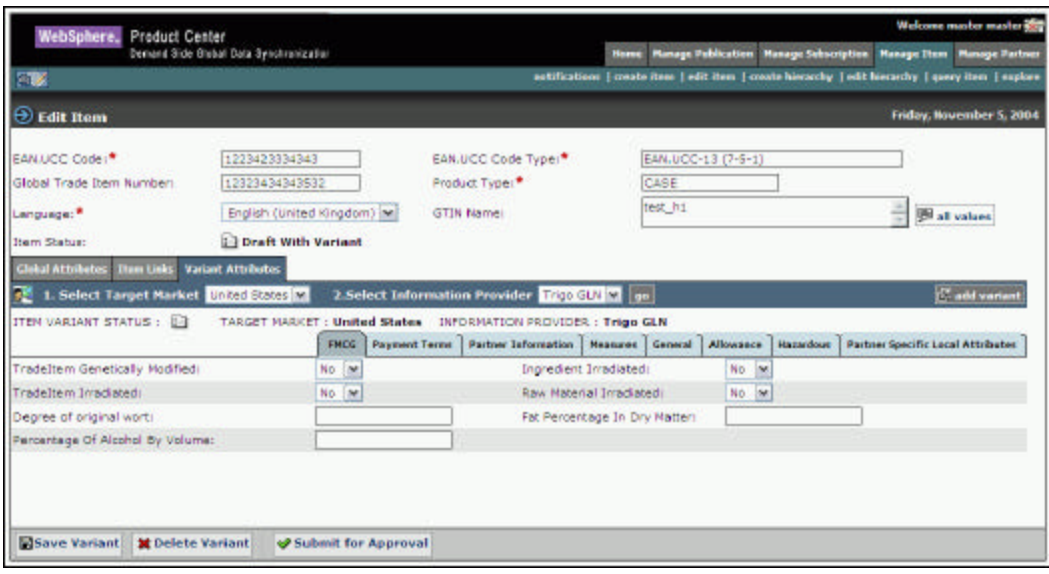

*Create Item - Submit for Approval*

6. Click **Submit for Approval**. The notification "New Item Approval Pending" is sent to the appropriate user to approve the newly created item.

# **Approve New Item**

To approve an item:

- 1. In the *New Item Request* tab view, click on the notification "New Item Approval Pending". The details of the item are displayed.
- 2. From the **Select Target Market** and **Select Information Provider** drop-down menus, select the target market and the information provider that you want to approve. Click **Go**. The screen that allows you to approve is displayed.

| WebSphere, Product Center                                                                     |                                         |  |                                                          |                               |                |                 |                                               |                     | <b>Welcome mayber mayber some</b>                                                                  |
|-----------------------------------------------------------------------------------------------|-----------------------------------------|--|----------------------------------------------------------|-------------------------------|----------------|-----------------|-----------------------------------------------|---------------------|----------------------------------------------------------------------------------------------------|
|                                                                                               | Demand Side Blubal Data Synchronization |  |                                                          | <b>House</b>                  |                |                 | <b>Manage Publication Manage Sebscription</b> | <b>Hanage Times</b> | <b>Manage Partner</b>                                                                              |
| <b>FRE</b>                                                                                    |                                         |  |                                                          |                               |                |                 |                                               |                     | autifications [ create item   edit item   create hierarchy   edit hierarchy   query item   explore |
| $\Theta$ Edit Item                                                                            |                                         |  |                                                          |                               |                |                 |                                               |                     | Friday, November 5, 2004                                                                           |
| <b>Task:Approve New Item</b><br>Date: Pri Nov 05 20:06:33 IST 2004<br>Status:New              |                                         |  |                                                          |                               |                |                 |                                               |                     |                                                                                                    |
| EAN.UCC Code <sup>1*</sup>                                                                    | 798452234639                            |  | EAN UCC Code Type:                                       |                               |                |                 | U.P.C. Case Code Number (1-1-5-5)             |                     |                                                                                                    |
| Global Trade Item Numbert                                                                     | 00798452234639                          |  | Product Type:                                            |                               | <b>PACKAGE</b> |                 |                                               |                     |                                                                                                    |
|                                                                                               | English (United Kingdom) [N]            |  | <b>GTIN Name:</b>                                        |                               | 00795452234639 |                 |                                               |                     |                                                                                                    |
| Language:                                                                                     |                                         |  |                                                          |                               |                |                 |                                               |                     |                                                                                                    |
|                                                                                               | <b>El Draft With Variant</b>            |  |                                                          |                               |                |                 |                                               |                     |                                                                                                    |
| <b>Tien Links</b>                                                                             | <b>Variant Attributes</b>               |  |                                                          |                               |                |                 |                                               |                     |                                                                                                    |
| <b>Item Status</b><br><b>Global Attributor</b><br><b>1980 L. Select Target Market Command</b> |                                         |  | 2.Select Information Provider Supply ORINGLIAD           |                               |                |                 |                                               |                     |                                                                                                    |
| ITEN VARIANT STATUS: 13                                                                       |                                         |  |                                                          |                               |                |                 |                                               |                     |                                                                                                    |
|                                                                                               | <b>FMCG</b>                             |  | Payment Terms   Partner Information   Measures   General |                               |                |                 |                                               |                     | Allowance   Razardous   Partner Specific Local Attributes                                          |
|                                                                                               | No cie                                  |  | Ingredient Irradiated                                    |                               |                | <b>NO - 100</b> |                                               |                     |                                                                                                    |
|                                                                                               | No ist                                  |  |                                                          | Raw Naterial Irraclatedi      |                | No. 36          |                                               |                     |                                                                                                    |
| Tradeltem Genetically Modified<br>TradeItem Irradiated:<br>Degree of original wort:           |                                         |  |                                                          | Fat Percentage In Dry Natter: |                |                 |                                               |                     |                                                                                                    |

*Create Item – Approve an Item*

3. To approve the item, click **Approve**. The notification message "New Item Approved' is sent to the appropriate user(s).

To reject the item, click **Reject**. The notification message "New Item Creation Rejected" is sent to the appropriate user(s).

The notifications are displayed in the *New Item Request* tab view.

### *Edit Items*

An item that is not yet synchronized can be edited. You can search for the GTIN, then edit the global attributes and the TM+IP combination of that GTIN. Once edited, the changes have to be approved by the appropriate users before they are committed.

To edit an item:

1. In the *Home* page, click on the **Manage Item** tab. The *Manage Item* tab view is displayed.

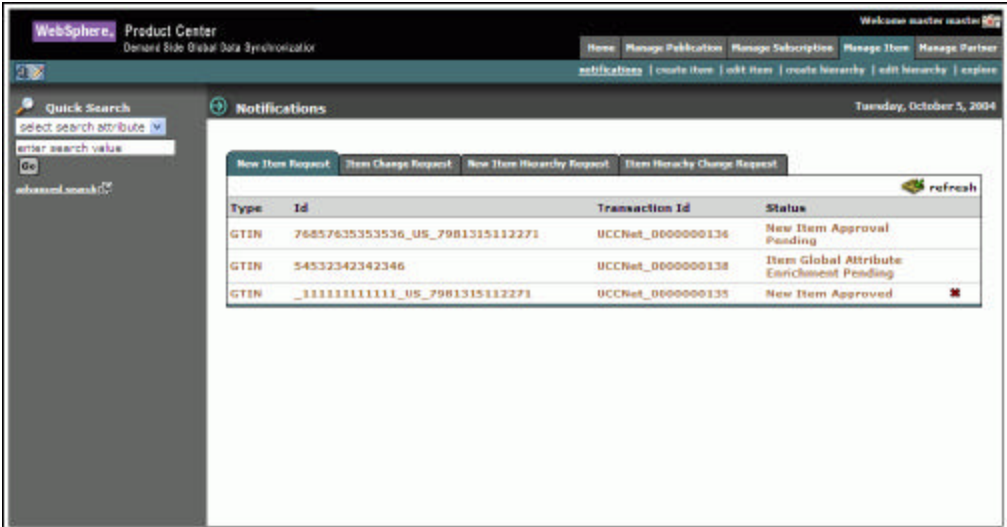

*Manage Item Tab View*

2. Click on the **edit item**s link. The *Edit Item* page is displayed.

| <b>WebSphere</b> , Product Center        |                    |                       |                       | Welcome maybe mayber                                                                               |
|------------------------------------------|--------------------|-----------------------|-----------------------|----------------------------------------------------------------------------------------------------|
| Demand Side Blubal Data Synchronization  |                    |                       | <b>Home</b>           | <b>Manage Publication Manage Sebscription</b><br><b>Hanage Item Planage Partner</b>                |
| <b>FRE</b>                               |                    |                       |                       | setifications   create item   efit item   create hierarchy   edit hierarchy   query item   explore |
| $\Theta$ Search Item                     |                    |                       |                       | Friday, November 5, 2004                                                                           |
| Find Items                               |                    |                       |                       |                                                                                                    |
| <b>GTINI</b>                             | EAN.UCC Codes      |                       |                       | search                                                                                             |
| <b>GTIN Nemet</b>                        | <b>Brand Name:</b> |                       |                       |                                                                                                    |
| Product Type: - Select Product Type -- M | Shetua:            | --- select status --- | $\blacktriangleright$ | <b>Betraudic</b>                                                                                   |
|                                          |                    |                       |                       |                                                                                                    |

*Manage Item – Edit Item*

- 3. Search for the item that you want to edit. For more information on performing a search, refer the Search for Items section in *Chapter 8 - Search*. The results of the search are displayed in the **search results** area.
- 4. In the **search results** area, click on the item that you want to delete. The details of that item are displayed.

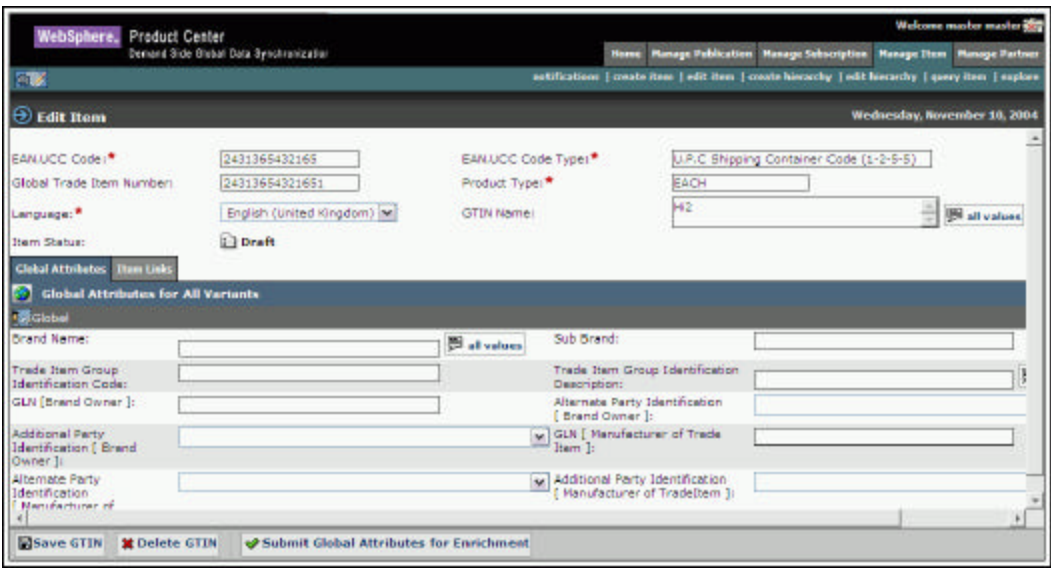

*Edit Item*

5. Edit the values for the various fields as explained in the *Create Items* section depending on the status of the item.

Note: If the item is in draft status then the Variant attributes tab will not be displayed.

6. After completing the changes click **Save GTIN**. A notification "Modify Item Approval Pending" is sent to the appropriate users.

#### **Approve an Edited Item**

To approve an edited item:

- 1. In the *Item Change Request* tab view,
- 2. Click on the notification "Modify Item Approval Pending" for the item that you want to approve. The details of the notification are displayed.

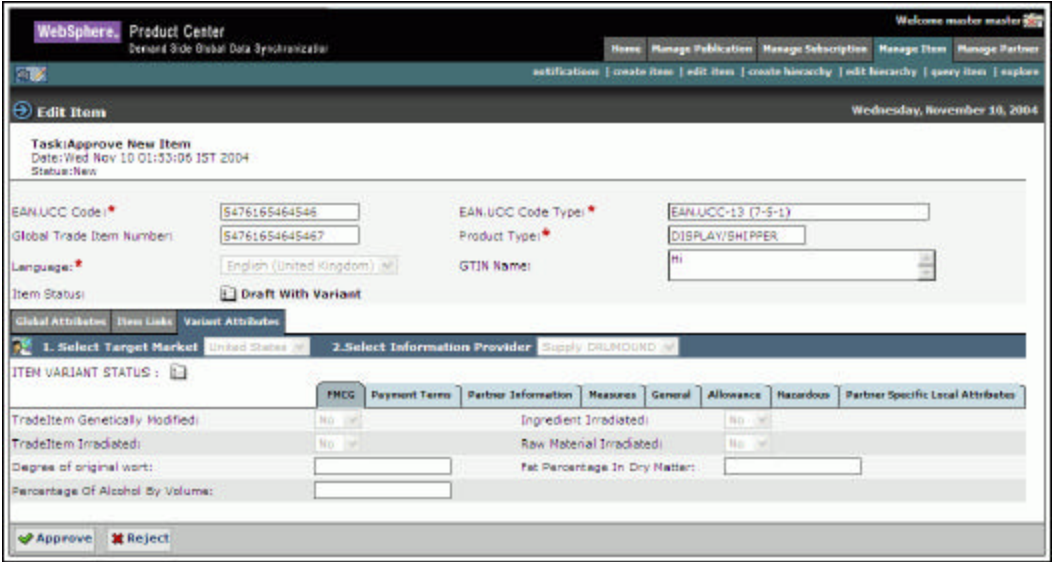

*Edit Item Approval*

3. To approve the item, click **Approve**. The notification message "Edit Item Approved' is sent to the appropriate user(s).

To reject the item, click **Reject**. The notification message "Edit Item Rejected" is sent to the appropriate user(s).

The notifications are displayed in the *Item Change Request* tab view.

### *Delete Item*

A GTIN or a TM+IP combination can be deleted from the application, but it will be removed from the application only after a purge program is run by the system administrator. If the GTIN is linked to other GTINs, those links need to be deleted first.

Deletions should be approved by the appropriate users before they are committed.

You can delete a GTIN only when you have created the GTIN and the message Item created successfully is displayed.

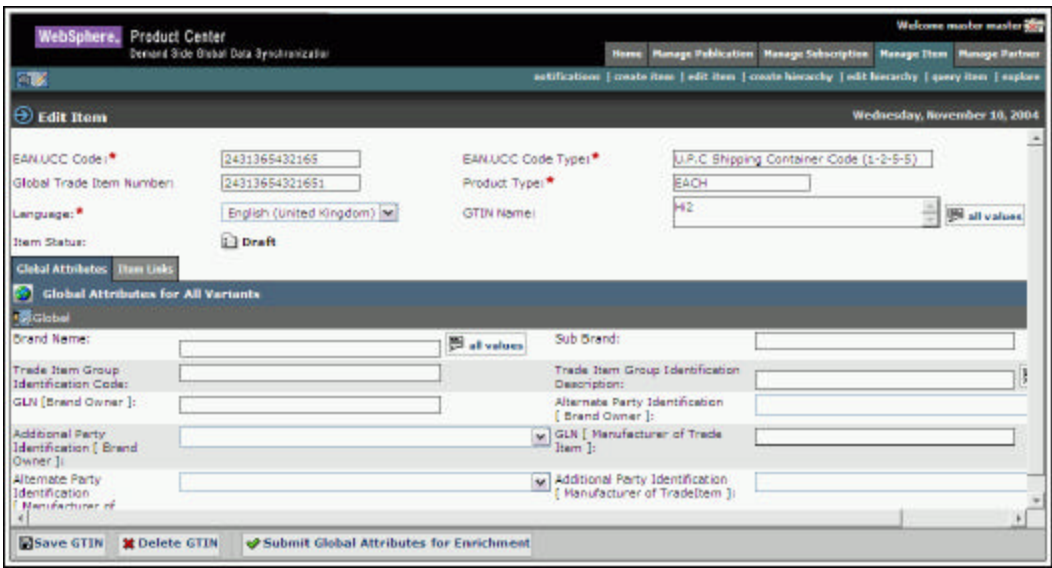

*Delete Item*

Click **Delete GTIN**. The notification message "Item Deletion Approval Pending" is sent to the appropriate user(s) to approve the deletion of the item.

# **Approve Deleted Item**

To approve the deleted item:

1. In the *Item Change Request* tab view, click on the notification message "Item Deletion Approval Pending". The details of the notification are displayed.

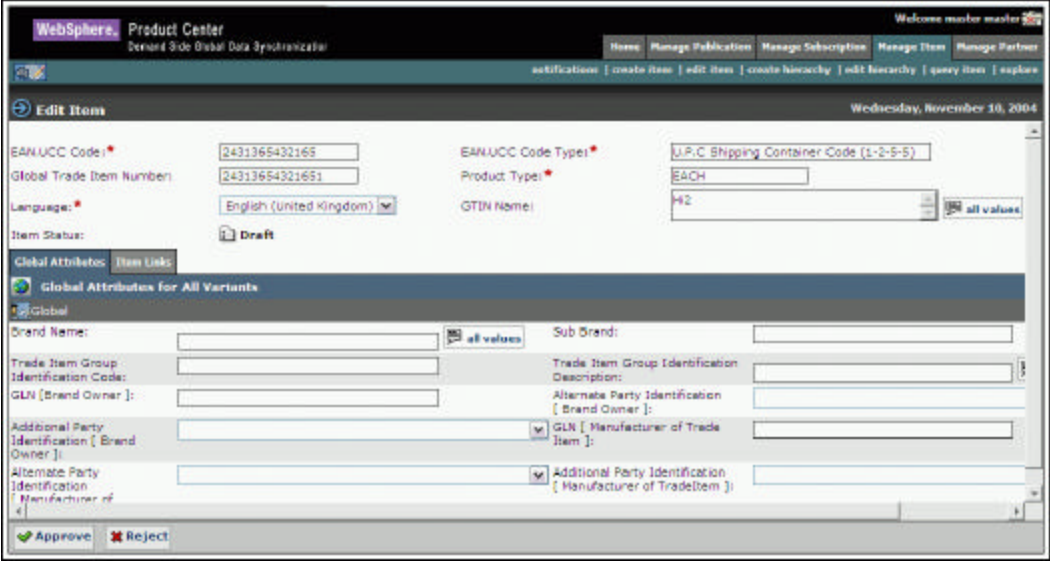

### *Approve Deleted Item*

2. To approve the deletion, click **Approve**. The notification message "Item Deletion Approved" is sent to the appropriate user(s).

To reject the deletion of the item, click **Reject**. The notification message "Item Deletion Rejected" is sent to the appropriate user(s).

### *Create Hierarchy*

You can create item hierarchies in the IBM Global Data Synchronization for WebSphere Product Center application.

Once items have been created in the system, you can link items to create item hierarchies. This link is a unique relationship where the highest level GTIN in the link will have no parent and the lowest level GTIN will have no children.

Ensure that the created items in the hierarchy are in the right order. Only the items of the lower product type can be the children of Items of higher product type (that is, a pallet is the parent of a case and not vice versa). If they are not in the right order, an error message is displayed. After item links are created, it has to be approved by the appropriate user.

To create an item hierarchy:

1. In the *Home* page, click on the **Manage Item** tab. The *Manage Item* tab view is displayed.

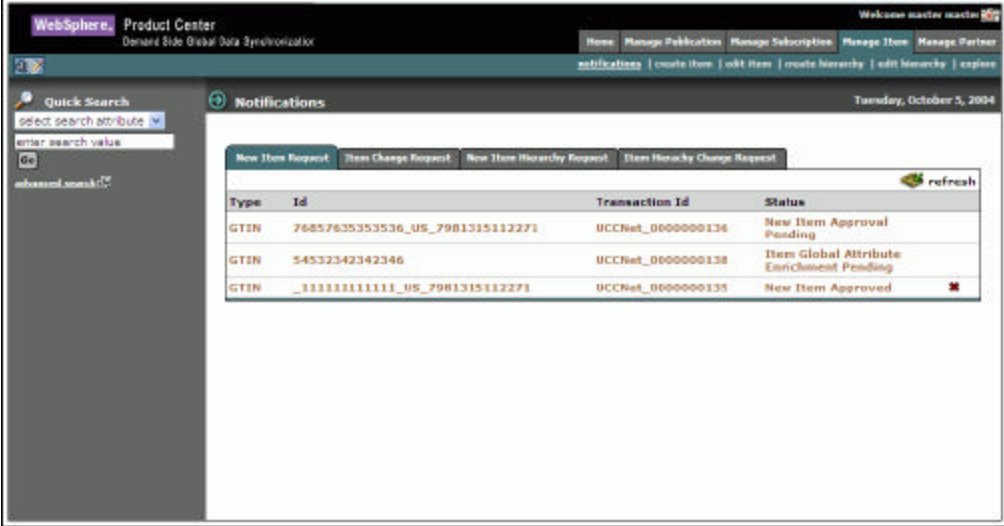

*Manage Item Tab View*

2. Click on the **create hierarchy** link. The *Search* page is displayed.

|                                                                      |                    |                       |                                                               | Welcome mayber master sea                                                                          |
|----------------------------------------------------------------------|--------------------|-----------------------|---------------------------------------------------------------|----------------------------------------------------------------------------------------------------|
| WebSphere, Product Center<br>Demand Side Blubat Data Synchronization |                    |                       | <b>Manage Pablication Manage Sebscription</b><br><b>Horse</b> | <b>Hanage Time</b><br><b>Manage Partner</b>                                                        |
|                                                                      |                    |                       |                                                               | setifications   create item   edit item   create hierarchy   edit hierarchy   query item   suplors |
| $\Theta$ Create Hierarchy                                            |                    |                       |                                                               | Friday, November 5, 2004                                                                           |
| Find Items                                                           |                    |                       |                                                               |                                                                                                    |
| <b>GTINI</b>                                                         | EAN.UCC Codes      |                       |                                                               | saarch                                                                                             |
| <b>GTIN Nemet</b>                                                    | <b>Brand Name:</b> |                       |                                                               |                                                                                                    |
| Product Type:  Select Product Type -- M                              | Shetua:            | --- select status --- | $\mathbf{v}$                                                  | advanced -                                                                                         |
|                                                                      |                    |                       |                                                               |                                                                                                    |

*Create Hierarchy - Search*

- 3. Search for the GTIN for which you want to create links. For information about performing a search, refer the Search for Items section in *Chapter 8 - Search*. The search results are displayed in the **search results** area.
- 4. Click on the GTIN. The *Items Links For* page is displayed.

| $\overline{\phantom{a}}$<br>WebSphere, Product Center |                                                         |                                                |                        |                                                                                                    |                                                   | <b>Welcome maybe mayber \$20</b> |
|-------------------------------------------------------|---------------------------------------------------------|------------------------------------------------|------------------------|----------------------------------------------------------------------------------------------------|---------------------------------------------------|----------------------------------|
|                                                       | Demand Side Blubal Data Synchronization                 |                                                |                        | <b>Manage Publication</b><br><b>Home</b>                                                           | <b>Manage Sebscription</b><br><b>Manager Thrm</b> | <b>Manage Partner</b>            |
| FX                                                    |                                                         |                                                |                        | setifications [ create item   edit item [ create hierarchy   edit hierarchy   query item   explore |                                                   |                                  |
| $\ominus$ Create Hierarchy                            |                                                         |                                                |                        |                                                                                                    |                                                   | Wednesday, November 10, 2004     |
| <b>Find Items</b>                                     |                                                         |                                                |                        |                                                                                                    |                                                   |                                  |
| <b>GTINI</b><br><b>GTIN Neme:</b>                     | Product Type:  Select Product Type -- M                 | EAN-UCC Codes<br><b>Brand Name:</b><br>Statua: | --- select status ---  | ×                                                                                                  |                                                   | search                           |
|                                                       |                                                         |                                                |                        |                                                                                                    |                                                   | - Beneaudic                      |
| <b>EAN UCC Code</b>                                   | Search results [ click item to select] ><br><b>GTIN</b> | <b>GTIN Name</b>                               | <b>Product Type</b>    | <b>Internal Category</b>                                                                           | <b>Status</b>                                     |                                  |
| 34388388000346                                        | 23436567687971                                          | best                                           | PALLET                 | 10000036                                                                                           | Draft                                             |                                  |
| 53464385767676                                        | 45767687687088                                          | test                                           | PALLET                 | 10000000                                                                                           | <b>Draft</b>                                      |                                  |
| 5464657654607                                         | 46546546947652                                          | 16.2                                           | <b>DISPLAY/SHIPPER</b> | 10000005                                                                                           | <b>Draft</b>                                      |                                  |
| 5476665464546                                         | 54766654645467                                          | 46.                                            | DISPLAY/SHIPPER        | 10000056                                                                                           | <b>Draft With Variant</b>                         |                                  |
| S7485148G485                                          | S7485148546520                                          | Exth2                                          | MULTIPACK              | 10000066                                                                                           | Draft                                             |                                  |
| <b>R</b>                                              |                                                         |                                                |                        |                                                                                                    |                                                   | 中国国家国                            |

*Search Results*

5. Click on the displayed GTIN. The following page is displayed.

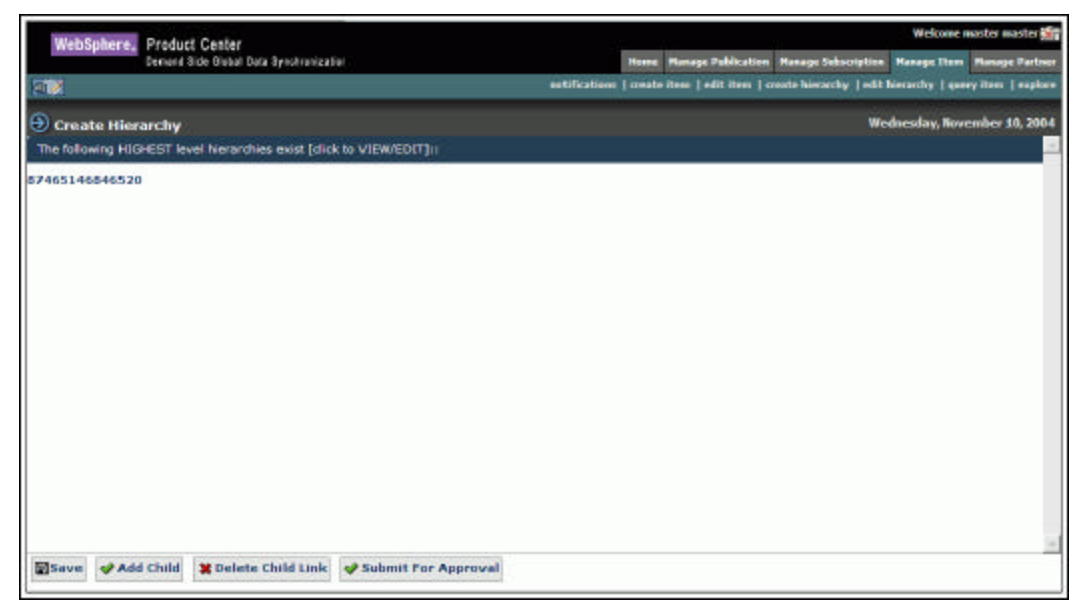

*Create Hierarchy* 

6. Click on the GTIN, the details of the hierarchy are displayed along with the icon that gives the product type of that particular item.

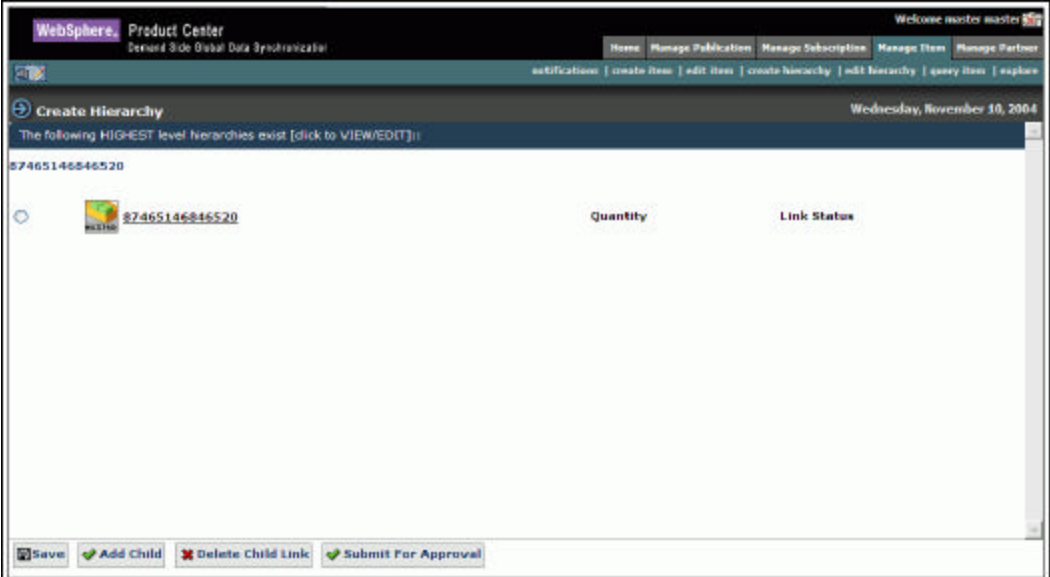

### *Create Hierarchy*

7. Select the GTIN and click **Add Child** to add a child to the selected GTIN. The *Search* page is displayed. Type in the search parameters and click **Search**. The search results display only those GTIN(s) that can be children of the selected GTIN are displayed in the **search results** area.

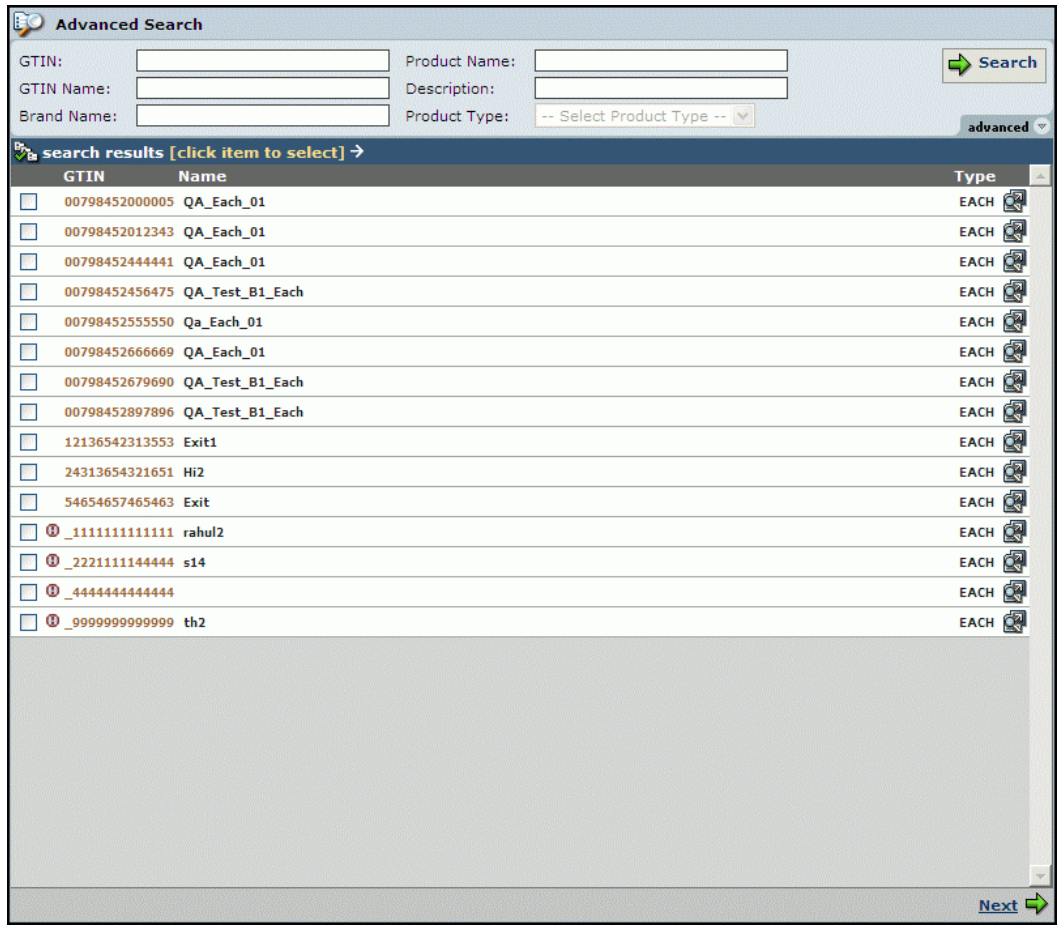

#### *Search Results*

8. Select the GTIN(s) that you want to add as the child, and click **Next**. The *Add Links* page displays the selected GTIN(s).

| ADD LINKS            |             |                            |
|----------------------|-------------|----------------------------|
| <b>GTIN</b>          | <b>Name</b> | <b>Type Quantity</b><br>×. |
| 12136542313553 Exit1 | <b>EACH</b> |                            |
| 24313654321651 Hi2   | <b>EACH</b> |                            |
|                      |             |                            |
|                      |             |                            |
|                      |             |                            |
|                      |             |                            |
|                      |             |                            |
|                      |             |                            |
|                      |             |                            |
|                      |             |                            |
|                      |             |                            |
|                      |             |                            |
|                      |             |                            |
|                      |             |                            |
|                      |             |                            |
|                      |             |                            |
|                      |             |                            |
|                      |             |                            |
|                      |             |                            |
|                      |             |                            |
|                      |             |                            |
|                      |             |                            |
|                      |             |                            |
|                      |             |                            |
|                      |             |                            |
|                      |             |                            |
|                      |             |                            |
|                      |             |                            |
|                      |             |                            |
|                      |             |                            |
|                      |             | Next                       |

*Create Hierarchy – Enter Quantity*

9. Type the quantity for the GTIN(s) in the text box and click **Next**. The selected GTIN(s) and the quantity are displayed in the *Items Links For* page.

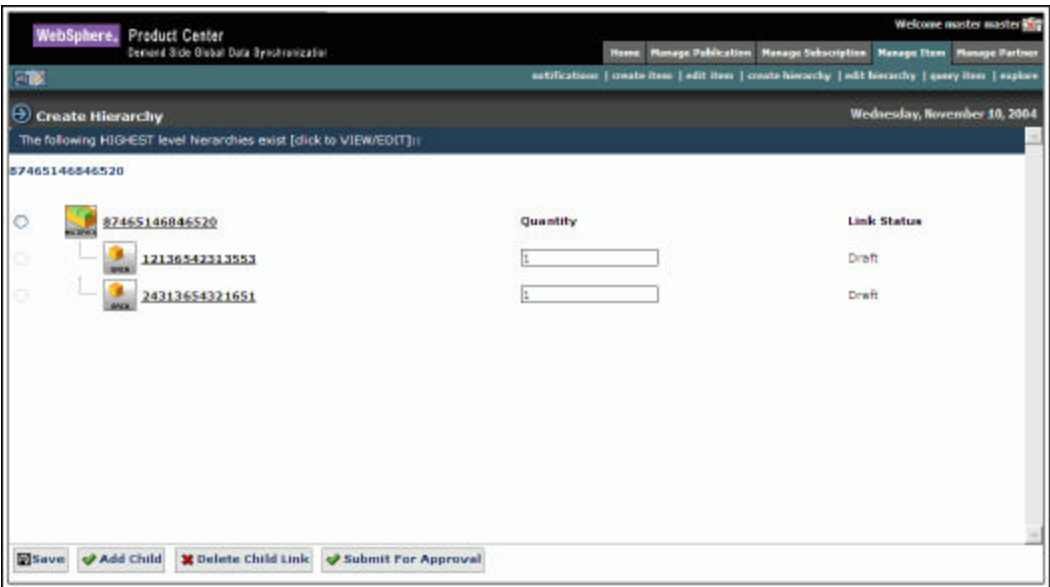

*Create Hierarchy – With Links*

If you want to add more GTIN as links, repeat the steps 6, 7, and 8.

To delete any link, select the GTIN and click **Delete Child Link**. For more information about deleting item links, refer the section Delete Item Links.

10. Click **Submit For Approval.** The notification message "New Item Link approval Pending" is sent to the appropriate user (s) to approve the hierarchy. The notification is displayed in the *Item Hierarchy Request* tab view in the *Manage Item* page.

Note: Approval can be turned on or off through the configuration of the IBM Global Data Synchronization for WebSphere Product Center application.

# **Approve New Hierarchy**

To approve the created hierarchy:

- 1. In the *Item Hierarchy Request* tab view, click on the notification "Modify Item Link Approval Pending". The details of the notification are displayed.
- 2. In the notification details screen, Click **Approve** to approve the hierarchy. The notification message "Modify Item Link Approved" is sent to the appropriate user(s). To reject the hierarchy, click **Reject**. The notification message "New Item Link Rejected" is sent to the appropriate user (s).

These notifications are displayed in the *Item Hierarchy Request* tab view.

# *Edit Hierarchy*

An item link that is not yet added to the data pool can be edited. You can edit the parent GTIN's link. Once edited, the changes have to be approved by the appropriate users before they are committed.

#### **Procedure**

To edit an item hierarchy:

1. In the *Home* page, click on the **Manage Item** tab. The *Manage Item* tab view is displayed.

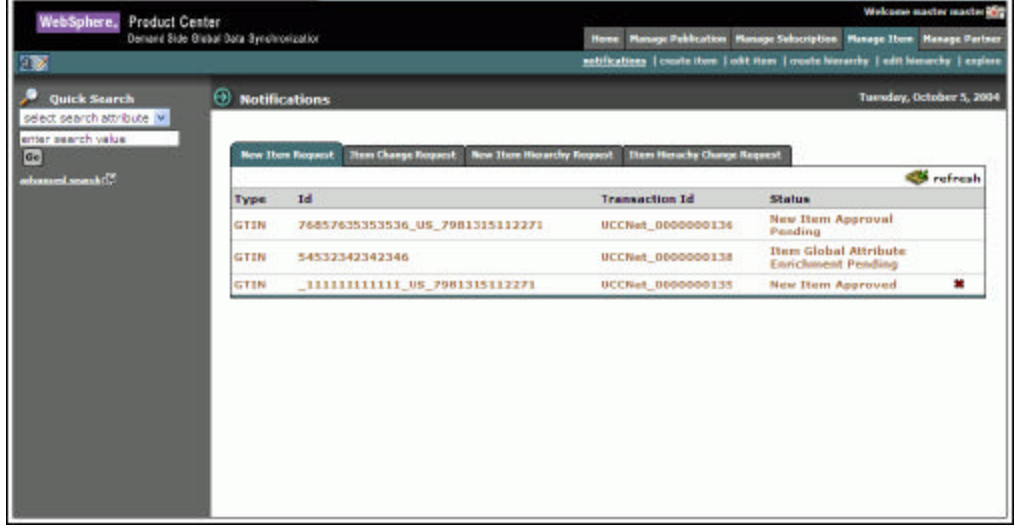

*Manage Item Tab View*

2. Click on the **edit hierarchy** link. The *Search* page is displayed.

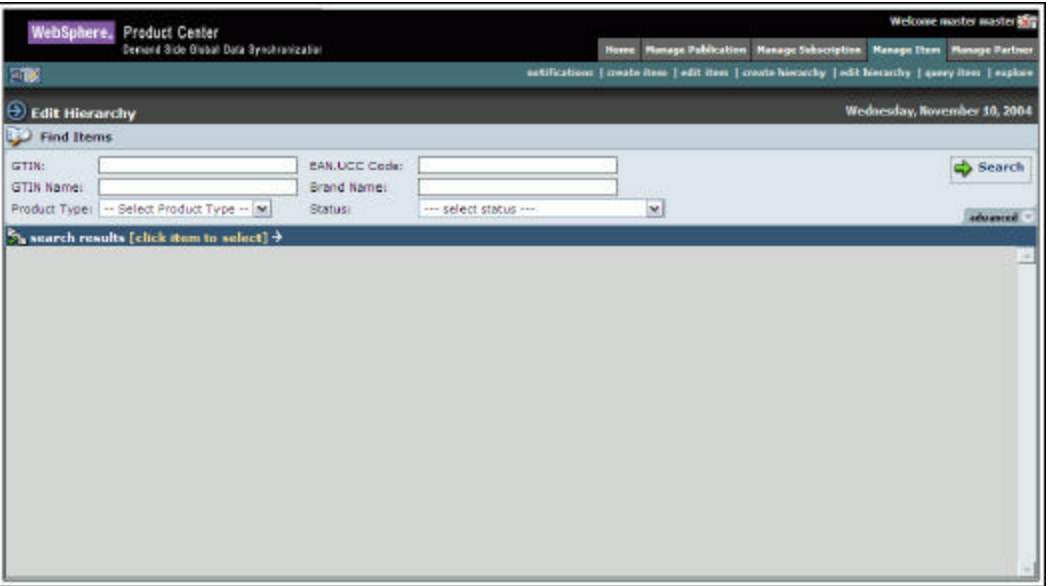

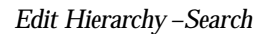

3. Type the search parameters in the fields and click **Search**. For more information on performing a search, refer the Search for Items section in *Chapter 8 - Search*. The search results are displayed in the **search results** area.

| <b>WebSphere</b> , Product Center |                                          |                                     |                       |                                                                                                    |                           | Welcome mayber mayber    |
|-----------------------------------|------------------------------------------|-------------------------------------|-----------------------|----------------------------------------------------------------------------------------------------|---------------------------|--------------------------|
|                                   | Demand Side Blubat Data Synchronization  |                                     |                       | <b>Manage Veblication Manage Sebscription</b><br><b>Home</b>                                       | <b>Manage Thrm</b>        | <b>Manage Partner</b>    |
| FB                                |                                          |                                     |                       | notifications [ create item ] edit item [ create hierarchy ] edit hierarchy [ query item ] suplors |                           |                          |
| $\Theta$ Edit Hierarchy           |                                          |                                     |                       |                                                                                                    |                           | Friday, November 5, 2004 |
| Find Items                        |                                          |                                     |                       |                                                                                                    |                           |                          |
| <b>GTINI</b><br><b>GTIN Nemet</b> |                                          | EAN-UCC Codes<br><b>Brand Name:</b> |                       |                                                                                                    |                           | search                   |
|                                   | Product Type:  Select Product Type -- M  | Shetua:                             | --- select status --- | $\mathbf{v}$                                                                                       |                           | <b>Betracket</b>         |
|                                   | Search results [ click item to select] > |                                     |                       |                                                                                                    |                           |                          |
| <b>EAN.UCC Code</b>               | <b>GTIN</b>                              | <b>GTIN Name</b>                    | <b>Product Type</b>   | <b>Internal Category</b>                                                                           | <b>States</b>             |                          |
| 342342111111111                   | 34234211111119                           |                                     | PALLET                | 10000000                                                                                           | Draft                     |                          |
| 4133468708476                     | 41334687084764                           |                                     | DISPLAY/SHIPPER       | 10000056                                                                                           | <b>Draft With Variant</b> |                          |
| 2453546456456                     | 45845845645649                           |                                     | EAGH                  | 10000056                                                                                           | <b>Draft</b>              |                          |
| 3445645645765                     | 56756764534525                           |                                     | EAGH                  | 10000056                                                                                           | <b>Draft</b>              |                          |
| 458799783474                      | 62488294862025                           |                                     | <b>CASE</b>           | 10000058                                                                                           | Synchronized              |                          |
| P                                 |                                          |                                     |                       |                                                                                                    |                           | 小脑的细胞                    |

*Edit hierarchy - Search results*

- 4. Select the GTIN for which you want to edit the hierarchy and click **Next**. The *Edit Hierarchy* page *i*s displayed.
- 5. Click on the displayed GTIN. The links for the selected GTIN is displayed.

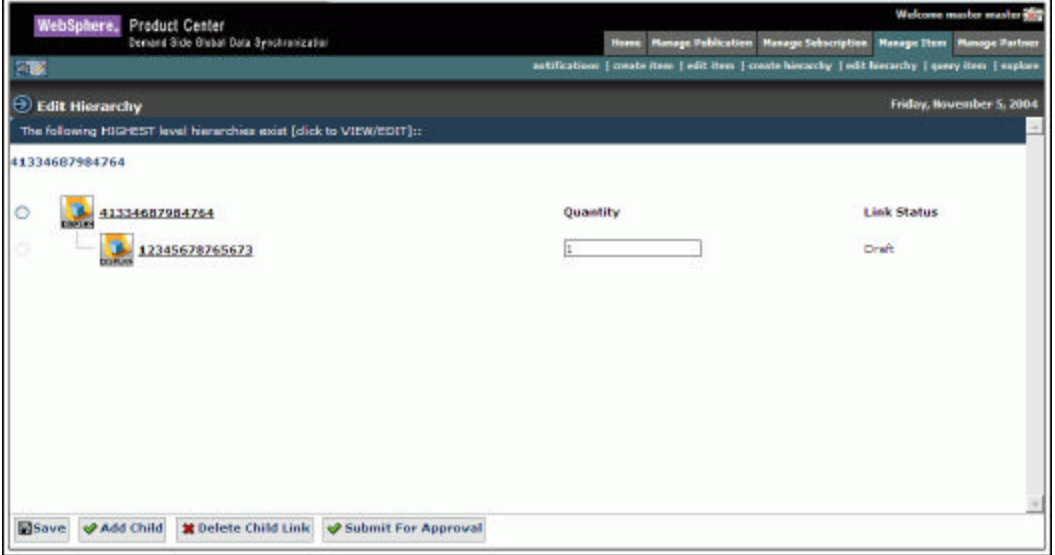

### *Edit Hierarchy – Item Links*

6. Select the GTIN and click **Add Child** to add a child to the selected GTIN. The *Search* page is displayed. Type in the search parameters and click **Search**. The search results are displayed in the **search results** area. Only those GTINs that can be children of the parent GTIN are displayed.

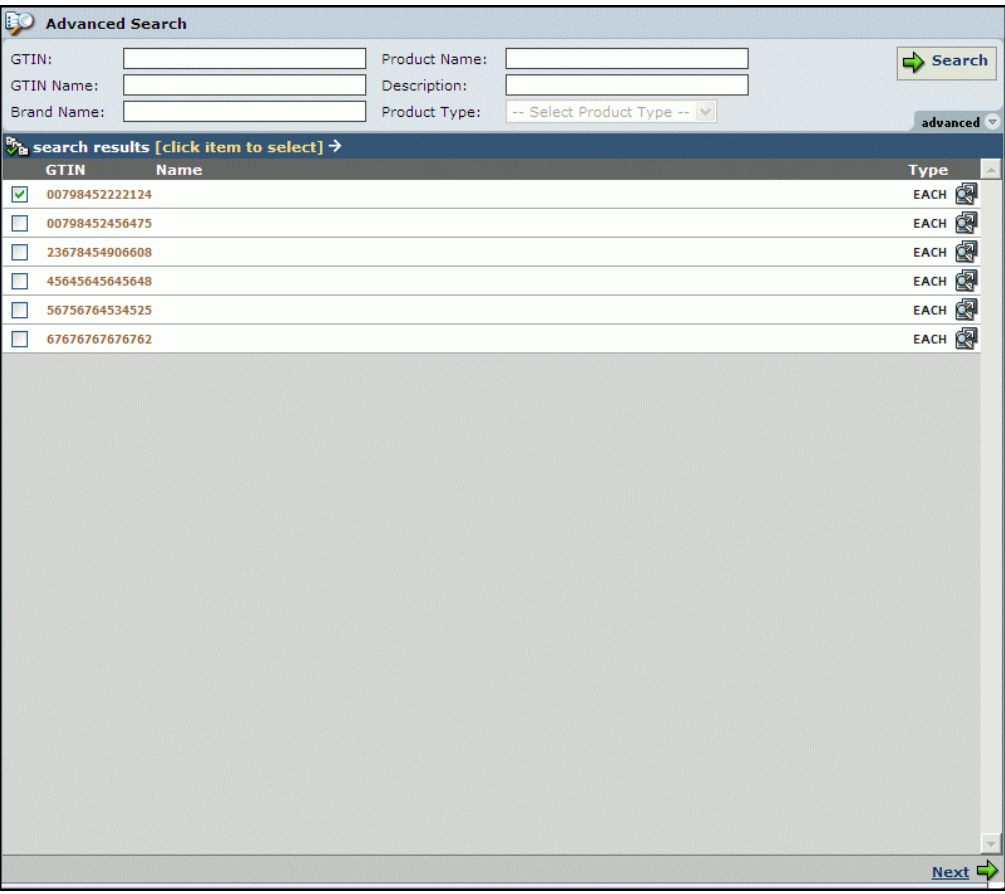

*Add Child – Search Results*

7. Select the GTIN(s) that you want to add as the child, and click **Next**. The *Add Links* page displays the selected GTIN(s).

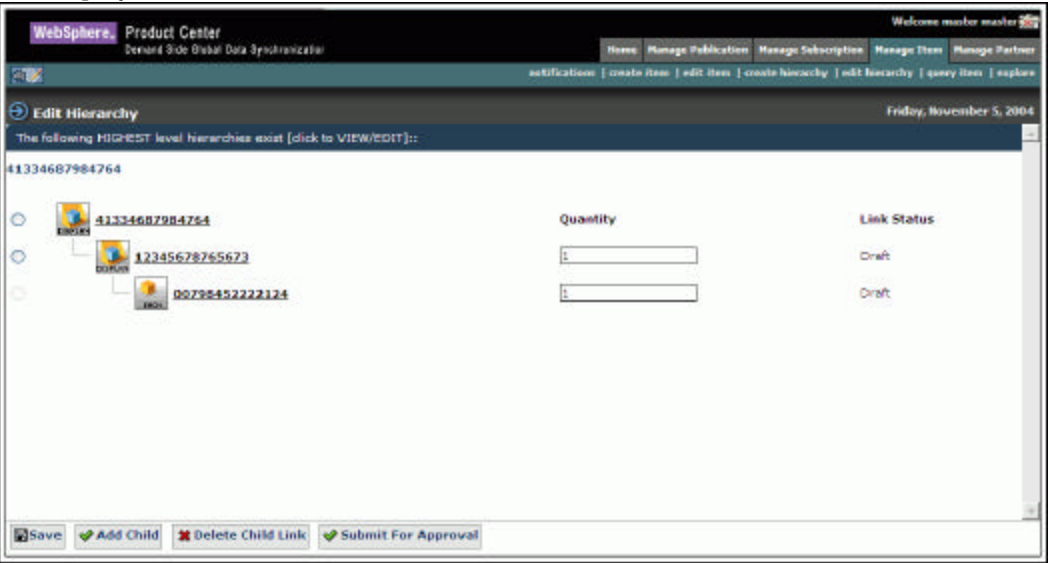

#### *Edit Hierarchy - Add Links*

- 8. Type the quantity for the GTIN(s) in the text box and click **Save**. The selected GTIN(s) and the quantity are displayed in the *Items Links For* page.
- 9. To delete any link, select the GTIN and click **Delete Child Link**. For more information about deleting item links, refer the section Delete Item Links.
- 10. Click **Submit For Approval.** The notification message "Edit Item Link Approval Pending" is sent to the appropriate user to approve the hierarchy. The notification is displayed in the *Item Hierarchy Change Request* tab view in the *Manage Item* page.

Note: Approval can be turned on or off through the configuration of the IBM Global Data Synchronization for WebSphere Product Center application.

# **Approve Edited Hierarchy**

To approve the created hierarchy:

- 1. In the *Item Hierarchy Change Request* tab view, click on the notification "Edit Item Link Approval Pending". The details of the notification are displayed.
- 2. In the screen where notifications details are displayed, Click **Approve** to approve the hieararchy. The notification message "Edit Item Link Approved" is sent to the appropriate user(s).

To reject the hierarchy, click Reject. The notification message "Edit Item Link Rejected" is sent to the appropriate user (s).

These notifications are displayed in the *Item Hierarchy Change Request* tab view.
## *Delete Item Links*

An item link that is added to the data pool, but not yet published to any supply side trading partners, can be deleted. Deletions should be approved by the appropriate user before they are committed. You cannot delete item links that have already been published to supply side trading partners.

Note: When you delete a parent item link, all the child item links also get deleted. To delete item links:

1. Under **Manage Item** tab, click on the **edit hierarchy** link.

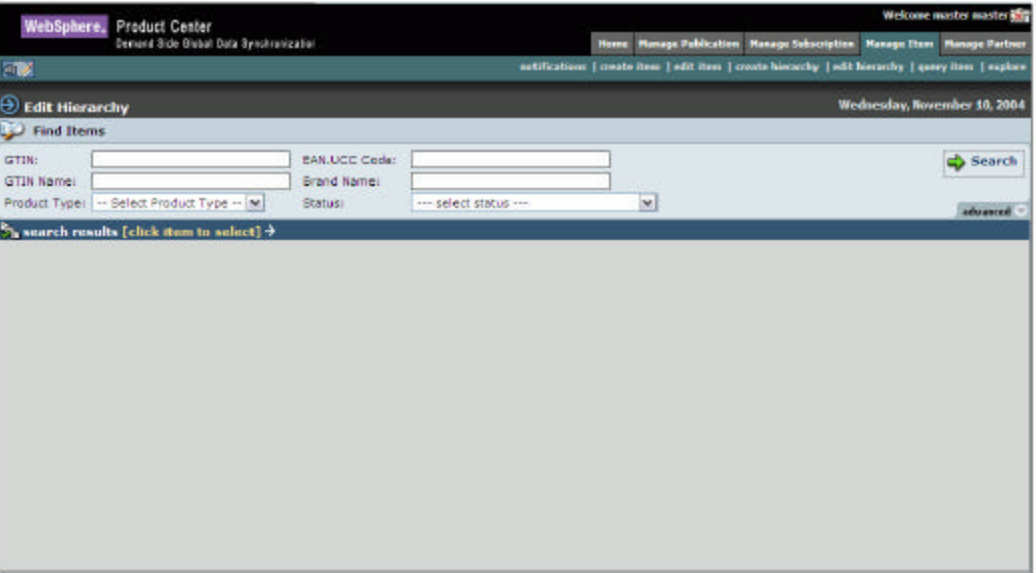

*Edit hierarchy- Search*

2. Search for the GTIN for which you want to create links. For information about performing a search, refer the Search for Items section in *Chapter 8 - Search*. The search results are displayed in the **search results** area.

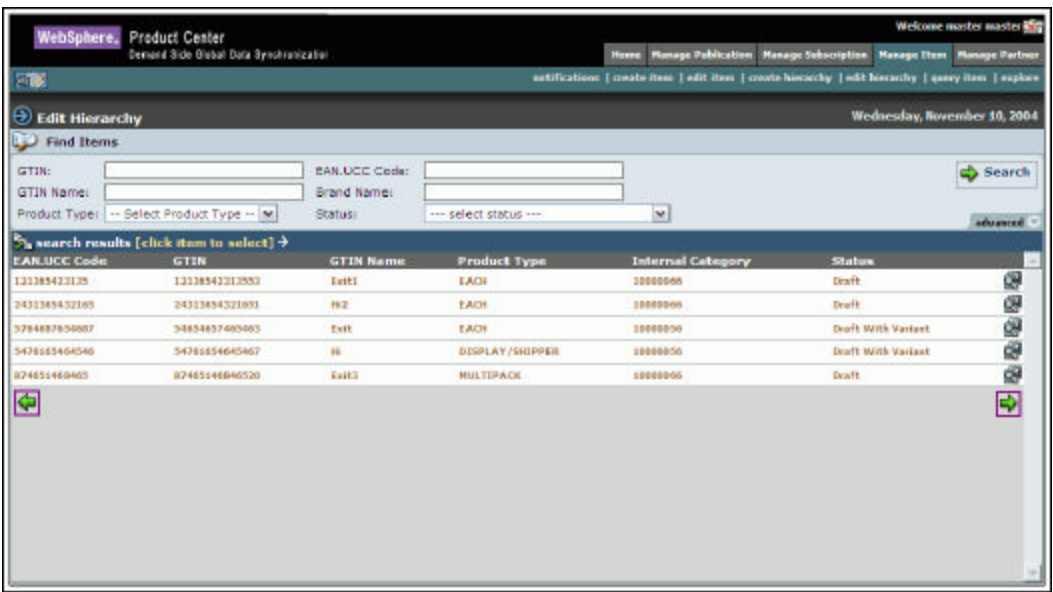

#### *Search Results*

3. Select the GTIN that you want to delete links for. The details of the hierarchy are displayed.

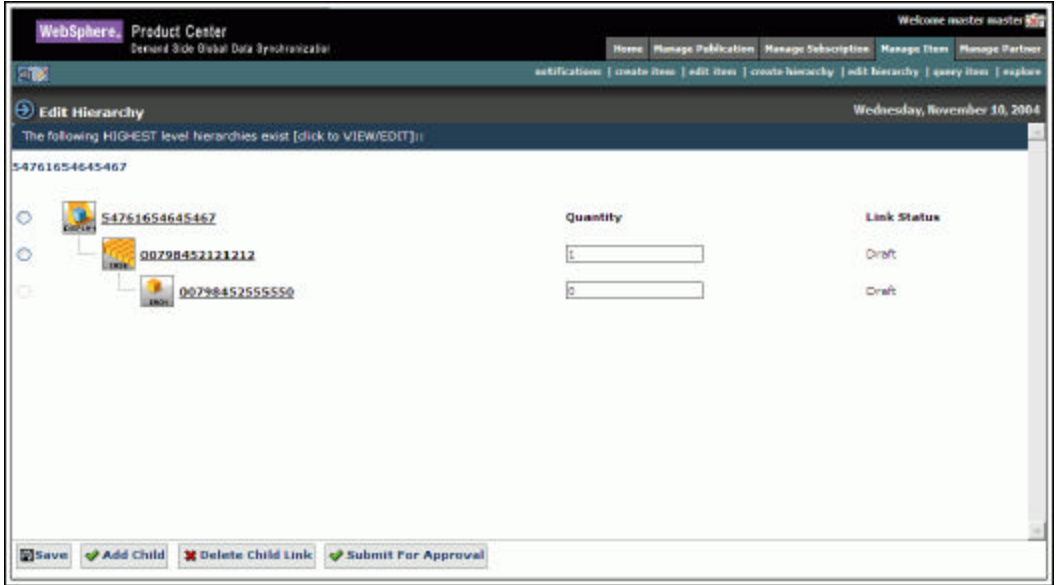

### *Hierarchy Details*

4. In the *Items Links For* page, select the link that you want to delete and click **Delete Child Link**. The *Delete Child Links* window displays the links that you have selected.

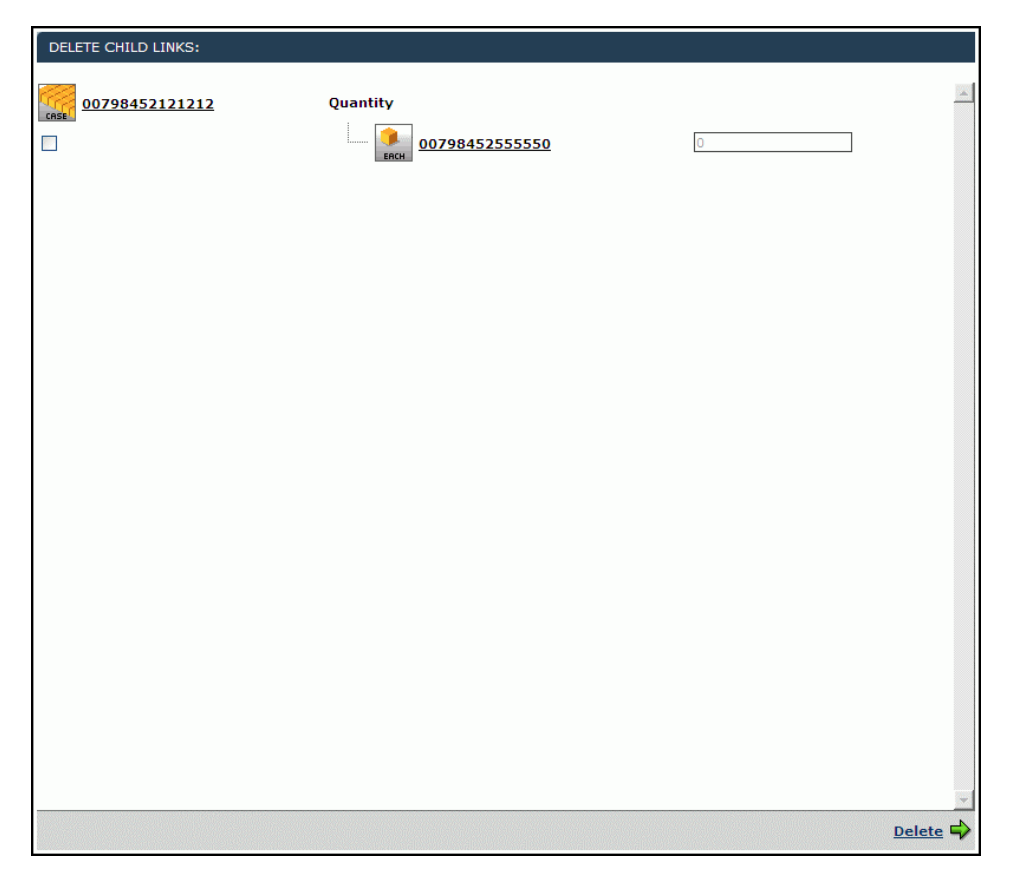

*Delete child Link*

5. Select the child links that you want to delete and Click **Delete**. The notification message "Item Link Deletion Approval Pending" is sent to the appropriate user. This notification is displayed in the *Item Hierarchy Change Request* tab view.

## **Approve Deleted Item Links**

To approve the created hierarchy:

- 1. In the *Item Hierarchy Change Request* tab view, click on the notification "Item Link Deletion Approval Pending". The details of the notification are displayed.
- 2. In the page where notification details are displayed, Click **Approve**, to approve the deletion. The notification message "Item Link Deletion Approved" is sent to the appropriate user(s).

To reject, click **Reject**. The notification message "Item Link Deletion Rejected" is sent to the appropriate user (s).

These notifications are displayed in the *Item Hierarchy Change Request* tab view.

### *Query Item*

You can query for an Item in the UCCnet data pool to check whether the item exists or not in the data pool. If the Item exists in the Data Pool, then a notification is sent to the user who has queried for the item. You can query for an item based on the GTIN, GLN and Target Market.

To query an Item, click on the Query Items link under that Manage Items link. The Query Items page is displayed

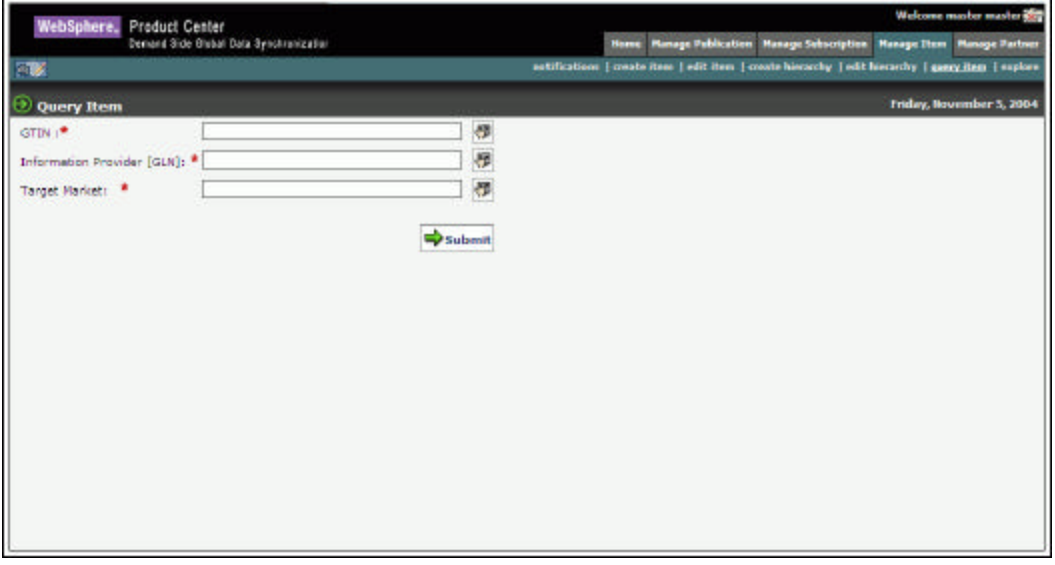

*Query Item*

In the Query items page:

- 1. In the **GTIN** field, type the global trade item number of the item for which you want to receive publications. You can also select the GTIN using the **Lookup** icon.
- 2. In the **GLN** field, type the global location number. You can also select the global location number using the **Lookup** icon.
- 3. In the **Target Market** field, type the name of the target market. You can also select the target market using the **Lookup** icon.
- 4. Click on the **Submit** button. The results will be sent as a notification. You can view this notification under the **Query Item requests** tab.

### *Explore Items*

For more information on searching for items refer to the section *Search for trade items* in C*hapter – 8 Search*

# **Ch 7 Manage Partners**

This chapter describes the various tasks related to managing trading partners within the IBM Global Data Synchronization for WebSphere Product Center application.

A trading partner is an organization or an individual with whom information or data is accessed or exchanged in the supplier chain, such as a manufacturer (seller), retailer (buyer), or distributor.

You can view and process trading partner requests. You can also create new partners or modify information on existing partners.

Topics include:

- **View Notifications**
- Create Trading Partner
- Modify Trading Partner
- Delete Trading Partner

You can create and modify a trading partner from the *Home* page. The tasks are displayed in **Quick Tasks** on the left navigation pane.

### *View Notifications*

You can view all notifications related to trading partner requests in the *Notifications* page. This page contains the following tabs:

- New Trading Partner Request
- Trading Partner Change Request

To view the list of notifications for each, click on the corresponding tab. The *New Trading Partner Request* tab view is displayed by default.

| <b>WebSphere, Product Center</b>                 |                                         |                                       |      |                                                       |                                               | Welcome master master and                                                   |
|--------------------------------------------------|-----------------------------------------|---------------------------------------|------|-------------------------------------------------------|-----------------------------------------------|-----------------------------------------------------------------------------|
|                                                  | Demond Side Blebal Data Synchranization |                                       | Home |                                                       | <b>Manage Poblication Manage Sobscription</b> | <b>Manage Them</b><br><b>Manage Partner</b>                                 |
| 788                                              |                                         |                                       |      |                                                       |                                               | natifications   create trading partners   modify trading partners   explore |
| <b>Quick Search</b>                              | $\Theta$ Notifications                  |                                       |      |                                                       |                                               | Honday, November 1, 2004                                                    |
| select search attribute N.<br>enter search value |                                         |                                       |      |                                                       |                                               |                                                                             |
| $\alpha$<br><sup>17</sup> disease boxests        | <b>New Trading Partner Request</b>      | <b>Trading Partner Change Request</b> |      |                                                       |                                               | <b>Stretnesh</b>                                                            |
|                                                  | Id                                      | GLN                                   |      | <b>Status</b>                                         |                                               |                                                                             |
|                                                  | 1330493454349                           | <b>Bloomingdales</b>                  |      | <b>New Trading Partner</b><br><b>Pending Approval</b> |                                               |                                                                             |
|                                                  | 1220893454349                           | Amazon                                |      | <b>New Trading Partner</b><br><b>Pending Approval</b> |                                               |                                                                             |
|                                                  | 1220923454349                           | Walmart                               |      | New Trading Partner.<br><b>Pending Approval</b>       |                                               |                                                                             |
|                                                  | 1110223454340                           | Tiffany's                             |      | <b>New Trading Partner</b><br><b>Pending Approval</b> |                                               |                                                                             |
|                                                  |                                         |                                       |      |                                                       |                                               |                                                                             |
|                                                  |                                         |                                       |      |                                                       |                                               |                                                                             |
|                                                  |                                         |                                       |      |                                                       |                                               |                                                                             |
|                                                  |                                         |                                       |      |                                                       |                                               |                                                                             |
|                                                  |                                         |                                       |      |                                                       |                                               |                                                                             |
|                                                  |                                         |                                       |      |                                                       |                                               |                                                                             |

*Manage Partner - Notifications*

Each notification is represented by a GTIN. To view the details of a notification, click on the notification. The *Notification Details* page is displayed.

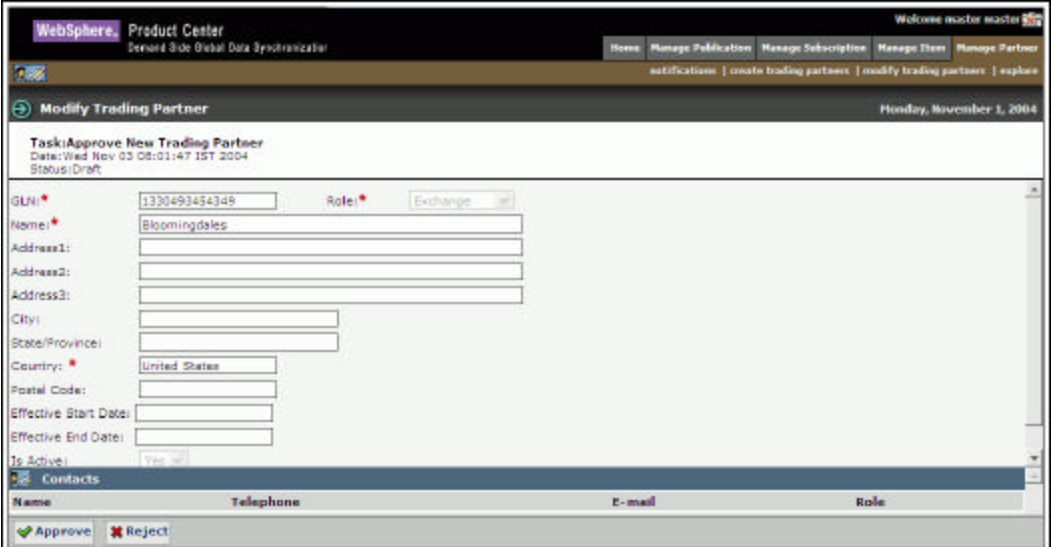

*Manage Partner – Notification Details*

Notifications that are for information only can be viewed and dismissed. To remove the notification from the list, click on the **Delete<sup>x</sup>icon**.

## *Create Trading Partner*

You can create a record of a trading partner in the system where the data synchronization is performed. You can specify the following information in the record:

- Trading Partner Identification (GLN) The trade location of the trading partner.
- Trading Partner Role A role can be that of a exchange, retailer, supplier, or manufacturer.
- Trading Partner Contact The contact details of the trading partner, such as telephone numbers and e-mail addresses.
- Trading Partner Name and Address The name and address of the trading partner.
- Last Changed Date The date when the record was last updated.

To create a trading partner:

1. In the *Home* page, click on the **Manage Partner** tab. The *Manage Partner* tab view is displayed.

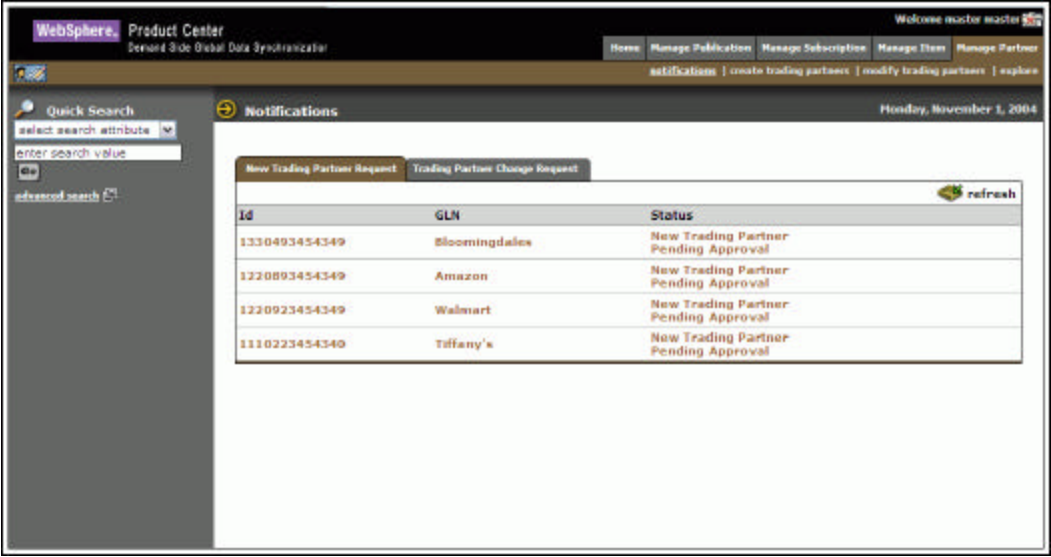

*Manage Partner Tab View*

- WebSphere, Product Cester<br>
Denord Side Brian Data Synchronization **Welcome macher mach** Home Ranage Poblication Hanage Sebscription Hanage Item Manage Pa 78 **⊝** Create New Trading Partner Honday, October 25, 2004 GLN:\* Role:<sup>#</sup> Exchange  $\overline{\phantom{a}}$ Name:\* Address1 Address2 Address 3: city: State/Province: Country:  $\overline{5}$ **Postal Code:** Effective Start Date:  $\overline{11}$  x effective and Date:  $\overline{16}$  x Is Active: Yes w [w] Language: English (United Kingdom) [se] Time Zonei Create # Cancel
- 2. Click on **create trading partners** link. The *Create New Trading Partner* page is displayed.

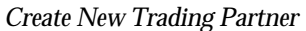

3. Type the trading partner information in the listed fields:

- a. In the **GLN** field, type the global location number. This is the unique 13-digit number used to identify a trade location.
- b. From the **Role** drop-down menu, select the role of the trading partner. Options available are Exchange, Manufacturer, Retailer, and Supplier.
- c. In the **Trading Partner Name** field, type the name of the trading partner.
- d. Fill in the location details of the trading partner in the listed fields.
- e. In the **Effective Start Date** field, click on the **Calendar** icon **the**  $\blacksquare$  to select the start date.
- f. In the **Effective End Date** field, click on the **Calendar** icon **the lead** to select the end date.
- g. From the **Status** drop-down menu, select the status of the trading partner. Options available are Active and Inactive.
- h. From the **Time Zone** drop-down menu, select the time zone relevant to the trading partner. Options available are Eastern, IST, GMT, and Pacific.
- i. From the **Language** drop-down menu, select the language of the trading partner.
- 4. Click **Create**. The trading partner is created and the **Contacts** table is displayed on the same page.

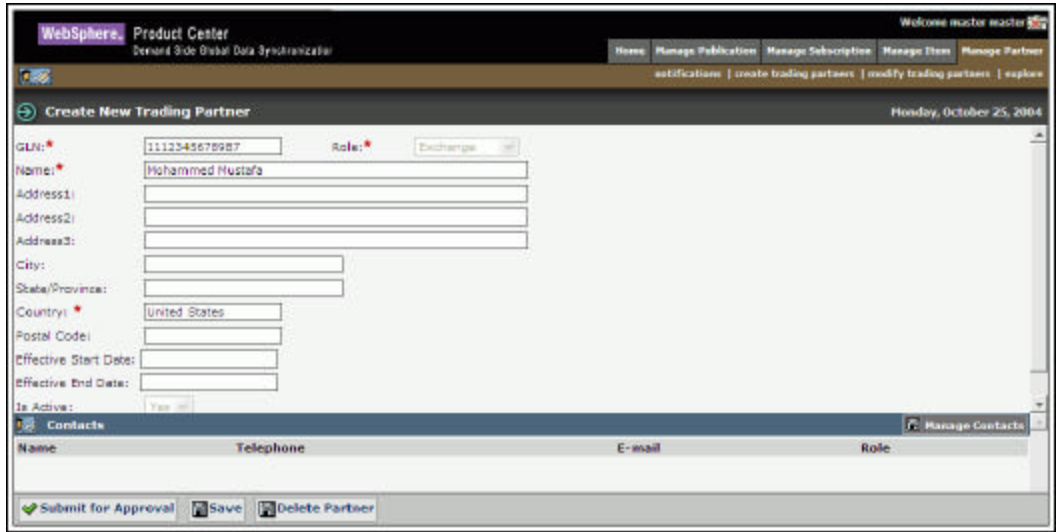

*Create New Trading Partner - Contacts*

5. To add contact details, click **Manage Contacts**. Text entry fields where you can add contact information are displayed.

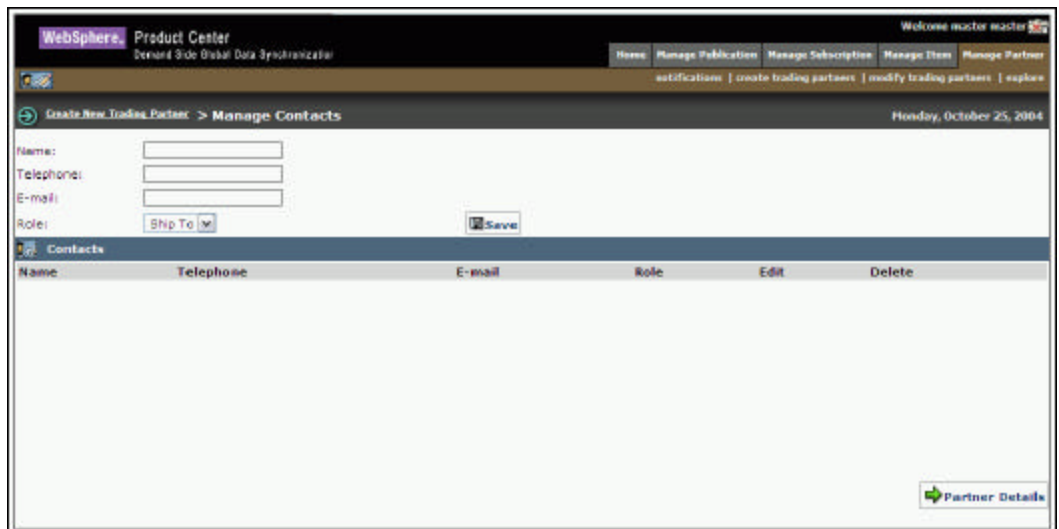

*Create New Trading Partner – Manage Contacts*

- 6. Type the contact details in the listed fields:
	- a. In the **Name** field, type the name.
	- b. In the **Telephone** field, type the telephone number.
	- c. In the **Email** field, type the email address.
	- d. From the **Role** drop-down menu, select the role of the contact person for that trading partner.
- 7. Click **Save**. The contact details are displayed in the **Contacts** area.

|                      | WebSphere. Product Center                     |               |             |      | <b>Welcome master master</b>                                                   |
|----------------------|-----------------------------------------------|---------------|-------------|------|--------------------------------------------------------------------------------|
|                      | Demand Side Global Data Synchronization       |               | <b>Home</b> |      | <b>Hanage Publication   Nanage Subscription   Nanage Item   Nanage Partner</b> |
|                      |                                               |               |             |      | satification:   create trading partners   modify trading partners   explore    |
|                      | → Coste Rew Tradios Partner > Manage Contacts |               |             |      | Monday, October 25, 2004                                                       |
| Name:                |                                               |               |             |      |                                                                                |
| Telephone:           |                                               |               |             |      |                                                                                |
| E-mail:              |                                               |               |             |      |                                                                                |
| Role:                | Ship To M                                     | <b>E</b> Save |             |      |                                                                                |
| 屦<br><b>Contacts</b> |                                               |               |             |      |                                                                                |
| Name                 | Telephone                                     | $E$ -mail     | Role        | Edit | <b>Delete</b>                                                                  |
| Samuel               | 507-856-9987                                  |               | Bill To     | u    | $\boxtimes$                                                                    |
| Dorothy<br>Eil       | 507-856-9982                                  |               | Ship To     | C C  | 図                                                                              |
|                      | 507-856-9965                                  |               | Bill To     |      | $\overline{\mathbf{x}}$                                                        |
|                      |                                               |               |             |      |                                                                                |
|                      |                                               |               |             |      |                                                                                |
|                      |                                               |               |             |      |                                                                                |
|                      |                                               |               |             |      |                                                                                |
|                      |                                               |               |             |      |                                                                                |
|                      |                                               |               |             |      |                                                                                |
|                      |                                               |               |             |      |                                                                                |
|                      |                                               |               |             |      | Partner Details                                                                |
|                      |                                               |               |             |      |                                                                                |

*Manage Contacts – New Contacts*

To add details of another contact, repeat steps 6 and 7.

To edit a contact, click on the **Edit** icon<sup>.</sup>

To delete the contact information, click on the **Delete** icon **X**. The contact information for that contact is removed from the **Contacts** area.

8. When you finish adding contacts, click **Partner Details**. The *Create New Trading Partner* page is displayed again. The contacts that you have added are displayed in the **Contacts** area.

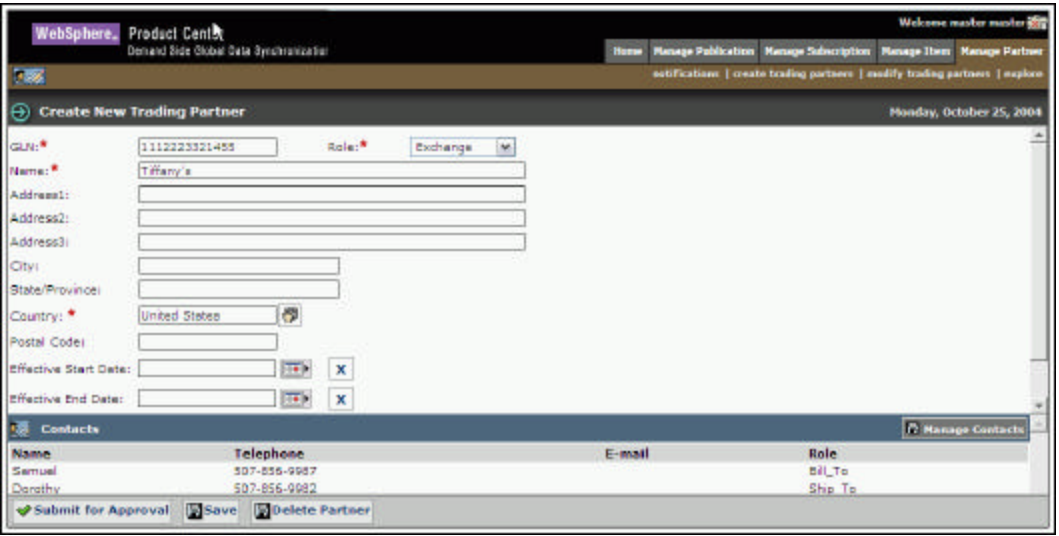

*Create New Trading Partner with Contacts*

- 9. After filling in the details for the trading partner, click **Submit for Approval**. The notification "New Trading Partner Pending Approval" is sent to the appropriate user for approval. The notification is displayed in the *New Trading Partner Request* tab view in the *Manage Trading Partner* page.
- 10. If you have not finished adding the information, and you want to save a draft version, click **Save**.
- 11. To delete the trading partner, click **Delete Partner**.

### **Approve New Trading Partner**

When a new trading partner is sent for approval, the notification for approving the new trading partner is displayed in the *New Trading Partner Request* tab view.

To approve a new trading partner:

1. In the *New Trading Partner Request* tab view, click on the notification "New Trading Partner Pending Approval". The details of the notification are displayed.

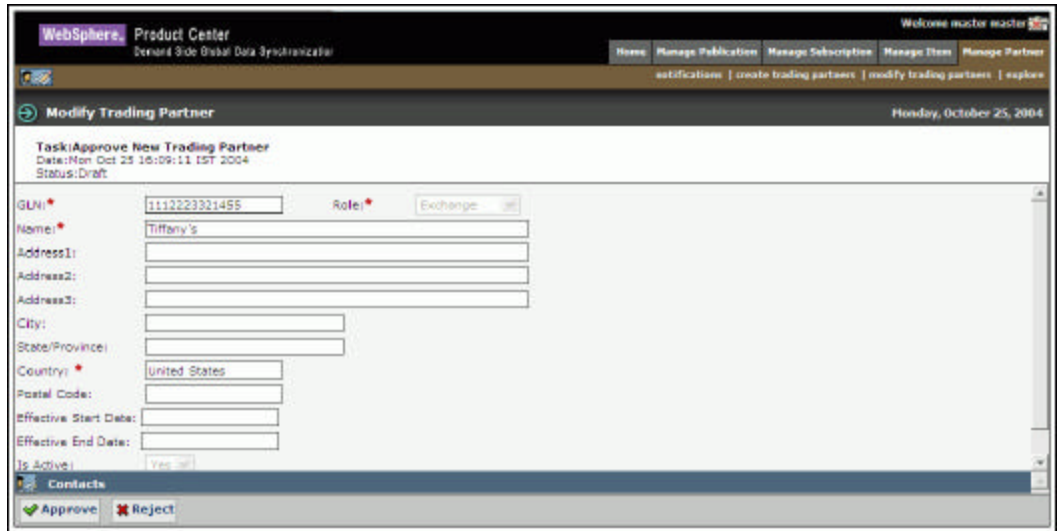

*Trading Partner - Approval*

2. To approve the item, click **Approve**. The notification message "New Trading Partner Approved' is sent to the appropriate user(s).

To reject the item, click **Reject**. The notification message "New Trading Partner Rejected" is sent to the appropriate user(s).

The notifications are displayed in the *New Trading Partner Request* tab view.

### *Modify Trading Partner*

You can modify those trading partners that are approved.

To modify the information of a trading partner:

1. In the *Home* page, click on the **Manage Partner** tab. The *Manage Partner* tab view is displayed.

| WebSphere, Product Center                              | Welcome master master the                                                                                     |  |  |  |
|--------------------------------------------------------|----------------------------------------------------------------------------------------------------|--|--|--|
| Demand Side Brubal Data Synchronization                | <b>Manage Publication   Manage Sebscription</b><br><b>Manage Item</b><br><b>Manage Partner</b><br><b>Home</b> |  |  |  |
| 屬                                                      | estifications   create trading partners   modify trading partners   explore                                   |  |  |  |
| ⊛<br><b>Modify Trading Partner</b>                     | Honday, October 25, 2004                                                                                      |  |  |  |
| <b>Trading Partner Search</b>                          |                                                                                                    |  |  |  |
| GLN:<br>Partner Name:<br>Status: -- Select Status -- M | Search                                                                                                    |  |  |  |
|                                                        | advanced                                                                                                    |  |  |  |
| the Search Results [click item to select]              |                                                                                                    |  |  |  |
| No Search Results                                      | w<br>$\rightarrow$                                                                                            |  |  |  |

*Manage Partner Tab View*

2. Click on the **modify trading partner** link. The *Modify Trading Partner* page is displayed.

| l<br>WebSphere, Product Center<br>Demond Bide Blebal Data Synchranization |                        |                                                                             | <b>Manage Publication Manage Subscription</b><br><b>Manage Them Manage Partner</b><br>Home |
|---------------------------------------------------------------------------|------------------------|-----------------------------------------------------------------------------|--------------------------------------------------------------------------------------------|
| 58                                                                        |                        | natifications   create trading partners   modify trading partners   explore |                                                                                            |
| Ð<br><b>Modify Trading Partner</b>                                        |                        |                                                                             | Honday, November 1, 2004                                                                   |
| <b>Trading Partner Search</b>                                             |                        |                                                                             |                                                                                            |
| GLN:<br>Statuar: - Salact Status -- W                                     | Partner Name:          |                                                                             | Search                                                                                     |
| Search Results [click item to select]                                     |                        |                                                                             | advanced                                                                                   |
| <b>GLN</b>                                                                | <b>Name</b>            | Role                                                                        | View                                                                                       |
| 0701115112292                                                             | <b>UCCeet Betailer</b> | Enchange                                                                    | 鹵                                                                                          |
| 8000000089899                                                             | sepply GLN             | Seppler                                                                     | ø                                                                                          |
| 1110223454340                                                             | Tiffany's              | Exchange                                                                    | ø                                                                                          |
| 1220922454348                                                             | <b>Walnut</b>          | Estimar.                                                                    | œ                                                                                          |
| 1220992454248                                                             | Amazon.                | Exclusives:                                                                 | 鹵                                                                                          |
| 1330493434349                                                             | Bloomingdales.         | Enchangs.                                                                   | ø                                                                                          |
|                                                                           |                        |                                                                             |                                                                                            |

*Modify Trading Partner - Search*

- 3. Search for the GLN that you want to modify. For more information on performing a search, refer the Search for Trading Partners section in *Chapter 8 - Search*.
- 4. In the **search results** area, click on the GLN that you want to modify. The details of that GLN (trading partner) are displayed.

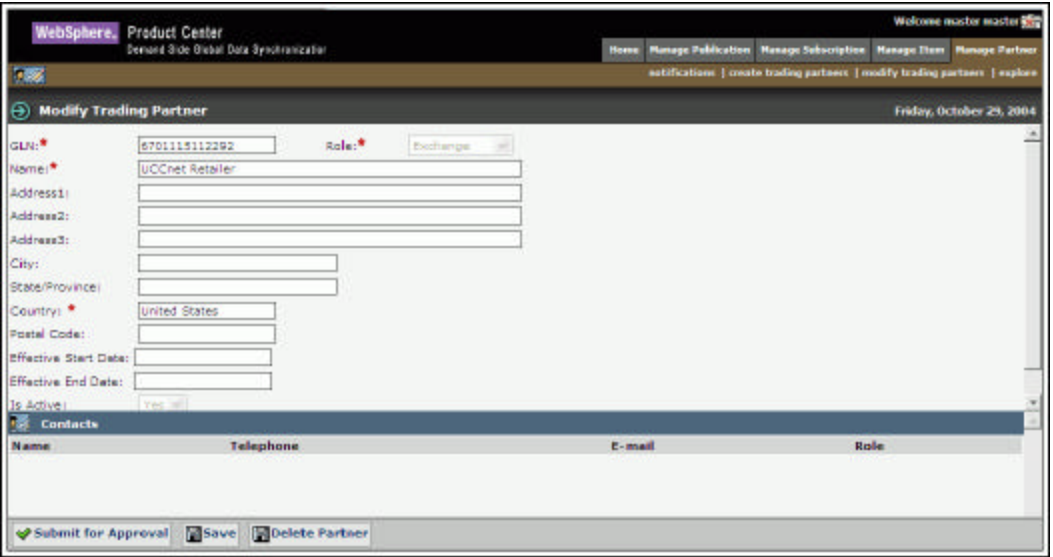

*Modify Trading Partner - Details*

- 5. Edit the trading partner information in the listed fields:
	- a. In the **GLN** field, edit the global location number. This is the unique 13-digit number used to identify a trade location.
	- b. From the **Role** drop-down menu, select the role of the trading partner. Options available are Exchange, Manufacturer, Retailer, and Supplier.
	- c. In the **Trading Partner Name** field, edit the name of the trading partner.
- d. Fill in the location details of the trading partner in the listed fields.
- e. In the **Effective Start Date** field, click on the **Calendar** icon **the**  $\blacksquare$  to select the start date.
- f. In the **Effective End Date** field, click on the **Calendar** icon **the lead** to select the end date.
- g. From the **Status** drop-down menu, select the status of the trading partner. Options available are Active and Inactive.
- h. From the **Time Zone** drop-down menu, select the time zone relevant to the trading partner. Options available are Eastern, IST, GMT, and Pacific.
- i. From the **Language** drop-down menu, select the language of the trading partner.
- 6. To add or modify existing contacts, click **Manage Contacts**. The following page is displayed.

| $\overline{\phantom{a}}$<br>WebSphere, Product Center |                                         |                                       | <b>Welcome master master into</b>                                           |
|-------------------------------------------------------|-----------------------------------------|---------------------------------------|-----------------------------------------------------------------------------|
|                                                       | Demond Side Blobal Data Synchranization |                                       | Manage Poblication Nanage Subscription Manage Item Manage Partner<br>Home   |
| 788                                                   |                                         |                                       | natifications   create trading partners   modify trading partners   explore |
| <b>Quick Search</b><br>select search attribute N.     | இ<br><b>Notifications</b>               |                                       | Honday, November 1, 2004                                                    |
| enter search value<br>$\alpha$                        | <b>New Trading Partner Request</b>      | <b>Trading Partner Change Request</b> |                                                                             |
| <sup>17</sup> duase baseds                            |                                         |                                       | S refresh                                                                   |
|                                                       | 1d                                      | GLN                                   | <b>Status</b>                                                               |
|                                                       | 1330493454349                           | <b>Bloomingdales</b>                  | <b>New Trading Partner</b><br><b>Pending Approval</b>                       |
|                                                       | 1220893454349                           | Amazon                                | <b>New Trading Partner</b><br><b>Pending Approval</b>                       |
|                                                       | 1220923454349                           | Walmart                               | New Trading Partner.<br><b>Pending Approval</b>                             |
|                                                       | 1110223454340                           | Tiffany's                             | <b>New Trading Partner</b><br><b>Pending Approval</b>                       |
|                                                       |                                         |                                       |                                                                             |

*Modify Trading Partner – Manage Contacts* 

- 7. To add a new contact:
	- a. In the **Name** field, type the name.
	- b. In the **Telephone** field, type the telephone number.
	- c. In the **Email** field, type the email address.
	- d. From the **Role** drop-down menu, select the role of the contact person for that trading partner.
- 8. Click **Save**. The contact details are displayed in the **Contacts** area.
- 9. To modify the existing contact details, click on the **Edit** icon  $\Gamma$  for that contact. The contact details are displayed in the text fields. Update the information, and click **Save**. The updated information for that contact is displayed in the **Contacts** area.
- 10. When you finish adding contacts, click **Partner Details**. The *Modify Trading Partner* page is displayed again. The contacts that you have added or updated are displayed in the **Contacts** area.
- 11. After filling in the details for the trading partner, click **Submit For Approval**. The notification message "Modified Trading Partner Pending Approval" is sent to the appropriate user for approval. The notification is displayed in the *Trading Partner Change Requests* tab view in the *Manage Trading Partners* page.
- 12. If you have not finished adding the information, and you want to save a draft version, click **Save**.
- 13. To delete the trading partner, click **Delete Partner**.

## **Approve Modified Trading Partner**

When a modified trading partner is sent for approval, the notification for approving the trading partner is displayed in the *Trading Partner Change Request* tab view.

To approve a new trading partner:

1. In the *Trading Partner Change Request* tab view, click on the notification "Modified Trading Partner Pending Approval". The details of the notification are displayed.

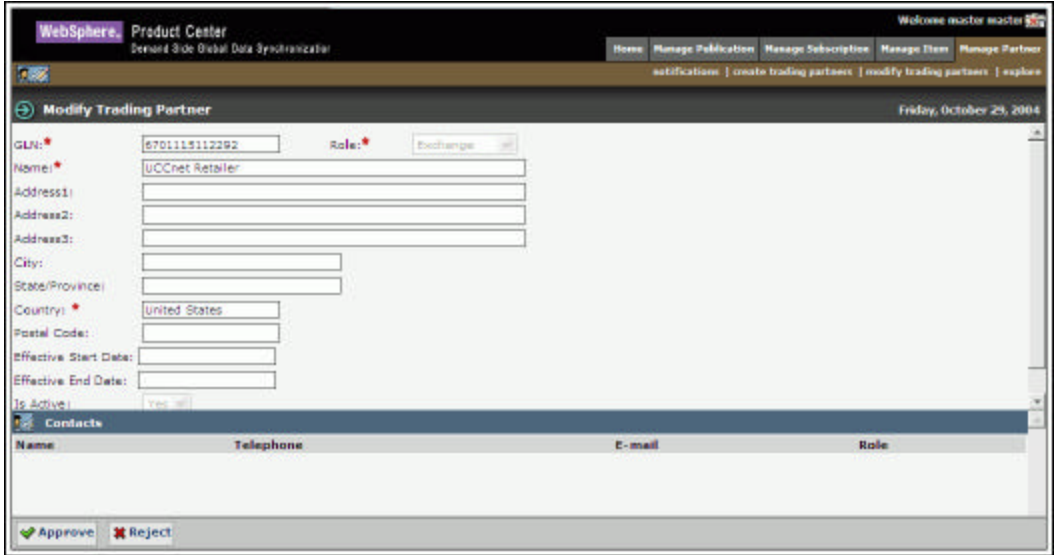

*Modified Trading Partner- Approval*

2. To approve the item, click **Approve**. The notification message "Modified Trading Partner Approved' is sent to the appropriate user(s).

To reject the item, click **Reject**. The notification message "Modified Trading Partner Rejected" is sent to the appropriate user(s).

The notifications are displayed in the *Trading Partner Change Request* tab view.

# *Delete Trading Partner*

You can delete trading partners that are in the draft status or that has been approved. If a trading partner that is in approved status is deleted, the deletion has to be approved by the appropriate user(s).

## **Delete Trading Partner - Draft Status**

To delete a trading partner that is in draft status:

1. In the *Home* page, click on the **Manage Partner** tab. The *Manage Partner* tab view is displayed.

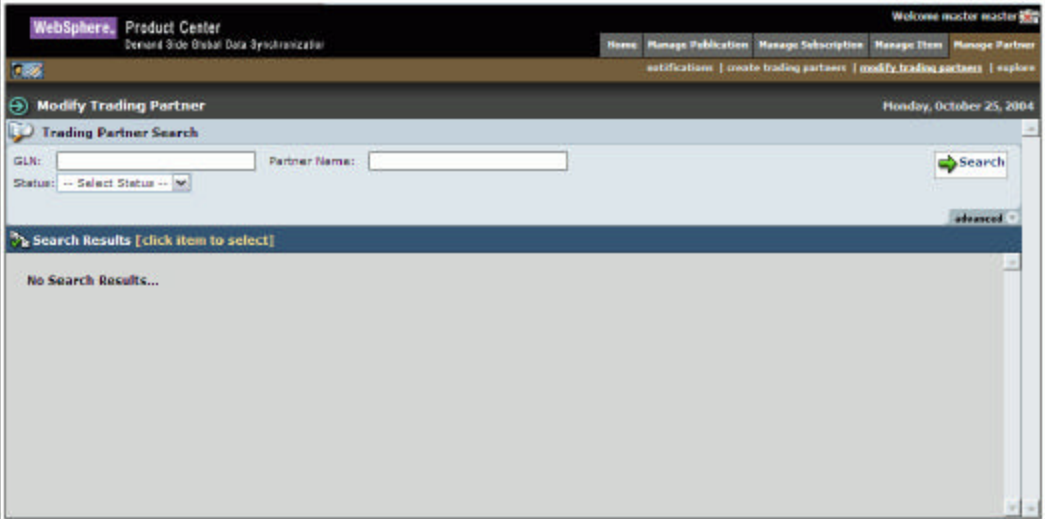

*Manage Partner Tab View*

2. Click on the **modify trading partner** link. The *Modify Trading Partner* page is displayed.

| WebSphere, Product Center               |                        |           | Welcome master master and                                                                  |
|-----------------------------------------|------------------------|-----------|--------------------------------------------------------------------------------------------|
| Demond Side Blobal Data Synchranization |                        |           | <b>Manage Poblication Manage Sebscription</b><br><b>Hanage Item Hanage Partner</b><br>Home |
| 藤                                       |                        |           | natifications   create trading partners   modify trading partners   explore                |
| <b>Modify Trading Partner</b><br>⊕      |                        |           | Honday, November 1, 2004                                                                   |
| <b>Trading Partner Search</b><br>ىر     |                        |           |                                                                                            |
| GLN:<br>Status: - Salact Status -- M    | Partner Name:          |           | Search                                                                                     |
| Search Results [click item to select]   |                        |           | advanced                                                                                   |
| <b>GLN</b>                              | <b>Name</b>            | Role      | View                                                                                       |
| 0701115112292                           | <b>UCCoet Betailer</b> | Enchange  | 鹵                                                                                          |
| 8000000039899                           | sepply GLN             | Supplier  | ø                                                                                          |
| 1110223454348                           | Tiffany's              | Exchange  | ø                                                                                          |
| 1220922454348                           | <b>Walnut</b>          | Esthanas. | d9                                                                                         |
| 1220992454348                           | Amazon.                | Exchange. | 鹵                                                                                          |
| 1330493434349                           | Bloomingdales          | Eschengs. | ø                                                                                          |
|                                         |                        |           |                                                                                            |
|                                         |                        |           |                                                                                            |
|                                         |                        |           |                                                                                            |
|                                         |                        |           | $V = \infty$                                                                               |

 *Trading Partner - Search*

- 3. Search for the GLN that you want to modify. For more information on performing a search, refer the Search for Trading Partners section in *Chapter 8 - Search*.
- 4. In the **search results** area, click on the GLN that you want to modify. If the Trading Partner details are in the draft status, the details of that GLN (trading partner) are displayed as shown in the following screen.

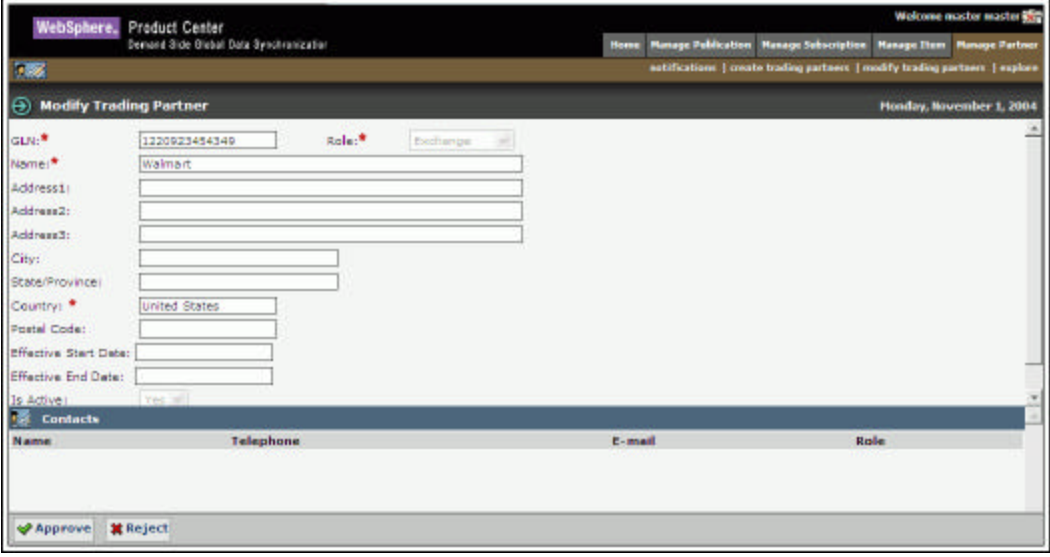

*Modify trading Partner – Details*

5. To delete the Trading Partner details click **Reject**. The trading partner record is deleted from the system. No notification is sent for approval.

## **Delete Trading Partner – Approved Status**

To delete a trading partner that is in Approved status:

1. In the *Home* page, click on the **Manage Partner** tab. The *Manage Partner* tab view is displayed.

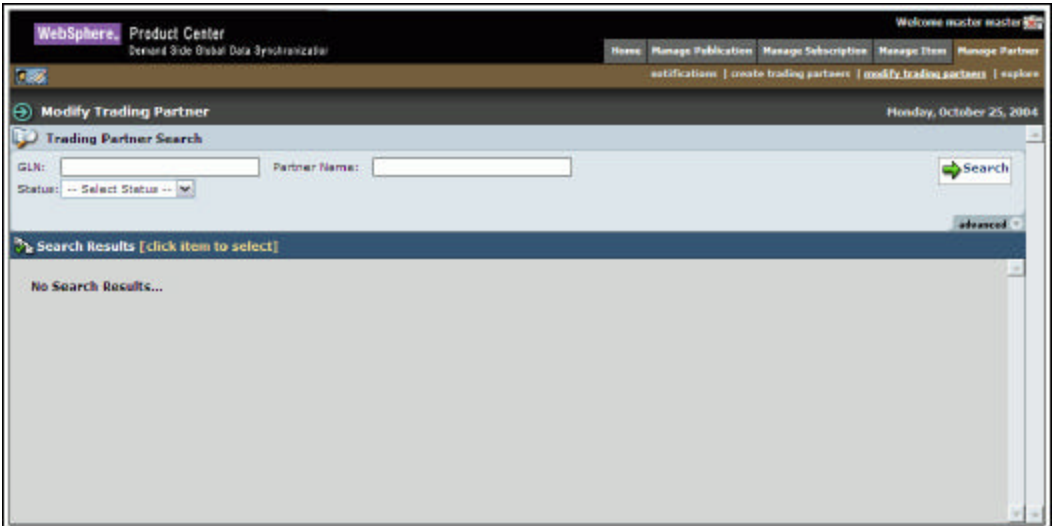

*Manage Partner Tab View*

2. Click on the **modify trading partner** link. The *Modify Trading Partner* page is displayed.

| WebSphere, Product Center                  |                                         |           | Welcome master master and                                                   |
|--------------------------------------------|-----------------------------------------|-----------|-----------------------------------------------------------------------------|
|                                            | Demond Bide Blobal Data Synchranization | Home      | Manage Poblication Manage Sebscription<br><b>Hanage Item Manage Partner</b> |
| 藤                                          |                                         |           | natifications   create trading partners   modify trading partners   explore |
| <b>Modify Trading Partner</b><br>⊕         |                                         |           | Honday, November 1, 2004                                                    |
| <b>Trading Partner Search</b><br>ىر        |                                         |           |                                                                             |
| GLN:<br>-- Select Status -- Nr<br>Shatuar: | Partner Name:                           |           | Search                                                                      |
| 2% Search Results [click item to select]   |                                         |           | advanced                                                                    |
| <b>GLN</b>                                 | <b>Name</b>                             | Role      | View                                                                        |
| 0701115112292                              | <b>UCCeet Betailer</b>                  | Enchange  | 鹵                                                                           |
| 8000000049899                              | sepply GLN                              | Supplier  | ø                                                                           |
| 1110223454348                              | Tiffany's                               | Exchange  | ø                                                                           |
| 1220922454344                              | <b>Walnut</b>                           | Esthanas. | d9                                                                          |
| 1220992454348                              | Amazon.                                 | Exchange. | 鹵                                                                           |
| 1330493434349                              | Bloomingdales.                          | Enchemas, | ø                                                                           |
|                                            |                                         |           | w)                                                                          |

*Modify Trading Partner - Search*

- 3. Search for the GLN that you want to modify. For more information on performing a search, refer the Search for Trading Partners section in *Chapter 8 - Search*.
- 4. In the **search results** area, click on the GLN that you want to modify. If the Trading Partner details are in the approved status, the details of that GLN (trading partner) are displayed as shown in the following screen.

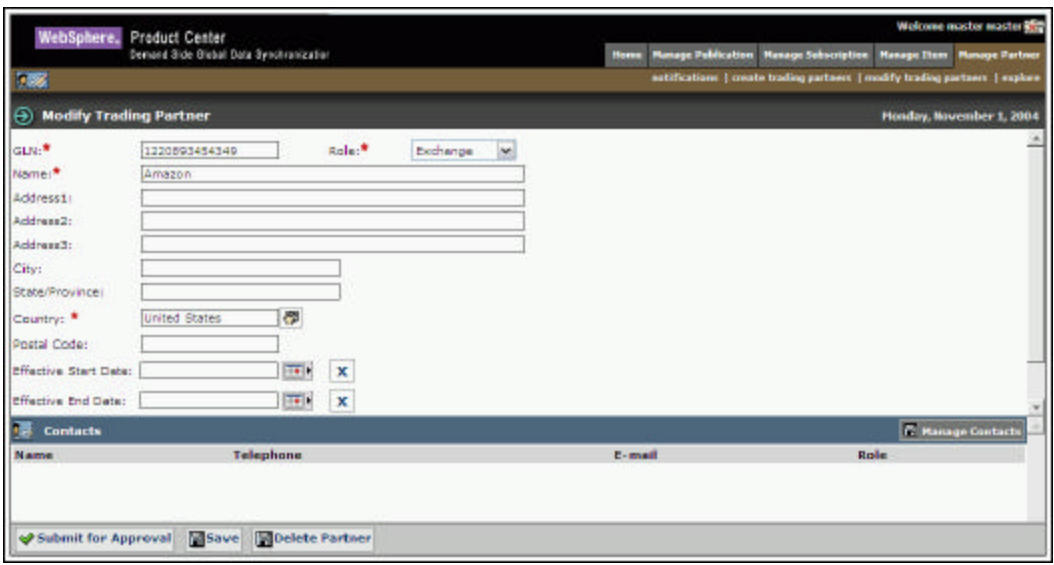

*Modify trading Partner – Details*

5. To delete a trading partner that is in approved status, click **Delete Partner**. The notification "Trading Partner Deletion Pending Approval" is sent to the appropriate user. The notification is displayed in the *Trading Partner Change Request* tab view.

## **Approve Deleted Trading Partner**

To approve a deleted trading partner:

1. In the *Trading Partner Change Request* tab view, click on the notification "Trading Partner Deletion Pending Approval". The details of the notification are displayed.

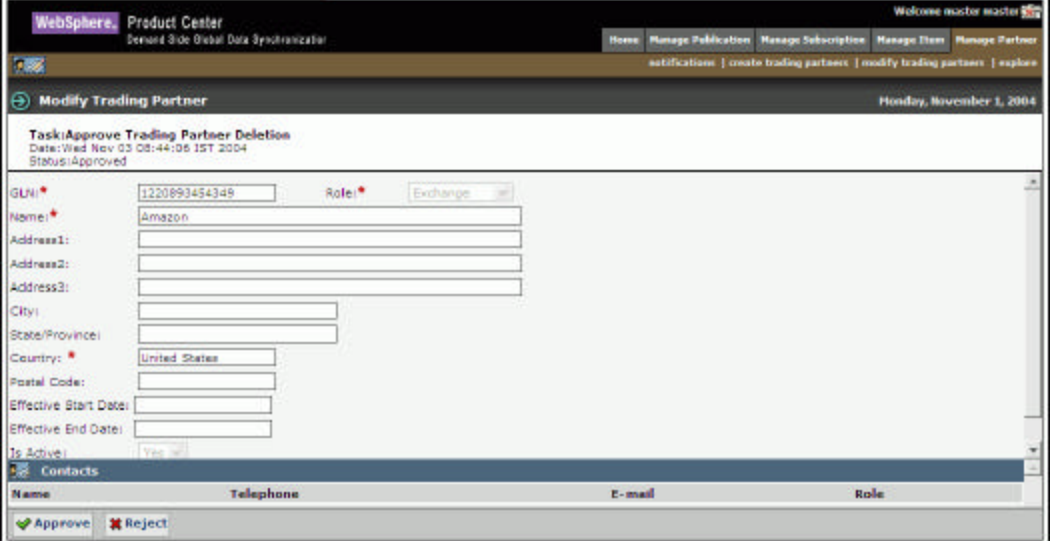

*Deleted Trading Partner - Approval*

2. To approve the trading partner, click **Approve**. The notification message "Trading Partner Deletion Approved' is sent to the appropriate user(s).

To reject the trading partner deletion, click **Reject**. The notification message "Trading Partner Deletion Rejected" is sent to the appropriate user(s).

The notifications are displayed in the *Trading Partner Change Request* tab view.

## *Explore Trading Partners*

For information about performing a search for trading partners, refer the section Search Trading Partners in *Chapter 8 – Search*.

# **Ch 8 Search**

The IBM Global Data Synchronization for WebSphere Product Center application offers three search options:

- Quick Search The Quick Search option is displayed in the left navigation pane on all the main pages. You can search by object or by attributes.
- Basic Search The Basic Search option is displayed by default when you access a search page. This allows you to search for information related to the section you are currently working on. For example, Manage Items section.
- Advanced Search The Advanced Search option allows you to perform a more detailed search.

The Search facility enables you to:

- **Search for Publications**
- Search for Subscriptions
- **Search for Items/Hierarchies**
- Search for Trading Partners

You can enter search parameters and values in the Search fields, to narrow your search.

### Tip!

If you do not know the search values, you can type the partial search criteria with the wildcard character (\*) and click **Search**. For example, if you do not know the GTIN, type 1\*. A list of GTINs that start with 1 is displayed in the **search results** area.

### *Search for Publications*

To search for publications:

1. In the *Manage Publication* tab view, click on the **explore** link. The *Explore Transactions* page is displayed.

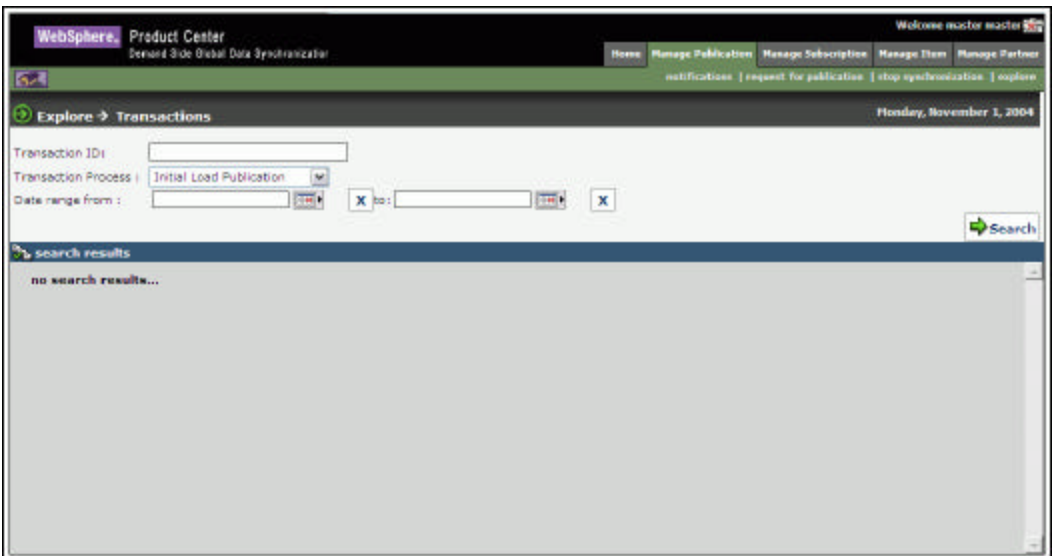

*Explore Transactions* 

- 2. You can type search parameters in any or all the following fields:
	- a. In the **Transaction ID** field, type the ID of the publication that you want to search for.
	- b. From the **Transaction Process** drop-down menu, select the type of transaction. Options available are: Initial Load Publication, Item Change Publication, New Item Publication, Item Delist publication, Request for Publication, Item Withdraw Publication, Stop Synchronization.
	- c. In the **Date range from** and **to** fields, select the dates using the **Calendar** icon  $\boxed{1}$ .
	- d. From the **Status** drop-down menu, select the status of the transaction. Options available are Accepted, Pending, Rejected, Review, and Synchronized.
- 3. Click **Search**. The search results are displayed in the **search results** area.

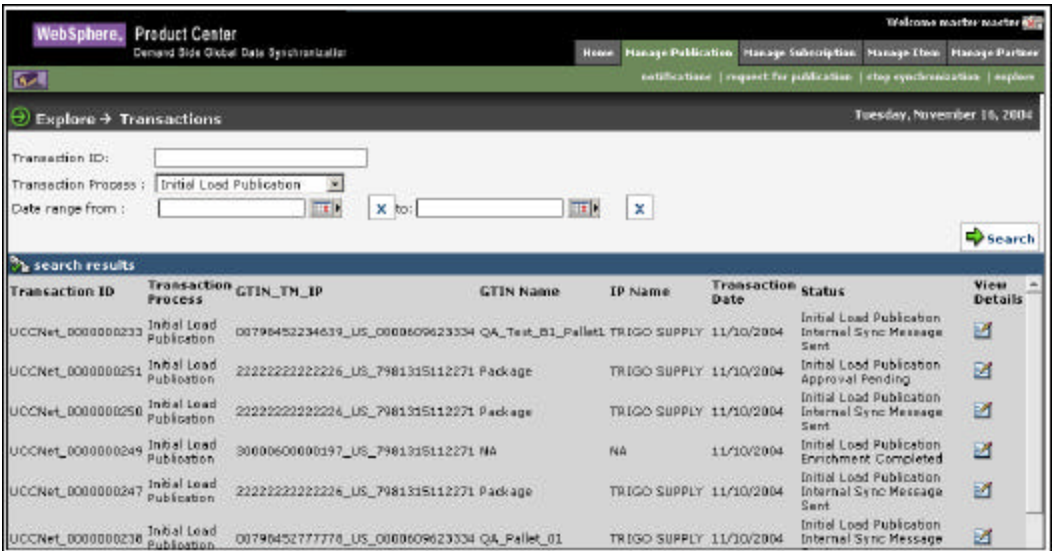

### *Search for Subscriptions/Filters*

You can perform the following:

- **Search Subscriptions**
- **Search Filters**

### **Search Subscriptions**

To search for subscriptions:

1. In the *Manage Subscriptions* tab view, click on the **explore** link. The *Explore Transactions* page is displayed.

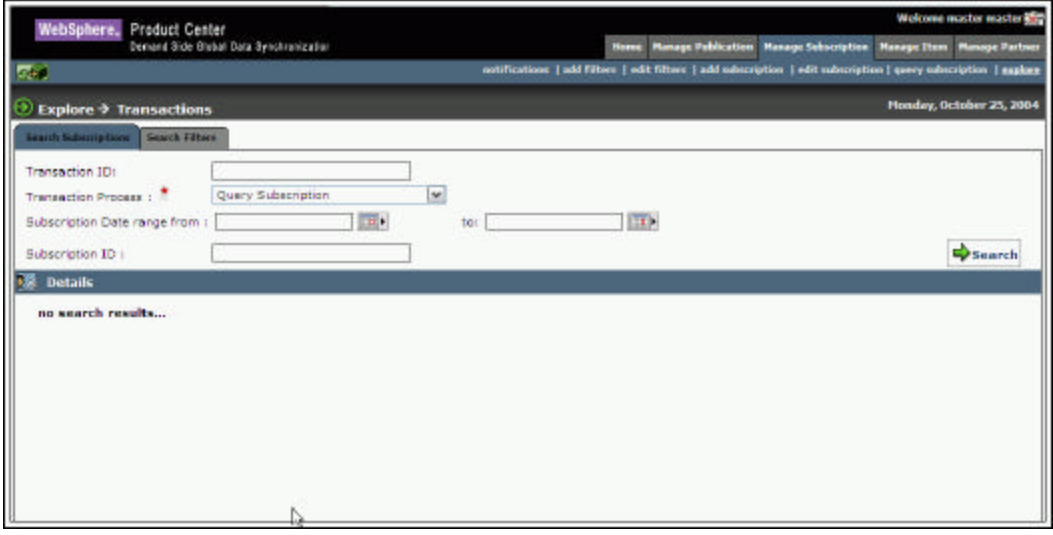

*Explore Transactions – Search Subscriptions*

- 2. You can type search parameters in any or all the following fields:
	- a. In the **Transaction ID** field, type the ID of the transaction that you want to search for.
	- b. From the **Transaction Process** drop-down menu, select the type of transaction. The available transaction processes are Query Subscription, Subscription Add, Subscription approval, Subscription Deletion.
	- c. In the **Subscription Date range from** and **to** fields, select the dates using the Calendaricon **TH**. The search results displayed will be within this date range
	- d. In the **Subscription ID** field, type the ID of the subscription that you want to search for.
- 3. Click **Search**. The search results are displayed in the **search results** area.

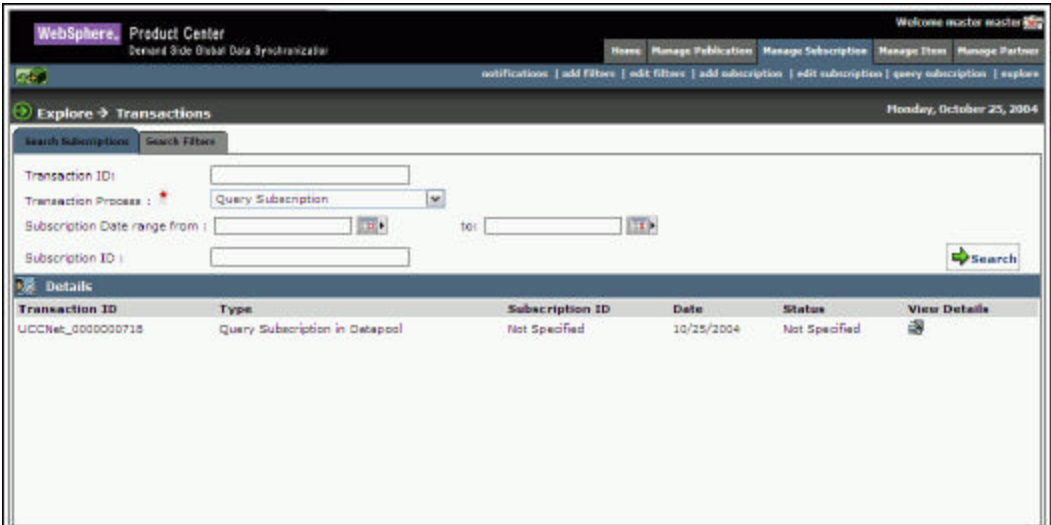

## **Search Filters**

To search for filters:

1. In the *Manage Subscriptions* tab view, click on the **explore** link. The *Explore Transactions* page is displayed.

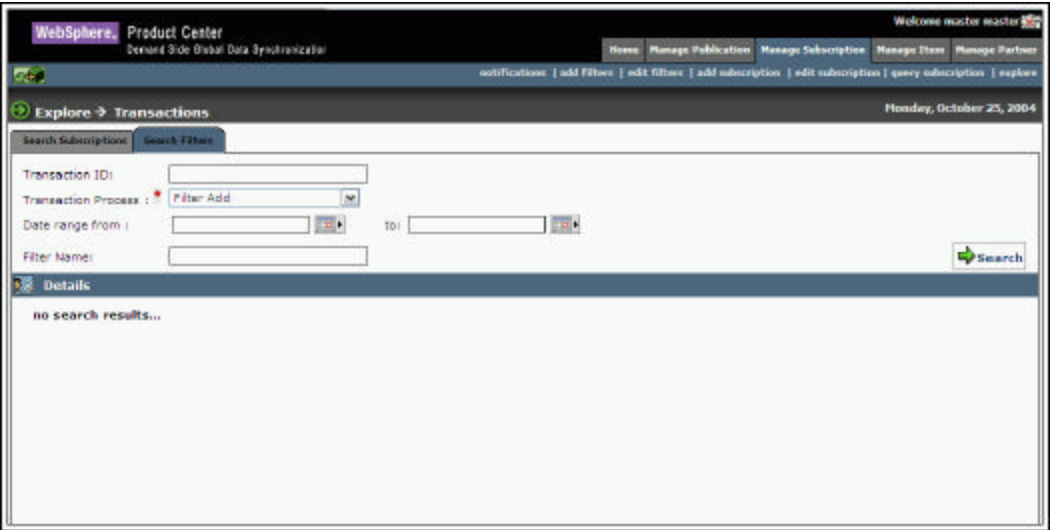

*Explore Transactions – Search Filters*

- 2. Click on the **Search Filters** tab. The *Search Filters* tab view is displayed.
- 3. You can type search parameters in any or all the following fields:
	- a. In the **Transaction ID** field, type the ID of the transaction that you want to search for.
	- b. From the **Transaction Process** drop-down menu, select the type of transaction. Options available are Filter Add, Filter Approval, Filter Deletion, and Filter Modification.
- c. In the **Date range from** and **to** fields, select the dates using the **Calendar** icon .
- d. In the **Filter Name** field, type the name of the filter.
- 4. Click **Search**. The search results are displayed in the **search results** area.

| WebSphere.                                 | Product Center                          |                                                                                                    |                           |                            | <b>Welcome master master age</b>            |
|--------------------------------------------|-----------------------------------------|----------------------------------------------------------------------------------------------------|---------------------------|----------------------------|---------------------------------------------|
|                                            | Demand Side Blubal Data Synchronization | <b>Home</b>                                                                                                    | <b>Manage Publication</b> | <b>Hanage Sebscription</b> | <b>Hanage Time</b><br><b>Manage Partner</b> |
| <b>Dec</b>                                 |                                         | notifications:   add filters   edit filters   add subscription   edit subscription   query subscription   explore |                           |                            |                                             |
| $\odot$ Explore $\rightarrow$ Transactions |                                         |                                                                                                    |                           |                            | Honday, October 25, 2004                    |
| Search Subscriptions                       | <b>Search Filters</b>                   |                                                                                                    |                           |                            |                                             |
| Transaction ID:                            |                                         |                                                                                                    |                           |                            |                                             |
| <b>Transaction Process :</b>               | Filter Add<br>×                         |                                                                                                    |                           |                            |                                             |
| Date range from 1                          | TD1                                     | <b>CHA</b>                                                                                                    |                           |                            |                                             |
| Filter Name:                               |                                         |                                                                                                    |                           |                            | Search                                      |
| <b>18</b> Details                          |                                         |                                                                                                    |                           |                            |                                             |
| <b>Transaction ID</b>                      | Type                                    | <b>Filter Name</b>                                                                                                | <b>Date</b>               | <b>Status</b>              | <b>View Details</b>                         |
| UCCNet 0000000619                          | Filter Add Nessage Successful           | Filter78930849034898232432423                                                                                     | 10/25/2004                | <b>Not Specified</b>       | 瀏                                           |
| UCCNet_0000000619                          | Filter Add Nassage Successful           | Filter78930849034898232432423                                                                                     | 10/25/2004                | <b>Not Specified</b>       | 鹵                                           |
| UCCNet 0000000651                          | Filter Add Message Successful           | Filter_Cat                                                                                                    | 10/25/2004                | Not Specified              | ø                                           |
| UCCNet_0000000651                          | Filter Add Message Successful           | Filter Cat                                                                                                    | 10/25/2004                | <b>Not Specified</b>       | 鹵                                           |
| UCCNet 0000000672                          | Filter Add Nessage Successful           | Filter_Cat632789462389472                                                                                         | 10/25/2004                | <b>Not Specified</b>       | 鹵                                           |
| UCCNet 0000000672                          | Filter Add Message Successful           | Filter Cat532789462389472                                                                                         | 10/25/2004                | <b>Not Specified</b>       | ø                                           |
| UCCNet_0000000694                          | Filter Add Message Successful           | test filter2                                                                                                    | 10/25/2004                | <b>Not Specified</b>       | 鹵                                           |
| UCCNet 0000000572                          | Filter Add Nessage Successful           | Filter Cat632789462389472                                                                                         | 10/24/2004                | <b>Not Specified</b>       | 鹵                                           |
| UCCNet 0000000672                          | Filter Add Nessage Successful           | Filter Cat632789462389472                                                                                         | ID/24/2004                | <b>Not Specified</b>       | 鹵                                           |

*Explore Filter – Search Results*

## *Search for Items/Hierarchies*

You can perform the following:

- Search Items
- Browse Item
- Search Item Transactions
- Search Hierarchy Transactions

### **Search Items**

To search for items:

1. In the *Manage Item* tab view, click on the **explore** link. The *Explore Items* page is displayed, with *Search Item* tab view being displayed by default.

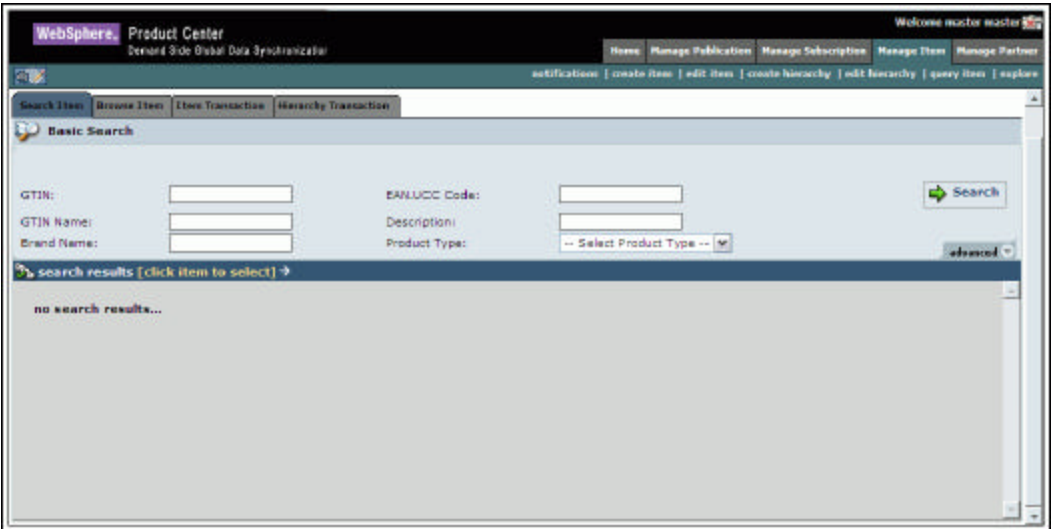

*Search Item – Basic Search*

- 2. You can type search parameters in any or all the following fields:
	- a. In the **GTIN** field, type the Global Trade Item Number for the trade item.
	- b. In the **EAN.UCC Code** field, type the EAN/UCC code or number required based on the product type.
	- c. In the **GTIN Name** field, type the name of the GTIN.
	- d. In the **Description** field, type the description for the GTIN.
	- e. In the **Brand Name** field, type the name of the brand.
	- f. From the **Product Type** drop-down menu, select the type of the product. Options available are Case, Display/ Shipper, Each, Mod Pallet (Mixed), Package, and Pallet.
- 3. For a more detailed search, click **advanced**. Additional fields where you can type in search parameters are displayed.

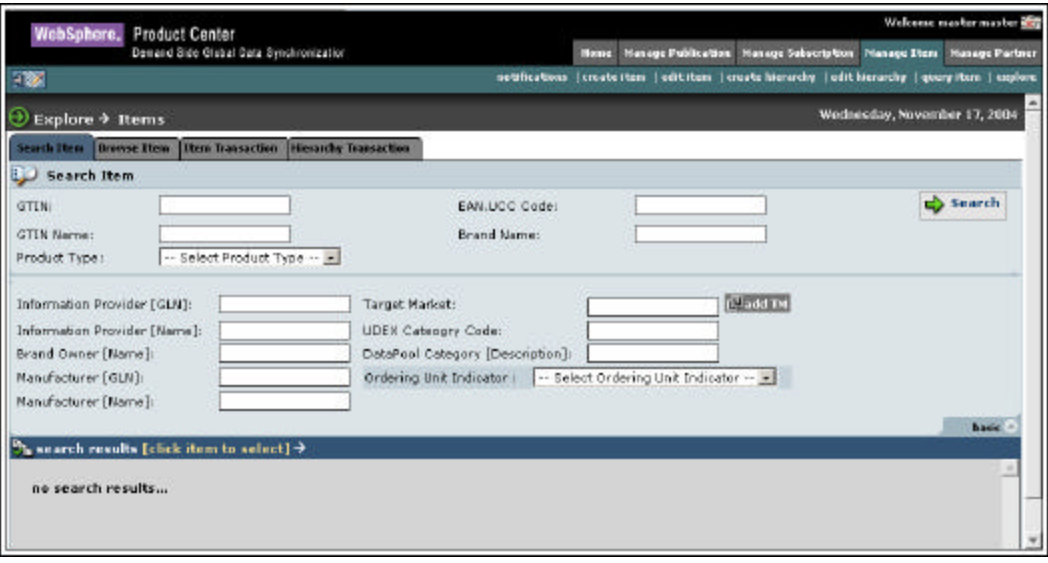

*Search Items - Advanced*

- a. In the **Information Provider [GLN]** field, type the global location number of the information provider.
- b. In the **Target Market** field, click on **add TM**. The Target Market selection screen is displayed.

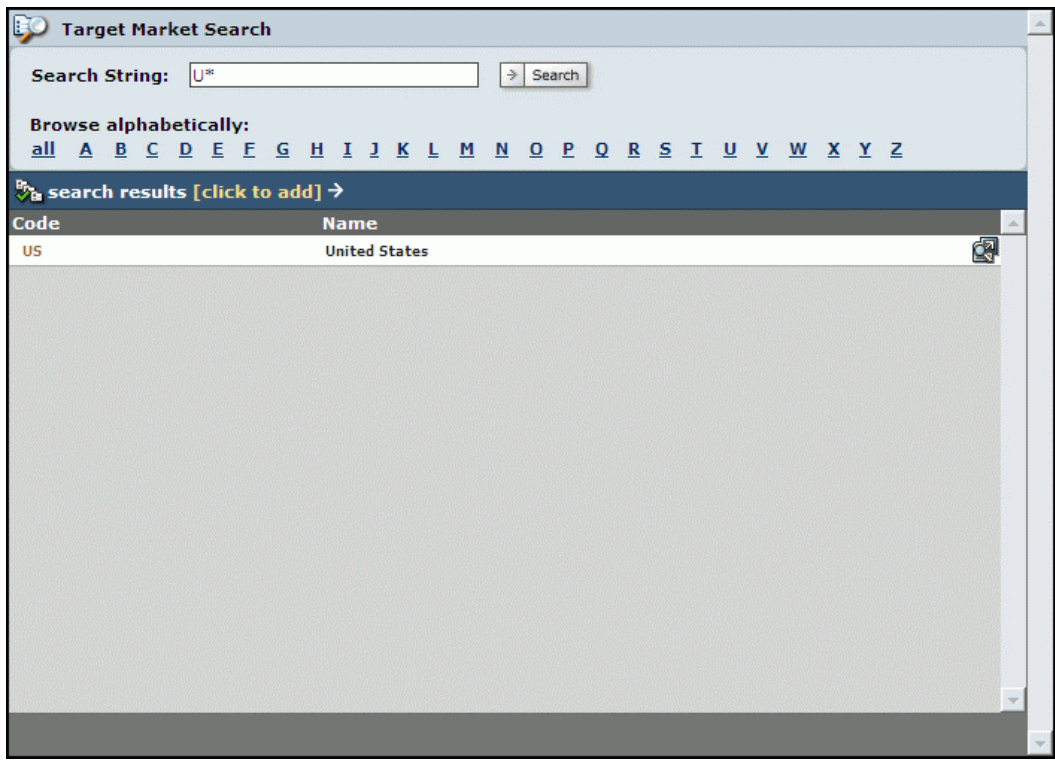

*Target Market - Search*

c. From the *Target Market search* screen, select a target market.

- d. In the **Information Provider [Name]** field, type the name of the information provider.
- e. In the **Language Code** field, type the language code.
- f. In the **Brand Owner [Name]** field, type the name of the brand owner.
- g. In the **UDEX Category Code** field, type the UDEX Category code.
- h. In the **Manufacturer [GLN]** field, type the global location number of the manufacturer.
- i. In the **UDEX Category Description** field, type the description of UDEX Category.
- j. In the **Manufacturer [Name]** field, type the name of the manufacturer.
- k. From the drop down for **Ordering Unit Indicator**, select **Yes**, **No**

4. Click **Search**. The search results are displayed in the **search results** area.

| WebSphere, Product Center |                                                                     |                             |                     |                                                              | <b>Welcome master master and</b>                                                                   |
|---------------------------|---------------------------------------------------------------------|-----------------------------|---------------------|--------------------------------------------------------------|----------------------------------------------------------------------------------------------------|
|                           | Demand Side Blubal Data Synchronization                             |                             |                     | <b>Manage Voblication Manage Senscription</b><br><b>Home</b> | <b>Hanage Thom Manage Bartner</b>                                                                  |
| FW                        |                                                                     |                             |                     |                                                              | setifications [ create item   edit item   create hierarchy   edit hierarchy   query item   explore |
| <b>Explore → Items</b>    |                                                                     |                             |                     |                                                              | Monday, October 25, 2004                                                                           |
|                           | Search Tiens   Browse Tiens   I term Transaction                    | <b>Haracchy Transaction</b> |                     |                                                              |                                                                                                    |
| <b>Basic Search</b>       |                                                                     |                             |                     |                                                              |                                                                                                    |
|                           |                                                                     |                             |                     |                                                              |                                                                                                    |
|                           |                                                                     |                             |                     |                                                              |                                                                                                    |
| <b>GTIN</b>               |                                                                     | <b>EANLICC Code:</b>        |                     |                                                              | <b>ED</b> Search                                                                                   |
| <b>GTIN Name:</b>         |                                                                     | Description:                |                     |                                                              |                                                                                                    |
| Brand Name:               |                                                                     | Product Type:               |                     | -- Select Product Type -- M                                  | <b>harmonic</b>                                                                                    |
|                           | $\mathcal{F}_b$ search results [click item to select] $\rightarrow$ |                             |                     |                                                              |                                                                                                    |
| <b>EAN.UCC Code</b>       | <b>GTIN</b>                                                         | <b>GTIN Name</b>            | <b>Product Type</b> | <b>Internal Category</b>                                     | <b>Status</b>                                                                                      |
| 8700452121212             | 00709452121313                                                      | QA Test G3 Case             | CASE                | 10000056                                                     | Synchronized                                                                                       |
| 708452223124              | 80708452222124                                                      | OA Test B1 Each             | EAOH                | 10000856                                                     | Sunchronized                                                                                       |
| 708452222348              | 80798432222348                                                      | QA Test B1 Case             | CASE                | 10000836                                                     | Survchronized                                                                                      |
| 00709452121115            | 80709452331315                                                      | QA Test 13 Each             | EAGH                | 10000856                                                     | Synchranized                                                                                       |
| 799452345343              | 00709452345343                                                      | QA_Test_B1_Pallet           | PALLET              | 10000056                                                     | Modified Locally                                                                                   |
|                           |                                                                     |                             |                     |                                                              | B                                                                                                  |

*Search Items – Search Results*

## **Browse Items**

You can browse for an item according to the internal classification.

To browse for an item through internal classification:

1. In the *Manage Item* tab view, click on the **explore** link. The *Explore Items* page is displayed.

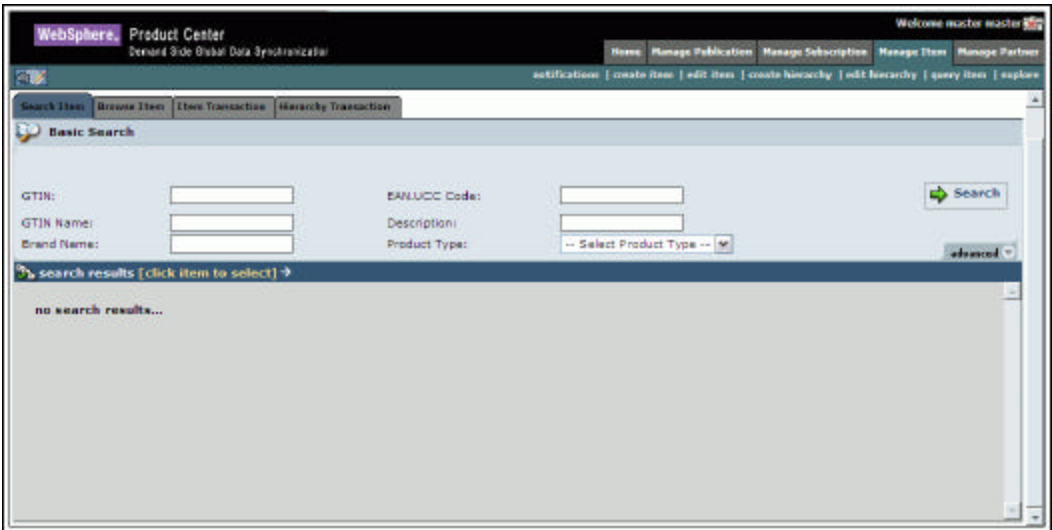

*Manage Item - Explore*

2. Click on the **Browse Items** tab. The *Browse Items* tab view is displayed

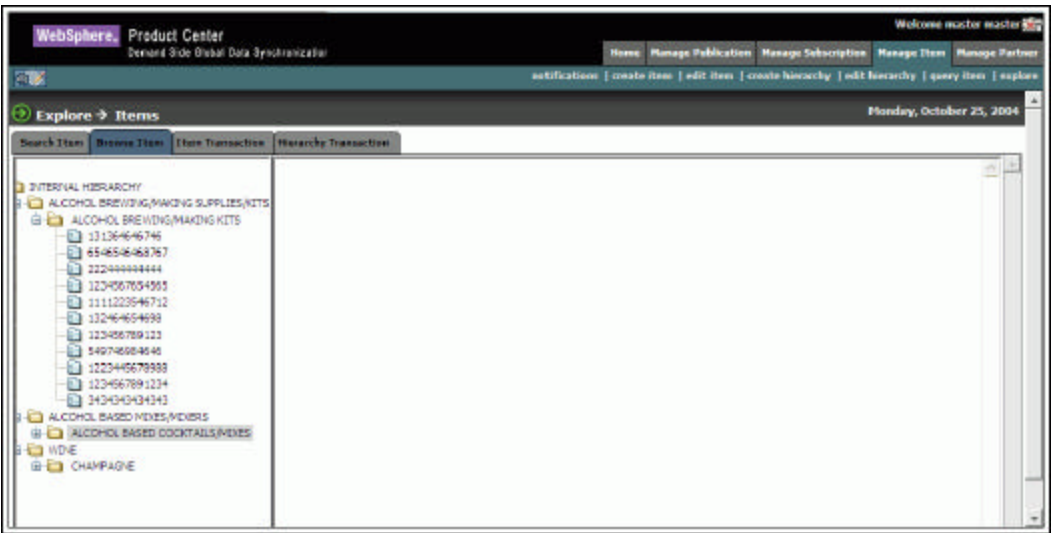

The Internal classification tree view is displayed on the left of the screen. When you click on the EAN.UCC code, the details of the item are displayed on the right of the screen

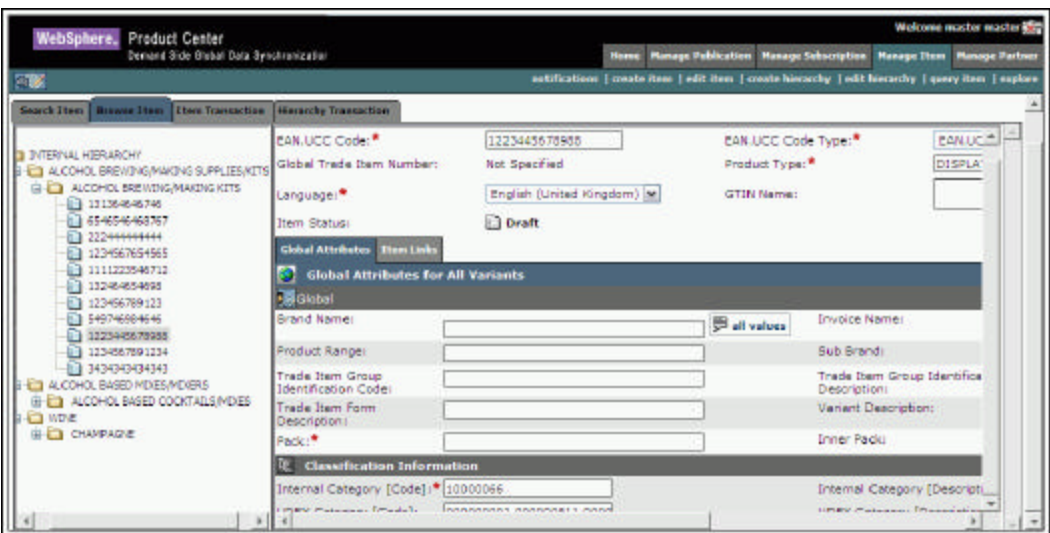

*Browse Items by Internal Classification*

# **Search Item Transactions**

To search for item transactions:

1. In the *Manage Item* tab view, click on the **explore** link. The *Explore Item* page is displayed.

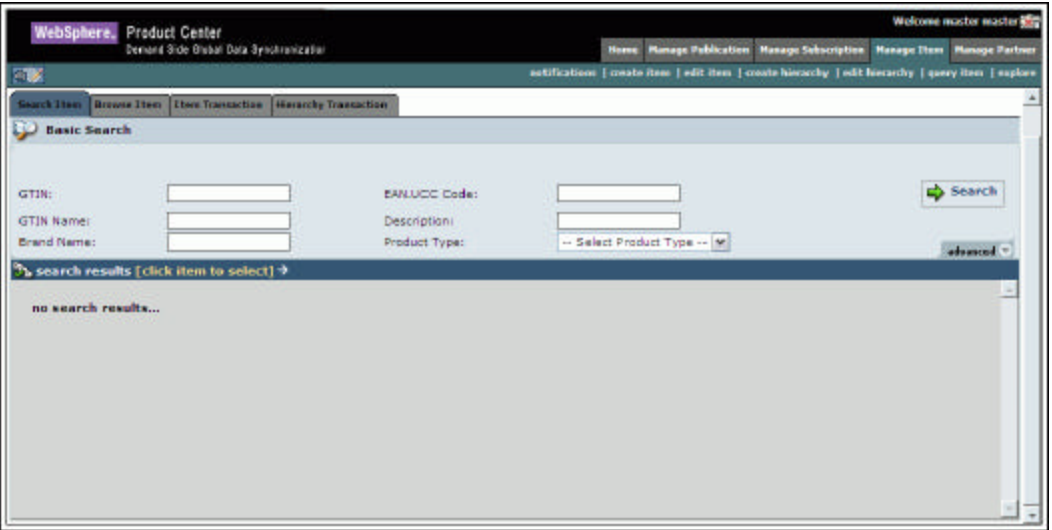

*Search Item*

2. Click on the **Item Transaction** tab. The *Item Transaction* tab view is displayed.

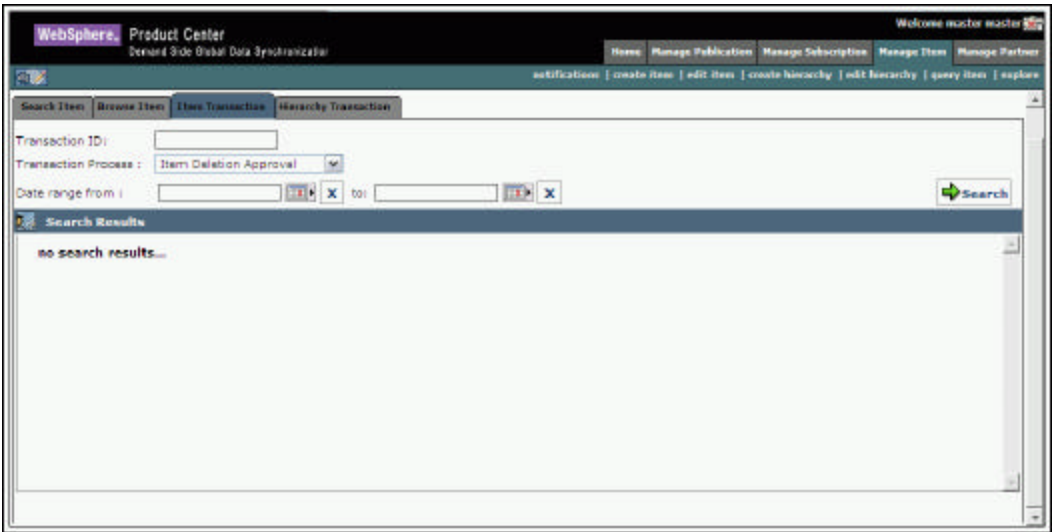

*Search Item Transaction*

- 3. You can type search parameters in any or all the following fields:
	- a. In the **Transaction ID** field, type the ID of the transaction that you want to search for.
	- b. From the **Transaction Process** drop-down menu, select the type of transaction process.
	- c. In the Date range from and to fields, select the dates using the Calendar icon  $\boxed{1}$
- 4. Click **Search**. The search results are displayed in the **search results** area.

| WebSphere.                                                           | <b>Product Center</b>                                                                   |                   |                                                                                                    |                            | Welcome master master and |                       |
|----------------------------------------------------------------------|-----------------------------------------------------------------------------------------|-------------------|----------------------------------------------------------------------------------------------------|----------------------------|---------------------------|-----------------------|
|                                                                      | Demand Side Blubal Data Synchronization                                                 |                   | <b>Manage Publication</b><br><b>Horse</b>                                                          | <b>Hanage Sebscription</b> | <b>Hanage Them</b>        | <b>Manage Partner</b> |
| <b>IFTE</b>                                                          |                                                                                         |                   | setifications [ create item   edit item   create hierarchy   edit hierarchy   query item   explore |                            |                           |                       |
| $\bigcirc$ Explore > Items                                           |                                                                                         |                   |                                                                                                    |                            | Monday, October 25, 2004  |                       |
| Search Tham Browse Tham Them Transaction                             | <b>Haracche Transaction</b>                                                             |                   |                                                                                                    |                            |                           |                       |
| Transaction ID:<br><b>Transaction Process (</b><br>Date range from : | Item Deletion Approval<br>$\sim$<br>$\overline{B}$ $\overline{B}$ $\overline{X}$<br>ba: | $\overline{AB}$ X |                                                                                                    |                            | Search                    |                       |
| <b>Search Results</b>                                                |                                                                                         |                   |                                                                                                    |                            |                           |                       |
| <b>Transaction ID</b>                                                | Type                                                                                    | <b>GTIN</b>       | <b>Transaction Date</b>                                                                            | <b>Status</b>              | <b>View Details</b>       | A)                    |
| UCCNet_0000000666                                                    | Item Deletion Approval                                                                  | 12345678912343    | 10/24/2004                                                                                         | Modified Locally           | Ø                         |                       |
| DCCNet_0000000657                                                    | Item Deletion Approval                                                                  | 23423423423422    | 10/24/2004                                                                                         | Modified Locally           | ⊠                         |                       |
| LICCNet_0000000630                                                   | <b>Item Deletion Approval</b>                                                           | 34534534534535    | 10/21/2004                                                                                         | <b>Nodified Locally</b>    | ø                         |                       |
| UCCNet_0000000630                                                    | Item Deletion Approved                                                                  | 34534534534535    | 10/21/2004                                                                                         | Deleted Locally            | ø                         |                       |
| UCCNet 0000000666                                                    | Item Deletion Relected                                                                  | 12345678912343    | 10/24/2004                                                                                         | Modified Locally           | ø                         |                       |
| LICENet_0000000657                                                   | <b>Ibam Deletion Rejected</b>                                                           | 23423423423422    | 10/24/2004                                                                                         | <b>Nodified Locally</b>    | 図                         |                       |
|                                                                      |                                                                                         |                   |                                                                                                    |                            |                           | -                     |

*Item Transactions – Search Results*

## **Search Hierarchy Transactions**

To search for hierarchy transactions:

1. In the *Manage Item* tab view, click on the **explore** link. The *Explore Item* page is displayed.

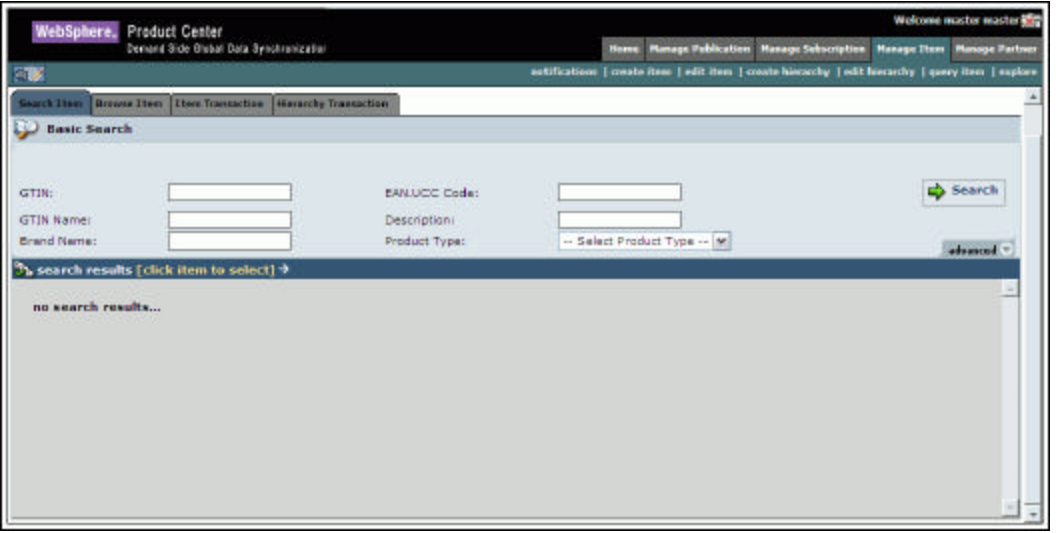

*Search Items*

2. Click on the **Hierarchy Transaction** tab. The *Hierarchy Transaction* tab view is displayed.

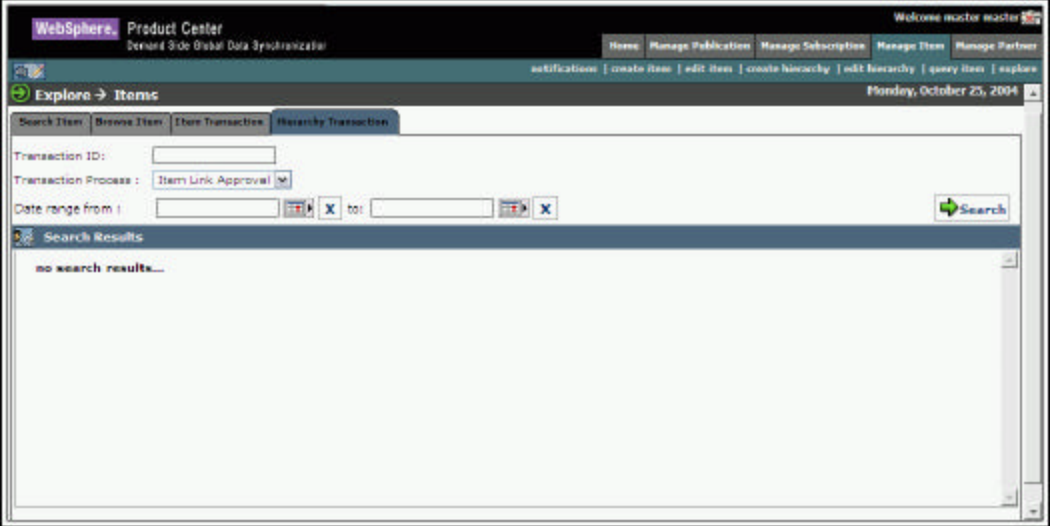

*Search Hierarchy Transaction*

- 3. You can type search parameters in any or all the following fields:
	- a. In the **Transaction ID** field, type the ID of the transaction that you want to search for.
	- b. From the **Transaction Type** drop-down menu, select the type of transaction.
- c. In the Date range from and to fields, select the dates using the Calendar icon  $\boxed{1}$
- 4. Click **Search**. The search results are displayed in the **search results** area.

| WebSphere.<br><b>Product Center</b>         |                                         |                                                                                                    |                                                                                                    |                | <b>Welcome master master gas</b> |  |
|---------------------------------------------|-----------------------------------------|----------------------------------------------------------------------------------------------------|----------------------------------------------------------------------------------------------------|----------------|----------------------------------|--|
|                                             | Demand Side Blubal Data Synchranization |                                                                                                    | <b>Manage Publication Manage Senscription</b><br><b>Manage Item Manage Partner</b><br><b>House</b> |                |                                  |  |
| FW                                          |                                         | setifications   create item   edit item   create hierarchy   edit hierarchy   query item   explore |                                                                                                    |                |                                  |  |
| $\odot$ Explore $\rightarrow$ Items         |                                         |                                                                                                    |                                                                                                    |                | Monday, October 25, 2004         |  |
| Search Titam Brewse Titam Titam Transaction | Haranty Transaction                     |                                                                                                    |                                                                                                    |                |                                  |  |
| Transaction ID:                             |                                         |                                                                                                    |                                                                                                    |                |                                  |  |
| <b>Transaction Process (</b>                | Item Link Approval se                   |                                                                                                    |                                                                                                    |                |                                  |  |
| Date range from :                           | THE X to:                               | <b>ED</b> X                                                                                        |                                                                                                    |                | Search                           |  |
| <b>Search Results</b>                       |                                         |                                                                                                    |                                                                                                    |                |                                  |  |
| <b>Transaction ID</b>                       | Type                                    | <b>GTIN</b>                                                                                        | <b>Transaction Date</b>                                                                            | <b>Status</b>  | View                             |  |
| UCCNet_0000000671                           | Item Link Approval Pending              | 12345678912343                                                                                     | 10/24/2004                                                                                         | MODIFIED LOCAL | ⊠                                |  |
| UCCNet 0000000659                           | Item Link Approval Pending              | 23423423423422                                                                                     | 10/24/2004                                                                                         | MODIFIED LOCAL |                                  |  |
| LICCNet_0000000621                          | Item Link Approval Pending              | 00798452982752                                                                                     | 10/21/2004                                                                                         | MODIFIED LOCAL |                                  |  |
| UCCNet 0000000611                           | Item Link Approval Pending              | 0.2221111111111                                                                                    | 10/21/2004                                                                                         | MODIFIED LOCAL |                                  |  |
| UCCNet 0000000671                           | Item Link Approved                      | 12345678912343                                                                                     | 10/24/2004                                                                                         | MODIFIED LOCAL |                                  |  |
| LICCNet 0000000621                          | <b>Ibam Link Approved</b>               | 00798482982752                                                                                     | 10/21/2004                                                                                         | NODIFIED_LOCAL |                                  |  |
| UCCNet 0000000611                           | <b>Ibern Link Approved</b>              | 0.2221111111111                                                                                    | 10/21/2004                                                                                         | NODIFIED LOCAL | RRRRRR                           |  |
| UCCNet_0000000659                           | Item Link Relected                      | 23423423423422                                                                                     | 10/24/2004                                                                                         | MODIFIED LOCAL |                                  |  |
|                                             |                                         |                                                                                                    |                                                                                                    |                |                                  |  |
|                                             |                                         |                                                                                                    |                                                                                                    |                |                                  |  |
|                                             |                                         |                                                                                                    |                                                                                                    |                |                                  |  |

*Hierarchy Transaction – Search Results*

### *Search for Trading Partners*

You can perform the following:

- **Search Trading Partners**
- Search Transactions

# **Search Trading Partners**

To search for trading partners:

1. In the *Manage Partner* tab view, click on the **explore** link. The *Explore Trading Partner* tab view is displayed.

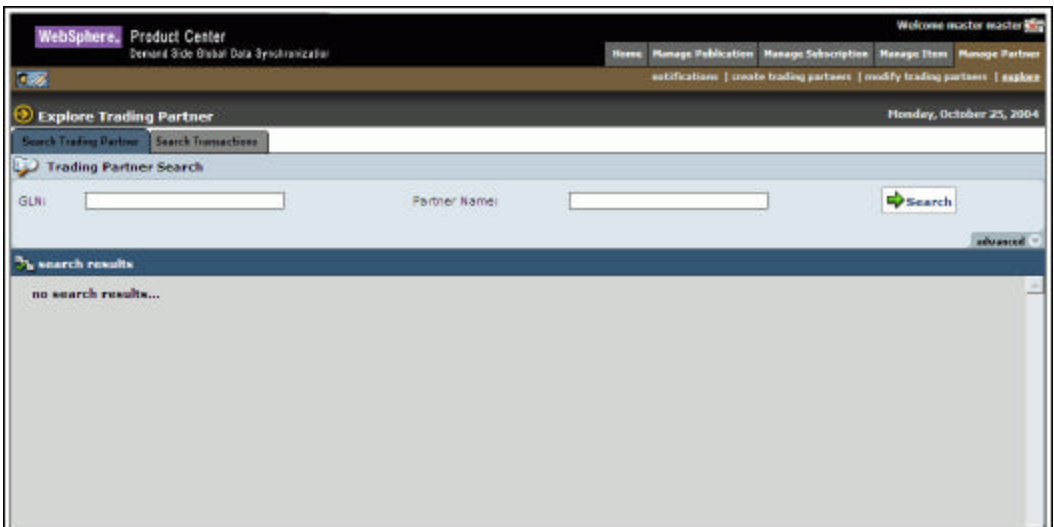

*Explore Trading Partner- Basic Search*

- 2. You can type search parameters in any or all the following fields:
	- a. In the **GLN** field, type the GLN of the trading partner.
	- b. In the **Partner Name** field, type the name of the trading partner.
	- c. For a more detailed search, click **advanced**. Additional fields where you can type in search parameters are displayed.

|                                                                                                    |                                  |                                     |                                                                           | <b>Mickonstantin multiple</b> |  |  |                                                                                    |
|----------------------------------------------------------------------------------------------------|----------------------------------|-------------------------------------|---------------------------------------------------------------------------|-------------------------------|--|--|------------------------------------------------------------------------------------|
| <b>With Sphere, Predict Center (Company)</b><br>2006<br>2006<br>2011 The Sphere Trading Partner (Company)<br>2011 The Sphere Trading Partner (Company)<br>Designal Side (Bobid Dolla Synchromoglica) |                                  |                                     | Floren Husupt Politication Planage Educations Nasage Date: Hanage Partner |                               |  |  |                                                                                    |
|                                                                                                    |                                  |                                     |                                                                           |                               |  |  | mebilizations.   recals trailing partisons.   maility trading partison.   mailers. |
|                                                                                                    |                                  |                                     |                                                                           |                               |  |  | Wolkesday, November 10, 2004                                                       |
|                                                                                                    |                                  |                                     |                                                                           |                               |  |  |                                                                                    |
| Trading Partner Search                                                                                                    |                                  |                                     |                                                                           |                               |  |  |                                                                                    |
| $_{\rm BH}$                                                                                                    |                                  |                                     |                                                                           | <b>FAITHY NATE:</b>           |  |  | Sparch.                                                                            |
| I<br>Cariboth                                                                                                    |                                  | Party Raim - Belevi Party Role - In |                                                                           |                               |  |  |                                                                                    |
| City [Nance]<br>Language:                                                                                                    | -- Selectiveguage --<br><b>D</b> | Country:                            |                                                                           | G                             |  |  |                                                                                    |
| The search results                                                                                                    |                                  |                                     |                                                                           |                               |  |  | Sade.                                                                              |
| no cearch results                                                                                                    |                                  |                                     |                                                                           |                               |  |  |                                                                                    |
|                                                                                                    |                                  |                                     |                                                                           |                               |  |  |                                                                                    |
|                                                                                                    |                                  |                                     |                                                                           |                               |  |  |                                                                                    |

*Explore Trading Partner – Advanced Search*

d. In the **Contact** field, type the contact number of the trading partner.

- e. From the **Party Role** drop-down menu, select the role of the trading partner. Options available are Exchange, Manufacturer, Retailer, and Supplier.
- f. In the **City [Name]** field, type the name of the city to which the trading partner belongs to.
- g. In the **Country Code** field, type the code of the country to which the trading partner belongs to or select the country code using the **Look Up** icon.
- h. From the **Language** drop-down menu, select the language of the trading partner.
- 3. Click **Search**. The search results are displayed in the **search results** area.

|                                         | WebSphere, Product Center      |                      |             |                                                                                              | Welcome master master                                                       |  |
|-----------------------------------------|--------------------------------|----------------------|-------------|----------------------------------------------------------------------------------------------|-----------------------------------------------------------------------------|--|
| Demand Side Blubal Data Synchronization |                                |                      | <b>Home</b> | <b>Manage Pablication Manage Sebscription</b><br><b>Hanage Ttem</b><br><b>Manage Partner</b> |                                                                             |  |
| त्रह                                    |                                |                      |             |                                                                                              | notifications   create trading partners   modify trading partners   explore |  |
|                                         | <b>Explore Trading Partner</b> |                      |             |                                                                                              | Honday, October 25, 2004                                                    |  |
| <b>Scorch Trading Dartmer</b>           | <b>Search Tramactions</b>      |                      |             |                                                                                              |                                                                             |  |
|                                         | <b>Trading Partner Search</b>  |                      |             |                                                                                              |                                                                             |  |
| <b>GLNI</b>                             |                                | <b>Partner Name:</b> |             |                                                                                              | Search                                                                      |  |
|                                         |                                |                      |             |                                                                                              | advanced =                                                                  |  |
| <b>The search results</b>               |                                |                      |             |                                                                                              |                                                                             |  |
| <b>GLN</b>                              | <b>Partner Name:</b>           |                      |             | Role                                                                                         | <b>View Details</b><br>$\sim$                                               |  |
| 0701115112292                           | <b>UCCreek Retailer</b>        |                      |             | Exchange                                                                                     | Ø.                                                                          |  |
| 760000088888                            | abc.                           |                      |             | Exchange                                                                                     | Ġ,                                                                          |  |
| 3702492983486                           | <b>TESTENG SUB</b>             |                      |             | Exchange                                                                                     | ø                                                                           |  |
| 7281792283811                           | queyer                         |                      |             | Exchange                                                                                     | ø                                                                           |  |
| 1111090910101                           | The New York Store             |                      |             | <b>Nataller</b>                                                                              | Ø                                                                           |  |
| 3546464364833                           | <b>WENFIN</b>                  |                      |             | Exchange                                                                                     | œ                                                                           |  |
| 0000087638788                           | <b>Hohammed Hustofa</b>        |                      |             | <b>Manufacturer</b>                                                                          | Ġ                                                                           |  |
| 1112245678887                           | <b>Hokammed Hustafa</b>        |                      |             | Exchange                                                                                     | œ,                                                                          |  |
|                                         |                                |                      |             |                                                                                              |                                                                             |  |

*Trading Partners – Search Results*

## **Search Transactions**

To search for transactions related to trading partners:

1. In the *Manage Partner* tab view, click on the **explore** link. The *Search Trading Partner* tab view is displayed.

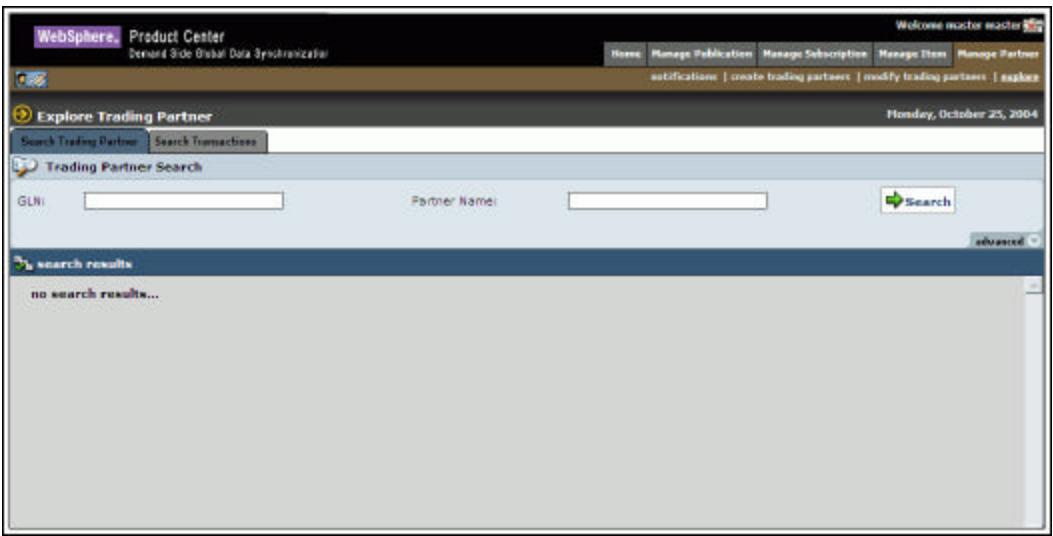

*Search Trading Partner*

2. Click on the **Search Transactions** tab. The *Search Transactions* tab view is displayed.

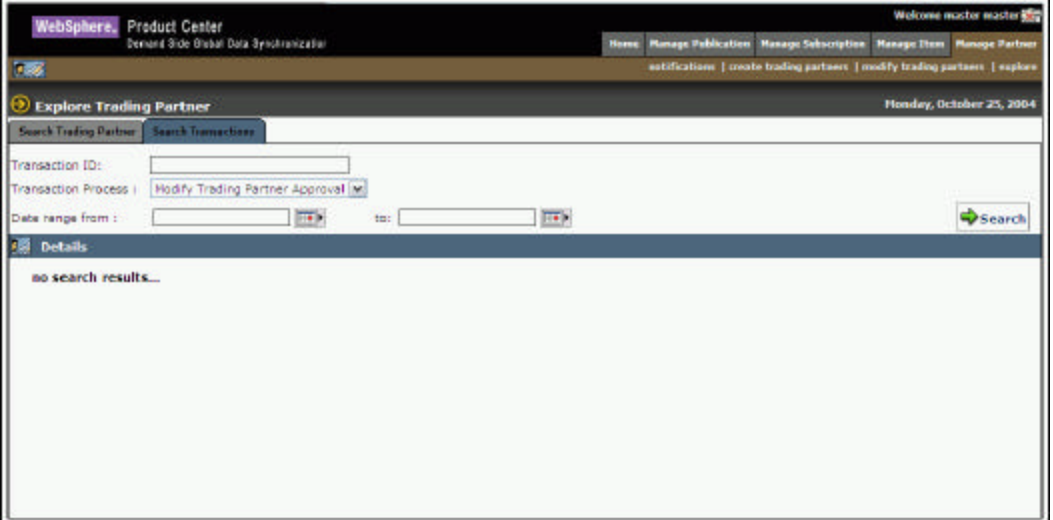

*Explore Trading Partner - Search Transactions*

- 3. You can type search parameters in any or all the following fields:
	- a. In the **Transaction ID** field, type the ID of the publication that you want to search for.
	- b. From the **Transaction Type** drop-down menu, select the type of transaction.
	- c. In the **Date range from** and **to** fields, select the dates using the **Calendar** icon .
	- d. Click **Search**. The search results are displayed in the **Details** area.
| Welcome master master sig-<br>WebSphere, Product Center      |                                                                  |                                           |                            |                                                                             |
|--------------------------------------------------------------|------------------------------------------------------------------|-------------------------------------------|----------------------------|-----------------------------------------------------------------------------|
|                                                              | Demand Side Blubal Data Synchronization                          | <b>Manage Publication</b><br><b>Horse</b> | <b>Manage Sebscription</b> | <b>Hanage Item</b><br><b>Manage Partner</b>                                 |
| 医囊                                                           |                                                                  |                                           |                            | estifications   create trading partners   modify trading partners   explore |
| Honday, October 25, 2004<br><b>D</b> Explore Trading Partner |                                                                  |                                           |                            |                                                                             |
| <b>Suarch Trading Dartner</b>                                | <b>Search Tramactions</b>                                        |                                           |                            |                                                                             |
| Transaction ID:                                              |                                                                  |                                           |                            |                                                                             |
| Transaction Process                                          | Hodify Trading Partner Approval IM                               |                                           |                            |                                                                             |
| Date range from :                                            | $\overline{\mathbb{H}\bullet}$<br>$\overline{\mathbf{m}}$<br>to: |                                           |                            | Search                                                                      |
| <b>152 Details</b>                                           |                                                                  |                                           |                            |                                                                             |
| <b>Transaction</b><br><b>TD</b>                              | Type                                                             | <b>GLN</b><br>Date                        | <b>Status</b>              | <b>View Details</b>                                                         |
| UCCNet_0000000678                                            | Nodified Trading Partner Approved                                | 233333333339 10/24/2004                   | Approved                   | d9                                                                          |
| UCCNet 0000000678                                            | Modified Trading Partner Approved                                | 233333333339 10/24/2004                   | Approved                   | ø                                                                           |
| UCCNet_0000000655                                            | Modified Trading Pertmer Approved                                | 4666666666668 10/21/2004                  | Approved                   | ø                                                                           |
| UCCNet_0000000613                                            | Nodified Trading Partmer Approved                                | 788888888889 10/21/2004                   | Approved                   | œ                                                                           |
| UCCNet 0000000613                                            | Modified Trading Partner Approved                                | 788888888889 10/21/2004                   | Approved                   | ø                                                                           |
| UCCNet_0000000606                                            | Modified Trading Partmer Approved                                | 4545454545456 10/21/2004                  | Approved                   | ø                                                                           |
| UCCNet 0000000613                                            | Nodified Trading Partmer Pending Approval                        | 788888888889 10/25/2004                   | Draft                      | ø                                                                           |
| UCCNet 0000000678                                            | Modified Trading Partner Pending Approval                        | 233333333339 10/24/2004                   | Draft                      | ø                                                                           |
| UCCESS COORDINATE                                            | <b>Haddied Tondare Redees Rending Jonatorial</b>                 | STREETERSTERN, SAMANAMER                  | <b>Tinals</b>              | <b>ARD</b>                                                                  |

*Transactions – Search Results*

# **Appendix A – Administration and User Management**

There are various roles that are preceded in the application. For more information, refer to Appendix B – Roles in the *IBM Global Data Synchronization for WebSphere Product Center Installation, Configuration, and Administration Guide*. This appendix also provides the list of accessible features and operations that can be performed by the respective roles.

# **Appendix B – List of Functions**

This appendix provides a list of functions available for trade items, trading partners, in the IBM Global Data Synchronization for WebSphere Product Center solution.

## *For Trade Items*

The list of functions that is available to you for trade items are:

- Create
- Edit
- View
- Delete
- Explore
- Create Variant
- Enrich Global Attributes
- Enrich Variant
- Approve/Reject
- Publish New Item
- Send Initial Load
- Add Item
- Synchronize Changes

### *For Trading Partners*

The list of functions that is available for trading partner is:

- Create
- View
- Modify
- Delete
- Explore
- Approve/Reject

## *For Trade Item Links*

The list of functions that is available for trade item links are:

- Create
- Edit
- View
- Delete
- Explore
- Approve/Reject
- Add Item Link

### *For Subscriptions and Filters*

The various functions available for subscriptions and filter are:

- Add Subscription
- Approve Subscription
- Delete subscription
- View Subscription Details
- Add Filter
- Modify Filter
- View Filter
- Delete Filter

### *For Transactions*

The list of functions that is available for transactions are:

- Publish Transactions
- View Generated Xml
- Item Transactions
- Hierarchy Transactions
- Trading Partner Transactions

### *For Notifications*

The list of functions that is available for transactions are:

- Publications
- Initial Load
- Item Add
- Item Link Add
- New Item Request
- Item Change Request
- New Item Hierarchy Request
- Item Hierarchy Change Request
- New Trading Partner Request
- Trading Partner Change Request

## **Appendix C - Error and Confirmation Messages**

This appendix provides a list for all errors potentially encountered when sending Global Data Synchronization Messages.

Topics

- Error and Confirmation Messages Generated by IBM Global Data Synchronization for WebSphere Product Center
- Error and Confirmation Messages Generated by UCCnet data pool services

## *Error and Confirmation Messages Generated by IBM Global Data Synchronization for WebSphere Product Center*

This section lists the error and confirmation messages generated by IBM Global Data Synchronization for WebSphere Product Center solution. Errors can include missing fields required by the application, incorrect values, and so on.

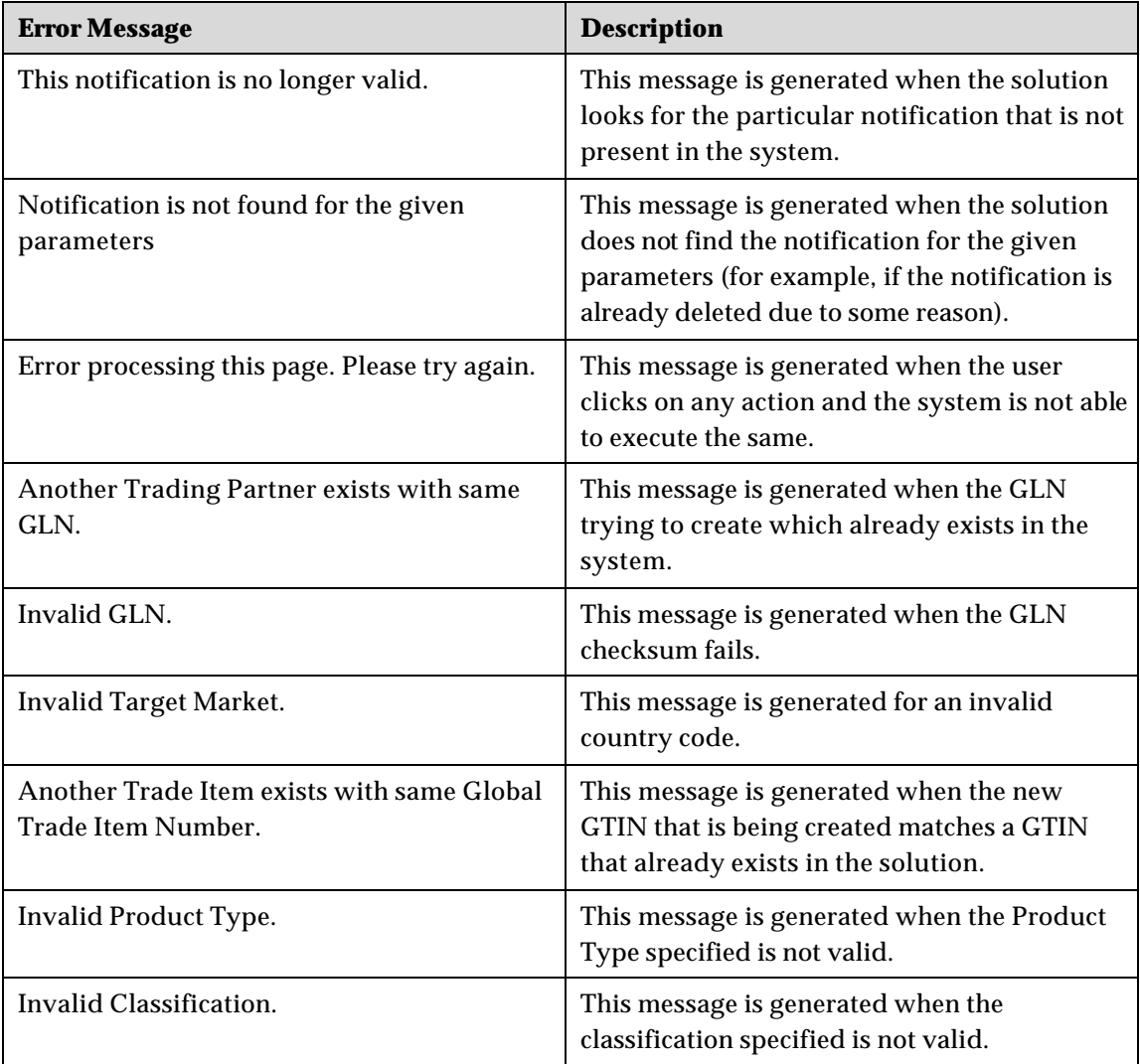

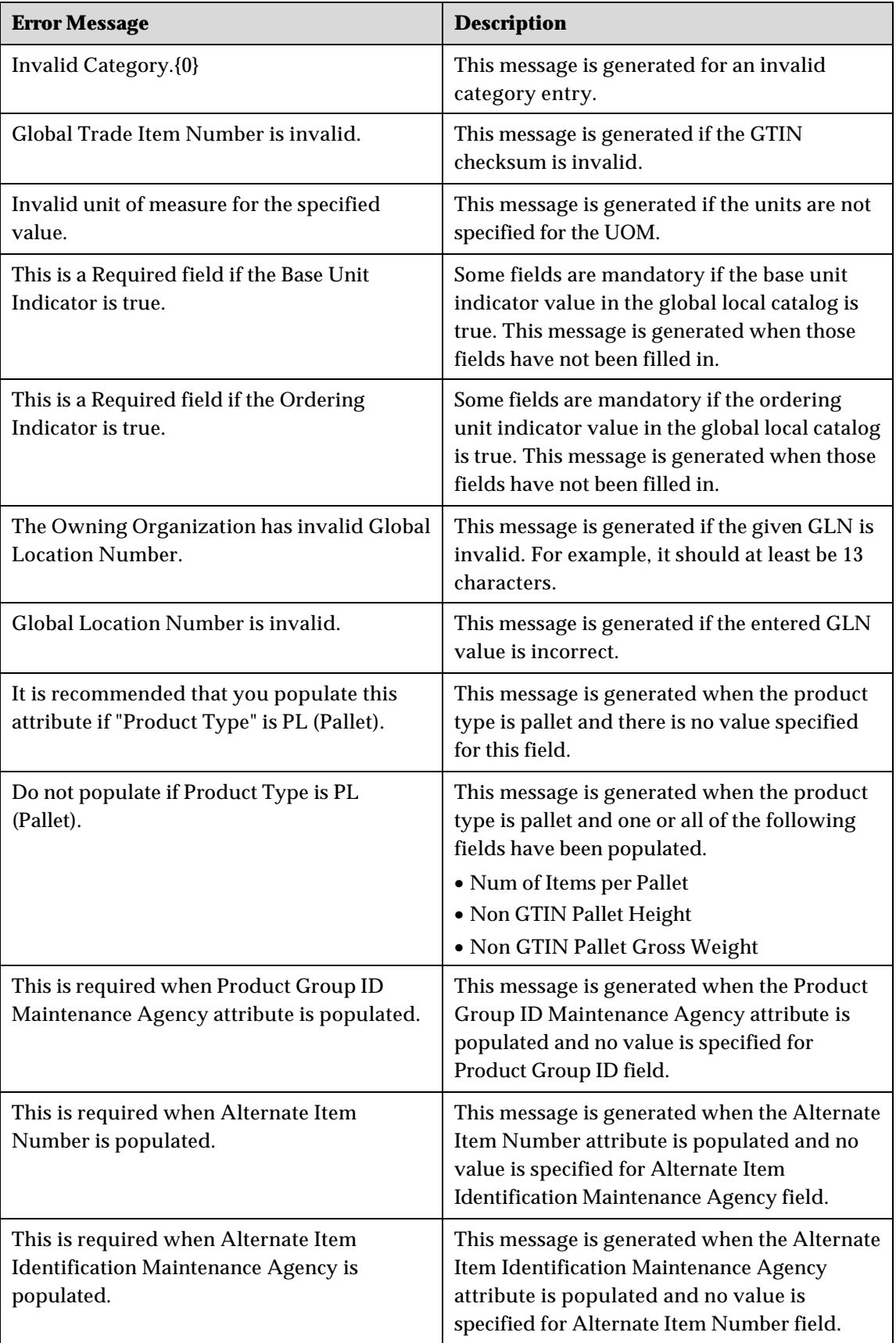

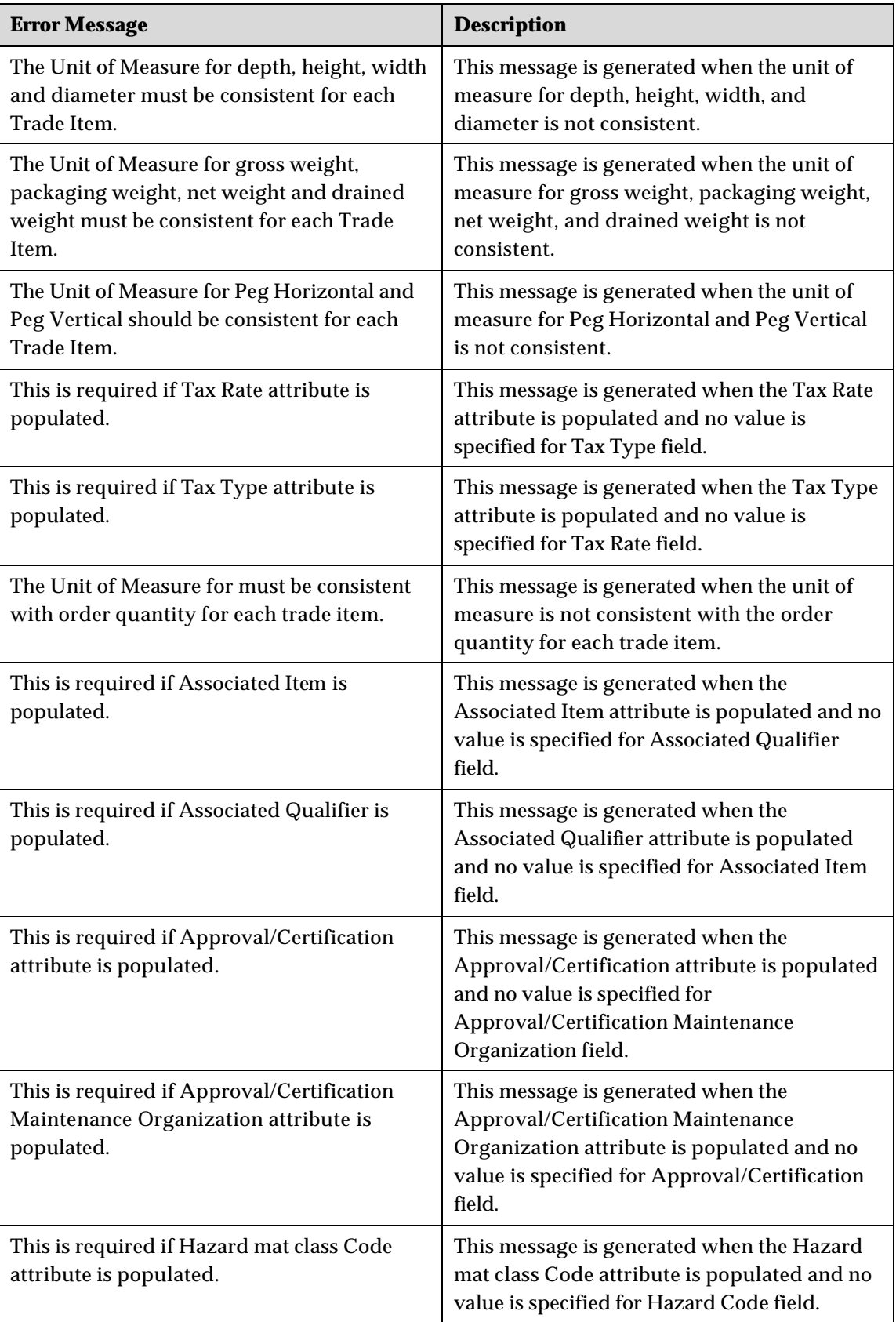

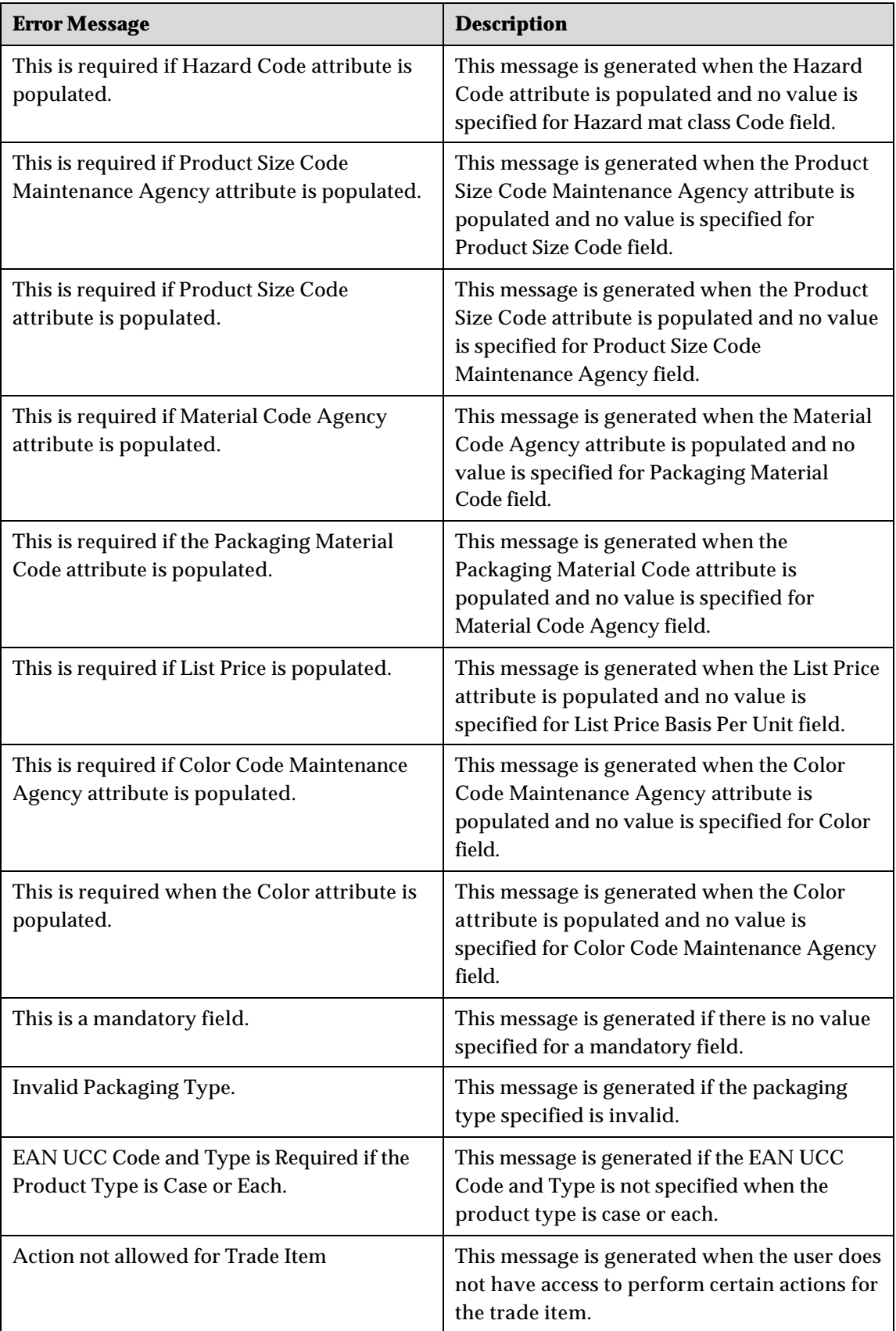

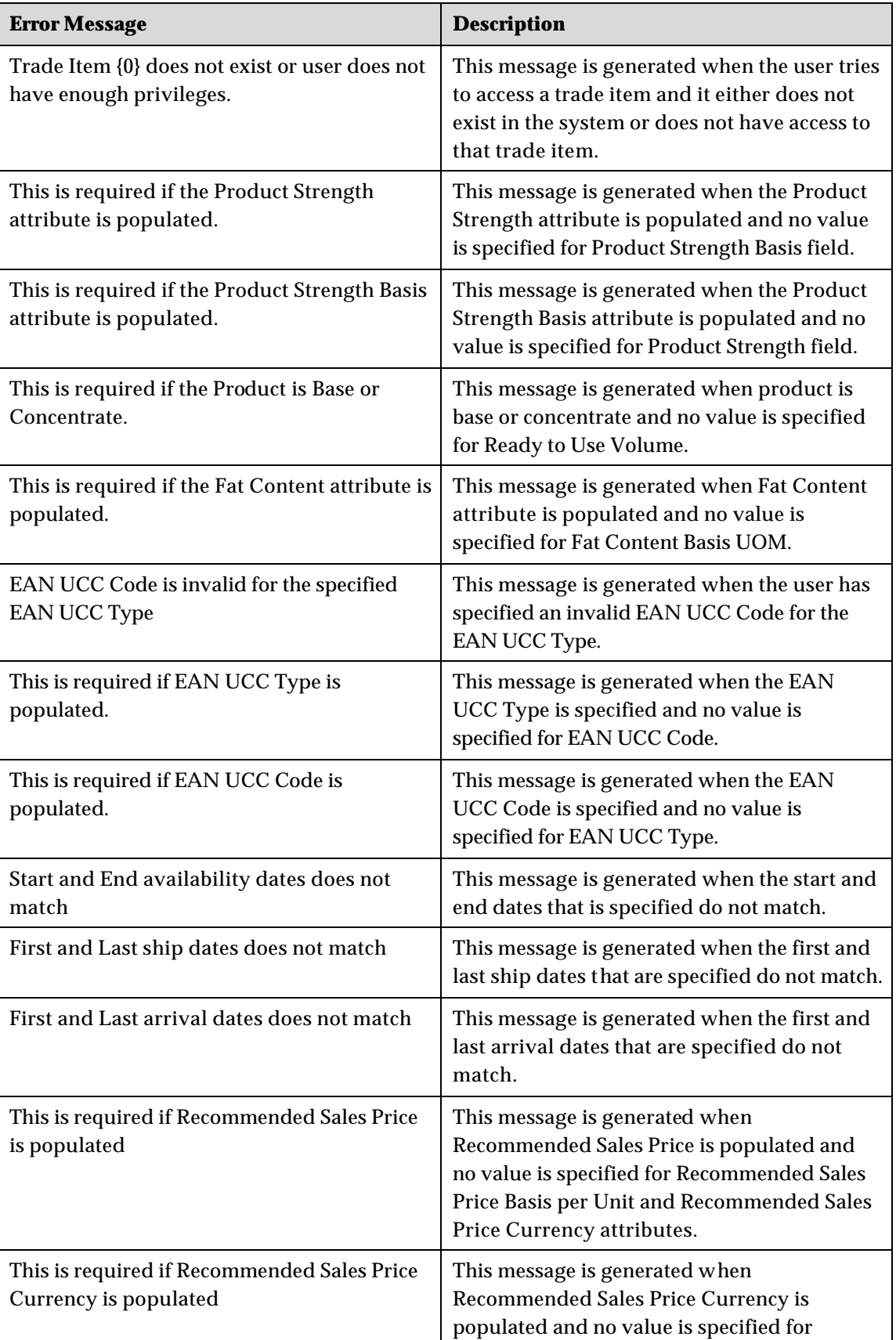

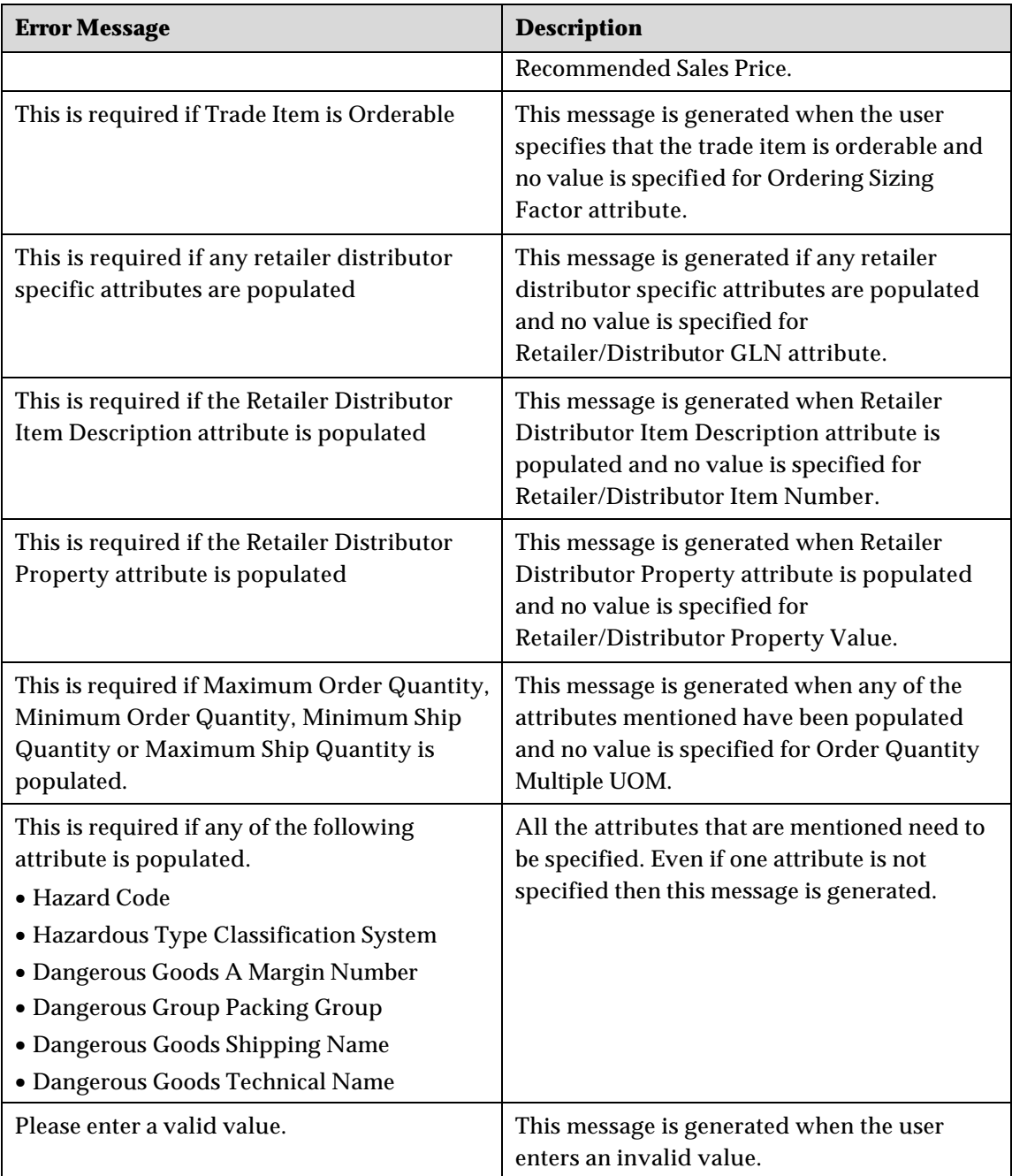

## *Error and Confirmation Messages Generated by UCCnet data pool services*

This section lists the error and confirmation messages generated by UCCnet data pool services. For more information, refer the document *Global Data Synchronization Error Messages* document for UCCnet data pool services, **UCCnet(DTD) Error Messages.pdf**

## **Notices**

IBM may not offer the products, services, or features discussed in this document in all countries. Consult your local IBM representative for information on the products and services currently available in your area. Any reference to an IBM product, program, or service is not intended to state or imply that only that IBM product, program, or service may be used. Any functionally equivalent product, program, or service that does not infringe any IBM intellectual property right may be used instead. However, it is the user's responsibility to evaluate and verify the operation of any non-IBM product, program, or service.

IBM may have patents or pending patent applications covering subject matter described in this document. The furnishing of this document does not give you any license to these patents. You can send license inquiries, in writing, to:

IBM Director of Licensing IBM Corporation North Castle Drive Armonk, NY 10504-1785 U.S.A.

The following paragraph does not apply to the United Kingdom or any other country where such provisions are inconsistent with local law:

INTERNATIONAL BUSINESS MACHINES CORPORATION PROVIDES THIS PUBLICATION "AS IS" WITHOUT WARRANTY OF ANY KIND, EITHER EXPRESS OR IMPLIED, INCLUDING, BUT NOT LIMITED TO, THE IMPLIED WARRANTIES OF NON-INFRINGEMENT, MERCHANTABILITY OR FITNESS FOR A PARTICULAR PURPOSE. Some states do not allow disclaimer of express or implied warranties in certain transactions, therefore, this statement may not apply to you.

This information could include technical inaccuracies or typographical errors. Changes are periodically made to the information herein; these changes will be incorporated in new editions of the publication. IBM may make improvements and/or changes in the product(s) and/or program(s) described in this publication at any time without notice.

Any references in this information to non-IBM Web sites are provided for convenience only and do not in any manner serve as an endorsement of those Web sites. The materials at those Web sites are not part of the materials for this IBM product and use of those Web sites is at your own risk.

IBM may use or distribute any of the information you supply in any way it believes appropriate without incurring any obligation to you.

Licensees of this program who wish to have information about it for the purpose of enabling: (i) the exchange of information between independently created programs and other programs (including this one) and (ii) the mutual use of the information which has been exchanged, should contact:

IBM Burlingame Laboratory Director IBM Burlingame Laboratory 577 Airport Blvd., Suite 800 Burlingame, CA 94010 U.S.A

Such information may be available, subject to appropriate terms and conditions, including in some cases, payment of a fee.

The licensed program described in this document and all licensed material available for it are provided by IBM under terms of the IBM Customer Agreement, IBM International Program License Agreement, or any equivalent agreement between us.

Any performance data contained herein was determined in a controlled environment. Therefore, the results obtained in other operating environments may vary significantly. Some measurements may have been made on development-level systems and there is no guarantee that these measurements will be the same on generally available systems. Furthermore, some measurement may have been estimated through extrapolation. Actual results may vary. Users of this document should verify the applicable data for their specific environment.

Information concerning non-IBM products was obtained from the suppliers of those products, their published announcements or other publicly available sources. IBM has not necessarily tested those products and cannot confirm the accuracy of performance, compatibility or any other claims related to non-IBM products. Questions on the capabilities of non-IBM products should be addressed to the suppliers of those products.

This information may contain examples of data and reports used in daily business operations. To illustrate them as completely as possible, the examples may include the names of individuals, companies, brands, and products. All of these names are fictitious and any similarity to the names and addresses used by an actual business enterprise is entirely coincidental.

All statements regarding IBM's future direction or intent are subject to change or withdrawal without notice, and represent goals and objectives only.

## **Programming interface information**

Programming interface information, if provided, is intended to help you create application software using this program.

General-use programming interfaces allow you to write application software that obtain the services of this program's tools.

However, this information may also contain diagnosis, modification, and tuning information. Diagnosis, modification and tuning information is provided to help you debug your application software.

Warning: Do not use this diagnosis, modification, and tuning information as a programming interface because it is subject to change.

## **Trademarks and service marks**

The following terms are trademarks or registered trademarks of International Business Machines Corporation in the United States or other countries, or both:

IBM the IBM logo AIX CrossWorlds D<sub>R2</sub> DB2 Universal Database Domino Lotus Lotus Notes MQIntegrator **MOSeries** Tivoli

#### WebSphere

Microsoft, Windows, Windows NT, and the Windows logo are trademarks of Microsoft Corporation in the United States, other countries, or both.

MMX, Pentium, and ProShare are trademarks or registered trademarks of Intel Corporation in the United States, other countries, or both.

Java and all Java-based trademarks are trademarks of Sun Microsystems, Inc. in the United States, other countries, or both.

Other company, product or service names may be trademarks or service marks of others.

This product includes software (Axis, Jakarta Commons Collection, Jakarta Commons DBCP, Jakarta Commons Pool, Jakarta Commons Regular Expression, Log4J, Regexp, Xalan, Xerces, XML4J) developed by the Apache Software Foundation (http://www.apache.org/).

#### Apache Software License

IBM Global Data Synchronization for WebSphere Product Center includes the following software that was licensed by IBM from the Apache Software Foundation under the terms and conditions of the Apache 2.0 license:

- Apache Struts v1.1
- Apache Commons-beanutils v1.6
- Apache Commons-digester v1.4
- Apache Xerces-j v2.4.0

This software is licensed to you under the terms and conditions of the International Program License Agreement, subject to its Excluded Components provisions. IBM is required to provide the following notice to you in connection with this software:

> Apache License Version 2.0, January 2004 http://www.apache.org/licenses/

### TERMS AND CONDITIONS FOR USE, REPRODUCTION, AND DISTRIBUTION

#### **1. Definitions**.

"License" shall mean the terms and conditions for use, reproduction, and distribution as defined by Sections 1 through 9 of this document.

 "Licensor" shall mean the copyright owner or entity authorized by the copyright owner that is granting the License.

 "Legal Entity" shall mean the union of the acting entity and all other entities that control, are controlled by, or are under common control with that entity. For the purposes of this definition, "control" means (i) the power, direct or indirect, to cause the direction or management of such entity, whether by contract or otherwise, or

(ii) ownership of fifty percent (50%) or more of the outstanding shares, or (iii) beneficial ownership of such entity.

"You" (or "Your") shall mean an individual or Legal Entity exercising permissions granted by this License.

"Source" form shall mean the preferred form for making modifications, including but not limited to software source code, documentation source, and configuration files.

"Object" form shall mean any form resulting from mechanical transformation or translation of a Source form, including but not limited to compiled object code, generated documentation, and conversions to other media types.

"Work" shall mean the work of authorship, whether in Source or Object form, made available under the License, as indicated by a copyright notice that is included in or attached to the work (an example is provided in the Appendix below).

"Derivative Works" shall mean any work, whether in Source or Object form, that is based on (or derived from) the Work and for which the editorial revisions, annotations, elaborations, or other modifications represent, as a whole, an original work of authorship. For the purposes of this License, Derivative Works shall not include works that remain separable from, or merely link (or bind by name) to the interfaces of, the Work and Derivative Works thereof.

"Contribution" shall mean any work of authorship, including the original version of the Work and any modifications or additions to that Work or Derivative Works thereof, that is intentionally submitted to Licensor for inclusion in the Work by the copyright owner or by an individual or Legal Entity authorized to submit on behalf of the copyright owner. For the purposes of this definition, "submitted" means any form of electronic, verbal, or written communication sent to the Licensor or its representatives, including but not limited to communication on electronic mailing lists, source code control systems, and issue tracking systems that are managed by, or on behalf of, the Licensor for the purpose of discussing and improving the Work, but excluding communication that is conspicuously marked or otherwise designated in writing by the copyright owner as "Not a Contribution."

"Contributor" shall mean Licensor and any individual or Legal Entity on behalf of whom a Contribution has been received by Licensor and subsequently incorporated within the Work.

**2. Grant of Copyright License**. Subject to the terms and conditions of this License, each Contributor hereby grants to You a perpetual, worldwide, non-exclusive, no-charge, royalty-free, irrevocable copyright license to reproduce, prepare Derivative Works of, publicly display, publicly perform, sublicense, and distribute the Work and such Derivative Works in Source or Object form.

**3. Grant of Patent License**. Subject to the terms and conditions of this License, each Contributor hereby grants to You a perpetual, worldwide, non-exclusive, no-charge, royalty-free, irrevocable (except as stated in this section) patent license to make, have made, use, offer to sell, sell, import, and otherwise transfer the Work, where such license applies only to those patent claims licensable by such Contributor that are necessarily infringed by their Contribution(s) alone or by combination of their Contribution(s) with the Work to which such Contribution(s) was submitted. If You institute patent litigation against any entity (including a crossclaim or counterclaim in a lawsuit) alleging that the Work or a Contribution incorporated within the Work constitutes direct or contributory patent infringement, then any patent licenses granted to You under this License for that Work shall terminate as of the date such litigation is filed.

**4. Redistribution**. You may reproduce and distribute copies of the Work or Derivative Works thereof in any medium, with or without modifications, and in Source or Object form, provided that You meet the following conditions:

> a. You must give any other recipients of the Work or Derivative Works a copy of this License; and

b. You must cause any modified files to carry prominent notices stating that You changed the files; and

c. You must retain, in the Source form of any Derivative Works that You distribute, all copyright, patent, trademark, and attribution notices from the Source form of the Work, excluding those notices that do not pertain to any part of the Derivative Works; and

d. If the Work includes a "NOTICE" text file as part of its distribution, then any Derivative Works that You distribute must include a readable copy of the attribution notices contained within such NOTICE file, excluding those notices that do not pertain to any part of the Derivative Works, in at least one of the following places: within a NOTICE text file distributed as part of the Derivative Works; within the Source form or documentation, if provided along with the Derivative Works; or, within a display generated by the Derivative Works, if and wherever such third-party notices normally appear. The contents of the NOTICE file are for informational purposes only and do not modify the License. You may add Your own attribution notices within Derivative Works that You distribute, alongside or as an addendum to the NOTICE text from the Work, provided that such additional attribution notices cannot be construed as modifying the License.

**5. Submission of Contributions**. Unless You explicitly state otherwise, any Contribution intentionally submitted for inclusion in the Work by You to the Licensor shall be under the terms and conditions of this License, without any additional terms or conditions. Notwithstanding the above, nothing herein shall supersede or modify the terms of any separate license agreement you may have executed with Licensor regarding such Contributions.

You may add Your own copyright statement to Your modifications and may provide additional or different license terms and conditions for use, reproduction, or distribution of Your modifications, or for any such Derivative Works as a whole, provided Your use, reproduction, and distribution of the Work otherwise complies with the conditions stated in this License.

**6. Trademarks**. This License does not grant permission to use the trade names, trademarks, service marks, or product names of the Licensor, except as required for reasonable and customary use in describing the origin of the Work and reproducing the content of the NOTICE file.

**7. Disclaimer of Warranty**. Unless required by applicable law or agreed to in writing, Licensor provides the Work (and each Contributor provides its Contributions) on an "AS IS" BASIS, WITHOUT WARRANTIES OR CONDITIONS OF ANY KIND, either express or implied, including, without limitation, any warranties or conditions of TITLE, NON-INFRINGEMENT, MERCHANTABILITY, or FITNESS FOR A PARTICULAR PURPOSE. You are solely responsible for determining the appropriateness of using or redistributing the Work and assume any risks associated with Your exercise of permissions under this License.

**8. Limitation of Liability**. In no event and under no legal theory, whether in tort (including negligence), contract, or otherwise, unless required by applicable law (such as deliberate and grossly negligent acts) or agreed to in writing, shall any Contributor be liable to You for damages, including any direct, indirect, special, incidental, or consequential damages of any character arising as a result of this License or out of the use or inability to use the Work (including but not limited to damages for loss of goodwill, work stoppage, computer failure or malfunction, or any and all other commercial damages or losses), even if such Contributor has been advised of the possibility of such damages.

**9. Accepting Warranty or Additional Liability**. While redistributing the Work or Derivative Works thereof, You may choose to offer, and charge a fee for, acceptance of support, warranty, indemnity, or other liability obligations and/or rights consistent with this License. However, in accepting such obligations, You may act only on Your own behalf and on Your sole responsibility, not on behalf of any other Contributor, and only if You agree to indemnify, defend, and hold each Contributor harmless for any liability incurred by, or claims asserted against, such Contributor by reason of your accepting any such warranty or additional liability.

**APPENDIX:** How to apply the Apache License to your work.

 To apply the Apache License to your work, attach the following boilerplate notice, with the fields enclosed by brackets "[ ]" replaced with your own identifying information. (Don't include the brackets!) The text should be enclosed in the appropriate comment syntax for the file format. We also recommend that a file or class name and description of purpose be included on the same "printed page" as the copyright notice for easier identification within third-party archives.

Copyright [yyyy] [name of copyright owner]

 Licensed under the Apache License, Version 2.0 (the "License"); you may not use this file except in compliance with the License. You may obtain a copy of the License at

### http://www.apache.org/licenses/LICENSE-2.0

 Unless required by applicable law or agreed to in writing, software distributed under the License is distributed on an "AS IS" BASIS, WITHOUT WARRANTIES OR CONDITIONS OF ANY KIND, either express or implied. See the License for the specific language governing permissions and limitations under the License.

### END OF TERMS AND CONDITIONS

CUP Parser Generator Copyright Notice, License, and Disclaimer

Copyright 1996-1999 by Scott Hudson, Frank Flannery, C. Scott Ananian

Permission to use, copy, modify, and distribute this software and its documentation for any purpose and without fee is hereby granted, provided that the above copyright notice appear in all copies and that both the copyright notice and this permission notice and warranty disclaimer appear in supporting documentation, and that the names of the authors or their employers not be used in advertising or publicity pertaining to distribution of the software without specific, written prior permission.

The authors and their employers disclaim all warranties with regard to this software, including all implied warranties of merchantability and fitness. In no event shall the authors or their employers be liable for any special, indirect or consequential damages or any damages whatsoever resulting from loss of use, data or

profits, whether in an action of contract, negligence or other tortious action, arising out of or in connection with the use or performance of this software.

### JLEX COPYRIGHT NOTICE, LICENSE AND DISCLAIMER.

Copyright 1996-2003 by Elliot Joel Berk and C. Scott Ananian

Permission to use, copy, modify, and distribute this software and its documentation for any purpose and without fee is hereby granted, provided that the above copyright notice appear in all copies and that both the copyright notice and this permission notice and warranty disclaimer appear in supporting documentation, and that the name of the authors or their employers not be used in advertising or publicity pertaining to distribution of the software without specific, written prior permission.

The authors and their employers disclaim all warranties with regard to this software, including all implied warranties of merchantability and fitness. In no event shall the authors or their employers be liable for any special, indirect or consequential damages or any damages whatsoever resulting from loss of use, data or profits, whether in an action of contract, negligence or other tortious action, arising out of or in connection with the use or performance of this software.

Java is a trademark of Sun Microsystems, Inc. References to the Java programming language in relation to JLex are not meant to imply that Sun endorses this product.